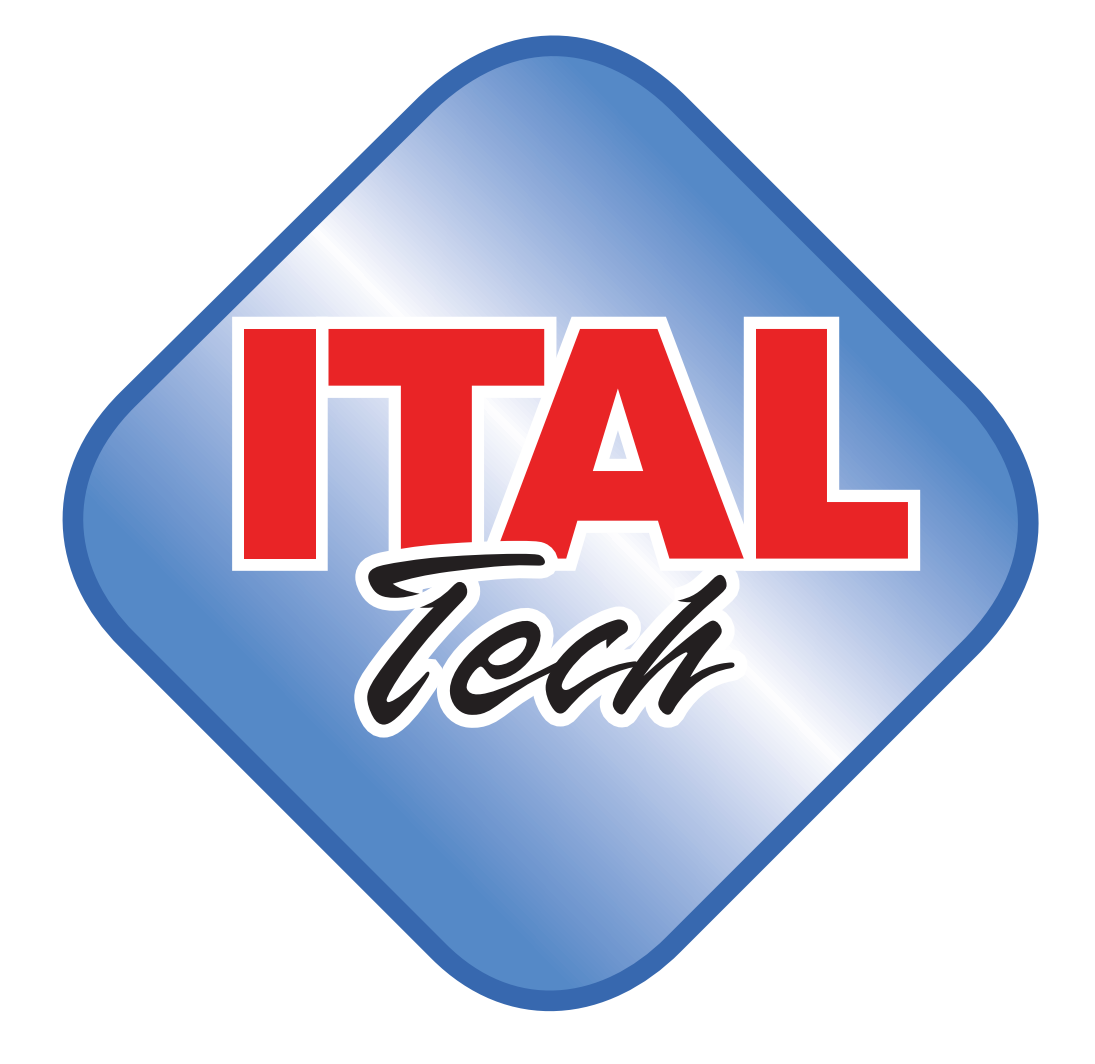

*MANUALE UTENTE*

#### ITAL RETAIL srl

Sede Legale Via del Paracadutista, 11-11/A-11/B 42122 Reggio Emilia

Tel. +39 0522 23.20.60 Fax +39 0522 23.25.01

#### info@italretail.It www.italretail.it

Copyright © 2013 ITALRETAIL s.r.l. – Italy. Tutti i diritti riservati. È vietata la riproduzione totale o parziale del presente manuale in qualsiasi forma, sia essa cartacea o informatica. La ITALRETAIL s.r.l. e le risorse impiegate nella realizzazione del manuale, non si assumono nessuna responsabilità derivante dall'utilizzo dello stesso, garantendo che le informazioni contenute nel manuale sono state accuratamente verificate. Ogni suggerimento riguardo ad eventuali errori riscontrati o a possibili miglioramenti sarà particolarmente apprezzato. I prodotti sono soggetti ad un continuo controllo e miglioramento, pertanto la ITALRETAIL s.r.l. si riserva di modificare le informazioni contenute nel manuale senza preavviso.

I contenuti multimediali pre/installati sono coperti da Copyright ITALRETAIL s.r.l. Altre società e altri nomi di prodotti qui menzionati sono marchi delle rispettive società. La citazione di prodotti di terze parti è a solo scopo informativo e non costituisce alcun impegno o raccomandazione. ITALRETAIL s.r.l. declina ogni responsabilità riguardo l'uso e le prestazioni di questi prodotti.

**LE IMMAGINI UTILIZZATE NEL PRESENTE MANUALE RIVESTONO PURO SCOPO ESEMPLIFICATIVO E POTREBBERO NON RIPRODURRE FEDELMENTE IL MODELLO DE-SCRITTO.**

**SE NON DIVERSAMENTE SPECIFI-CATO, LE INFORMAZIONI FORNITE NEL PRESENTE MANUALE SONO VALIDE PER TUTTI I MODELLI IN PRODUZIONE AL MOMENTO DELL'EMISSIONE DI QUESTO DO-CUMENTO.**

#### INFORMAZIONI GENERALI SULLA SICUREZZA

Si richiama l'attenzione sulle seguenti azioni che possono compromettere la conformità e le caratteristiche del prodotto:

- Leggete e conservate le istruzioni seguenti;
- Seguite tutti gli avvisi e le istruzioni indicate sul dispositivo.
- Non collocate il dispositivo su una superficie instabile perché potrebbe cadere e danneggiarsi seriamente.
- Non collocate il dispositivo su superfici morbide o in ambienti che non garantiscono la necessaria ventilazione.
- Collocate il dispositivo in modo da evitare che i cavi ad esso collegati possano essere danneggiati.
- Utilizzate il tipo di alimentazione elettrica indicato sull'etichetta del dispositivo.
- Assicuratevi che l'impianto elettrico che alimenta il dispositivo sia provvisto del conduttore di terra e che sia protetto da interruttore differenziale.
- Non ostruite le aperture per la ventilazione.
- Non introducete oggetti all'interno del dispositivo in quanto essi possono cortocircuitare o danneggiare parti che potrebbero comprometterne il funzionamento.
- Non intervenite personalmente sul dispositivo, eccetto che per le operazioni di ordinaria manutenzione, espressamente riportate nel manuale utente.
- Assicurarsi che nel luogo in cui si vuole installare il dispositivo, vi sia una presa di corrente facilmente accessibile e di capacità non inferiore ai 10A.
- Eseguire periodicamente la manutenzione ordinaria del dispositivo al fine di evitare che accumuli di sporcizia possano compromettere il corretto e sicuro funzionamento dell'unità.
- Prima di ogni operazione di manutenzione scollegare il cavo alimentazione.
- Non toccare la linea di riscaldamento della testina a mani nude o con oggetti metallici. Non eseguire operazioni all'interno della stampante subito dopo la stampa, perché la testina ed il motore possono raggiungere temperature molto elevate.

#### AVVERTENZE GENERALI

La ITALRETAIL s.r.l. declina ogni responsabilità per sinistri od ogni qualsivoglia inconveniente, a persone o cose, derivanti da manomissioni, modifiche strutturali o funzionali, installazione non idonea o non correttamente eseguita, ambientazione non idonea alle protezioni o climatizzazioni richieste, carenze di manutenzione o di verifiche periodiche o di riparazioni in ogni caso non correttamente eseguite.

#### IL MARCHIO CE APPLICATO AL PRODOTTO CERTIFICA CHE IL PRODOTTO STES-SO SODDISFA I REQUISITI BASE DI SICUREZZA.

Il dispositivo soddisfa i requisiti essenziali di Compatibilità Elettromagnetica e di Sicurezza Elettrica previsti dalle direttive 2006/95/CE e 2004/108/CE in quanto progettata in conformità alle prescrizioni delle seguenti Norme:

- EN 55022 Classe B *(Apparecchi per la tecnologia dell'informazione - Caratteristiche di radiodisturbo - Limiti e metodi di misura)*
- EN 55024 *(Apparecchiature per la tecnologia dell'informazione Caratteristiche di immunità Limiti e metodi di misura)*
- EN 60950 *(Apparecchiature per la tecnologia dell'informazione Caratteristiche di immunità Limiti e metodi di misura)*

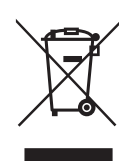

#### INDICAZIONI PER LO SMALTIMENTO DEL PRODOTTO

Il simbolo del bidone barrato sta ad indicare che lo smaltimento del dispositivo NON deve essere eseguito attraverso il normale ciclo di smaltimento dei rifiuti. Per informazioni maggiormente dettagliate sul riciclaggio di questo prodotto, fare riferimento alle indicazioni dell'autorità del vostro Paese per lo smaltimento di questi prodotti.

- Non smaltire queste apparecchiature come rifiuto municipale solido misto ma effettuare una raccolta separata.
- Il reimpiego o il corretto riciclaggio delle AEE è utile a preservare l'ambiente e la salute umana stessa.
- Secondo la Direttiva europea WEEE 2002/96/EC sono disponibili specifici centri di raccolta a cui consegnare i rifiuti di apparecchiature elettriche ed elettroniche, ed è altresì possibile riconsegnare l'apparecchiatura al distributore all'atto dell'acquisto di una nuova equivalente.
- La pubblica amministrazione ed i produttori di AEE sono impegnati ad agevolare i processi di reimpiego e recupero dei RAEE attraverso l'organizzazione delle attività di raccolta e attraverso l'utilizzo di opportuni accorgimenti progettuali.
- La legge punisce con opportune sanzioni chi smaltisce abusivamente i RAEE.

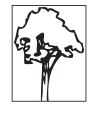

# **SOMMARIO**

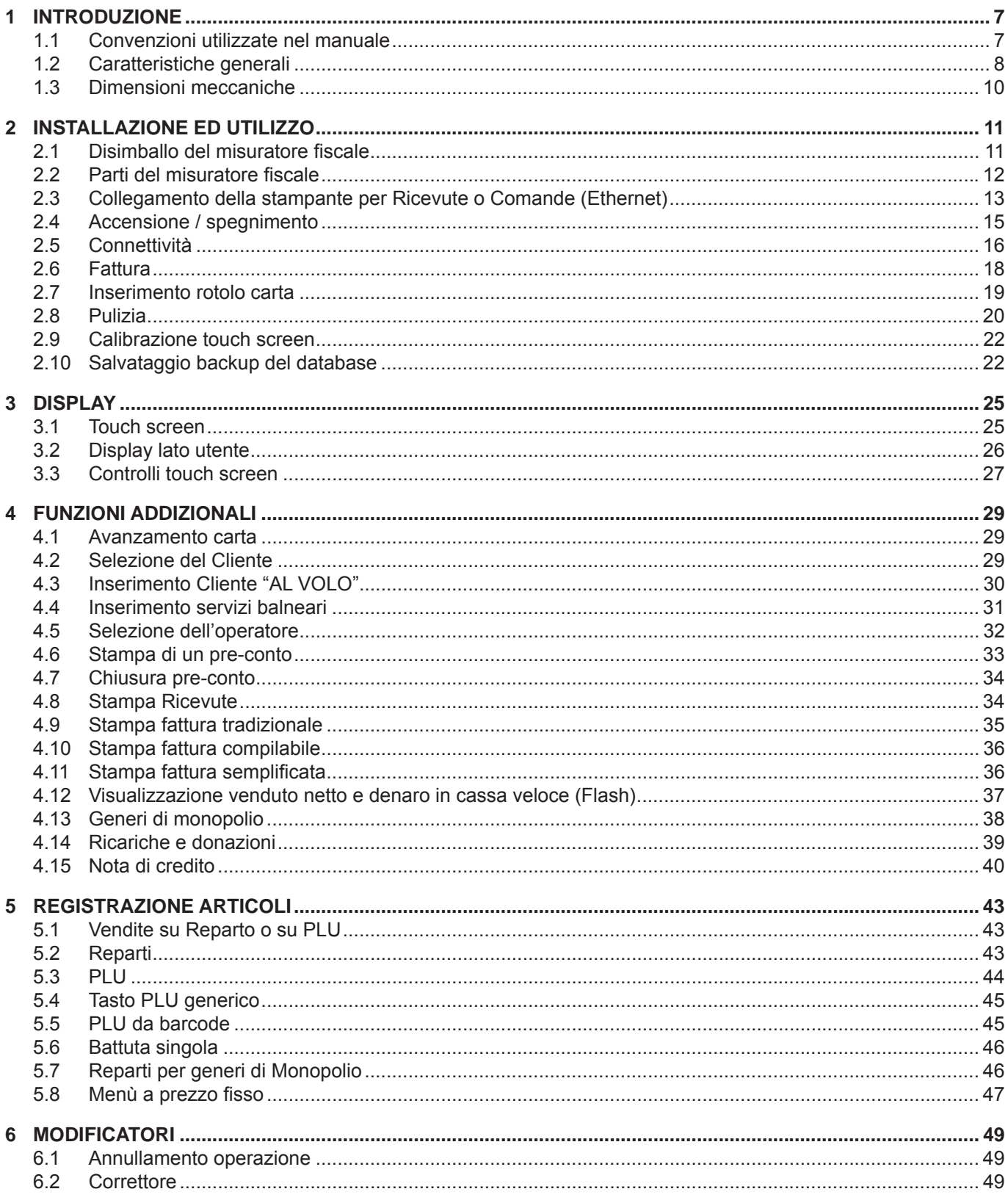

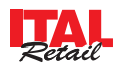

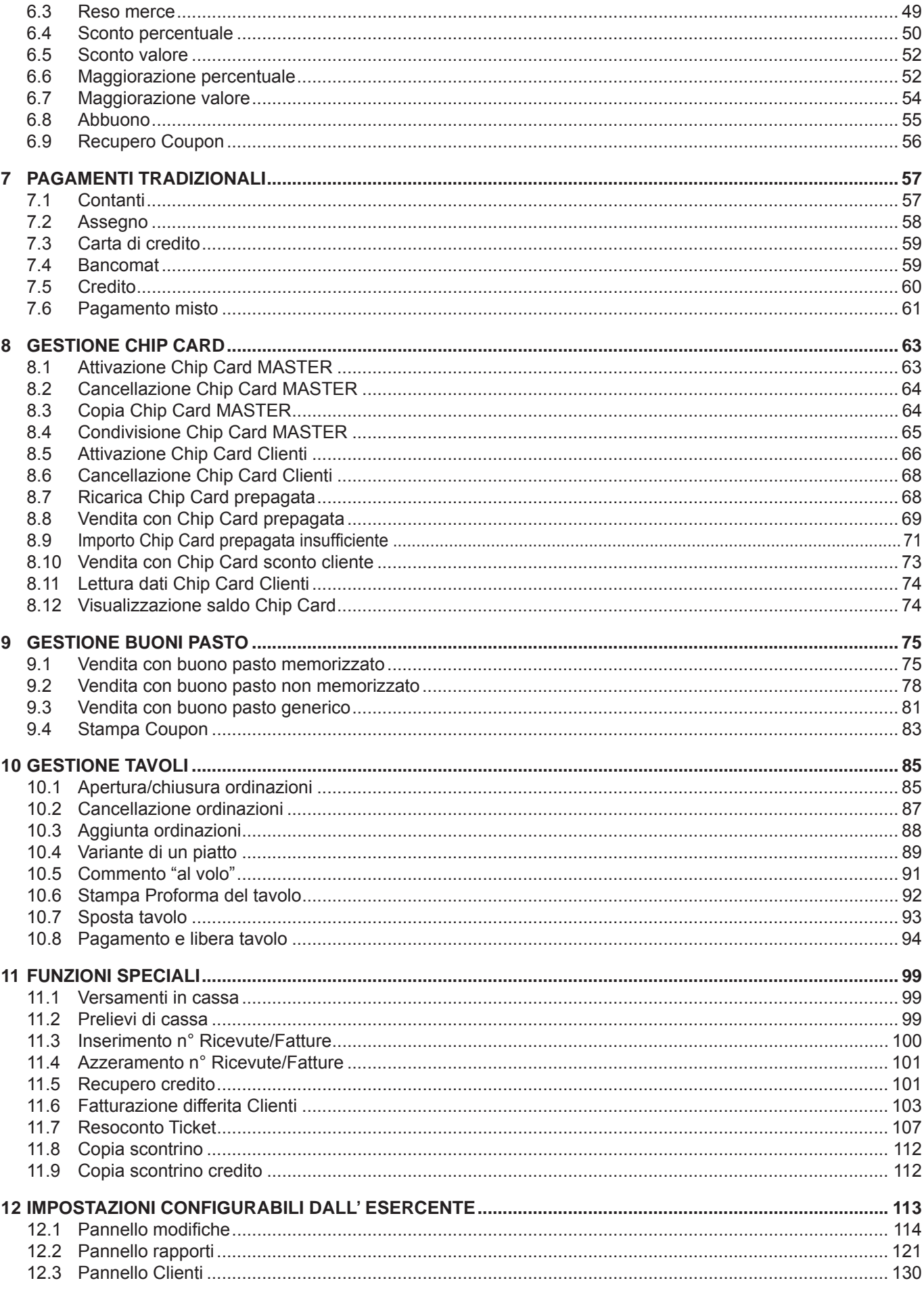

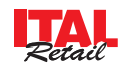

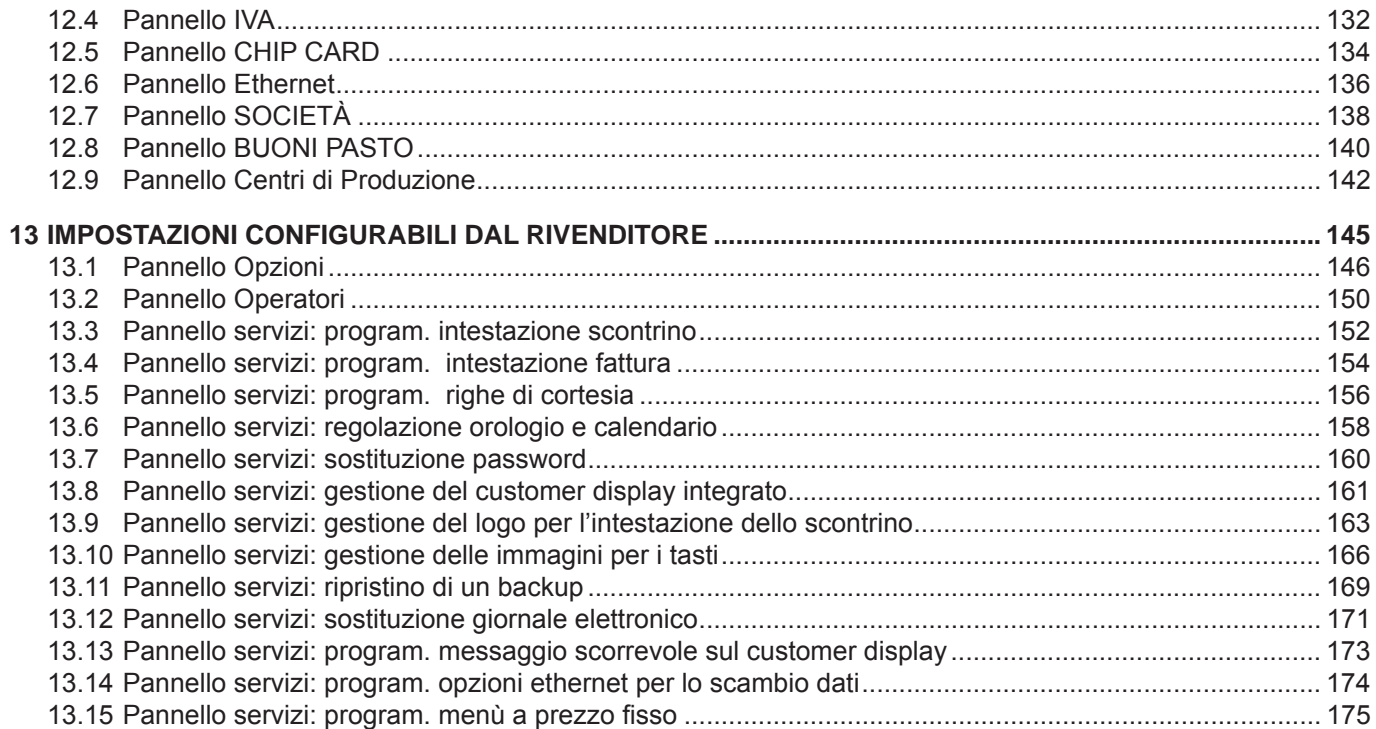

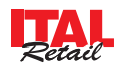

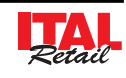

# **1 INTRODUZIONE**

Questo manuale si riferisce soltanto al Misuratore Fiscale e non all'intero sistema del punto di vendita e intende fornire all'operatore tutte le indicazioni sul modo di usare correttamente il misuratore. Sarà indicato come impostare e usare il misuratore e come eseguire le funzioni più comuni elencate qui di seguito:

- Cambio della carta
- Funzionamento del Misuratore
- Correzione dei problemi.

Questo manuale fornisce inoltre alcune informazioni di carattere generale e tecnico riguardante il misuratore, al fine di far conoscere all'operatore le caratteristiche e le possibilità di questa unità.

#### **1.1 Convenzioni utilizzate nel manuale**

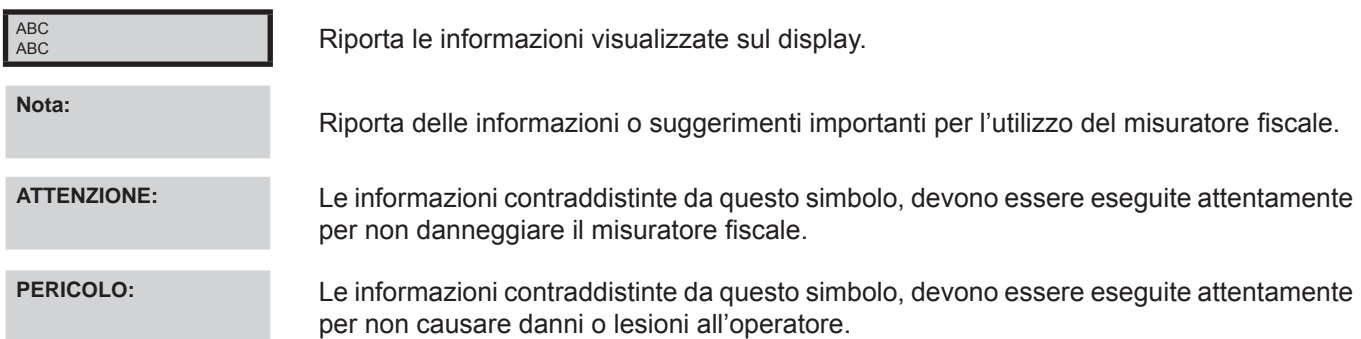

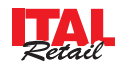

## **1.2 Caratteristiche generali**

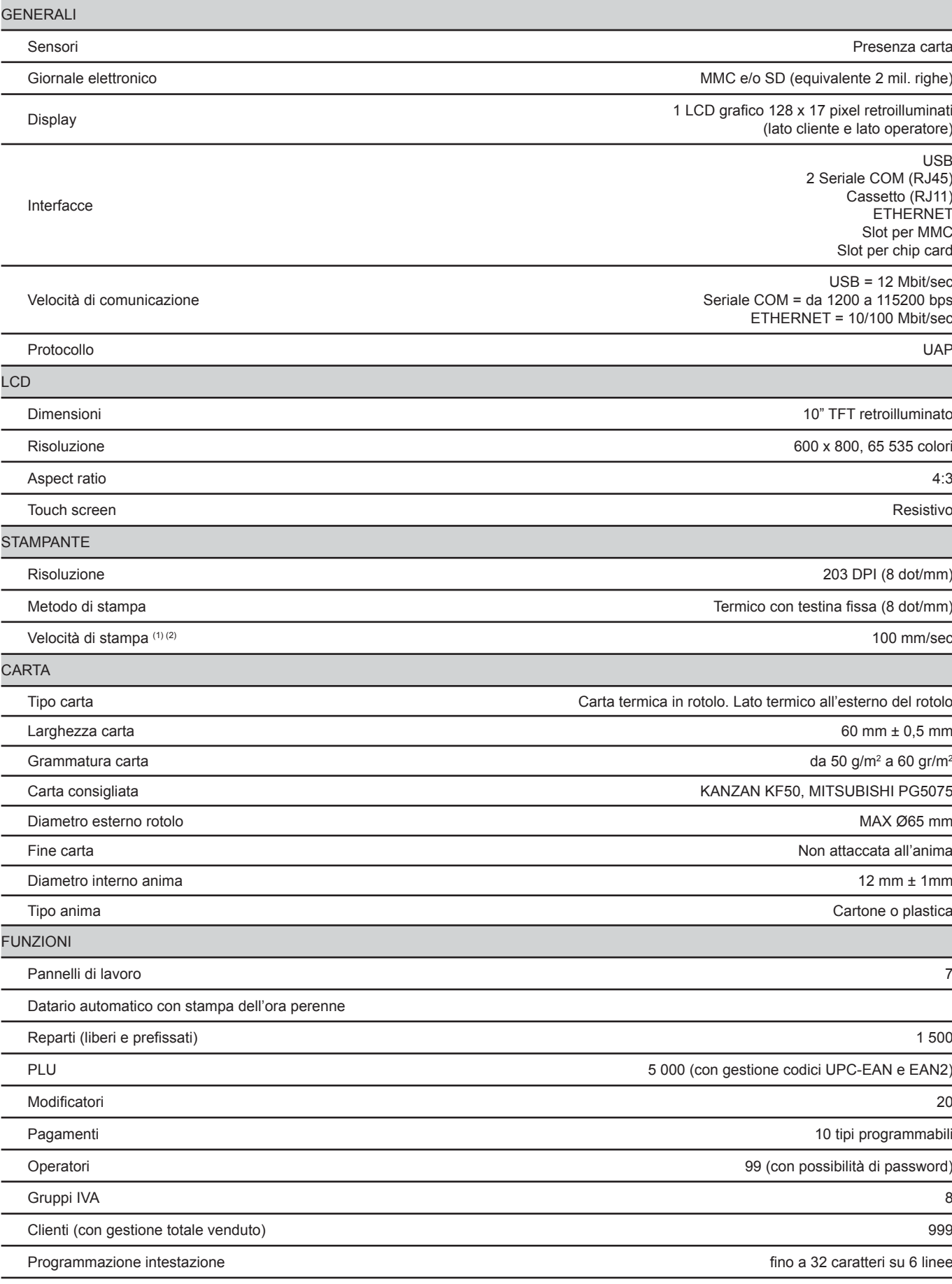

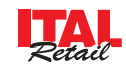

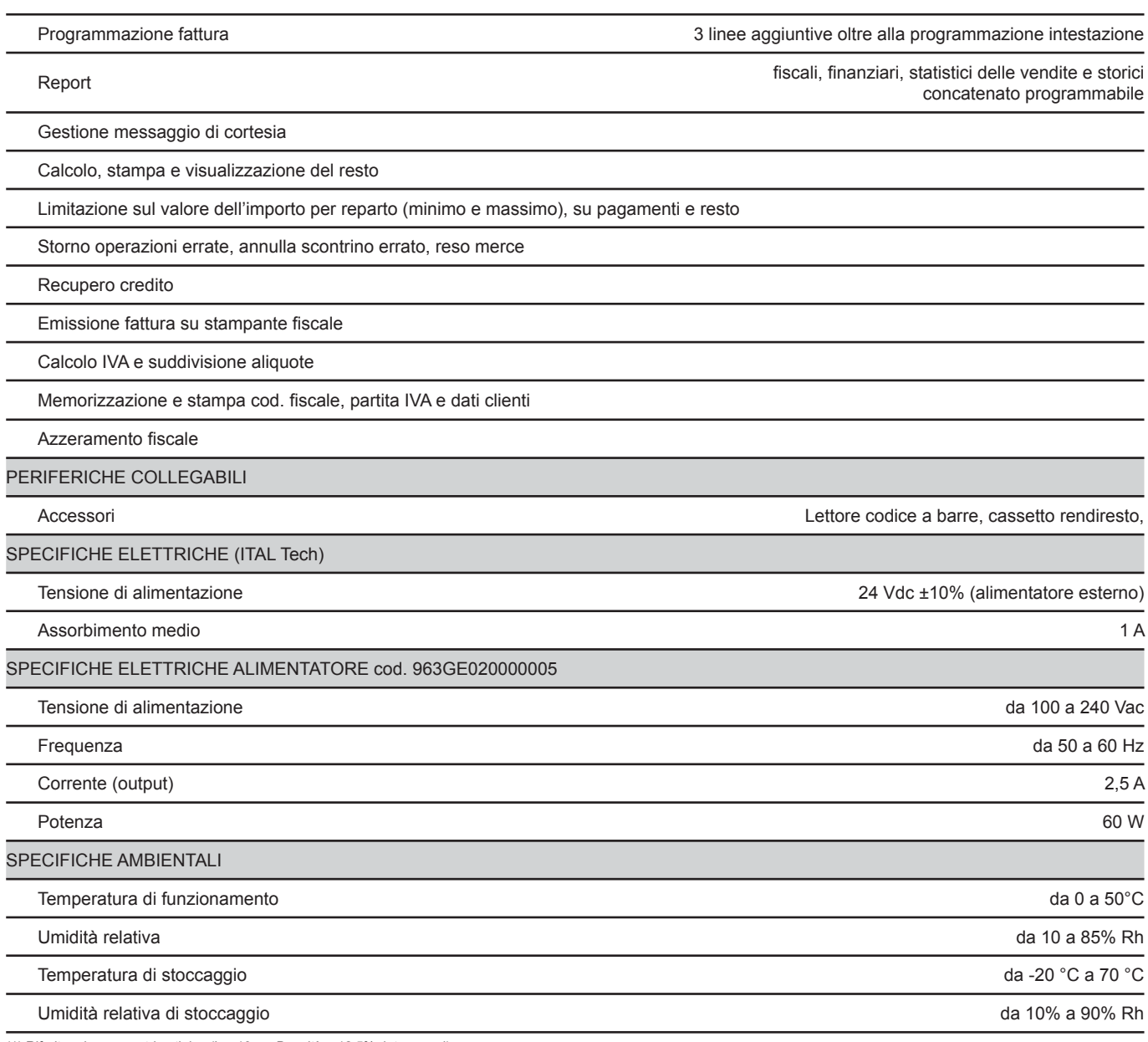

(1) Riferito ad uno scontrino tipico (L = 10cm, Densità = 12,5% dots accesi).

(2) Rispettando la regolare pianificazione della pulizia delle parti del dispositivo.

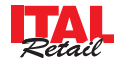

# **1.3 Dimensioni meccaniche**

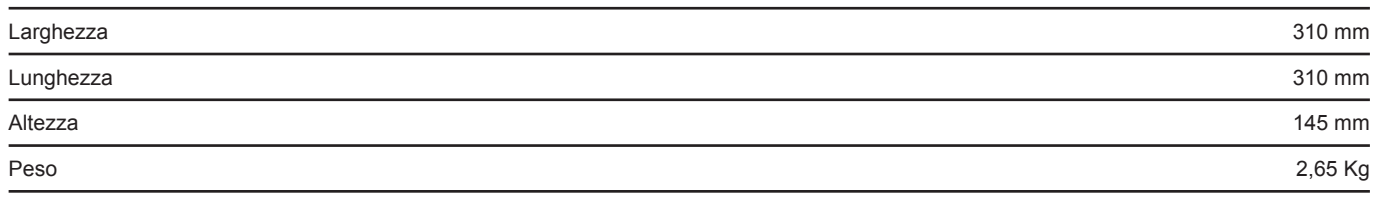

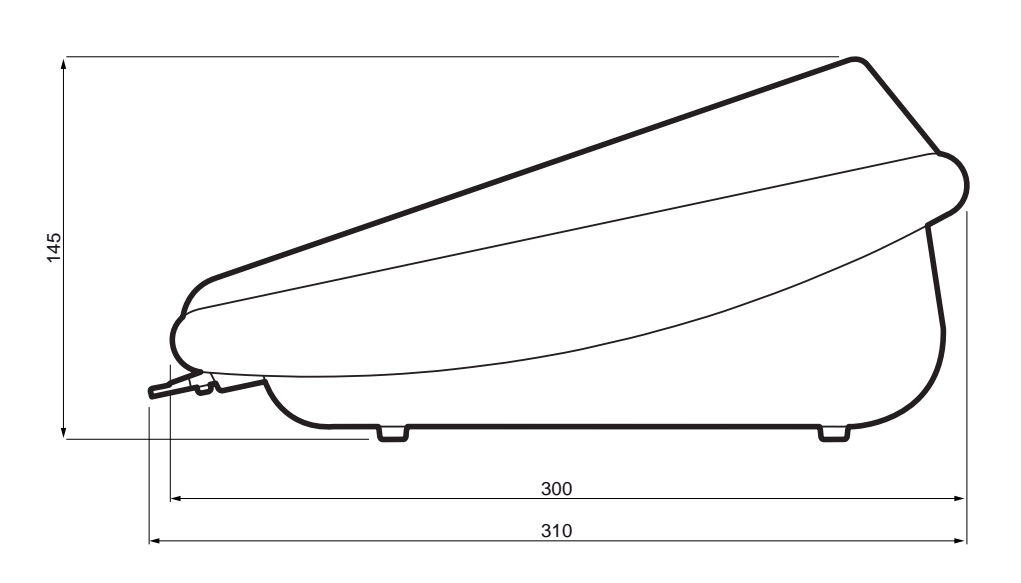

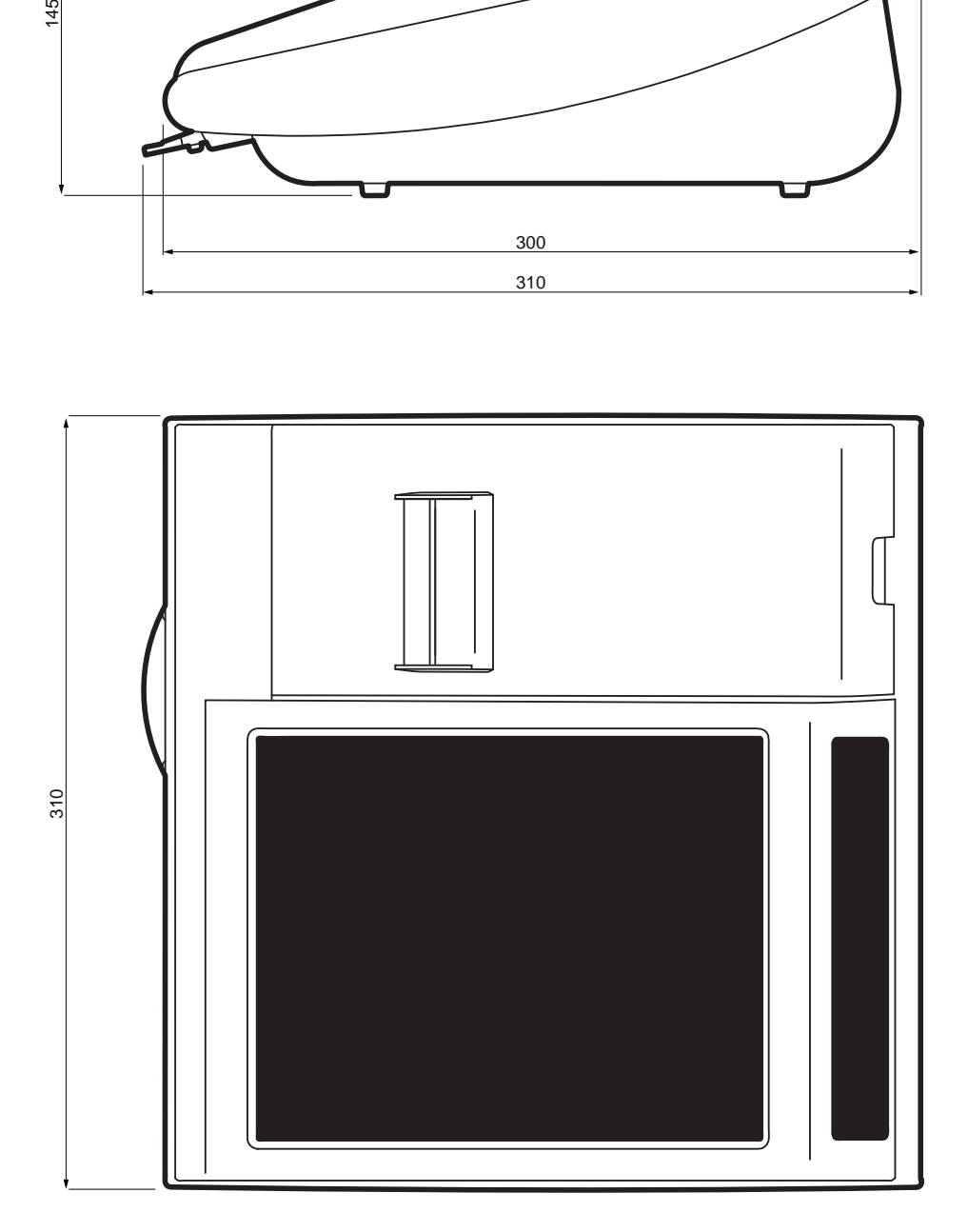

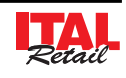

# **2 INSTALLAZIONE ED UTILIZZO**

## **2.1 Disimballo del misuratore fi scale**

Questa operazione deve essere eseguita obbligatoriamente dal tecnico dell'assistenza autorizzata, poiché comporta la fiscalizzazione del misuratore. Seguendo le istruzioni contenute in questo capitolo il misuratore può essere collegato al sistema dell'utente in pochi minuti.

Rimuovete il misuratore dal cartone, facendo attenzione a non danneggiare il materiale d'imballaggio al fine di utilizzarlo per trasporti futuri assicuratevi che vi siano gli elementi illustrati in seguito e che essi non siano danneggiati. In caso contrario contattate il servizio di assistenza.

- 1. Giornale elettronico DGFE *(già inserito nell'alloggiamento)*
- 2. Manuale utente
- 3. Foglio garanzia
- 4. Alimentatore
- 5. Imballo sagomato di protezione superiore
- 6. Dispositivo
- 7. Imballo sagomato di protezione inferiore
- 8. Cavo alimentazione
- 9. Scatola

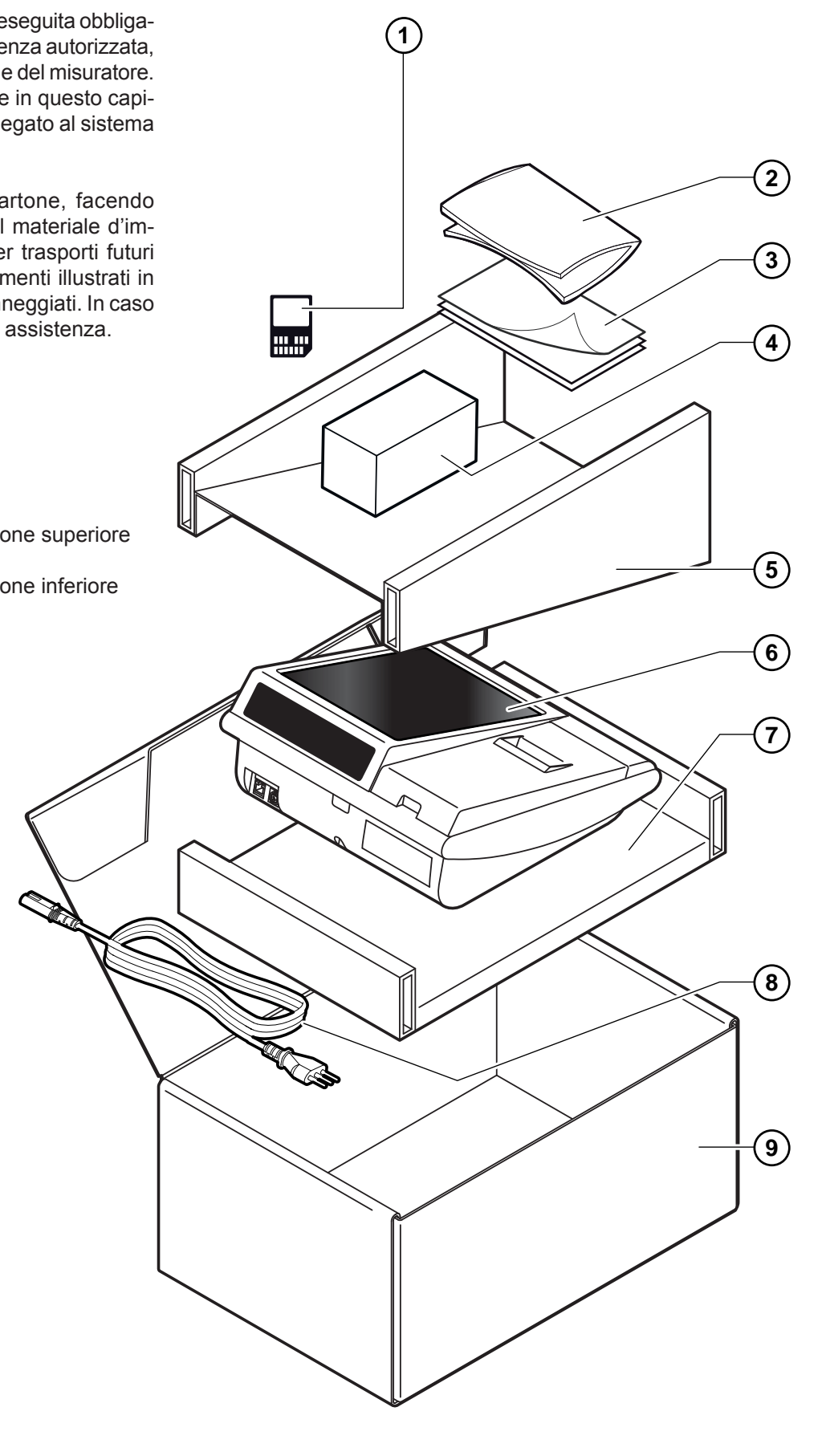

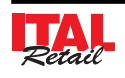

## **2.2 Parti del misuratore fi scale**

- 1. Coperchio vano carta
- 2. Uscita carta
- 3. Display touch screen
- 4. Tasto ON/OFF
- 5. Porta Ethernet
- 6. Porta USB (per aggiornamento)
- 7. Porta seriale COM2
- 8. Porta seriale COM1
- 9. Lettore chip card
- 10. Display lato Cliente
- 11. Porta cassetto
- 12. Porta alimentazione

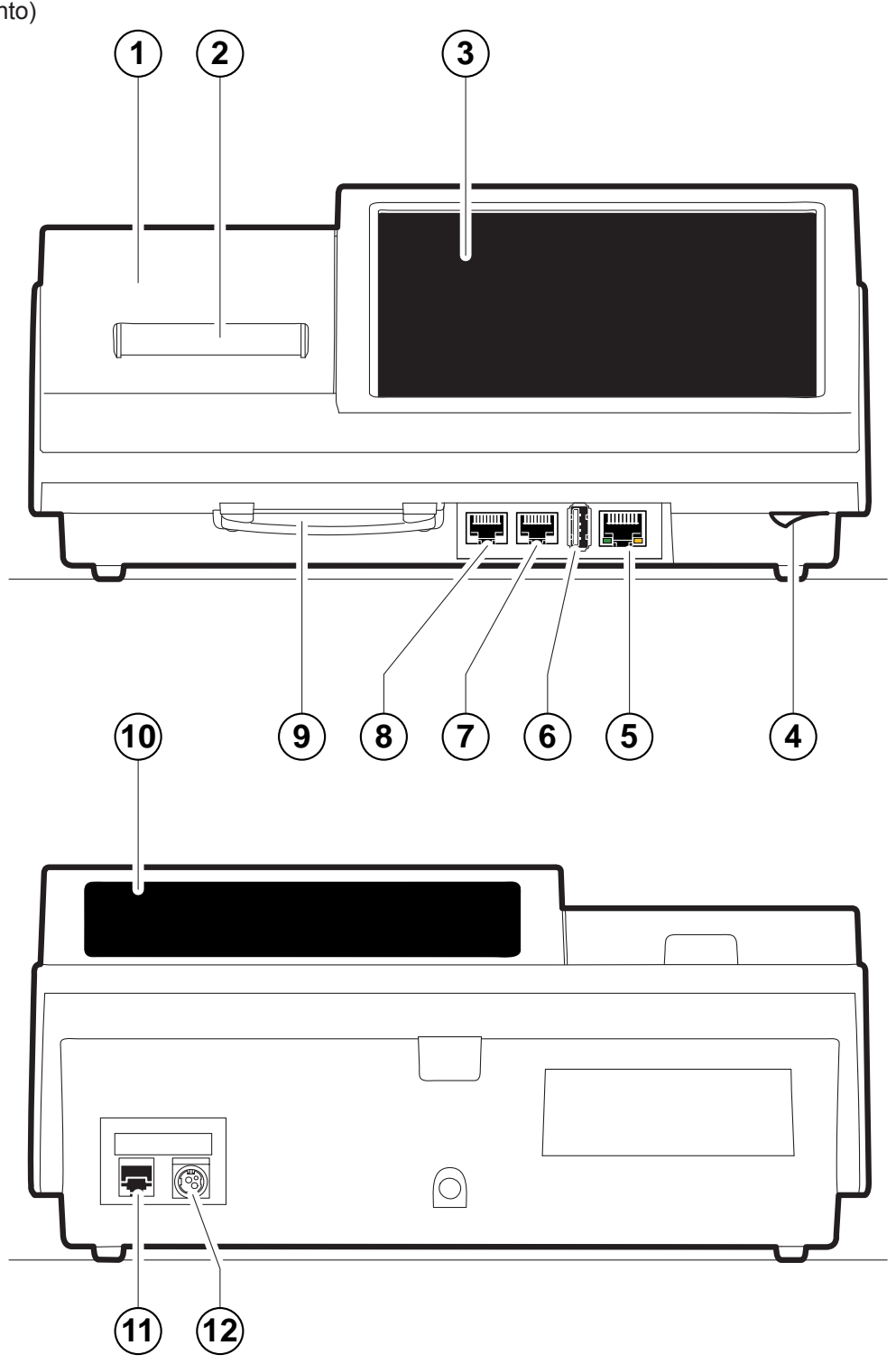

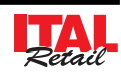

## **2.3 Collegamento della stampante per Ricevute o Comande (Ethernet)**

Per consentire al dispositivo di comunicare via ethernet, collegare KPRINTER seguendo lo schema illustrato di seguito:

# COLLEGAMENTO DIRETTO

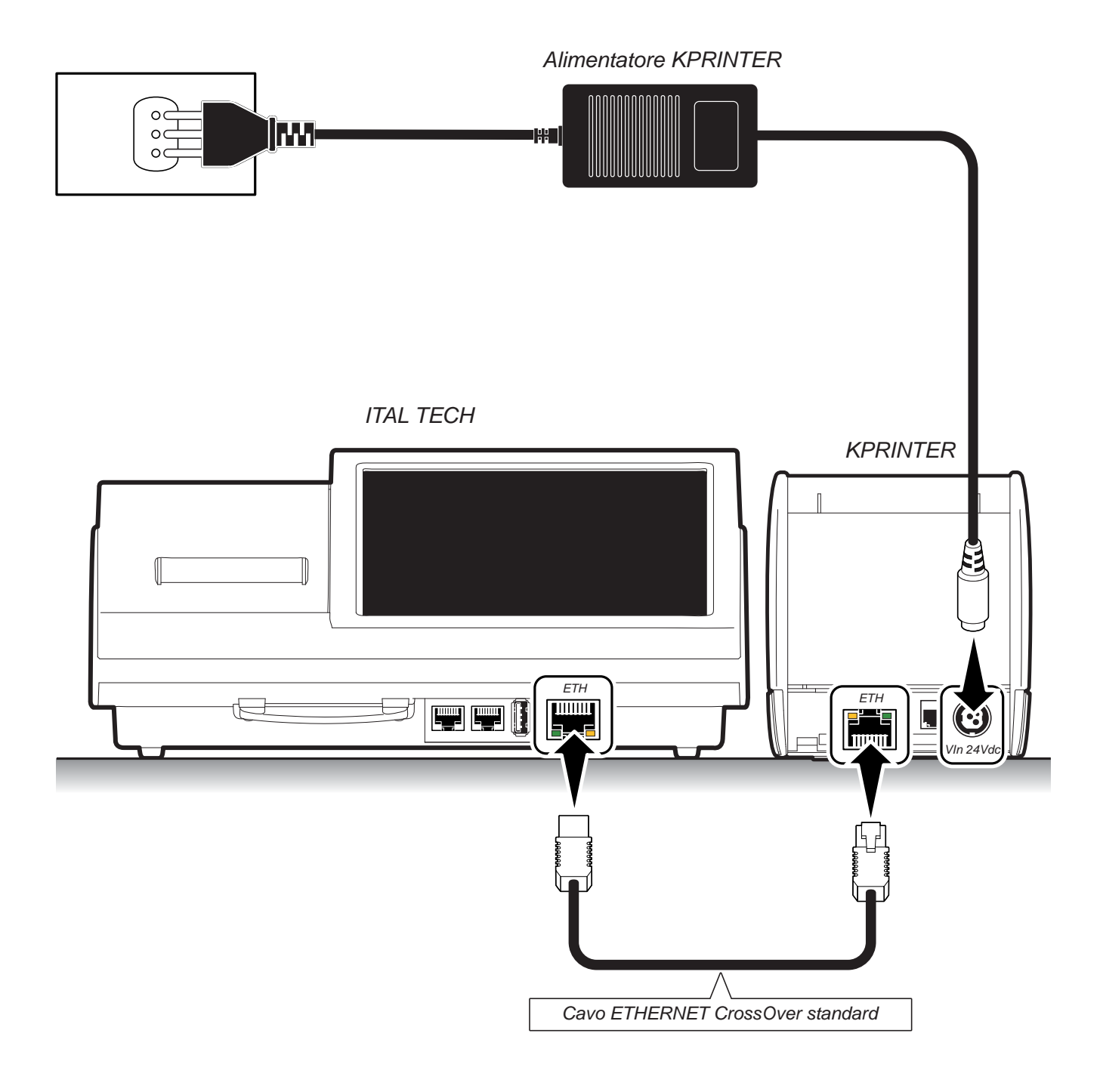

NOTA: Configurare la porta Ethernet dal menù IMPOSTAZIONI>PANNELLO ETHERNET (vedi Par.12.6 Pannello ETHERNET).

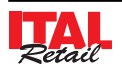

# COLLEGAMENTO MEDIANTE DISPOSITIVO SWITCH

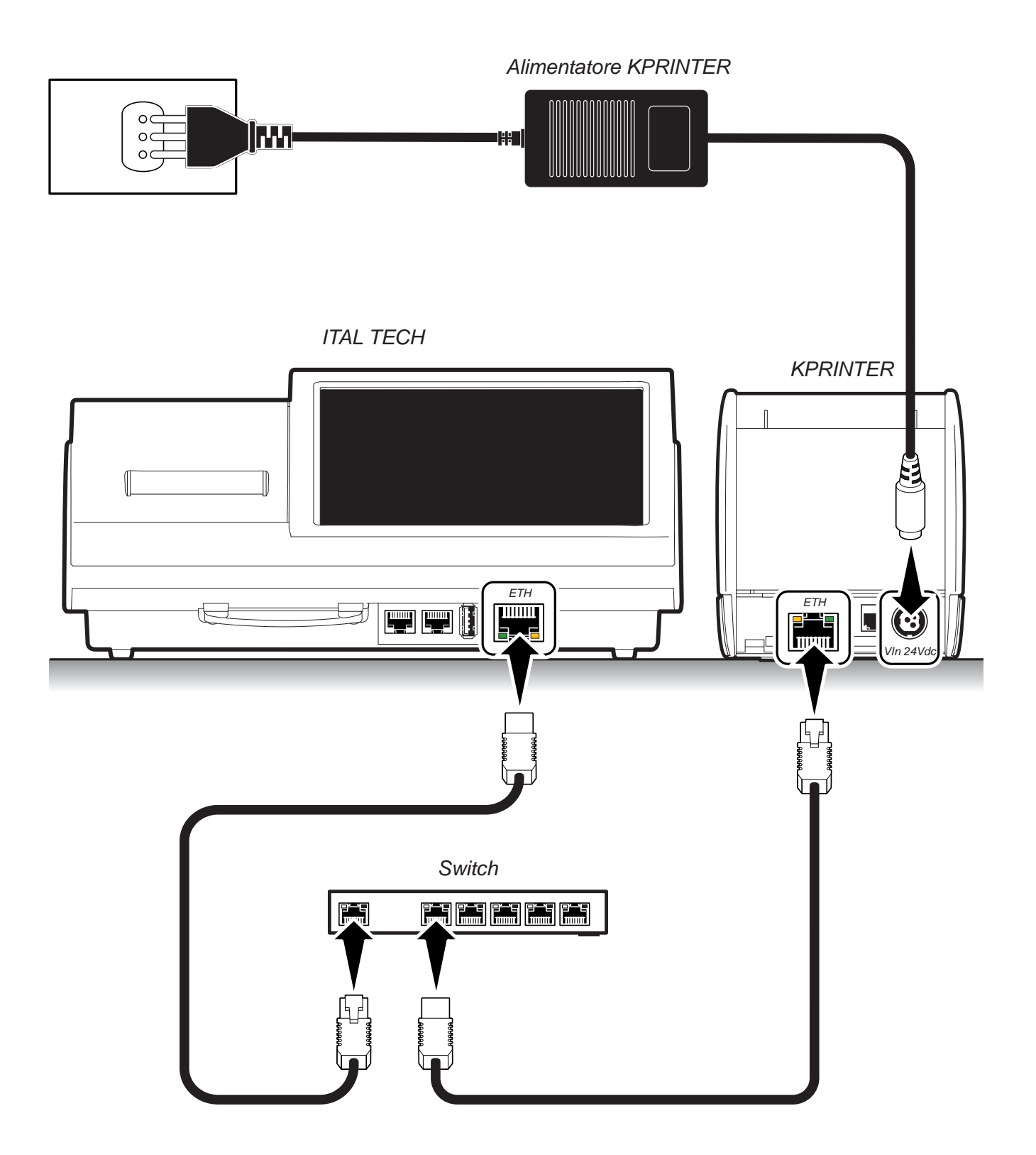

NOTA: Configurare la porta Ethernet dal menù IMPOSTAZIONI>PANNELLO ETHERNET (vedi Par.12.6 Pannello ETHERNET).

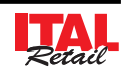

## **2.4 Accensione / spegnimento**

Per accendere il misuratore procedere come segue:

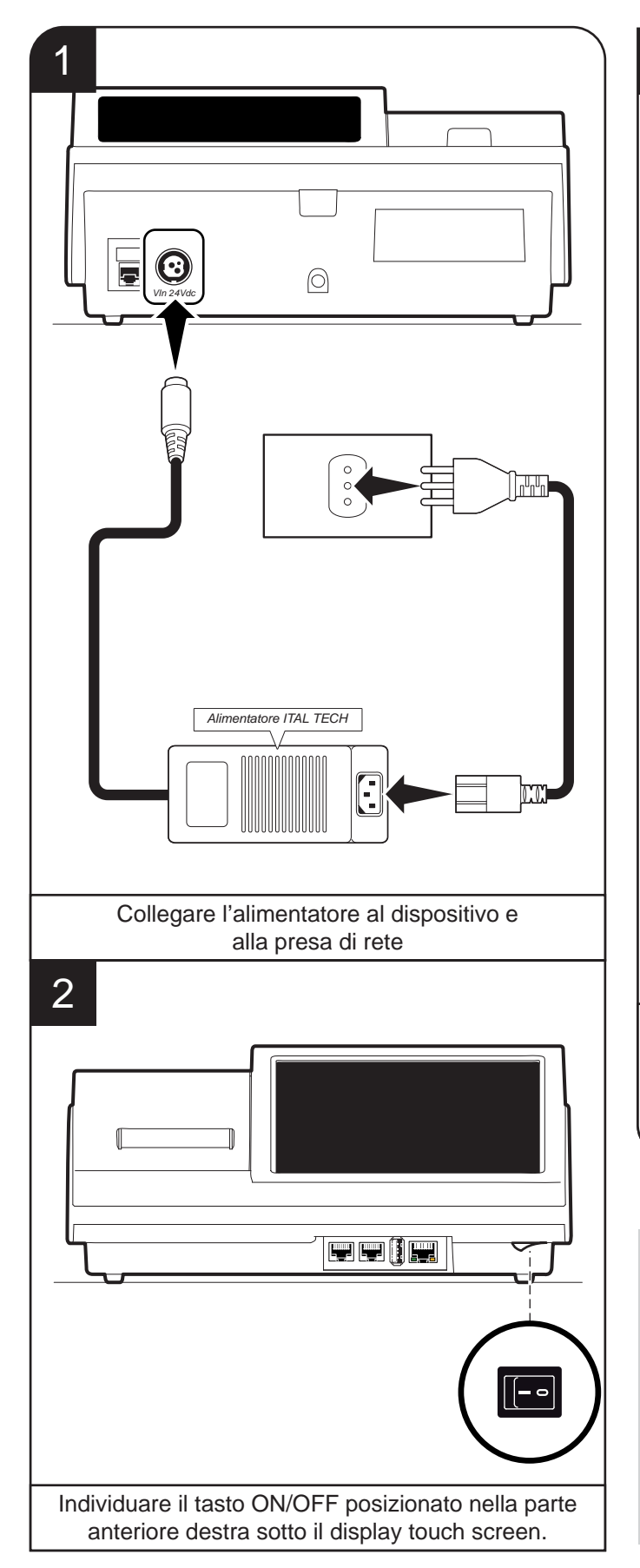

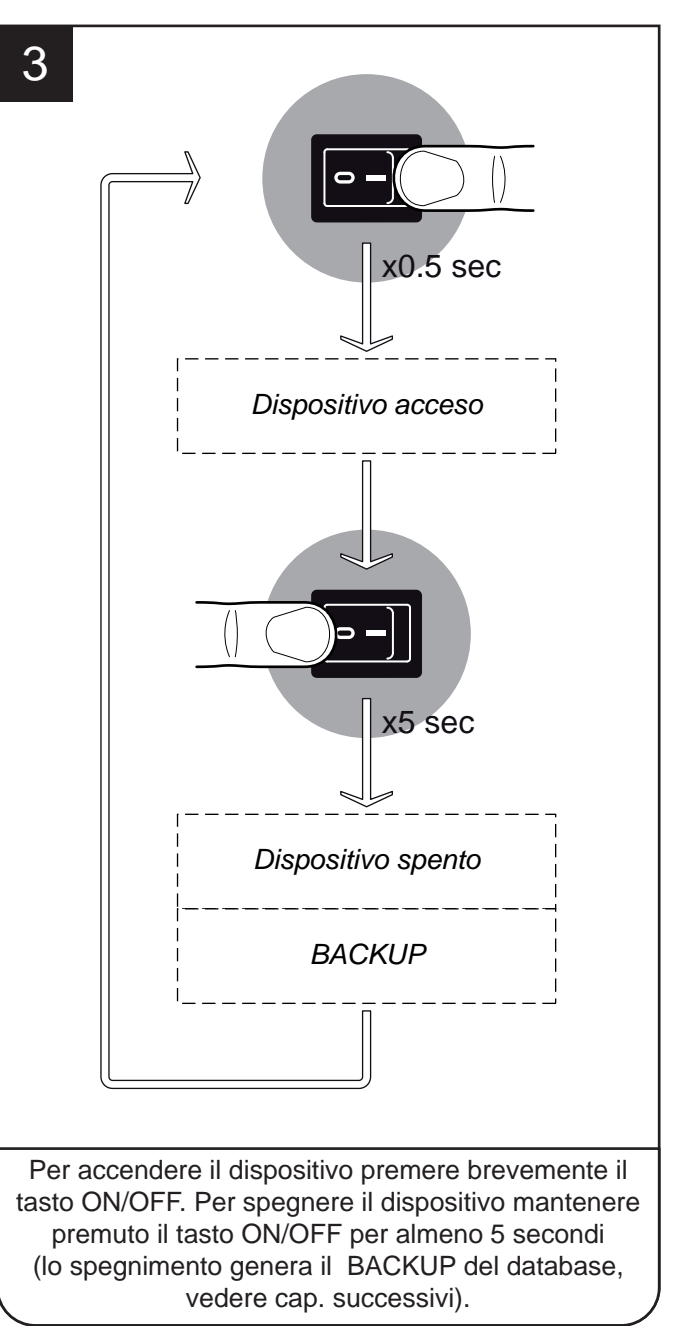

#### **NOTA:**

Per spegnere il dispositivo mantenere premuto il tasto ON/OFF per almeno 5 secondi.

Quando il touch screen rimane inutilizzato per 15 minuti (default) viene disattivato ed entra nella modalità screen saver. Toccare un punto qualsiasi del display per uscire dalla modalità screen saver.

Per impostare i tempi di attivazione della modalità screen saver entrare nel menù IMPOSTAZIONI>PANNELLO OPZIONI>SCREEN SAVER TIMEOUT (vedi Par.13.1 Pannello OPZIONI).

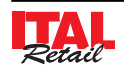

## **2.5 Connettività**

La connettività con altri dispositivi è garantita dalle interfacce di cui è dotato il misuratore fiscale.

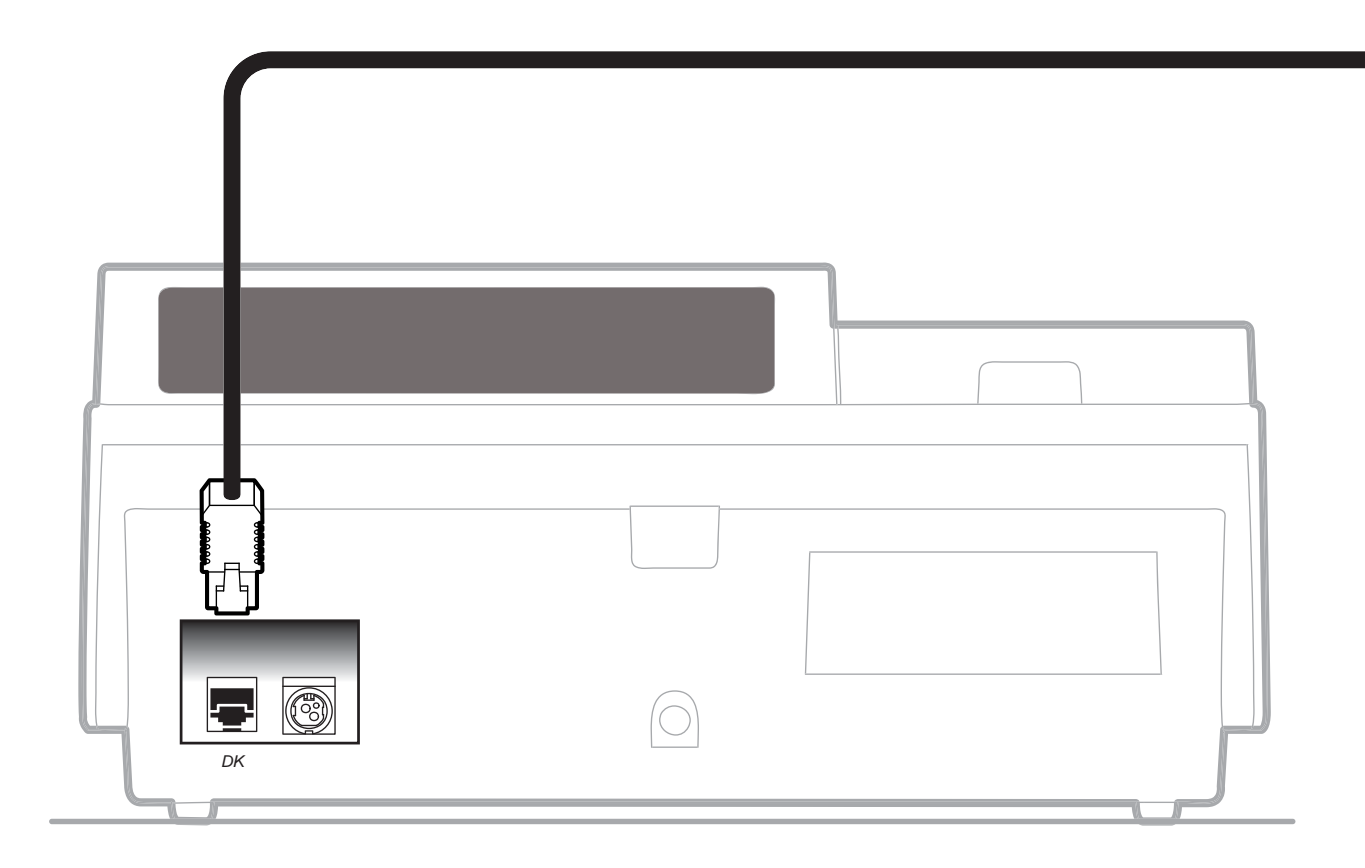

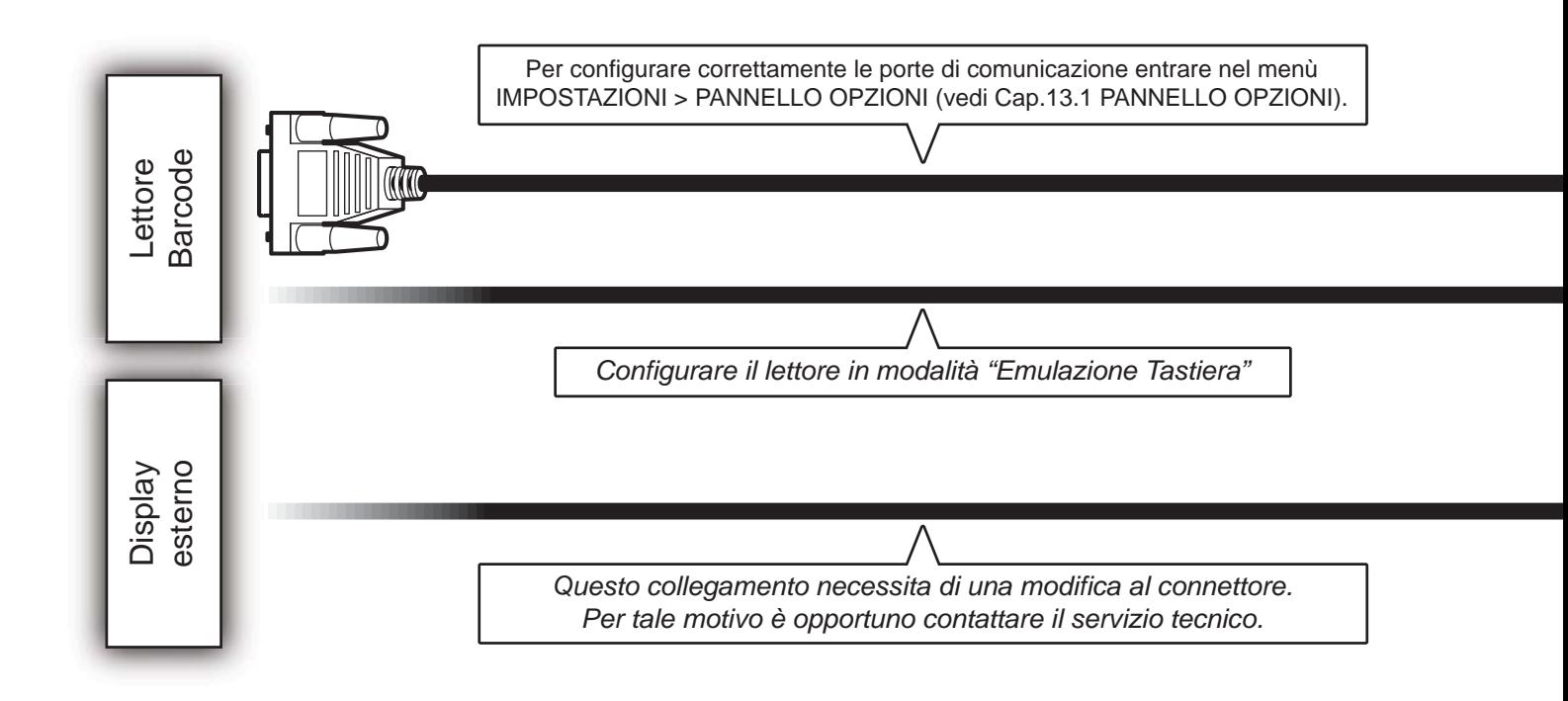

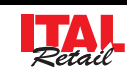

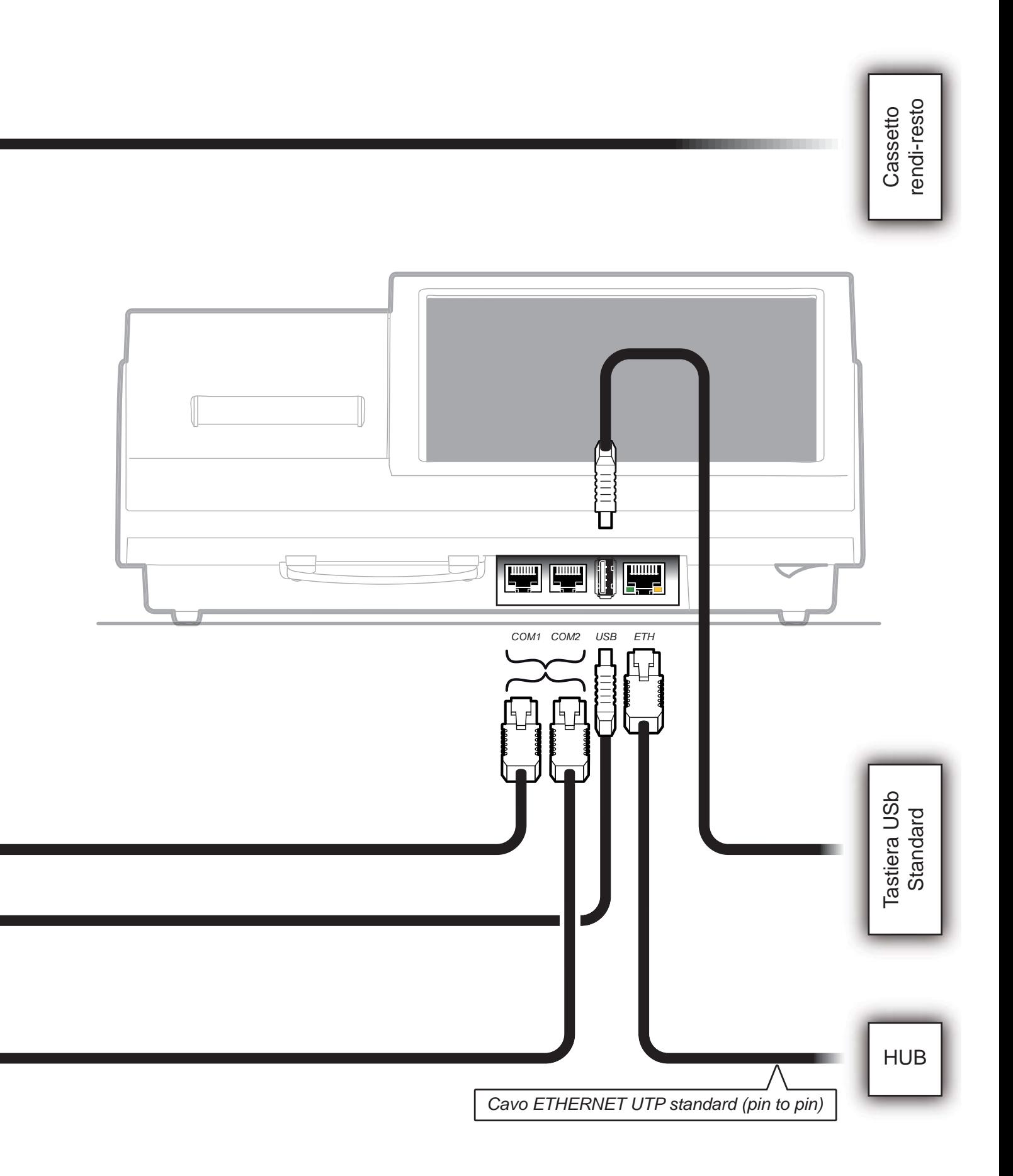

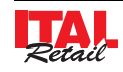

## **2.6 Fattura**

Il dispositivo consente l'emissione di documenti di tipo fattura con relativa stampa in duplice copia avente valenza fiscale. Il documento di tipo fattura contiene:

- Intestazione emittente (intestazione fattura),
- Spazio dedicato ai dati del destinatario.
- Quantità, descrizione e prezzo
- Totale complessivo delle transazioni
- Scorporo della o delle ive

La fattura è gestita mediante numerazione progressiva modificabile e azzerabile. La vendita mediante fattura viene memorizzata nel giornale elettronico ed è possibile identificarla in modo separato nella chiusura fiscale con i contatori "NUMERO FATTURE" e "CORRISPETTIVO FATTURE". La vendita mediante fattura incrementa i totali dei documenti di classe 2 salvati in memoria fiscale.<br>Salvati in memoria fiscale. 2. INSTALLAZIONE ED UTILIZZO<br>
2.6 Fattura<br>
Il dispositivo consente l'emissione di documenti di tipo fattura con relativa stampa in duplice cofiscale. Il documento di tipo fattura contiene:<br>
• Intestazione emittente (intest

> *Contenuto Intestazione (vedi Par.13.3 PROGRAMM. INTESTAZIONE SCONTRINO e Par.13.4 PROGRAMM. INTESTAZIONE FATTURA)*

*Numero progressivo fattura (vedi Par.11.3 INSERIMENTO N° RICEVUTE/FATTURE)*

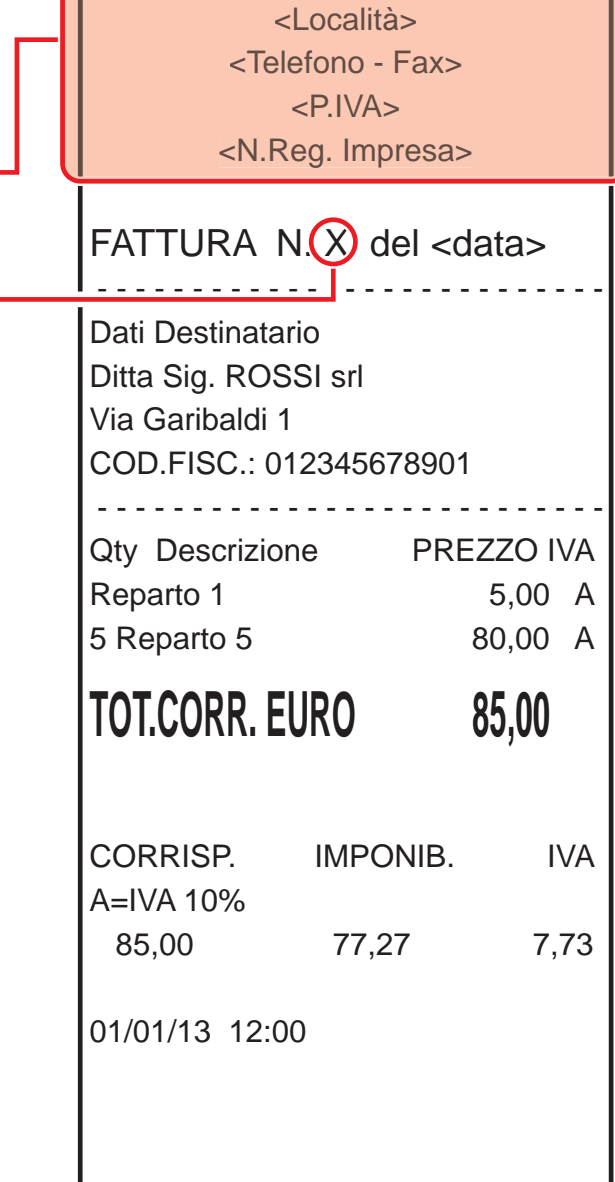

<Indirizzo>

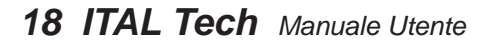

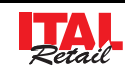

## **2.7 Inserimento rotolo carta**

#### **ATTENZIONE:**

**Utilizzare solo rotoli carta omologati.**

Per cambiare il rotolo di carta nel misuratore fiscale procedere nel seguente modo:

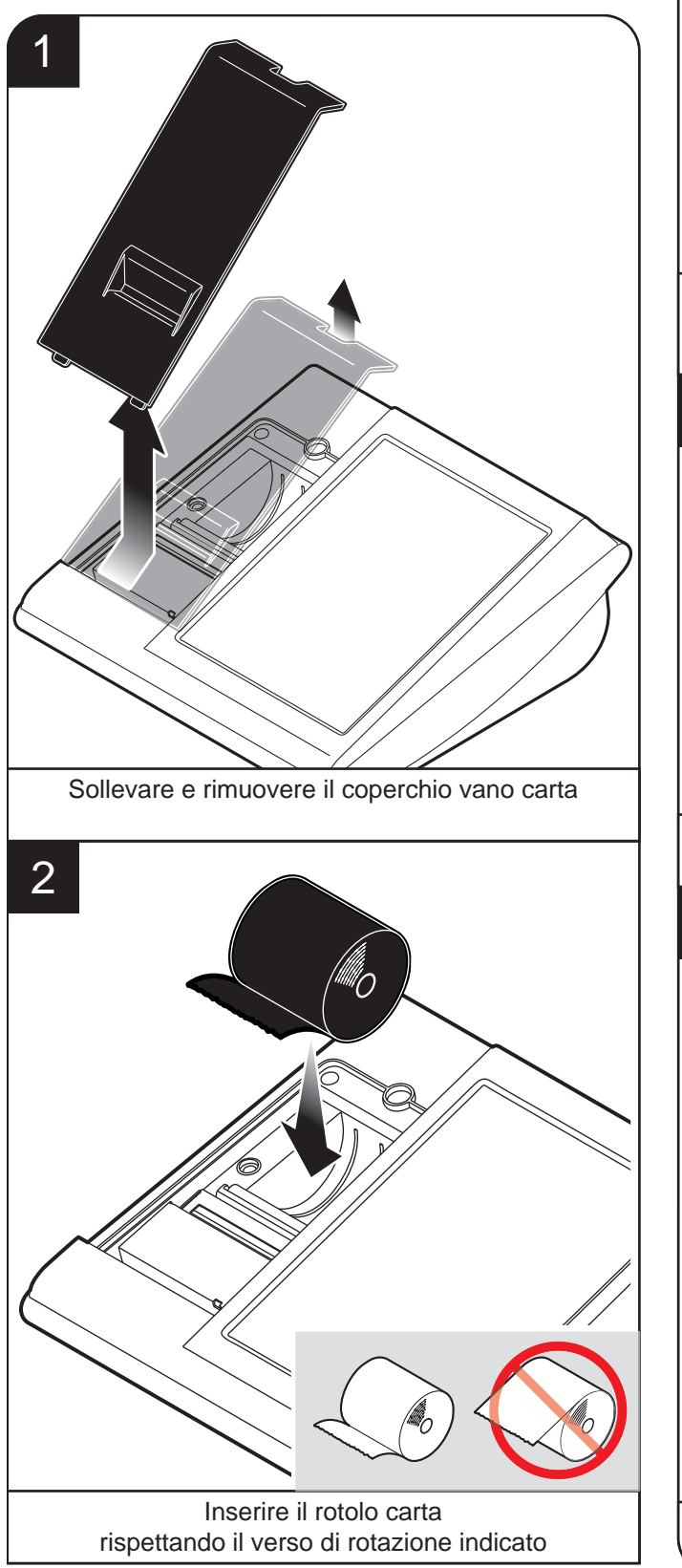

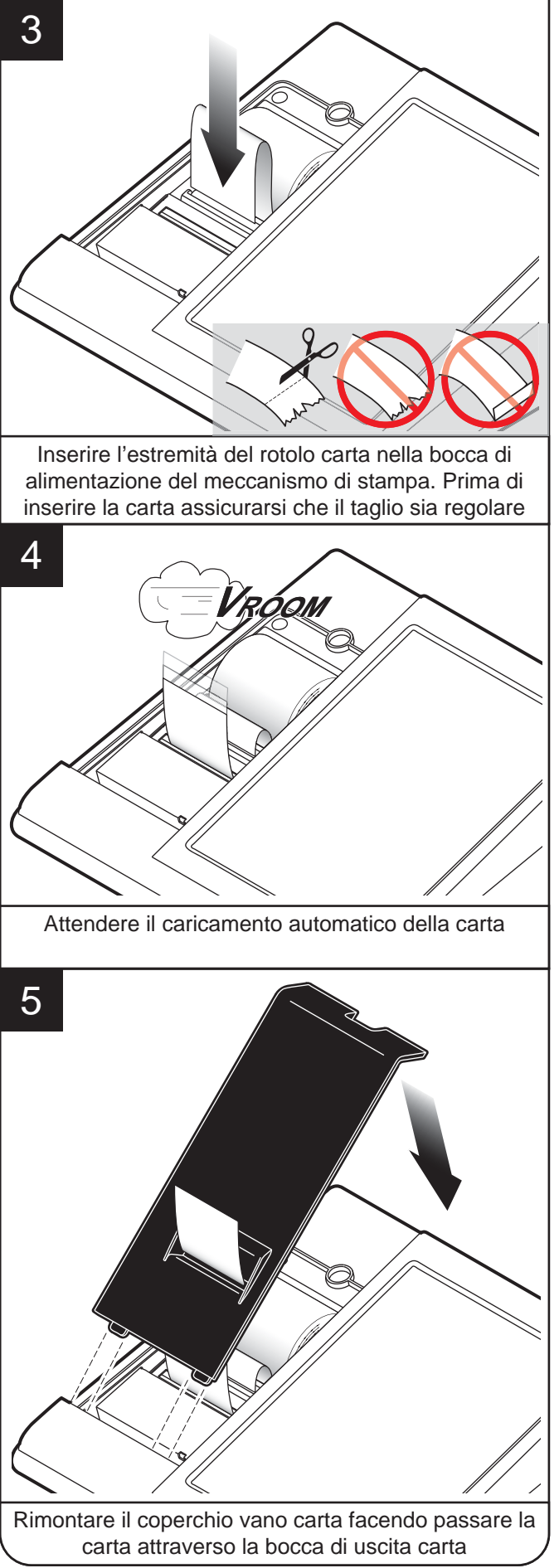

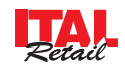

## **2.8 Pulizia**

La pulizia regolare del dispositivo mantiene la qualità di stampa e ne prolunga la durata nel tempo. La tabella seguente riporta la pianificazione consigliata per la pulizia.

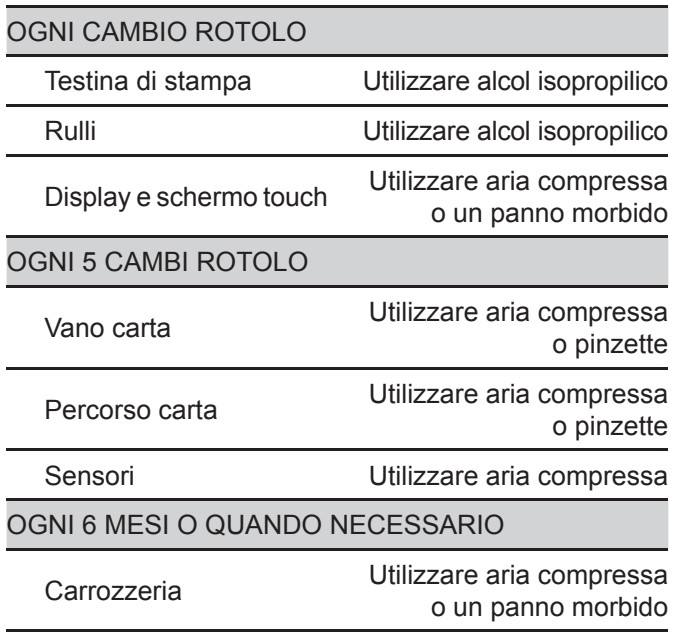

Se si utilizza il dispositivo in ambienti molto polverosi, occorre ridurre gli intervalli di pulizia.

Per alcune procedure specifiche, vedere le pagine successive.

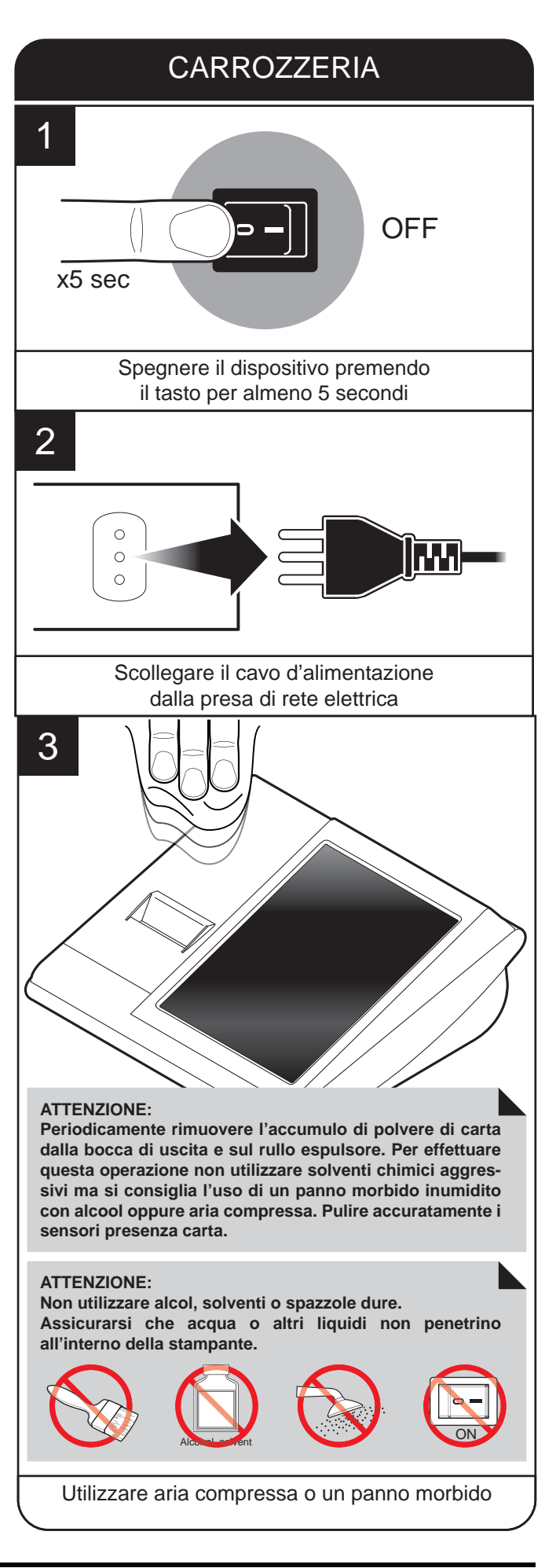

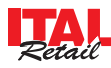

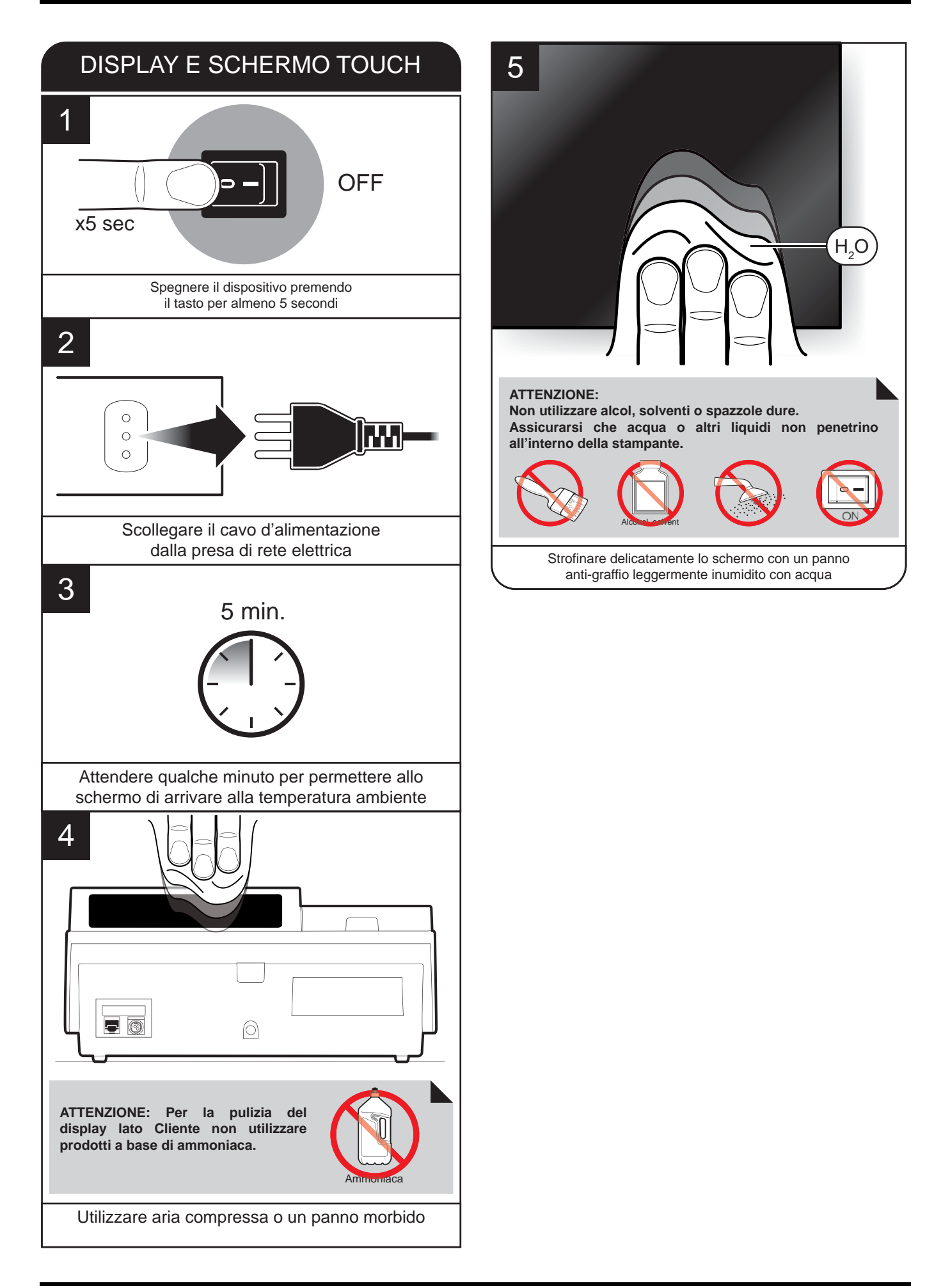

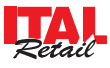

# **2.9 Calibrazione touch screen**

Qualora il dispositivo non dovesse rispondere correttamente ai comandi Touch Screen potrebbe rendersi necessario procedere ad una calibrazione dello stesso. Per eseguire la calibrazione del touch screen accedere alla videata di servizio mediante la procedura descritta di seguito:

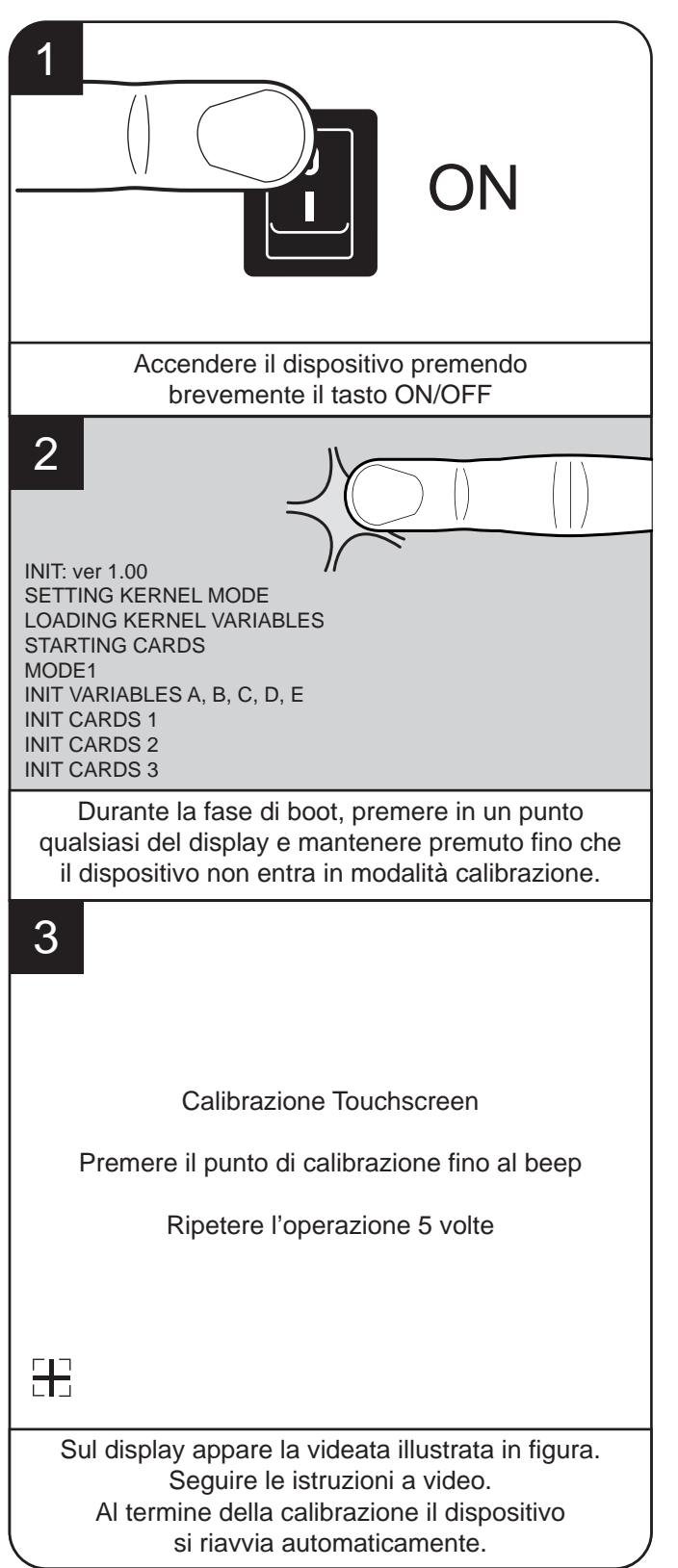

## **2.10 Salvataggio backup del database**

## **MEDIANTE PENDRIVE OPZIONALE (contattare il vostro rivenditore)**

Questa importante funzione permette al sistema di salvare dopo lo spegnimento, il profilo completo di programmazione ed in caso di necessità di poter recuperare il profilo stesso, tramite un menù semplice ed efficace, garantendo il ripristino del sistema nel caso di perdita dei dati di lavoro, il tutto con estrema velocità e senza lunghi e laboriosi interventi on-site sul campo da parte del servizio tecnico. Il salvataggio dei dati (BACKUP) si esegue, una volta inserito il Pendrive (chiavetta USB), spegnendo il dispositivo.

Procedere come segue:

- 1. Inserire il PENDRIVE (chiavetta USB) per il salvataggio del backup nella porta USB. Se il PENDRIVE (chiavetta USB) è già stato inserito, vedere punto successivo.
- 2. Spegnere il dispositivo premendo il tasto per almeno 5 secondi.
- 3. Se il database è integro, il dispositivo esegue il salvataggio dei dati (BACKUP) nel formato AAAAMMGG\_ HHMM, dopodiché si spegne.
- 4. Al termine del salvataggio mantenere inserito il PEN-DRIVE (chiavetta USB) oppure estrarlo e conservarlo in luogo sicuro.

**ATTENZIONE: Non estrarre per nessun motivo il PENDRIVE dalla porta USB durante la fase di salvataggio del BACKUP.**

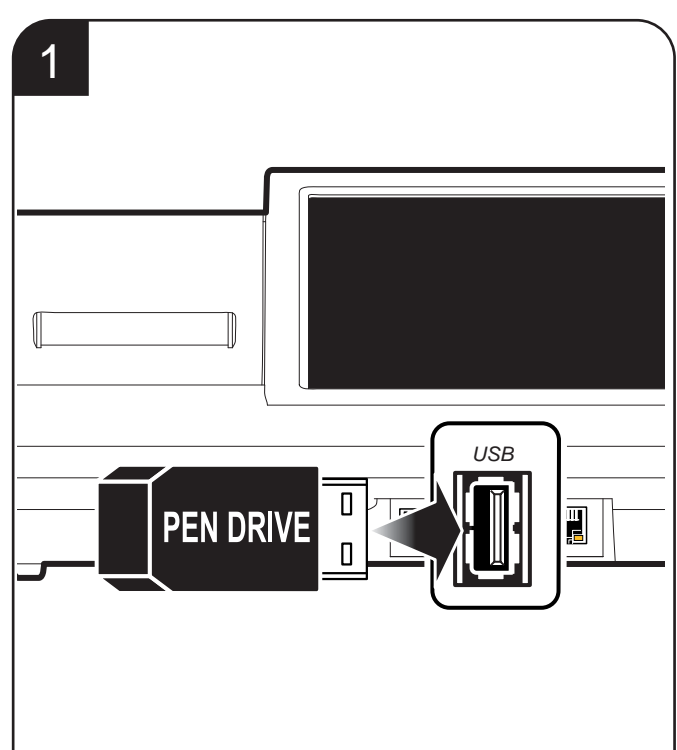

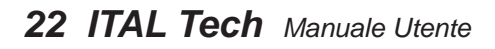

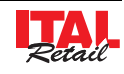

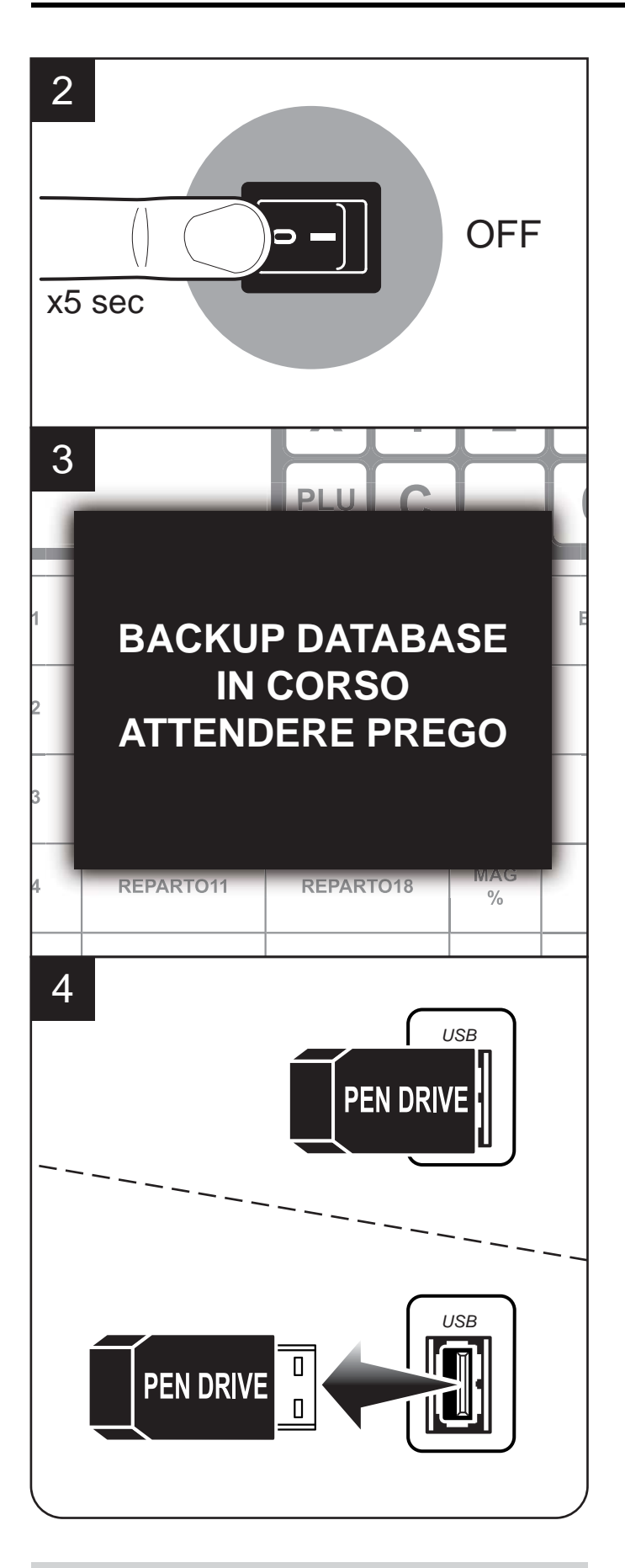

**NOTA:** Per eseguire il ripristino di un Backup contattare il vostro rivenditore (vedi Par.13.11 RIPRISTINO DI UN BACKUP).

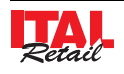

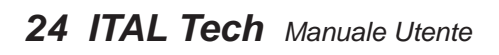

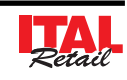

# **3 DISPLAY**

### **3.1 Touch screen**

Il dispositivo è dotato di un display touch screen da 10" dal quale è possibile gestire il dispositivo e registrare la transazione. Nella configurazione standard, sul pannello principale (raffigurato sotto) trovano posto i seguenti pulsanti:

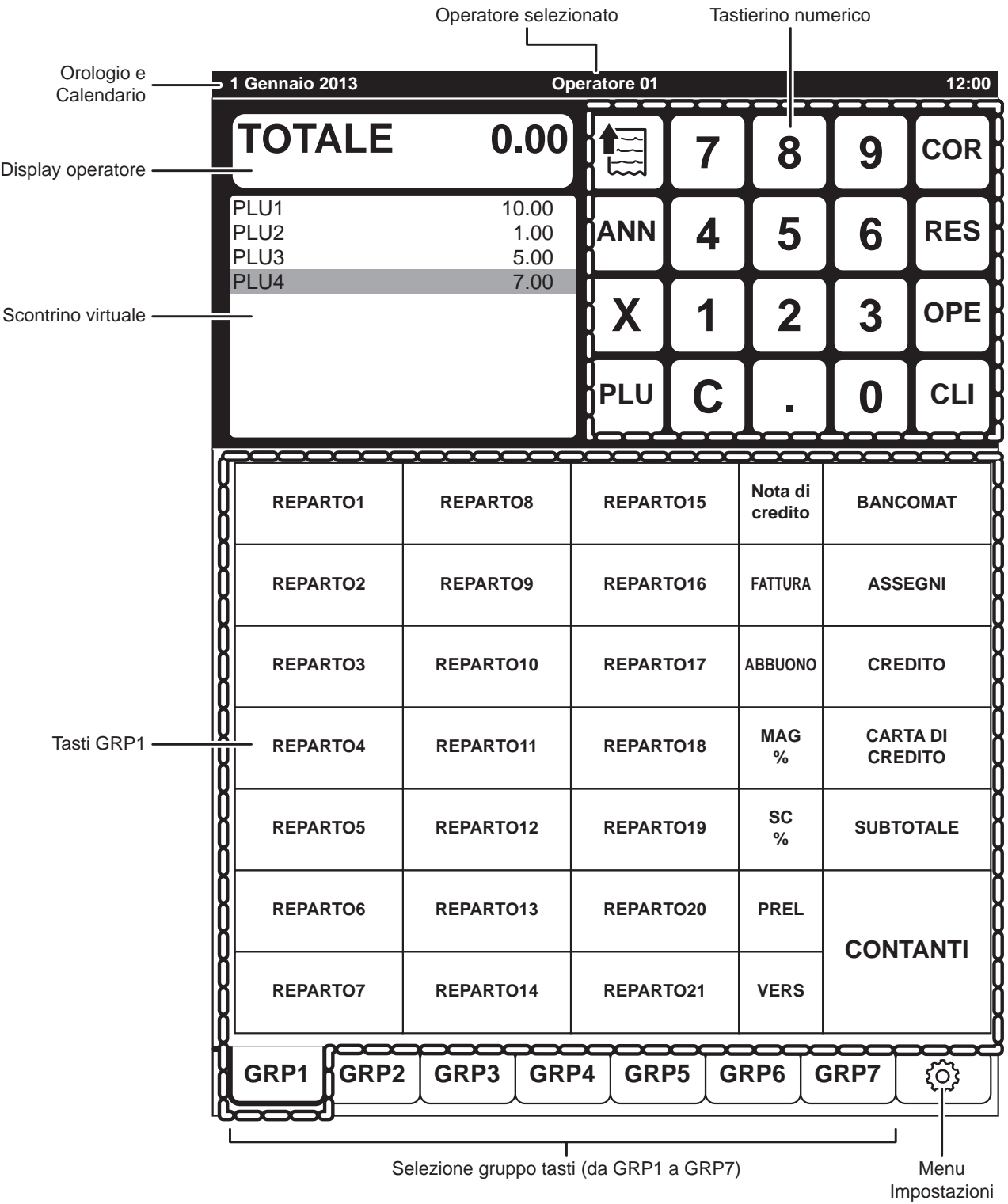

**Nota:** Le immagini riportate, sono puramente indicative, poiché le schermate che vengono visualizzate sul touch screen sono personalizzabili secondo le esigenze dell'utente.

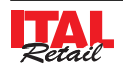

#### **ATTENZIONE !!!**

Per evitare di danneggiare il display touch screen:

- Non usare oggetti appuntiti sulla sua superficie.
- Esercitare solo la pressione necessaria per attivare i comandi Touch Screen visualizzati sullo schermo perché una pressione eccessiva può danneggiarlo.

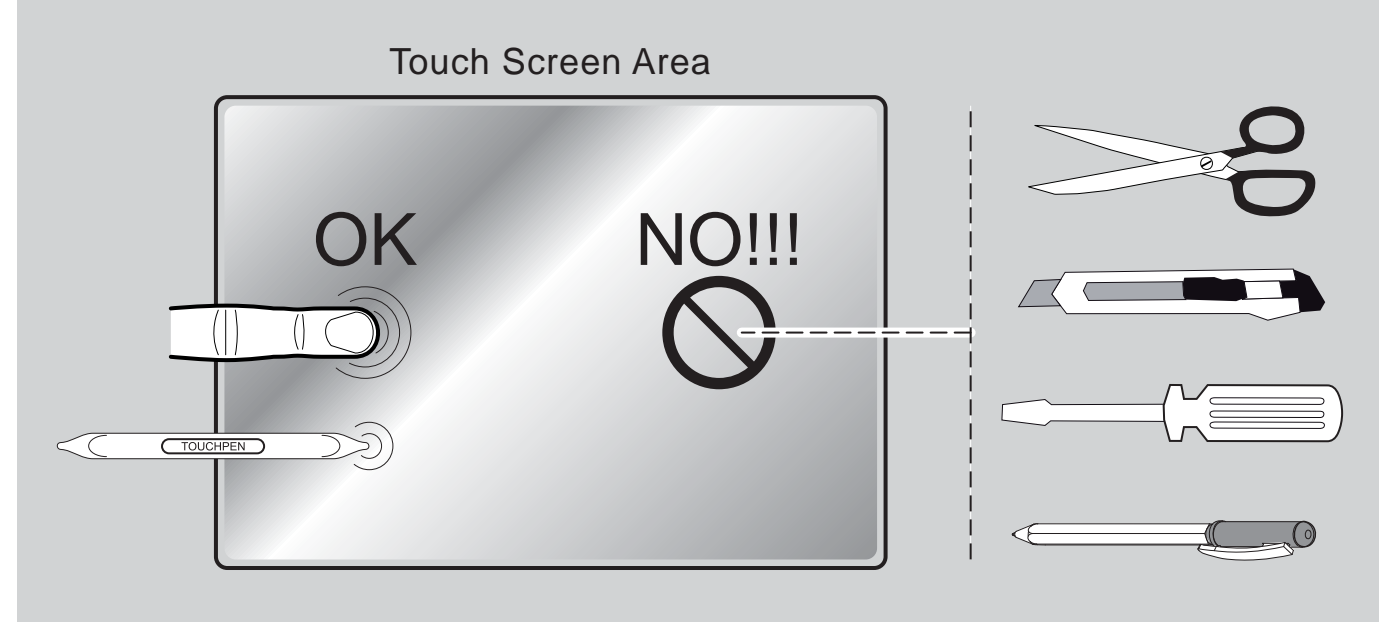

#### **3.2 Display lato utente**

Il dispositivo è dotato di un display LCD retro illuminato (lato Cliente) da 20 caratteri per 2 linee che visualizza i comandi e le funzioni per le quali è stato programmato. In situazione di stand-by, il display visualizzerà il seguente messaggio:

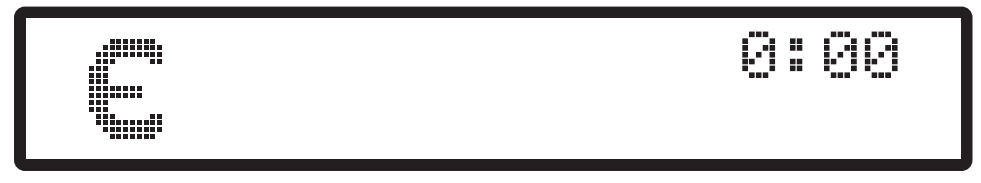

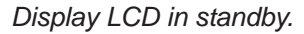

In caso di anomalie viene emesso un segnale acustico e viene visualizzato sul display touch screen un messaggio di stato.

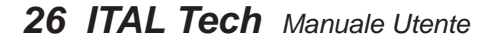

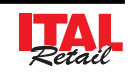

▎▟

1 PLU1 3.50 1 PLU1 1.00

#### **3.3 Controlli touch screen**

*Selezionare le funzioni Selezionare la voce presente in un programmate in tastiera elenco con un tocco (es. vendite registrate, anagrafiche, ecc.) con un tocco sul pulsante* PLU2 15.50 PLU7 14.00 REP<sub>1</sub> **1** PLU1 5.00 PLU15 12.00 1 PLU5 7.00 1 PLU9 8.00 1 PLU8 5.00

> *Editare le stringhe di testo posizionadosi con un tocco nel punto desiderato oppure eseguendo la selezione mediante il trascinamento del rettangolo di selezioane*

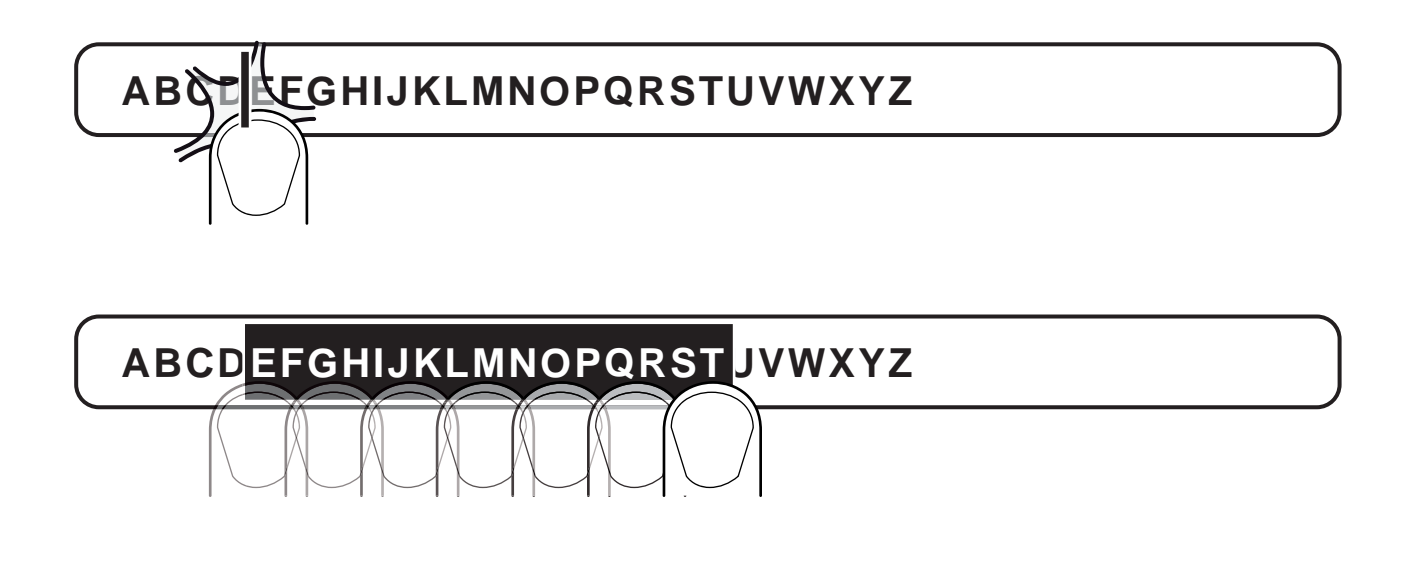

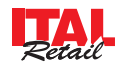

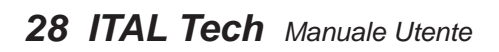

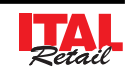

# **4 FUNZIONI ADDIZIONALI**

#### **4.1 Avanzamento carta**

Per eseguire l'avanzamento della carta premere il tasto:

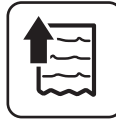

Ad ogni pressione del tasto corrisponde un avanzamento carta pari a una linea di stampa.

Selezionare il Cliente dall'anagrafica (es. Cliente2):

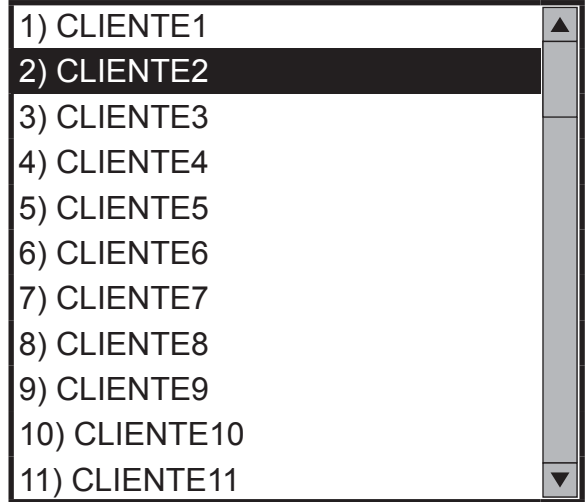

## **4.2 Selezione del Cliente**

Prima di iniziare o nel corso di una transazione di vendita, è possibile selezionare il Cliente a cui attribuire le vendite che seguiranno.

#### **SELEZIONE DIRETTA**

Selezionare il Cliente memorizzato (es. Cliente3):

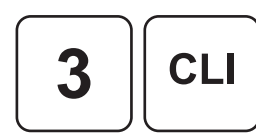

• Procedere con le vendite o chiudere con il tasto di pagamento.

- Oppure digitare da tastiera le iniziali del nominativo per eseguire la ricerca (es. RO). Verrà visualizzata l'anagrafica Clienti a partire dal nominativo che inizia per "RO".
- Selezionare il Cliente dall'anagrafica (es. ROSSI):

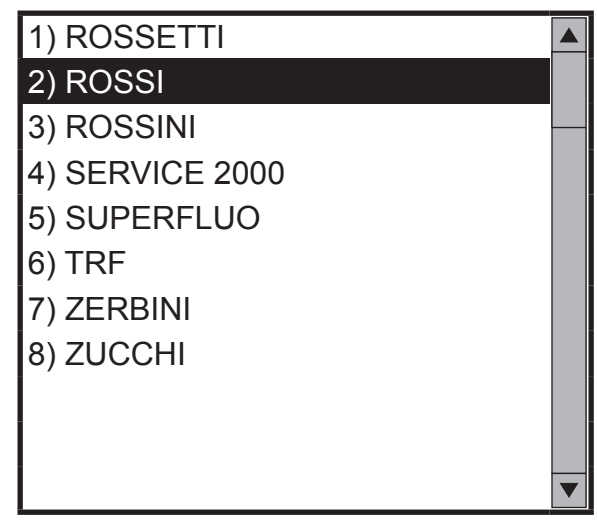

#### **DA ANAGRAFICA**

Visualizzare l'anagrafica Clienti, utilizzando come codice cliente il valore **"0"**:

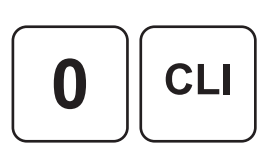

**Nota:** I nominativi pre-impostati dalla casa non vengono visualizzati durante la ricerca del nominativo appena descritta.

• Procedere con le vendite o chiudere con il tasto di pagamento.

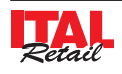

## **4.3 Inserimento Cliente "AL VOLO"**

**Nota:** La funzione inserimento cliente "al volo" non funziona se la "Gestione ombrelloni" non è stata disabilitata dal menù IMPOSTAZIONI > PANNELLO OPZIONI > GESTIONE OMBRELLONI (vedi Par.13.1 Pannello OPZIONI).

Per il documento di vendita, è prevista la possibilità dell'inserimento del codice fiscale del Cliente "AL VOLO". La procedura da seguire per inserire il codice fiscale del Cliente è la seguente:

• Prima di eseguire la vendita o durante la transazione, visualizzare il pannello per l'inserimento il C.F.\ P.IVA del cliente premendo:

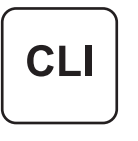

Selezionare con un tocco uno dei due campi:

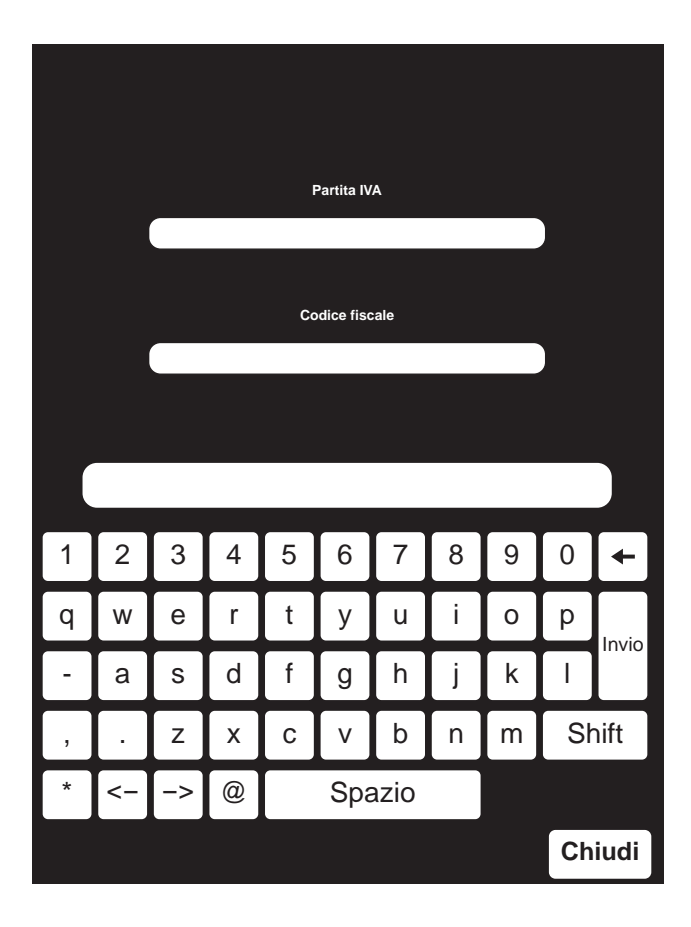

• Digitare il codice fiscale (16 caratteri) o la P.IVA (11 caratteri) utilizzando il tastierino virtuale (es. 12312312312);

- Confermare l'operazione con il tasto **"INVIO"** oppure uscire con il tasto **"CHIUDI"**.
- Procedere con le vendite o chiudere con il tasto di pagamento.

**Nota:** Premere il tasto SHIFT per passare dai caratteri minuscoli ai caratteri maiuscoli**.**

**Nota:** Il codice fiscale o la partita IVA immessi vengono controllati ed in caso di inserimento errato, sul display viene visualizzato un messaggio di avvertimento. Inserire nuovamente il codice fiscale o la partita IVA.

Il risultato è il seguente:

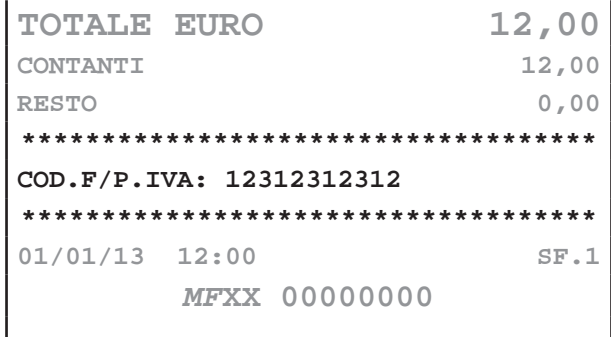

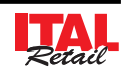

#### **4.4 Inserimento servizi balneari**

Per il documento di vendita, è prevista la possibilità dell'inserimento di alcuni dati identificativi della cessione di servizi periodici di noleggio, tipici di queste attività. Programmando i reparti o i PLU con le varie voci (ombrellone, sdraio, cabina, ecc.) questi potranno essere usati come vendita giornaliera di questi servizi mentre in caso di vendita di servizi prolungati in un determinato arco di tempo (alcuni giorni, una settimana o più) il misuratore richiederà l'inserimento di informazioni aggiuntive che saranno riportate nel piede dello scontrino e memorizzate sul DGFE. La procedura da seguire per eseguire la vendita di un servizio balneare è la seguente:

**Nota:** La funzione "Servizi balneari" non funziona se la "Gestione ombrelloni" non è stata abilitata dal menù IMPOSTAZIONI > PANNELLO OPZIONI > GESTIONE OMBRELLONI (vedi Par.13.1 Pannello OPZIONI).

- Digitare le vendite che costituiscono la transazione:
- Visualizzare il pannello per l'inserimento delle informazioni aggiuntive legate ai servizi balneari premendo:

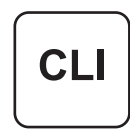

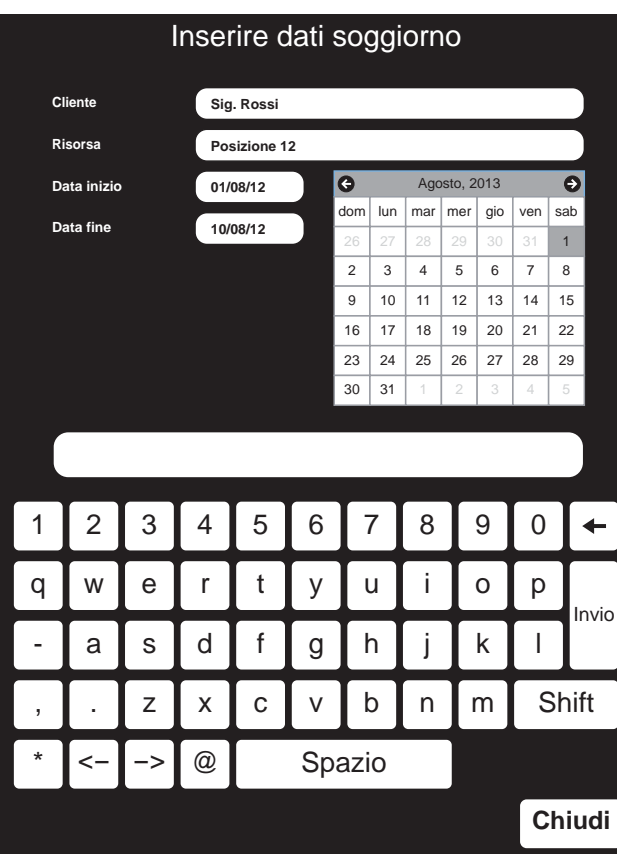

• Selezionare con un tocco la voce "Cliente". La casella diventa di colore rosso per indicare che la modalità inserimento è stata attivata:

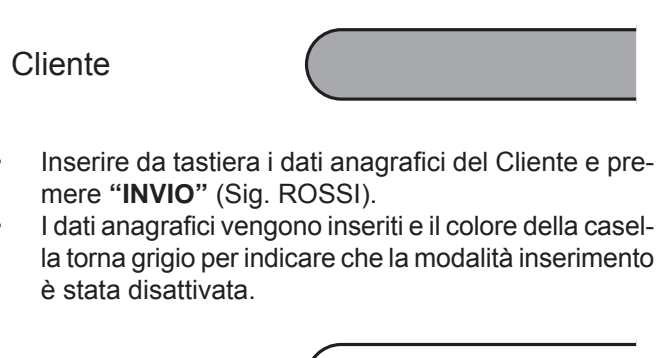

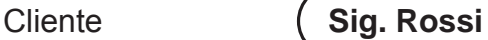

• Selezionare con un tocco la voce "Risorsa". La casella diventa di colore rosso per indicare che la modalità inserimento è stata attivata:

Risorsa

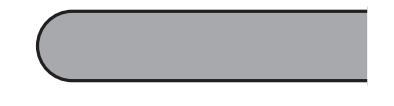

- Inserire da tastiera un informazione aggiuntiva e premere **"INVIO"** (es. Ombrellone 12).
- La partita risorsa viene inserita e il colore della casella torna grigio per indicare che la modalità inserimento è stata disattivata.

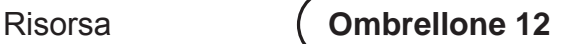

• Selezionare con un tocco la casella "Data inizio". La casella diventa rossa per indicare che la modalità inserimento è stata attivata:

Data inizio

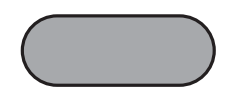

• Inserire da tastiera la data d'inizio e premere **"IN-VIO"** oppure selezionare la data dal calendario (es. 010813). La data digitata/selezionata viene inserita e la casella torna grigia per indicare che la modalità inserimento è stata disattivata.

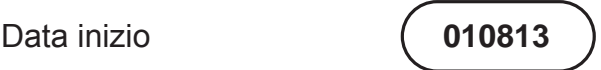

Selezionare con un tocco la casella "Data fine". La casella diventa rossa per indicare che la modalità inserimento è stata attivata:

Data fine

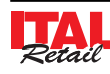

Inserire da tastiera la data di fine e premere "IN-**VIO"** oppure selezionare la data dal calendario (es. 020813). La data digitata/selezionata viene inserita e la casella torna grigia per indicare che la modalità inserimento è stata disattivata.

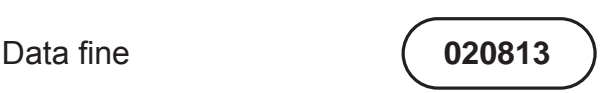

- Uscire con il tasto **"CHIUDI"**.
- Chiudere con il tasto di pagamento (ad es. il tasto **"CONTANTI"**):

**CONTANTI** 

Il risultato è il seguente:

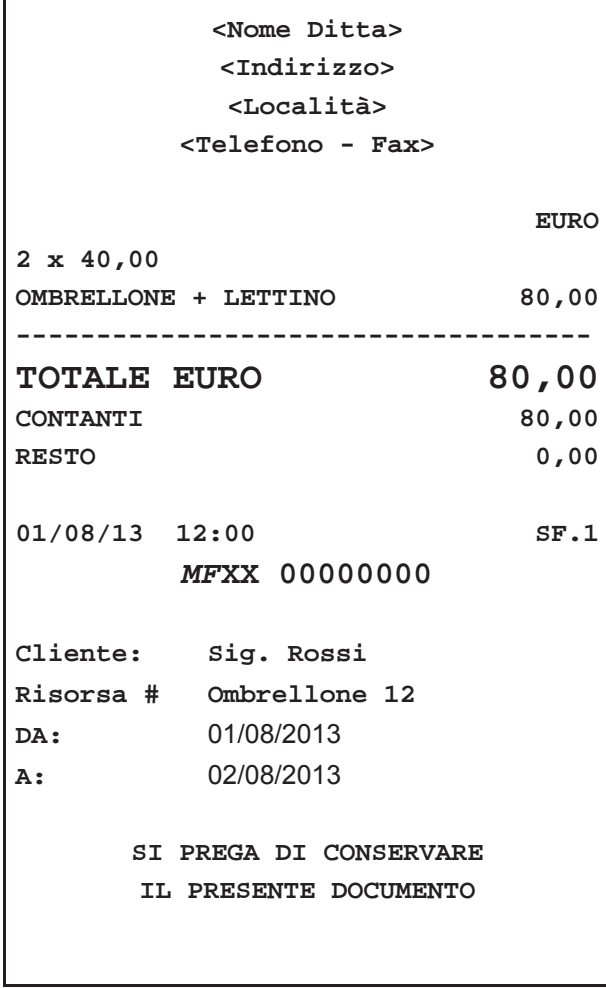

## **4.5 Selezione dell'operatore**

Prima di iniziare una transazione di vendita, è possibile selezionare l'operatore a cui attribuire le vendite che seguiranno. Nel seguente esempio viene mostrata la sequenza completa di una vendita da parte dell'operatore 1:

Selezionare l'operatore:

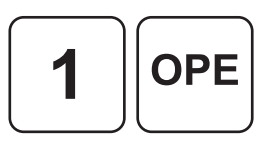

• Inserire eventualmente la password Operatore (es. 1234):

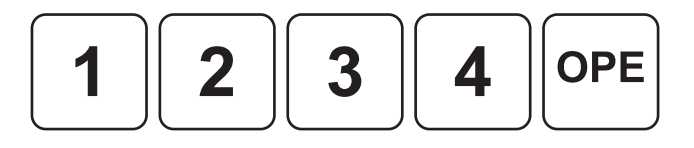

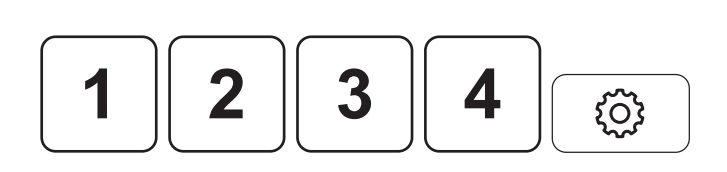

Oppure

Sul CUSTOMER DISPLAY viene visualizzato:

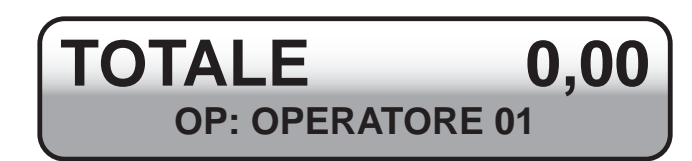

• Sul CALENDARIO viene visualizzato:

**Operatore 01 1 Gennaio 2013 Operatore 01 12:00 TOTALE 0.00** 仨 **7 8 9 COR ANN 4 5 6 RES X 1 2 3 OPE PLU C CLI . 0 Nota di credito REPARTO1 REPARTO8 REPARTO15 BANCOMAT REPARTO2 REPARTO9 REPARTO16 FATTURA ASSEGNI**

• Digitare le vendite che costituiscono la transazione e chiudere la transazione con il tasto di pagamento**.**

Il risultato è il seguente:

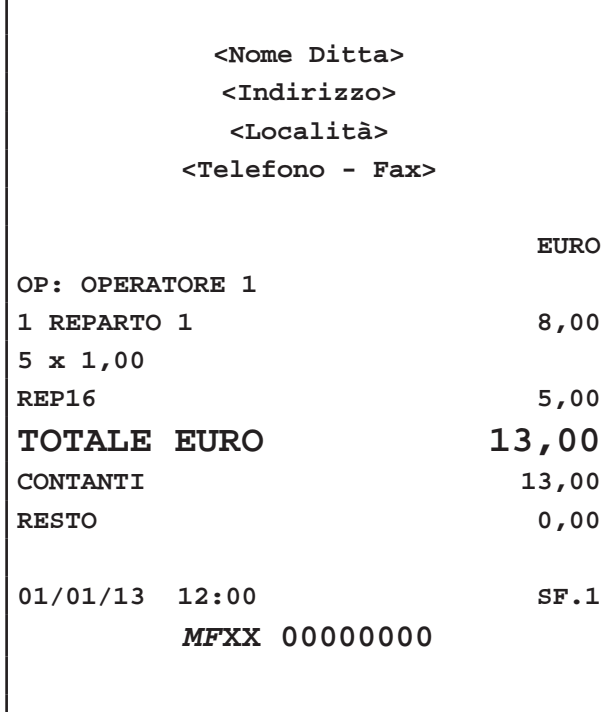

**Nota:** L'operatore rimane attivo fino a quando non viene disabilitato. Per disabilitare l'operatore ed eliminare l'indicazione sullo scontrino digitare i tasto:

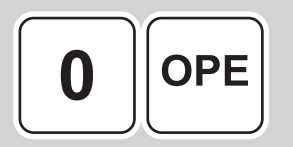

**Nota:** Per abilitare la password Operatore entrare nel menù IMPOSTAZIONI > PANNELLO OPERATORI (vedi Par.13.2 Pannello OPERATORI).

## **4.6 Stampa di un pre-conto**

Il dispositivo offre la possibilità di stampare e memorizzare un pre-conto NON FISCALE (es. per la presentazione al tavolo). In una fase successiva sarà possibile richiamare il pre-conto, correggerlo, aggiungere voci e stamparlo come scontrino fiscale.

Nel seguente esempio viene mostrata la sequenza completa per ottenere un pre-conto:

**Nota:** Il dispositivo assegna a ogni preconto un numero progressivo. Alla chiusura del conto, il pre-conto viene eliminato.

Attivare il preconto:

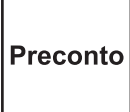

Sul CUSTOMER DISPLAY viene visualizzato:

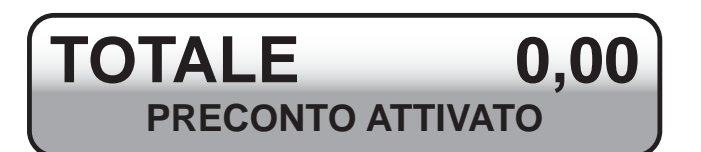

- Digitare le vendite che costituiscono la transazione.
- Chiudere con il tasto di pagamento (ad es. il tasto **"CONTANTI"**):

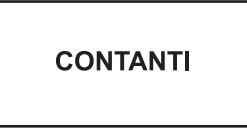

Il risultato è il seguente:

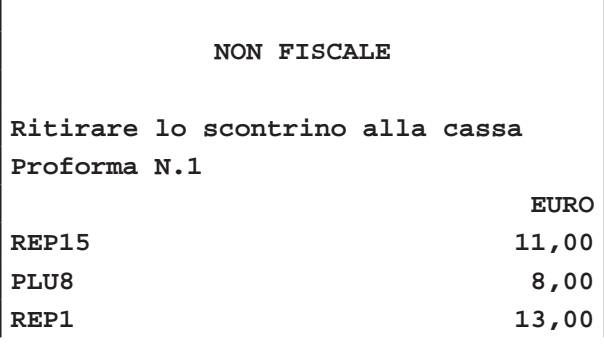

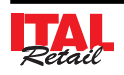

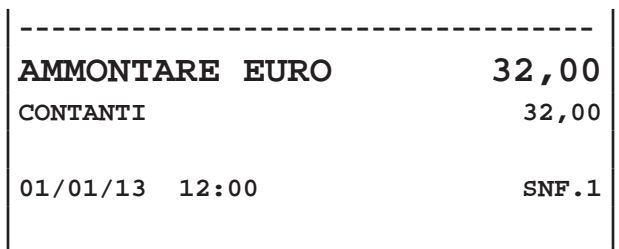

**NON FISCALE**

**Nota:** Per selezionare la stampante per il PRECON-TO entrare nel menù IMPOSTAZIONI > PANNELLO OPZIONI > STAMPANTE PRECONTO (vedi Par.13.1 Pannello OPZIONI).

**Nota:** Per abilitare la stampa dell'intestazione sul PRECONTO entrare nel menù IMPOSTAZIONI > PAN-NELLO OPZIONI > INTESTAZIONE PROFORMA (vedi Par.13.1 Pannello OPZIONI).

**Nota:** Per personalizzare il layout della tastiera entrare nel menù IMPOSTAZIONI > PANNELLO MODIFICHE (vedi Par.12.1 Pannello MODIFICHE).

Ora è possibile:

- Correggere vendite (vedi Cap. 6 MODIFICATORI)
- Aggiungere vendite (vedi Cap. 5 REGISTRAZIONE ART.)
- Mandare in stampa la ricevuta o la fattura

- Emettere uno scontrino (vedi Cap.7 PAG. TRADIZIO-NALI).

**Nota:** Non è consentito eseguire il pagamento di un preconto mediante BUONI PASTO, CHIP CARD o CREDITO.

**Nota:** Il dispositivo assegna a ogni preconto un numero progressivo. Alla chiusura del conto o dopo un azzeramento finanziario, il pre-conto viene eliminato.

#### **4.8 Stampa Ricevute**

Per la stampa di una ricevuta fiscale occorre collegare una stampante per RICEVUTE fra quelle disponibili e procedere come segue:

- Digitare le vendite che costituiscono la transazione.
- Attivare la stampa della Ricevuta Fiscale:

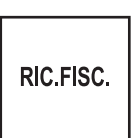

### **4.7 Chiusura pre-conto**

Permette di richiamare un pre-conto per l'eventuale modifica e la chiusura con pagamento. Nel seguente esempio viene mostrata la sequenza completa per ottenere un pre-conto:

• Richiamare il pre-conto (es. Pre-conto N.3):

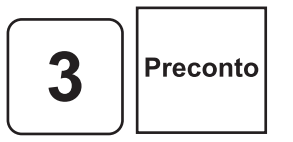

• Nel caso in cui si inserisca un numero di pre-conto inesistente sul CUSTOMER DISPLAY viene visualizzato:

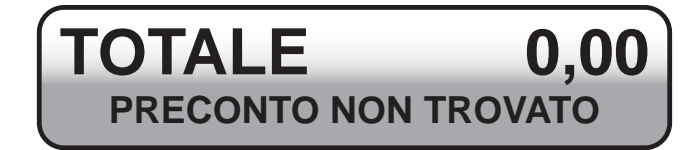

- Sul CUSTOMER DISPLAY viene visualizzato il n° di Ricevuta proposto dal dispositivo:
- Chiudere la transazione con un tasto di pagamento.

**Nota:** Una volta attivata la stampa della Ricevuta Fiscale è possibile disattivarla premendo nuovamente il pulsante.

Nota: Per modificare o azzerare il numero di ricevuta consultare i paragrafi successivi.

**Nota:** Per collegare la stampante per RICEVUTE fare riferimento al capitolo 2. Per abilitare la stampante per RICEVUTE appena collegata entrare nel menù IMPOSTAZIONI>PANNELLO OPZIONI>SERIALE e selezionare "PRINT K" (vedi Par.13.1 Pannello OPZIONI).

#### **ATTENZIONE:**

**NEL CASO IN CUI SI UTILIZZI UNA STAMPANTE RF SUPPLEMENTARE, I CONTATORI 'RICEVUTE FI-SCALI' E 'FATTURE' DEL RAPPORTO FINANZIARIO NON VENGONO INCREMENTATI.**

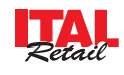

## **4.9 Stampa fattura tradizionale**

Il dispositivo consente la stampa della Fattura direttamente sulla stampante fiscale oppure in alternativa sulla stampante per RICEVUTE collegandone una fra quelle disponibili. Procedere come segue:

- Digitare le vendite che costituiscono la transazione.
- Attivare la stampa della Fattura:

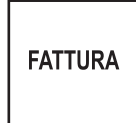

- Sul CUSTOMER DISPLAY viene visualizzato il n° di Fattura proposto dal dispositivo:
- Selezionare il cliente (es. CLIENTE 10):

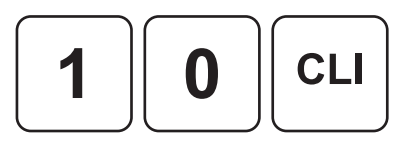

• Chiudere la transazione con un tasto di pagamento.

Nota: Se i dati del cliente salvati in anagrafica non riportano la partita IVA o il codice fiscale verrà visualizzato un avvertimento.

**Nota:** Non è consentito eseguire il pagamento di fattura mediante BUONI PASTO o CHIP CARD FISCALI.

**Nota:** Una volta attivata la stampa della Fattura è possibile disattivarla premendo nuovamente il pulsante.

Nota: Per modificare o azzerare il numero di fattura consultare i paragrafi successivi.

**Nota:** Per collegare la stampante per RICEVUTE fare riferimento al capitolo 2. Per abilitare la stampante per RICEVUTE appena collegata entrare nel menù IMPOSTAZIONI>PANNELLO OPZIONI>SERIALE e selezionare "PRINT K" (vedi Par.13.1 Pannello OPZIONI).

#### **ATTENZIONE:**

**NEL CASO IN CUI SI UTILIZZI UNA STAMPANTE RF SUPPLEMENTARE, I CONTATORI 'RICEVUTE FI-SCALI' E 'FATTURE' DEL RAPPORTO FINANZIARIO NON VENGONO INCREMENTATI.**

Il risultato è il seguente:

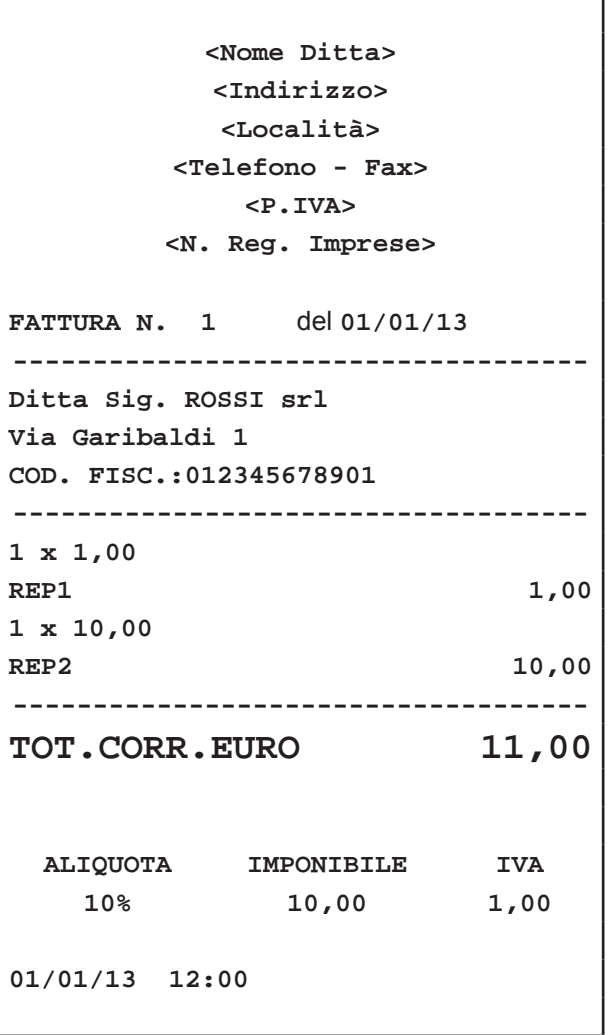

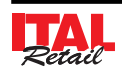

### **4.10 Stampa fattura compilabile**

Il dispositivo consente la stampa della Fattura per la compilazione a mano in cui i dati anagrafici del destinatario sono da riportare manualmente o mediante timbro.

Per stampare questo tipo di fattura occorre programmare nell'anagrafica un cliente 'jolly' con i dati anagrafici non compilati (intestazioni assenti, partita Iva assente, codice fiscale assente).

Per procedere alla vendita e all'emissione della fattura procedere come descritto nel paragrafo precedente eseguendo però la selezionando del cliente 'jolly'.

Il risultato è il seguente:

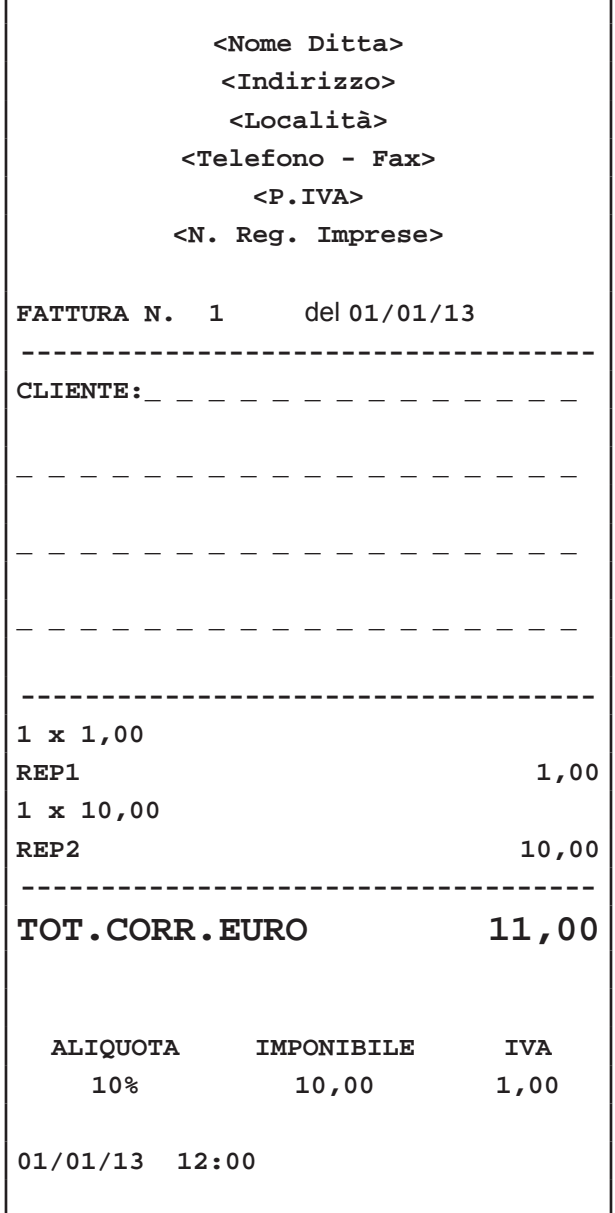

### **4.11 Stampa fattura semplifi cata**

Per importi inferiori a 100 euro, il dispositivo consente la stampa di una fattura denominata 'fattura semplificata' riportante la sola indicazione del codice fiscale o della partita IVA del cliente. Procedere come segue:

- Digitare le vendite che costituiscono la transazione. Il totale da incassare non deve superare i 100 euro.
- Attivare la stampa della Fattura:

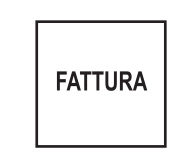

- Sul CUSTOMER DISPLAY viene visualizzato il n° di Fattura proposto dal dispositivo:
- Inserire il codice fiscale o la partita IVA del Cliente "AL VOLO" premendo.

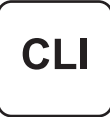

• Chiudere la transazione con un tasto di pagamento.

**Nota:** Non è consentito eseguire il pagamento di fattura mediante BUONI PASTO o CHIP CARD FISCALI.

**Nota:** Una volta attivata la stampa della Fattura è possibile disattivarla premendo nuovamente il pulsante.

Nota: Per modificare o azzerare il numero di fattura consultare i paragrafi successivi.

**Nota:** Per collegare la stampante per RICEVUTE fare riferimento al capitolo 2. Per abilitare la stampante per RICEVUTE appena collegata entrare nel menù IMPOSTAZIONI>PANNELLO OPZIONI>SERIALE e selezionare "PRINT K" (vedi Par.13.1 Pannello OPZIONI).

#### **ATTENZIONE: NEL CASO IN CUI SI UTILIZZI UNA STAMPANTE RF SUPPLEMENTARE, I CONTATORI 'RICEVUTE FI-SCALI' E 'FATTURE' DEL RAPPORTO FINANZIARIO NON VENGONO INCREMENTATI.**

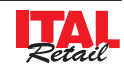
H

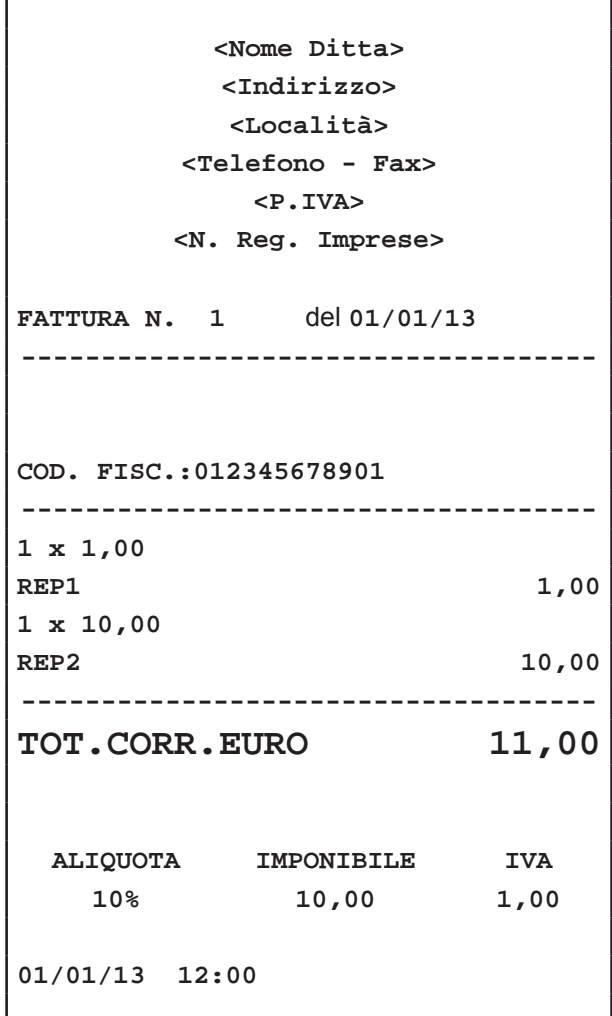

# **4.12 Visualizzazione venduto netto e denaro in cassa veloce (Flash)**

 $\dot{\mathsf{E}}$  possibile richiedere una lettura flash del venduto netto, e del denaro in cassa che verrà visualizzato sul CUSTOMER DISPLAY. Procedere come segue:

• Digitare dal tastierino il codice:

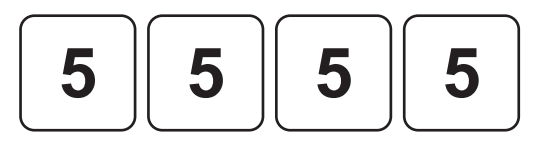

• Confermare:

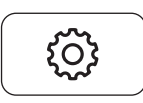

• Il CUSTOMER DISPLAY visualizza l'importo del venduto netto seguito dall'importo del denaro in cassa:

$$
\textbf{\boxed{TOTALE} \quad \quad 0,00 \quad \text{VENDUTO NEITO: 1.250,25}}
$$
\n
$$
\textbf{\boxed{TOTALE} \quad \quad 0,00 \quad \quad \text{CASSA: 1.400,25}}
$$

# **4.13 Generi di monopolio**

Quando questa funzione è abilitata, il dispositivo interpreta i Reparti e i PLU con l'aliquota IVA = ESENTE come generi di monopolio (es. sigarette, francobolli ecc) e se l'opzione di stampa è abilitata, stampa questi beni su scontrino NON FISCALE. Nel seguente esempio viene mostrata la sequenza completa di una vendita di generi di monopolio:

**Nota:** Abilitare la funzione GENERI DI MONO-POLI dal menù IMPOSTAZIONI>PANNELLO OPZIONI>MONOPOLIO (vedi Par.13.1 Pannello OP-ZIONI).

**Nota:** Abilitare la stampa di una scontrino NON FISCALE per i GENERI DI MONOPOLI dal menù IMPOSTAZIONI>PANNELLO OPZIONI>STAMPA SC. MONOPOLIO (vedi Par.13.1 Pannello OPZIONI).

**Nota:** Indirizzare i Reparti di monopolio all'aliquota IVA = Esente (vedi Par.12.1 Pannello MODIFICHE).

• Digitare la vendita del genere di monopolio (es. n°2 MONOPOLIO con prezzo prefissato di 1,00 euro):

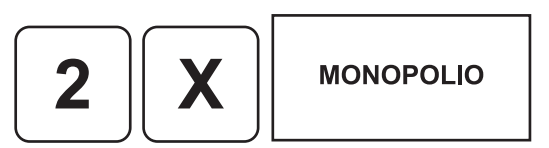

• Chiudere con il tasto di pagamento (ad es. il tasto **"CONTANTI"**):

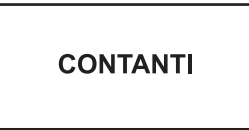

Il risultato è il seguente:

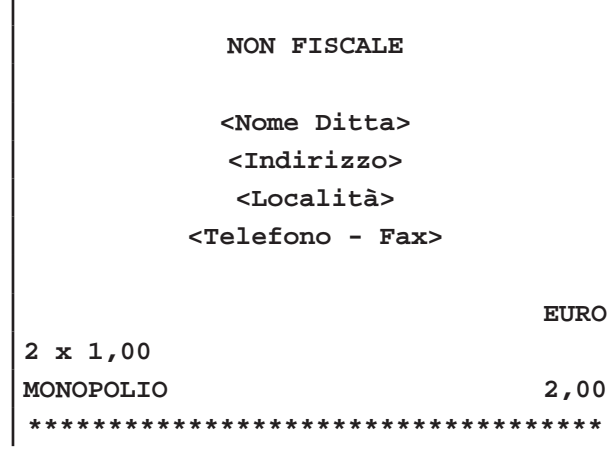

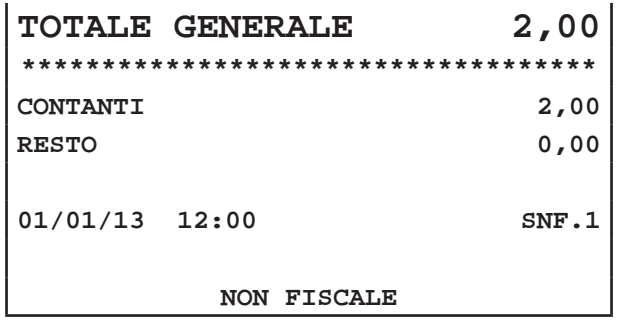

Il dispositivo inoltre gestisce anche la vendita mista di generi fiscali e generi di monopolio. Le vendite fiscali e di monopolio vengono poi stampate su due scontrini distinti dove il primo scontrino FISCALE contiene le vendite fiscali mentre il secondo scontrino NON FISCALE (se l'opzione di stampa è abilitata), contiene le vendite di monopolio e i 2 totali (ESENTE e NON ESENTE) ed il TOTALE GENERALE.

Nel seguente esempio viene mostrata la sequenza completa di una vendita mista:

**Nota:** Abilitare la funzione GENERI DI MONO-POLI dal menù IMPOSTAZIONI>PANNELLO OPZIONI>MONOPOLIO (vedi Par.13.1 Pannello OP-ZIONI).

**Nota:** Abilitare la stampa di una scontrino NON FISCALE per i GENERI DI MONOPOLI dal menù IMPOSTAZIONI>PANNELLO OPZIONI>STAMPA SC. MONOPOLIO (vedi Par.13.1 Pannello OPZIONI).

**Nota:** Indirizzare i Reparti di monopolio all'aliquota IVA = Esente (vedi Par.12.1 Pannello MODIFICHE).

• Digitare le vendite che costituiscono la transazione (es. REP1 con prezzo libero di 8,00)

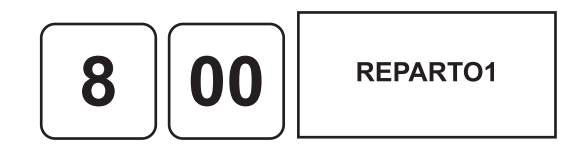

• Digitare la vendita del genere di monopolio (es. n°2 MONOPOLIO con prezzo prefissato di 1,00 euro):

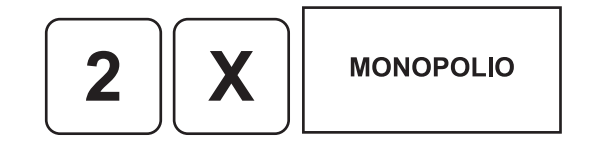

• Chiudere con il tasto di pagamento (ad es. il tasto **"CONTANTI"**):

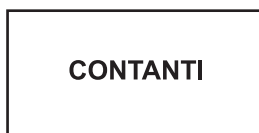

Il risultato è il seguente:

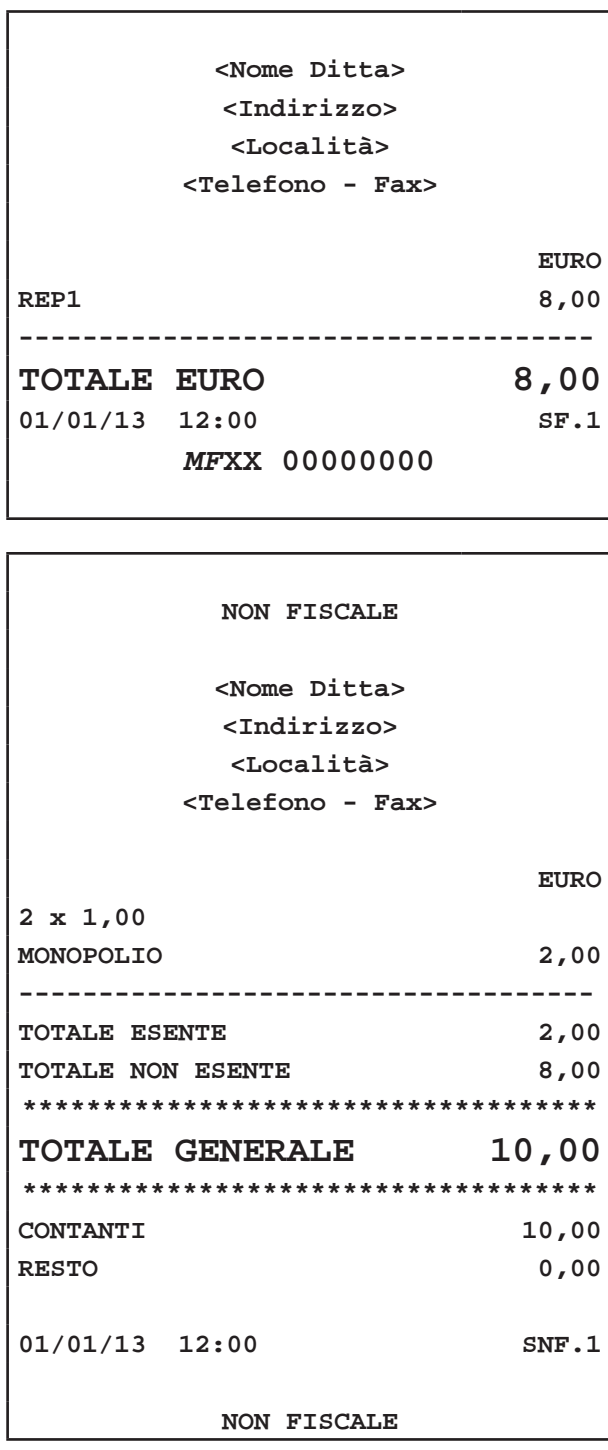

### **4.14 Ricariche e donazioni**

Le ricariche e le donazioni sono gestite esattamente come i generi di MONOPOLIO (IVA = Esente). È quindi importante indirizzare i Reparti all'aliquota IVA = Esente (vedi Par.12.1 Pannello MODIFICHE).

# **4.15 Nota di credito**

Il documento fiscale NOTA DI CREDITO serve per gestire le operazioni di reso merce, registrate dal venditore nei documenti di pratica di reso. Ogni nota di credito corrisponde ad un pratica di reso merce e serve ad annullare il relativo scontrino di vendita precedentemente emesso, con conseguente modifica dei contatori fiscali, finanziari e delle statistiche del venduto. Nel seguente esempio viene descritta la sequenza completa per produrre una nota di credito:

**Nota:** L'apertura del documento di tipo NOTA DI CREDI-TO deve essere effettuata prima di iniziare la fase di vendita, in caso contrario viene restituito un avvertimento.

• Attivare la modalità stampa Nota di Credito mediante:

Nota di credito

- Digitare i riferimenti di pratica di reso (es. "Test");
- Confermare l'operazione con il tasto **"INVIO"** oppure uscire con il tasto **"CHIUDI"**.
- Digitare le vendite che costituiscono la transazione (es. REP1 con prezzo libero di 8,00 euro, n°5 REP16 con prezzo prefissato di 1,00 euro):

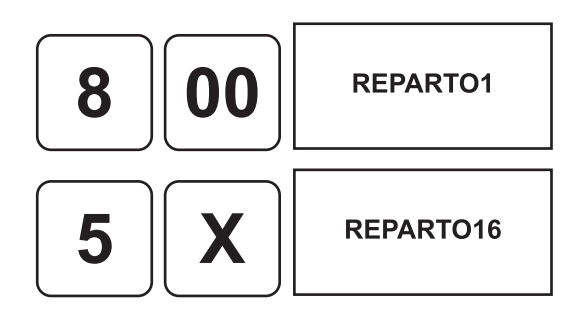

• A questo punto chiudere con un tasto di pagamento (ad es. il tasto **"CONTANTI"**):

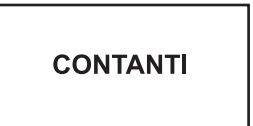

• Selezionare con un tocco uno dei due campi:

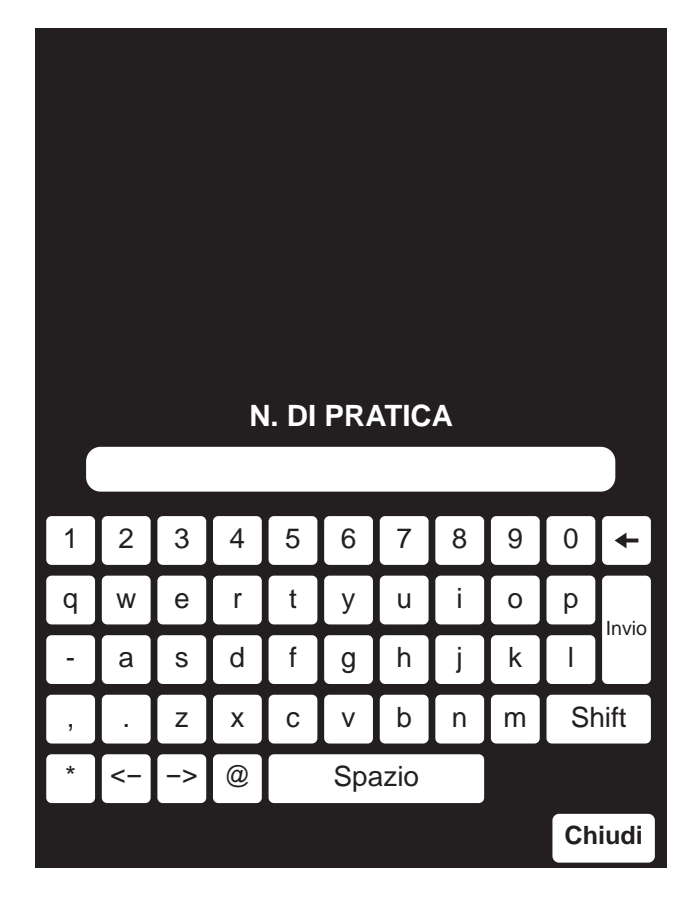

Il risultato è il seguente:

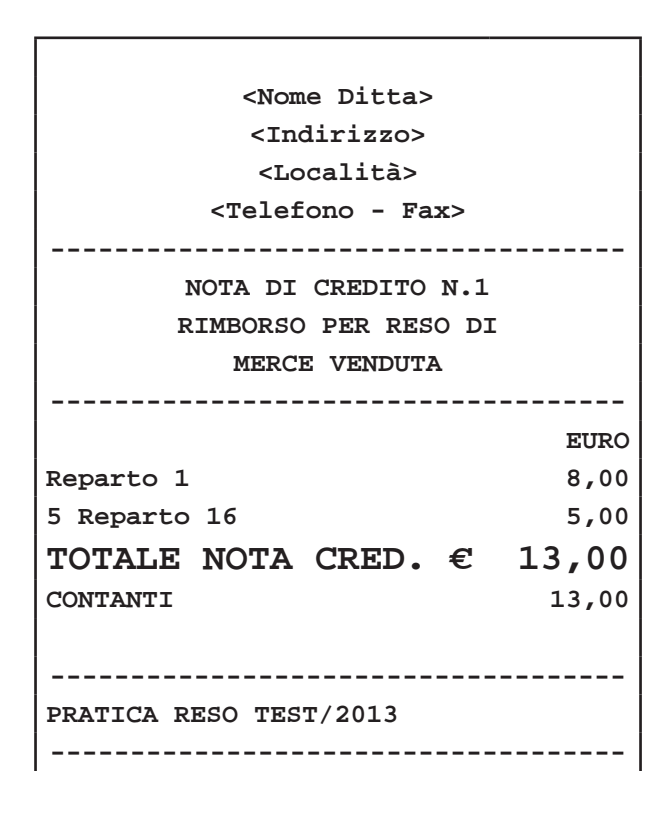

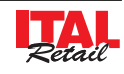

**01/01/13 12:00 SF.1** *MF***XX 00000000**

**Nota:** Una nota di credito può contenere Sconti, Abbuoni, Maggiorazioni e Annulli, se necessari per replicare esattamente le battute dello Scontrino Fiscale cui essa si riferisce.

**Nota:** Il dispositivo assegna a ogni Nota di Credito un numero progressivo che verrà indicato sotto l'intestazione dello scontrino. Alla chiusura della Nota di credito, il numero progressivo viene liberato.

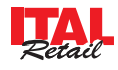

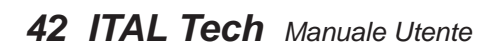

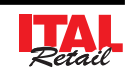

# **5 REGISTRAZIONE ARTICOLI**

# **5.1 Vendite su Reparto o su PLU**

La selezione delle vendite avviene secondo la ripartizione in **"REPARTI"** e **"PLU"**. I **"PLU"** non sono altro che prodotti o servizi a prezzo prefissato, facenti capo ad un reparto. Le vendite sono battute sul display come descritto di seguito.

• Digitare l'importo da tastierino seguito dal tasto di reparto:

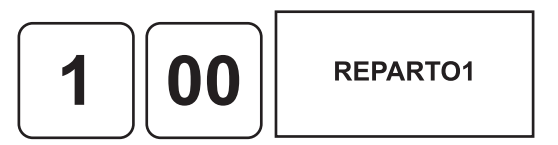

Il risultato è il seguente:

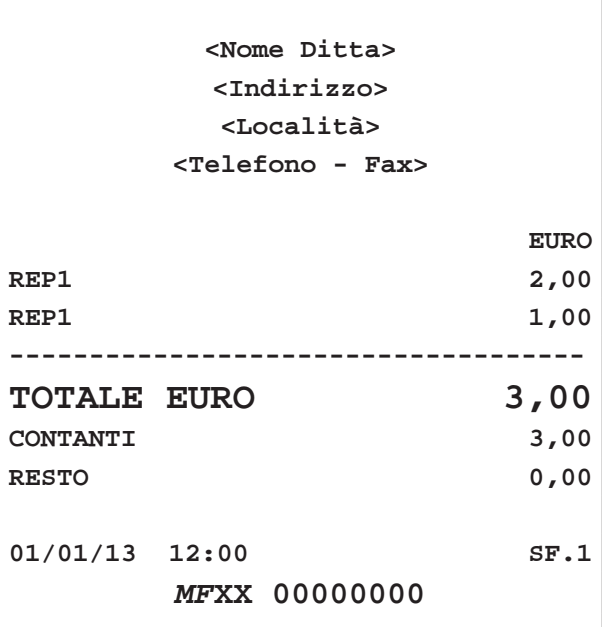

**Nota:** Impostando un prezzo libero per il reparto X, la ripetizione del reparto X mantiene il prezzo impostato fino alla pressione del tasto "C" o di un reparto differente, che ripristina il prezzo programmato.

**Nota:** Per programmare i Reparti entrare nel menù IM-POSTAZIONI > PANNELLO MODIFICHE (vedi Par.12.1 Pannello MODIFICHE).

# **5.2 Reparti**

Il dispositivo permette di eseguire le vendite su reparto in due modalità:

### **CON PREZZO PREFISSATO**

Se si digita il tasto di reparto, alla transazione viene sommato il prezzo prefissato per quel reparto. Per esempio, se al REPARTO1 viene associato un prezzo fisso di 2,00 euro:

• Selezionare fra i 7 gruppi disponibili, il gruppo contenente il tasto del REPARTO1 (es. GRUPPO 1):

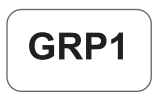

• Premere direttamente il tasto:

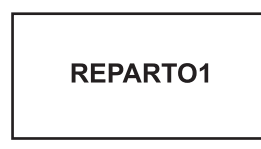

Sul conto viene sommato il prezzo prefissato.

### **CON PREZZO LIBERO**

Se si digita l'importo seguito dal tasto di reparto, alla transazione è sommato il reparto col prezzo digitato. Ad esempio se al REPARTO1 vogliamo assegnare un importo diverso da quello programmato:

• Selezionare fra i 7 gruppi disponibili, il gruppo contenente il tasto del REPARTO1 (es. GRUPPO 1):

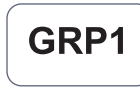

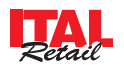

# **5.3 PLU**

Il dispositivo permette di eseguire le vendite su PLU in due modalità:

### **CON PREZZO PREFISSATO**

Se si digita il tasto di PLU, alla transazione viene sommato il prezzo prefissato per quel PLU. Per esempio, se al PLU1 viene associato un prezzo fisso di 2,00 euro:

• Selezionare fra i 7 gruppi disponibili, il gruppo contenente il tasto del PLU1 (es. GRUPPO 2):

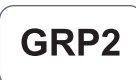

• Premere direttamente il tasto:

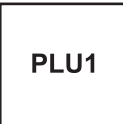

Sul conto viene sommato il prezzo prefissato.

In caso di quantità diversa da 1, occorre specificare questultima usando il tasto di moltiplicazione (es. il PLU3 ha quantità 5):

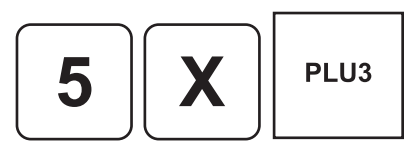

Sul conto viene sommato il prezzo prefissato del PLU3 moltiplicato per 5.

### **CON PREZZO LIBERO**

Se si digita l'importo seguito dal tasto di PLU, alla transazione è sommato il PLU col prezzo appena digitato. Ad esempio se al PLU1 vogliamo assegnare un importo diverso da quello programmato:

• Selezionare fra i 7 gruppi disponibili, il gruppo contenente il tasto del PLU1 (es. GRUPPO 2):

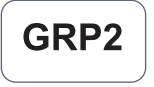

• Digitare l'importo da tastierino seguito dal tasto di PLU:

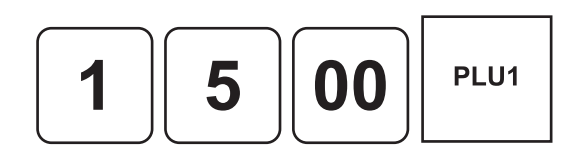

Sul conto viene sommato il PLU1 con prezzo di 15,00 euro.

Il risultato è il seguente:

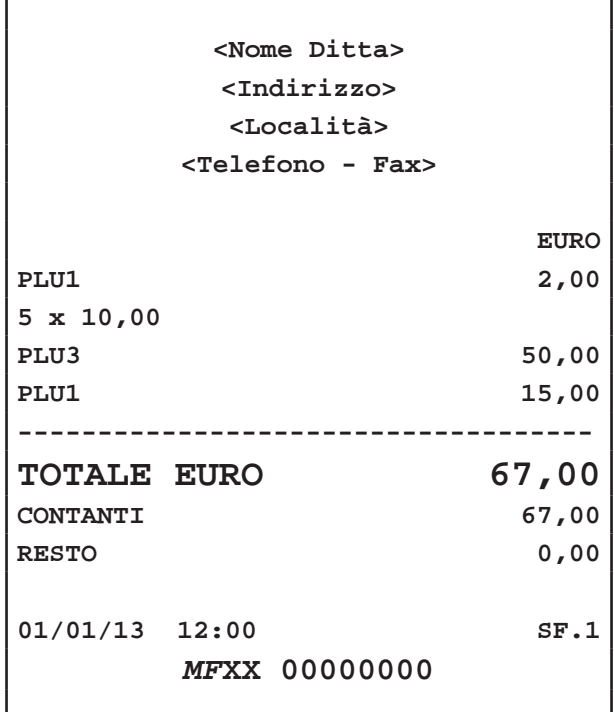

**Nota:** Impostando un prezzo libero per il PLU, alla ripetizione del tasto viene mantenuto il prezzo impostato fino alla pressione del tasto "C" o di un PLU differente, che ripristina il prezzo programmato.

**Nota:** Per programmare i PLU entrare nel menù IMPO-STAZIONI > PANNELLO MODIFICHE (vedi Par.12.1 Pannello MODIFICHE).

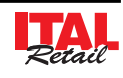

# **5.4 Tasto PLU generico**

E' possibile eseguire le operazioni descritte nel paragrafo precedente utilizzando il tasto PLU GENERICO. Per esempio, se al PLU1 viene associato un prezzo fisso di 2,00 euro:

Premere i tasti:

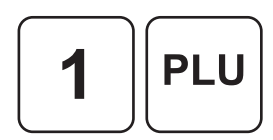

- Sul conto viene sommato il prezzo prefissato del PLU1.
- In caso di quantità diversa da 1, occorre specificare quest'ultima usando il tasto di moltiplicazione (es. il PLU3 ha quantità 5):

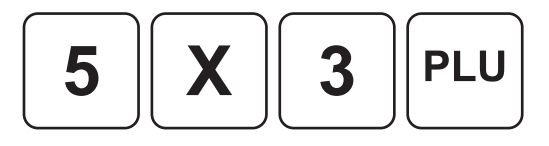

- Sul conto viene sommato il prezzo prefissato del PLU3 moltiplicato per 5.
- A questo punto si può proseguire con la vendita o chiudere con un tasto di pagamento (ad es. il tasto **"CONTANTI"**).

Il risultato è il seguente:

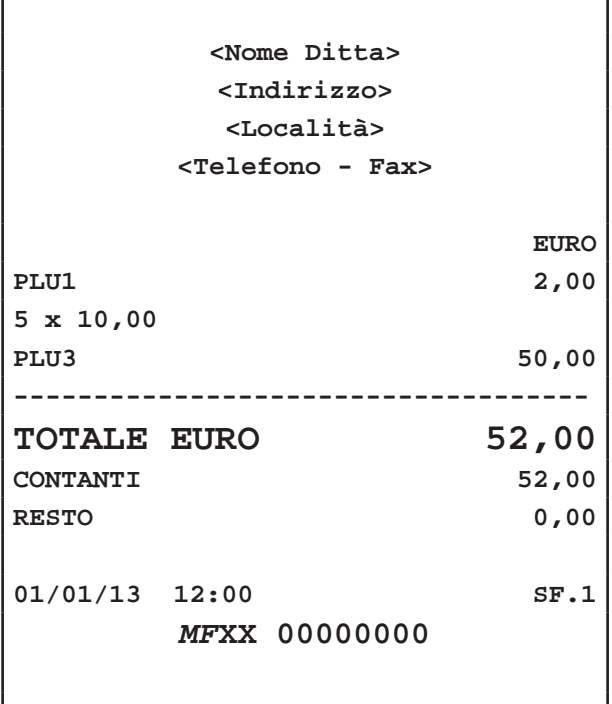

# **5.5 PLU da barcode**

**NOTA:** Collegare il lettore barcode seriale a una delle porte disponibili e configurare tale porta dal menù IMPOSTAZIONI>PANNELLO OPZIONI>SERIALE 1 oppure SERIALE 2. Selezionare la voce "Barcode" (vedi Par.13.1 Pannello OPZIONI). Oppure collegare il lettore barcode USB alla porta USB avendo cura di configurare il lettore in modalità "emulazione tastiera".

**NOTA:** Il dispositivo supporta i barcode EAN8 e EAN13.

**NOTA:** Se si utilizzano barcode provenienti da una bilancia occorre attivare l'opzione "PLU bilancia" dal menù IMPOSTAZIONI>PANNELLO OPZIONI>PLU BILANCIA. (vedi Par.13.1 Pannello OPZIONI).

Il dispositivo permette di eseguire le vendite su PLU mediante lettura di un barcode. Il riconoscimento del codice PLU si esegue, avvicinando il barcode al lettore.

- Se il codice PLU letto è presente in anagrafica, alla transazione viene sommato il prezzo prefissato del PLU.
- Se il codice PLU letto non è presente in anagrafica si viene guidati nella memorizzazione del nuovo codice PLU in anagrafica mediante l'apertura di una maschera di compilazione.

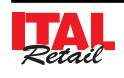

# **5.6 Battuta singola**

Il dispositivo consente di programmare un Reparto o PLU in modo che se inserito come prima battuta della transazione, quest'ultima venga conclusa mediante pagamento in contanti. Ad esempio se al REPARTO1 viene abilitata l'opzione "Battuta Singola":

• Premere il tasto:

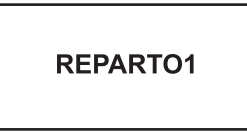

• Oppure digitare l'importo da tastierino seguito dal tasto di reparto:

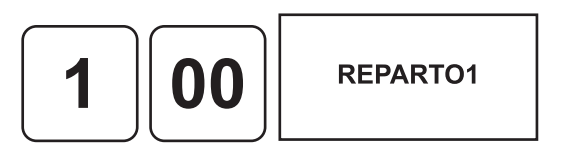

L'importo viene addebitato e la transazione viene conclusa con la stampa dello scontrino.

**ATTENZIONE: L'opzione "Battuta Singola" viene eseguita solo nel caso di quantità non specifi cata (uguale a 1).** 

**Per quantità multiple, cioè utilizzando il tasto di moltiplicazione "x", il Reparto o il PLU viene aggiunto alla transazione senza che quest'ultima venga conclusa.**

Per inserire n°1 REP1 (con opzione "Battuta Singola" abilitata) come prima battuta della transazione senza causare la chiusura di quest'ultima procedere come segue:

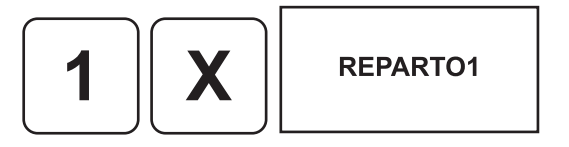

La quantità inserita è uguale a 1 ma il tasto **"x"** impedisce la conclusione della transazione.

**Nota:** Per programmare i Reparti entrare nel menù IM-POSTAZIONI > PANNELLO MODIFICHE (vedi Par.12.1 Pannello MODIFICHE).

# **5.7 Reparti per generi di Monopolio**

Il dispositivo gestisce la vendita dei generi di monopolio (vedi par. 4.13 GENERI DI MONOPOLIO).

Quando nel menù IMPOSTAZIONI>PANNELLO OPZIO-NI >STAMPA SC MONOPOLIO (vedi Par.13.1 Pannello OPZIONI) viene attivata la funzione, tutti i reparti indirizzati all'IVA esente vengono memorizzati come generi di monopolio.

Alla vendita di un genere di monopolio viene emesso uno scontrino "NON FISCALE" riportante le voci dei generi di monopolio.

Esempio di scontrino:

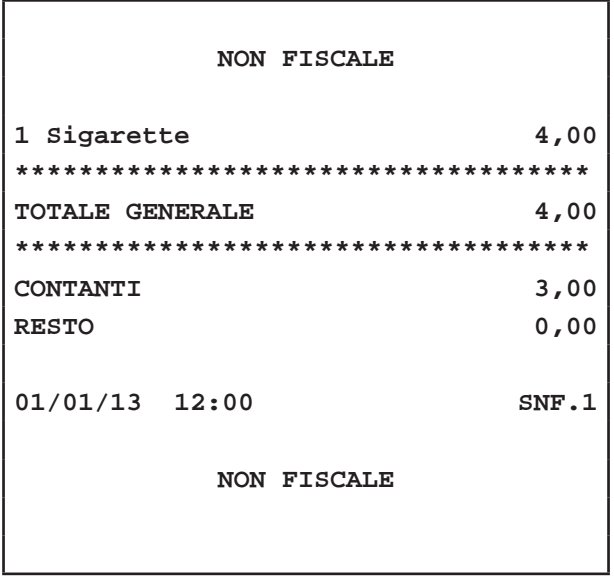

# **5.8 Menù a prezzo fi sso**

Il dispositivo consente di programmare un Reparto denominato "Menù a prezzo fisso" per eseguire la vendita di uno o più beni raggruppati sotto un unica voce denominata appunto "Menù a prezzo fisso".

**Nota:** Per programmare i Reparti entrare nel menù IM-POSTAZIONI > PANNELLO MODIFICHE (vedi Par.12.1 Pannello MODIFICHE).

La vendita del Reparto denominato "Menù a prezzo fisso" può essere eseguita in due modalità:

#### **CON PREZZO PREFISSATO**

Se si digita il tasto di reparto "Menù a prezzo fisso", alla transazione viene sommato il prezzo prefissato per quel reparto. Per esempio, se al REPARTO "Menù a prezzo fisso" viene associato un prezzo fisso di 15,00 euro:

Selezionare fra i 7 gruppi disponibili, il gruppo contenente il tasto del REPARTO "Menù a prezzo fisso" (es. GRUPPO 1):

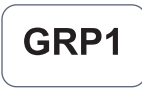

• Premere direttamente il tasto:

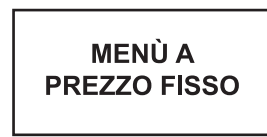

- Sul conto viene sommato il prezzo prefissato.
- Oppure in caso di quantità diversa da 1, specificare quest'ultima usando il tasto di moltiplicazione:

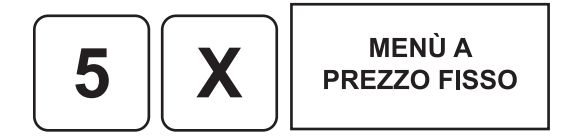

Sul conto viene sommato il prezzo prefissato del REPAR-TO "Menù a prezzo fisso" moltiplicato per 5.

#### **CON PREZZO LIBERO**

Se si digita l'importo seguito dal tasto di reparto "Menù a prezzo fisso", alla transazione è sommato il reparto col prezzo digitato. Ad esempio se al REPARTO "Menù a prezzo fisso" vogliamo assegnare un importo diverso da quello programmato:

• Selezionare fra i 7 gruppi disponibili, il gruppo contenente il tasto del REPARTO1 (es. GRUPPO 1):

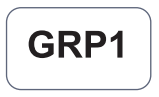

• Digitare l'importo da tastierino seguito dal tasto di reparto:

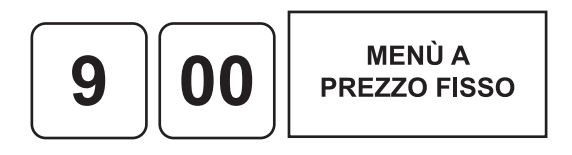

Il risultato è il seguente:

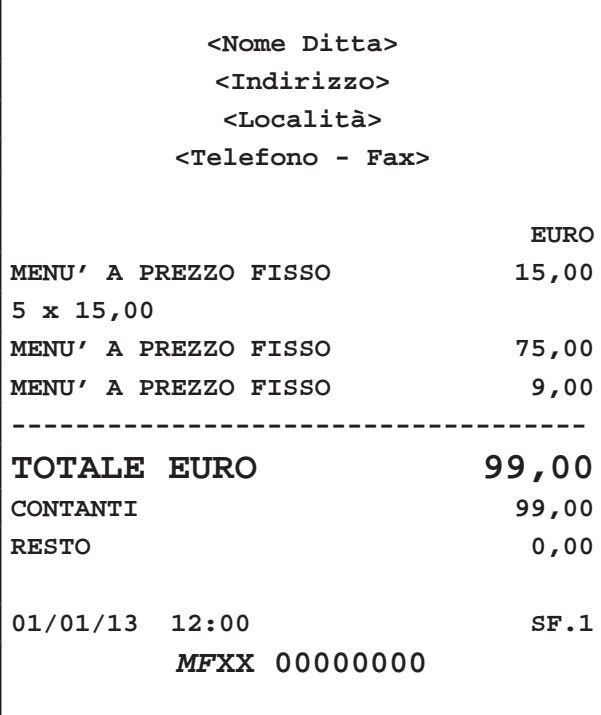

**Nota:** Impostando un prezzo libero per il reparto X, la ripetizione del reparto X mantiene il prezzo impostato fino alla pressione del tasto "C" o di un reparto differente, che ripristina il prezzo programmato.

**Nota:** Per dettagliare i beni raggruppati nel reparto denominato "Menù a prezzo fisso" entrare nel menù IMPOSTAZIONI>PANNELLO SERVIZI>MENU A PREZZO FISSO (vedi Par.13.15 PROGRAM. MENÙ PREZZO FISSO).

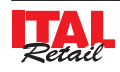

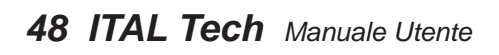

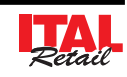

# **6 MODIFICATORI**

### **6.1 Annullamento operazione**

Permette di annullare con un'unica operazione tutta la transazione digitata fino a quel momento. Tutti i contatori sono quindi riportati nella condizione in cui si trovavano dopo l'ultimo scontrino. Per annullare l'intera transazione procedere come segue:

• Nel corso della la transazione premere il tasto:

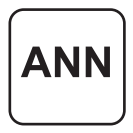

Il risultato è il seguente:

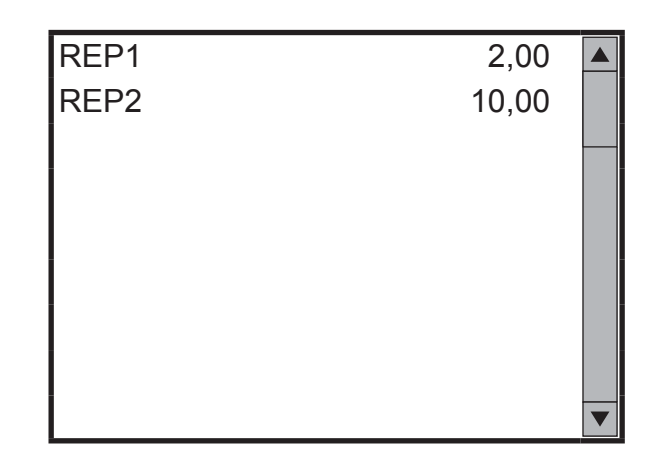

**Nota:** I contatori sono riportati nella condizione in cui si trovavano prima di questa operazione.

# **6.2 Correttore**

Questa funzione permette di annullare una voce inserita da tastierino nella transazione e quindi già sommata al conto. Per esempio, se nella transazione sono state inserite le voci REP1, PLU1, REP2 ma si desidera eliminare la voce PLU1 procedere come segue:

Selezionare con un tocco la voce PLU1 nello scontrino virtuale.

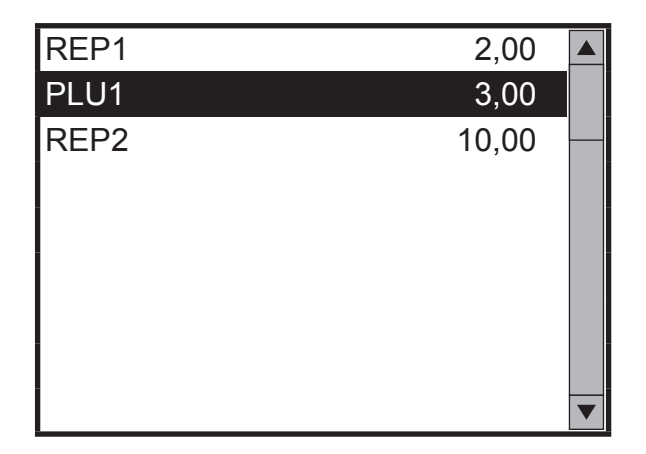

• Eliminare la voce PLU1 premendo:

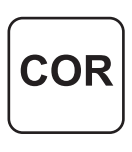

### **6.3 Reso merce**

Questa funzione permette di registrare la restituzione di merci vendute sia su una precedente transazione che durante la transazione stessa. Il reso può essere eseguito, anche se si tratta della prima operazione della giornata che quindi porterebbe il totale del reparto in negativo.

Per registrare un reso occorre indicare il reparto di riferimento. Per esempio, se in una transazione di vendita su REP1 per un valore di 5,00 euro si desidera eseguire un reso di 2,00 euro procedere come segue:

Introdurre la vendita su REP1.

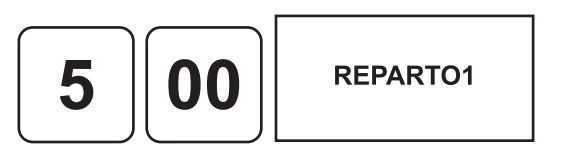

Introdurre il reso.

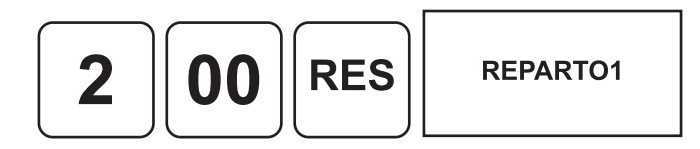

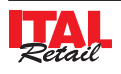

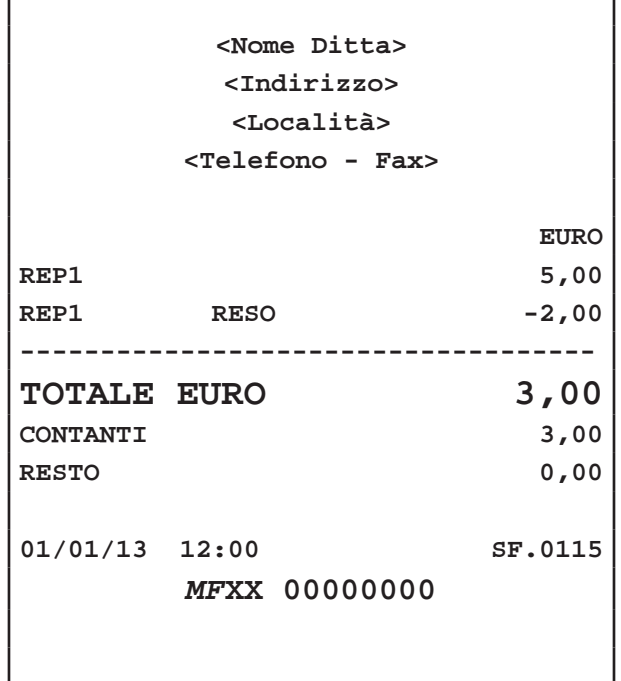

Nota: Come prevede la legge fiscale, un reso, non può rendere negativo il totale di una transazione. In pratica non si può chiudere lo scontrino se negativo.

### **6.4 Sconto percentuale**

Lo sconto in percentuale può essere applicato su una singola voce di transazione, immediatamente dopo il suo inserimento, oppure al termine della transazione su un subtotale.

**Nota:** Il dispositivo applica automaticamente un arrotondamento del risultato del calcolo percentuale al centesimo più vicino.

Nota: Per programmare lo sconto percentuale prefissato entrare nel menù IMPOSTAZIONI > PANNELLO MODIFICHE (vedi Par.12.1 Pannello MODIFICHE).

#### **SU SINGOLA VOCE**

Nel seguente esempio viene mostrata la sequenza completa di una vendita che include uno sconto, sul PLU:

• Digitare la vendita che costituisce la transazione (es. n°2 PLU1 con prezzo prefissato di 10,00 euro):

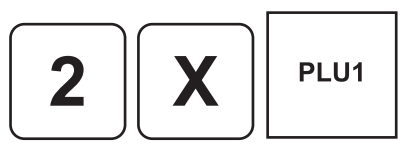

Applicare lo sconto percentuale prefissato:

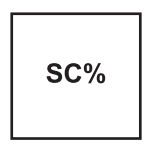

• Oppure applicare uno sconto percentuale personalizzato (es. 33%):

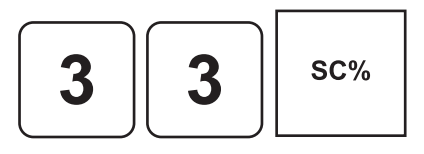

• A questo punto si può proseguire con la vendita o chiudere con un tasto di pagamento (ad es. il tasto **"CONTANTI"**):

**CONTANTI** 

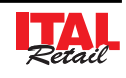

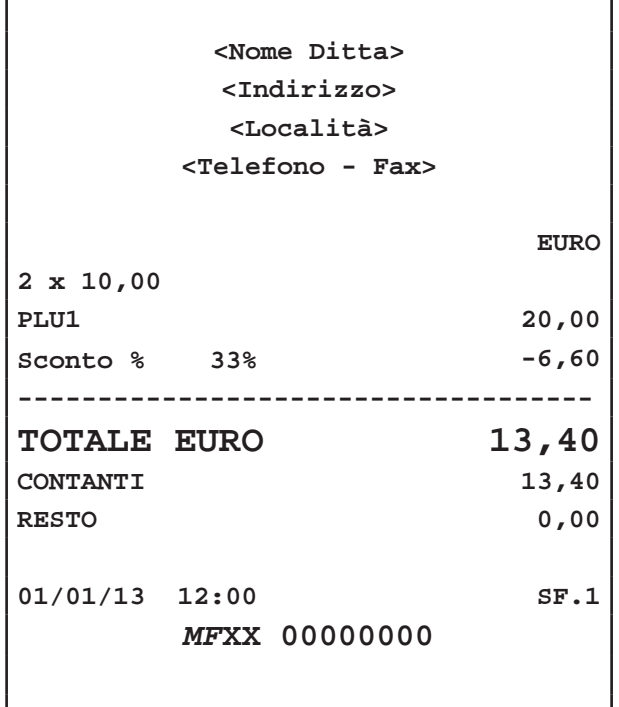

• Oppure applicare uno sconto percentuale personalizzato (es. 10%):

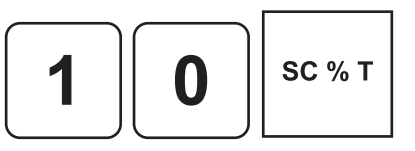

• A questo punto chiudere con un tasto di pagamento (ad es. il tasto **"CONTANTI"**):

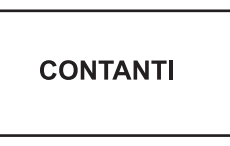

Il risultato è il seguente:

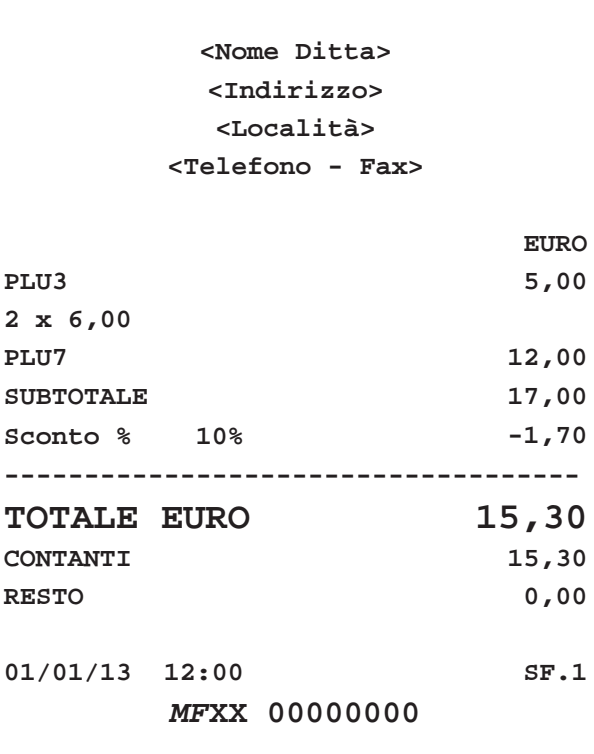

#### **SU SUBTOTALE**

Nel seguente esempio viene mostrata la sequenza completa di una transazione con sconto sul subtotale:

• Digitare la vendita che costituisce la transazione (es. PLU3 con prezzo libero di 5,00 euro):

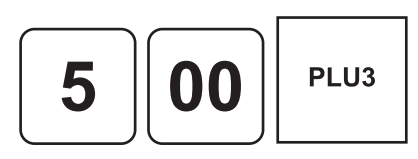

• Digitare la vendita che costituisce la transazione (es. n°2 PLU7 con prezzo prefissato di 6,00 euro):

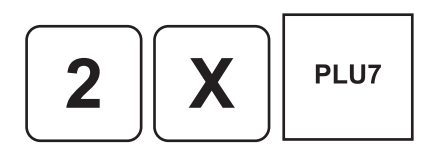

Applicare lo sconto percentuale prefissato:

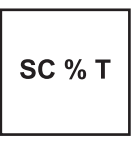

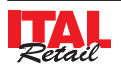

# **6.5 Sconto valore**

Lo sconto valore permette di applicare uno sconto in valore assoluto sul subtotale della transizione di vendita. Nel seguente esempio viene mostrata la sequenza completa di una transazione con sconto valore sul subtotale:

• Digitare la vendita che costituisce la transazione (es. PLU3 con prezzo libero di 5,00 euro):

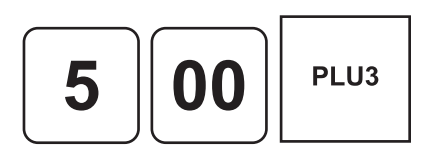

• Digitare la vendita che costituisce la transazione (es. n°2 PLU7 con prezzo prefissato di 6,00 euro):

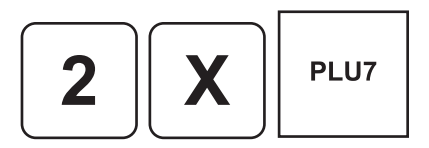

• Applicare uno sconto valore su subtotale (es. 10.00 euro):

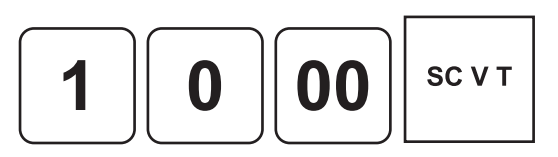

• A questo punto chiudere con un tasto di pagamento (ad es. il tasto **"CONTANTI"**):

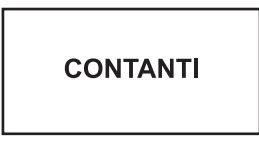

Il risultato è il seguente:

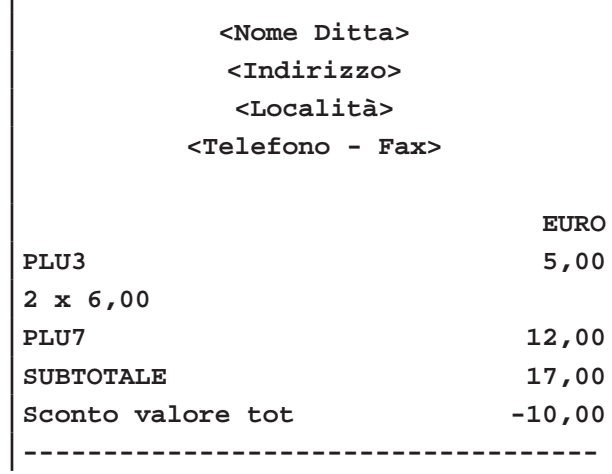

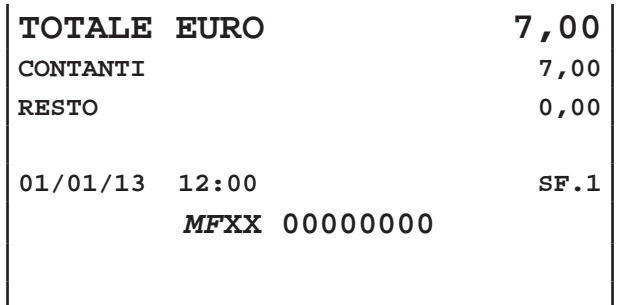

### **6.6 Maggiorazione percentuale**

Le stesse operazioni descritte nel paragrafo precedente (vedi Par. 6.4 SCONTO PERCENTUALE) possono essere utilizzate anche per la funzione di maggiorazione percentuale. La maggiorazione percentuale può essere applicata su una singola voce di transazione, immediatamente dopo il suo inserimento, oppure al termine della transazione su un subtotale.

**Nota:** Il dispositivo applica automaticamente un arrotondamento del risultato del calcolo percentuale al centesimo più vicino.

**Nota:** Per programmare la maggiorazione percentuale prefissata entrare nel menù IMPOSTAZIONI > PANNEL-LO MODIFICHE (vedi Par.12.1 Pannello MODIFICHE).

#### **SU SINGOLA VOCE**

Nel seguente esempio viene mostrata la sequenza completa di una vendita che include una maggiorazione, sul PLU:

• Digitare la vendita che costituisce la transazione (es. n°2 PLU1 con prezzo prefissato di 10,00 euro):

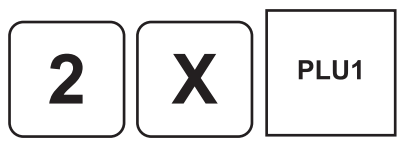

Applicare la maggiorazione percentuale prefissato:

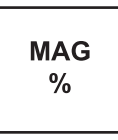

• Oppure applicare una maggiorazione percentuale personalizzata (es. 33%):

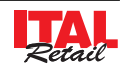

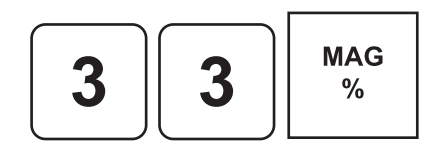

• A questo punto si può proseguire con la vendita o chiudere con un tasto di pagamento (ad es. il tasto **"CONTANTI"**):

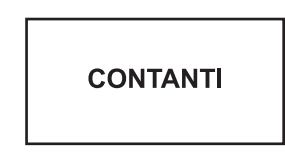

Il risultato è il seguente:

Г

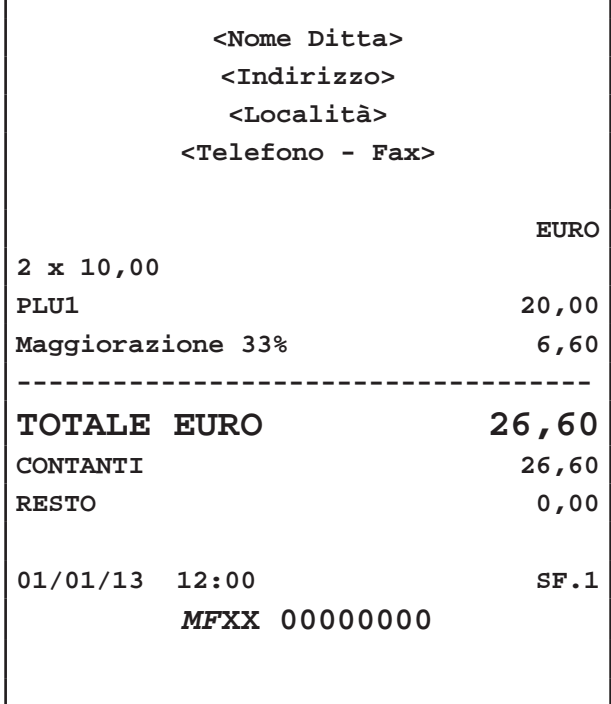

#### **SU SUBTOTALE**

Nel seguente esempio viene mostrata la sequenza completa di una transazione con maggiorazione sul subtotale:

• Digitare la vendita che costituisce la transazione (es. PLU3 con prezzo libero di 5,00 euro):

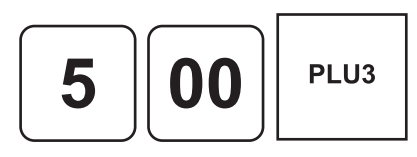

• Digitare la vendita che costituisce la transazione (es. n°2 PLU7 con prezzo prefissato di 6,00 euro):

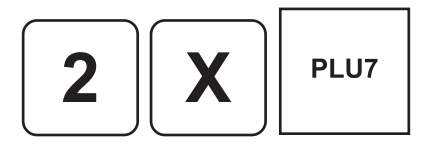

• Applicare la maggiorazione percentuale prefissata:

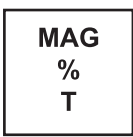

• Oppure applicare una maggiorazione percentuale personalizzata (es. 10%):

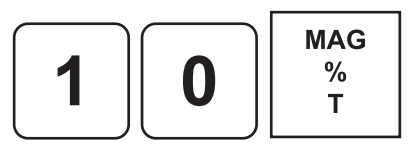

• A questo punto chiudere con un tasto di pagamento (ad es. il tasto **"CONTANTI"**):

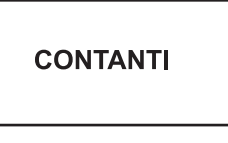

Il risultato è il seguente:

٦

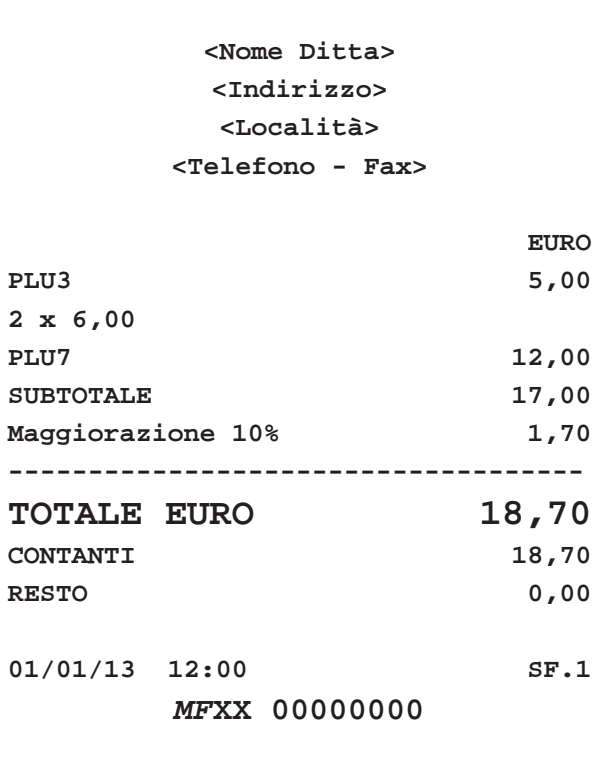

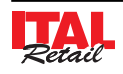

# **6.7 Maggiorazione valore**

La maggiorazione valore permette di applicare una maggiorazione in valore assoluto su una singola voce di transazione, immediatamente dopo il suo inserimento, oppure al termine della transazione su un subtotale.

#### **SU SINGOLA VOCE**

Nel seguente esempio viene mostrata la sequenza completa di una vendita che include una maggiorazione valore, sul PLU:

• Digitare la vendita che costituisce la transazione (es. n°2 PLU1 con prezzo prefissato di 10,00 euro):

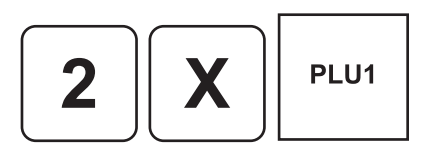

• Applicare una maggiorazione valore (es. 10.00 euro):

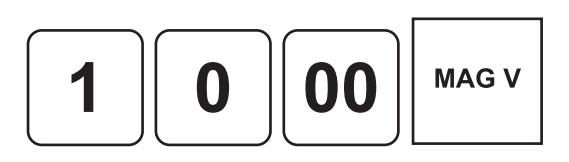

• A questo punto si può proseguire con la vendita o chiudere con un tasto di pagamento (ad es. il tasto **"CONTANTI"**):

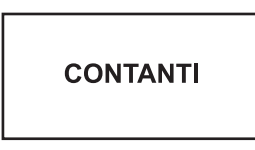

Il risultato è il seguente:

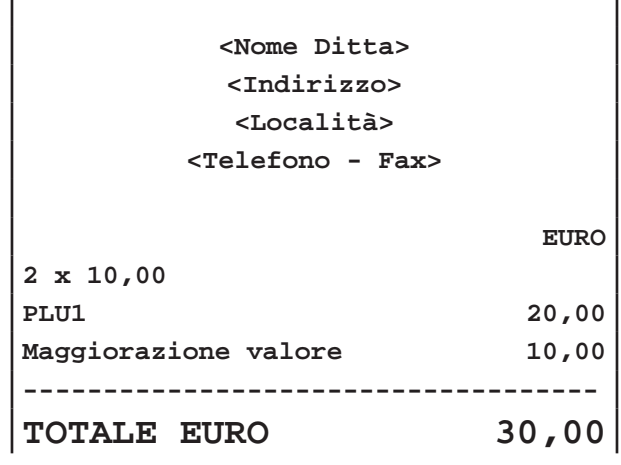

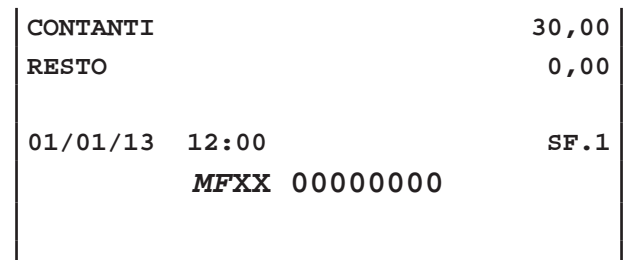

#### **SU SUBTOTALE**

Nel seguente esempio viene mostrata la sequenza completa di una transazione con maggiorazione valore sul subtotale:

• Digitare la vendita che costituisce la transazione (es. PLU3 con prezzo libero di 5,00 euro):

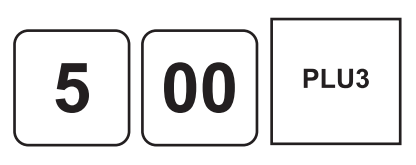

• Digitare la vendita che costituisce la transazione (es. n°2 PLU7 con prezzo prefissato di 6,00 euro):

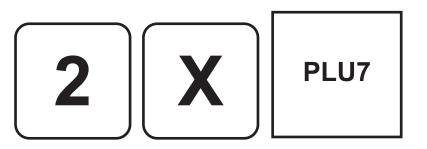

• Applicare una maggiorazione valore su subtotale (es. 10.00 euro):

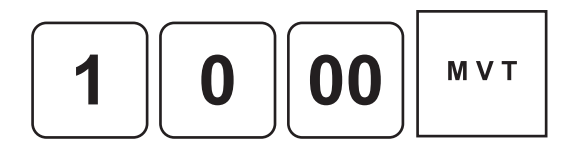

• A questo punto chiudere con un tasto di pagamento (ad es. il tasto **"CONTANTI"**):

**CONTANTI** 

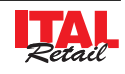

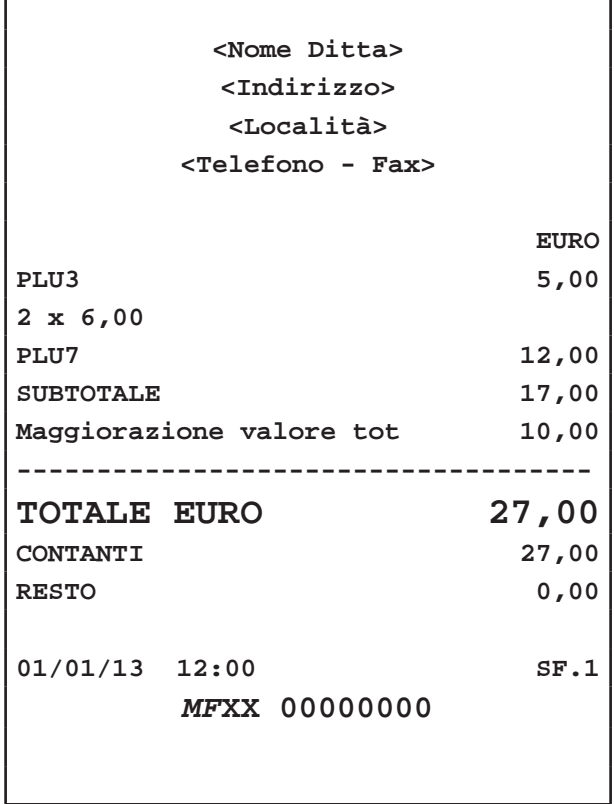

**6.8 Abbuono**

E' possibile aggiungere un abbuono (sconto in valore) alla transazione. Nel seguente esempio viene mostrata la sequenza completa di un abbuono di 2,00 euro:

• Digitare la vendita che costituisce la transazione (es. PLU3 con prezzo libero di 5,00 euro):

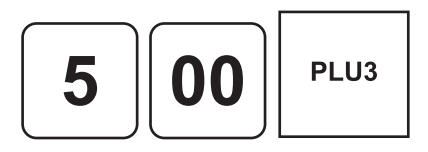

• Digitare la vendita che costituisce la transazione (es. n°2 PLU7 con prezzo prefissato di 6,00 euro):

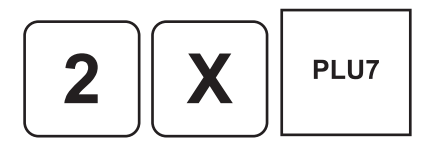

• Applicare l'abbuono (es. -2,00 euro):

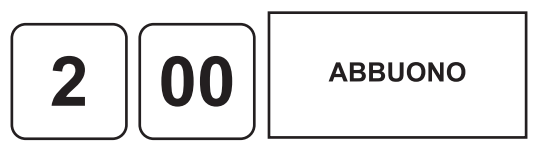

• A questo punto chiudere con un tasto di pagamento (ad es. il tasto **"CONTANTI"**):

Il risultato è il seguente:

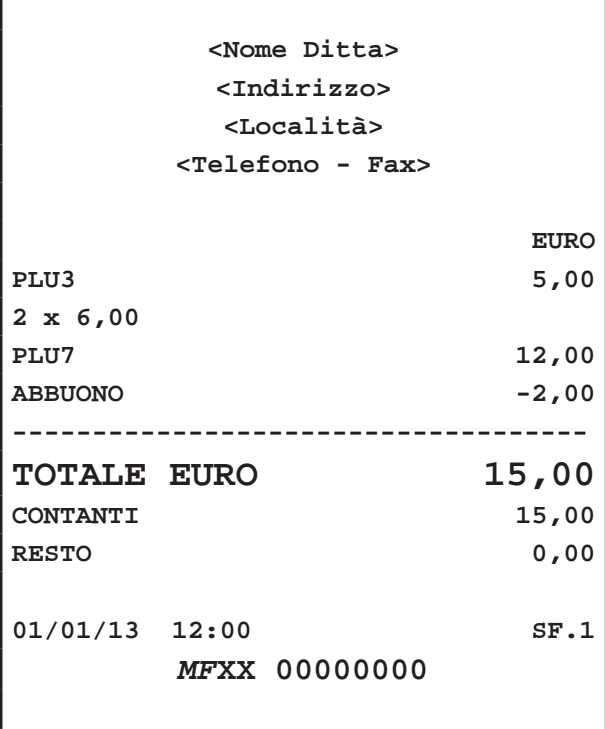

Nota: Come prevede la legge fiscale, un abbuono, non può rendere negativo il totale di una transazione. In pratica non si può chiudere lo scontrino se negativo.

# **6.9 Recupero Coupon**

Il dispositivo permette di recuperare un coupon avente funzione di sconto generato da una transazione precedente a fronte di un pagamento con buono pasto in cui il corrispettivo da incassare è risultato inferiore al buono pasto presentato. L'importo del coupon viene scalato della transazione corrente.

**Nota:** Per maggiori informazioni vedere Par.9.4 STAM-PA COUPON.

Nel seguente esempio viene mostrata la sequenza completa di una vendita con buono pasto e sottrazione di un importo pari al valore del coupon presentato:

- Digitare le vendite che costituiscono la transazione:
- Inserire l'importo del coupon (es. 2,00 euro):

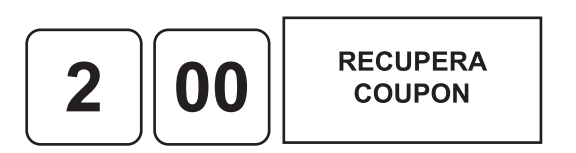

• Chiudere con il tasto di pagamento (ad es. il tasto **"CONTANTI"**):

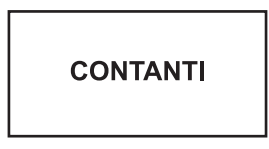

Il risultato è il seguente:

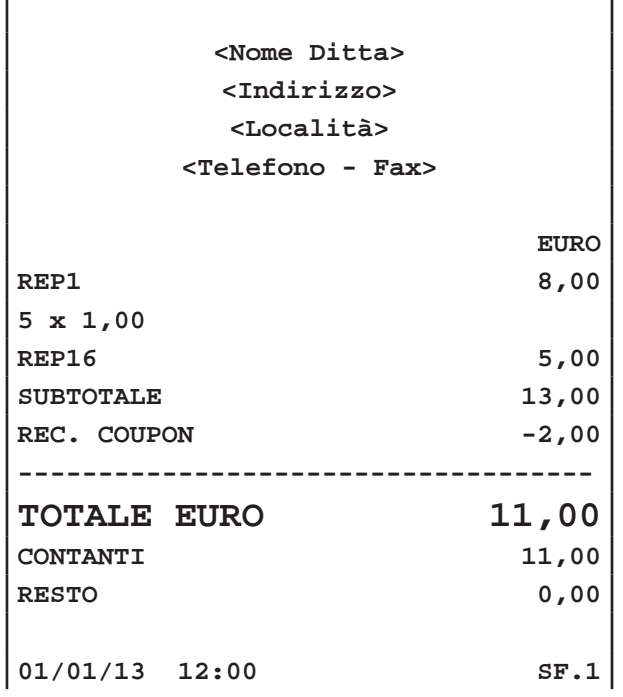

### *MF***XX 00000000**

Nota: Come prevede la legge fiscale, un recupero coupon, non può rendere negativo il totale di una transazione. In pratica non si può chiudere lo scontrino se negativo.

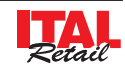

# **7 PAGAMENTI TRADIZIONALI**

La transazione di vendita è conclusa con il pagamento che permette di registrare l'importo incassato nelle forme previste quali:

- **CONTANTE**
- CARTA DI CREDITO
- **BANCOMAT**
- ASSEGNO
- **BUONI PASTO**
- CREDITO
- ALTRI PAGAMENTI

La chiusura della transazione può inoltre essere eseguita mediante pagamenti misti (es. CONTANTE/ASSEGNO, ecc..). Le sequenze operative per l'utilizzo delle diverse forme di pagamento sono descritte in dettaglio nei successivi paragrafi.

Il risultato è il seguente:

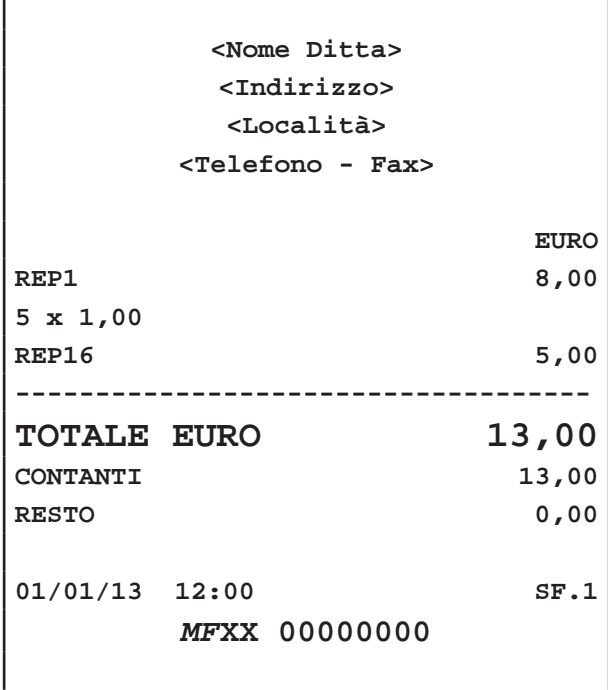

# **7.1 Contanti**

Determina la chiusura della transazione mediante l'utilizzo di contanti con relativa emissione del documento. Utilizzando il tasto **"CONTANTI"** inoltre è possibile incrementare o decrementare il denaro in cassa (vedi Par. 11.1 VERSAMENTI IN CASSA e 11.2 PRELIEVI DI CASSA).

### **IMPORTO IN CONTANTE ESATTO**

• Digitare le vendite che costituiscono la transazione (es. REP1 con prezzo libero di 8,00 euro, n°5 REP16 con prezzo prefissato di 1,00 euro):

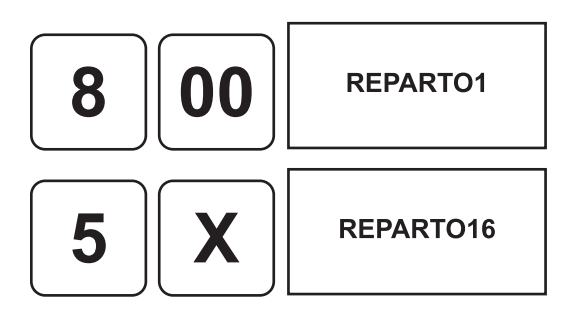

• Chiudere con il tasto di pagamento:

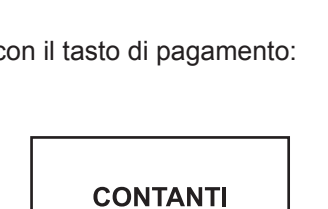

# **IMPORTO IN CONTANTE CON RESTO**

• Digitare le vendite che costituiscono la transazione (es. REP1 con prezzo libero di 8,00 euro, n°5 REP16 con prezzo prefissato di 1,00 euro):

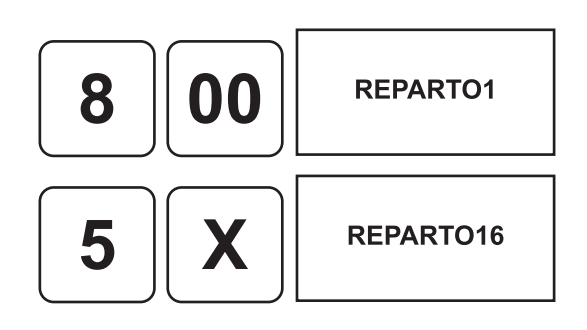

Digitare l'importo in contanti fornito dal cliente:

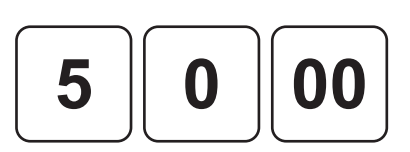

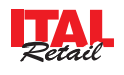

• Chiudere con il tasto di pagamento:

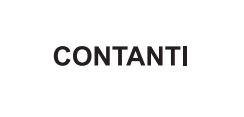

Il risultato è il seguente:

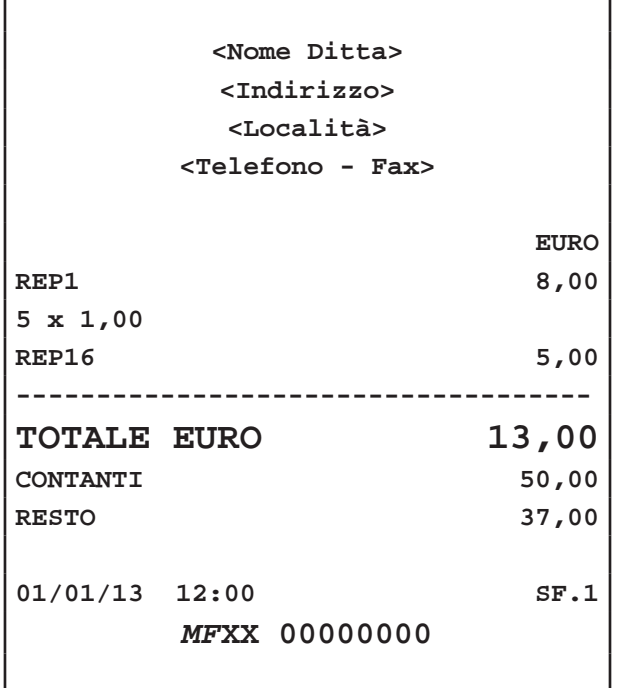

# **7.2 Assegno**

Determina la chiusura della transazione mediante l'utilizzo di Assegno con relativa emissione del documento. Nel seguente esempio viene mostrata la sequenza completa di una vendita con Assegno:

• Digitare le vendite che costituiscono la transazione (es. REP1 con prezzo libero di 8,00 euro, n°5 REP16 con prezzo prefissato di 1,00 euro):

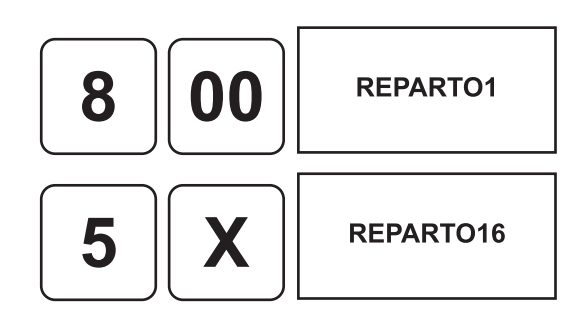

• Chiudere con il tasto di pagamento:

**ASSEGNI** 

Il risultato è il seguente:

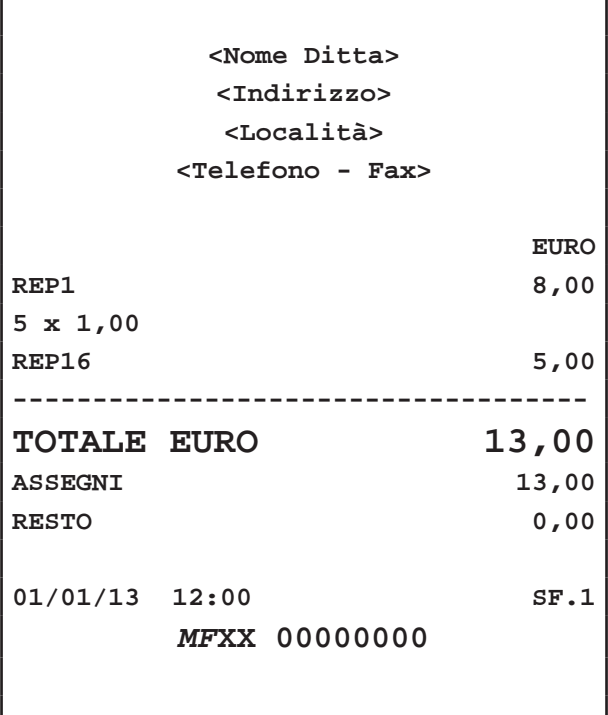

# **7.3 Carta di credito**

Determina la chiusura della transazione mediante l'utilizzo di carta di credito con relativa emissione del documento. Nel seguente esempio viene mostrata la sequenza completa di una vendita con Carta di Credito:

• Digitare le vendite che costituiscono la transazione (es. REP1 con prezzo libero di 8,00 euro, n°5 REP16 con prezzo prefissato di 1,00 euro):

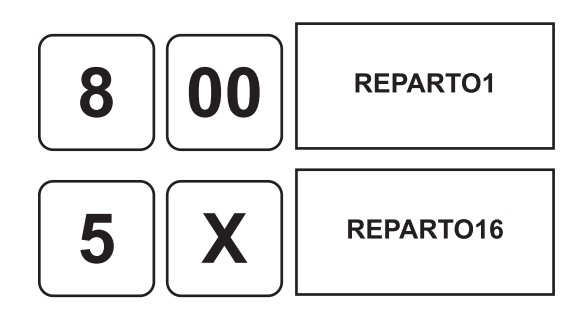

• Chiudere con il tasto di pagamento:

Il risultato è il seguente:

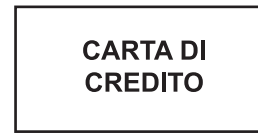

### **7.4 Bancomat**

Determina la chiusura della transazione mediante l'utilizzo di carta BANCOMAT con relativa emissione del documento. Nel seguente esempio viene mostrata la sequenza completa di una vendita con Carta BANCOMAT:

• Digitare le vendite che costituiscono la transazione (es. REP1 con prezzo libero di 8,00 euro, n°5 REP16 con prezzo prefissato di 1,00 euro):

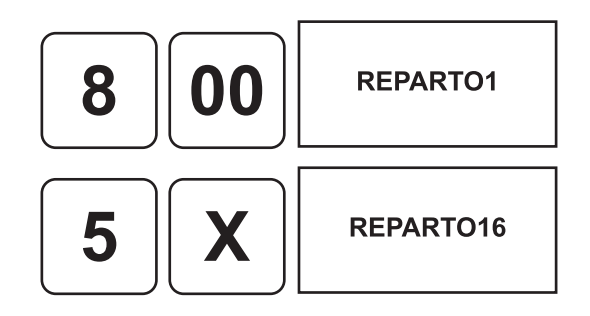

• Chiudere con il tasto di pagamento:

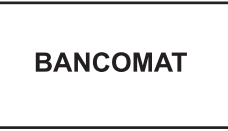

Il risultato è il seguente:

Г

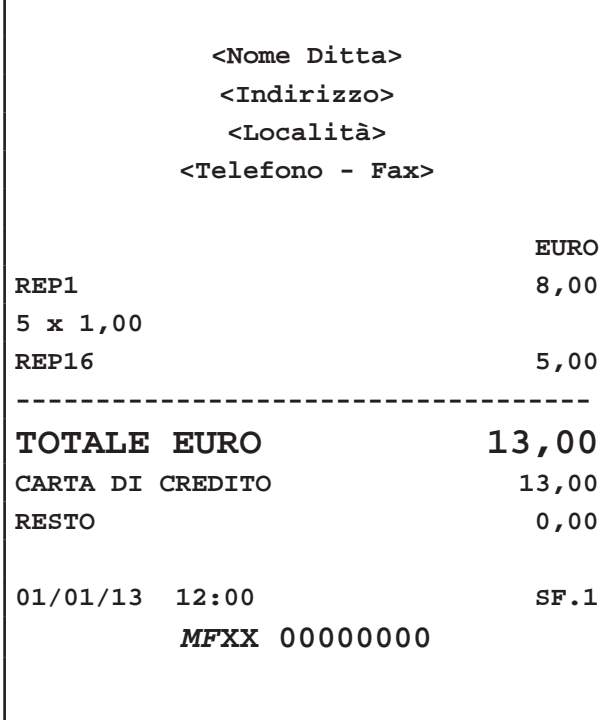

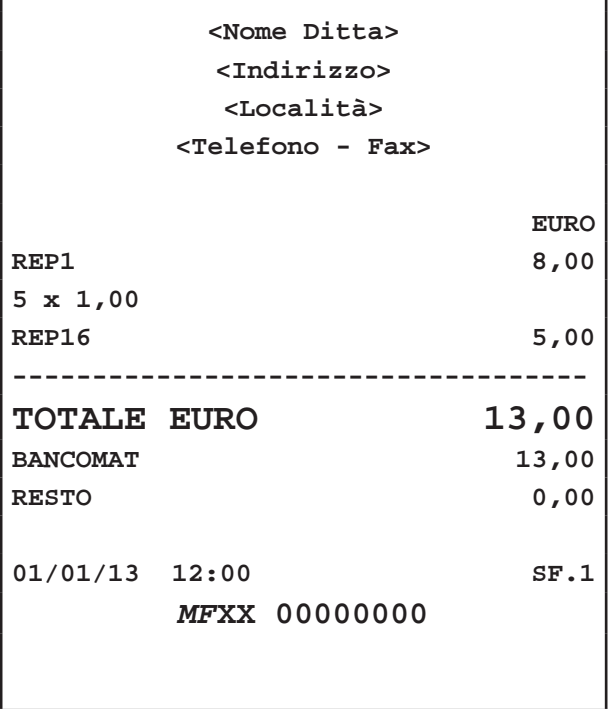

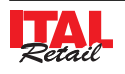

# **7.5 Credito**

E' possibile chiudere una transazione mettendo il relativo importo a credito. La gestione dei clienti memorizzati avviene tramite un codice ed un nome a cui sarà possibile applicare la fatturazione differita a fine mese (vedi Par. 11.6 FATTURAZIONE DIFFERITA CLIENTI). Il dispositivo aggiorna la situazione dei crediti in base ai debiti contratti e ai pagamenti effettuati; tali pagamenti possono avvenire in presenza o meno di una transazione di vendita. Nel seguente esempio viene mostrata la sequenza completa di una chiusura a credito del cliente:

### **CON RICEVUTA FISCALE**

• Digitare le vendite che costituiscono la transazione (es. REP1 con prezzo libero di 8,00 euro, n°5 REP16 con prezzo prefissato di 1,00 euro):

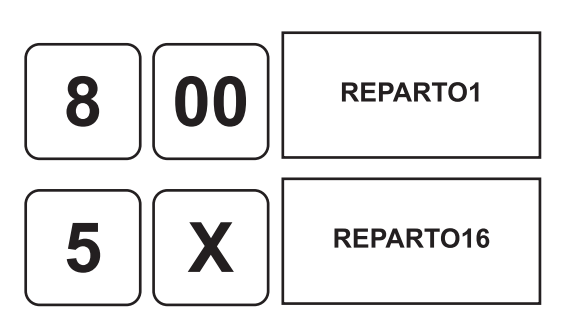

• Assegnare interamente a credito l'importo sul conto del cliente, (es. cliente memorizzato nella posizione 10):

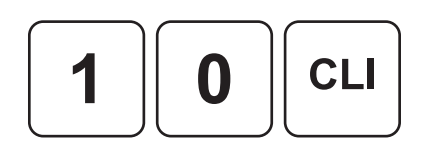

• Premere il tasto **"RIC.FISC"** (Ricevuta Fiscale):

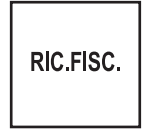

• Chiudere con il tasto di pagamento a credito per addebitare automaticamente l'importo al cliente 10 e stampare la ricevuta fiscale.

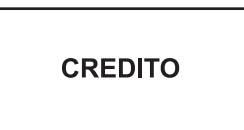

**Nota:** Per collegare la stampante per RICEVUTE fare riferimento al capitolo 2. Per abilitare la stampante per RI-CEVUTE entrare nel menù IMPOSTAZIONI>PANNELLO OPZIONI (vedi Par.13.1 Pannello OPZIONI).

#### **CON SCONTRINO FISCALE**

• Digitare le vendite che costituiscono la transazione (es. REP1 con prezzo libero di 8,00 euro, n°5 REP16 con prezzo prefissato di 1,00 euro):

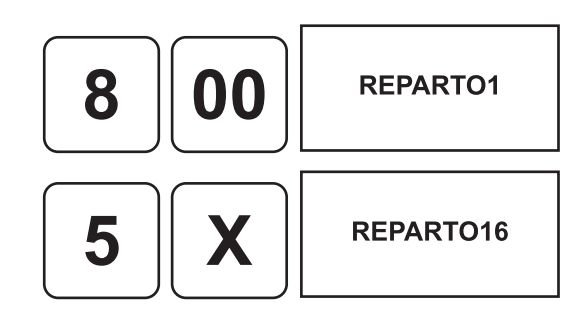

• Assegnare interamente a credito l'importo sul conto del cliente, (es. cliente memorizzato nella posizione 10):

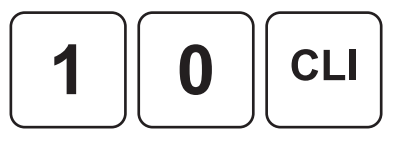

• In alternativa, utilizzando come codice cliente il valore **"0"** viene proposta la lista completa dei clienti gestiti da cui è possibile eseguire la selezione:

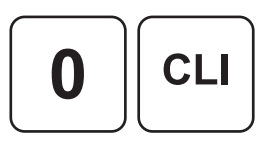

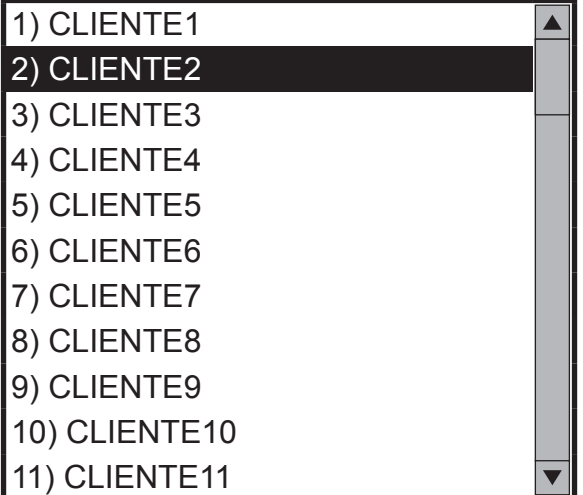

• Chiudere con il tasto di pagamento a credito per addebitare automaticamente l'importo al cliente 10:

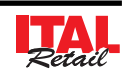

**CREDITO** 

Il risultato è il seguente:

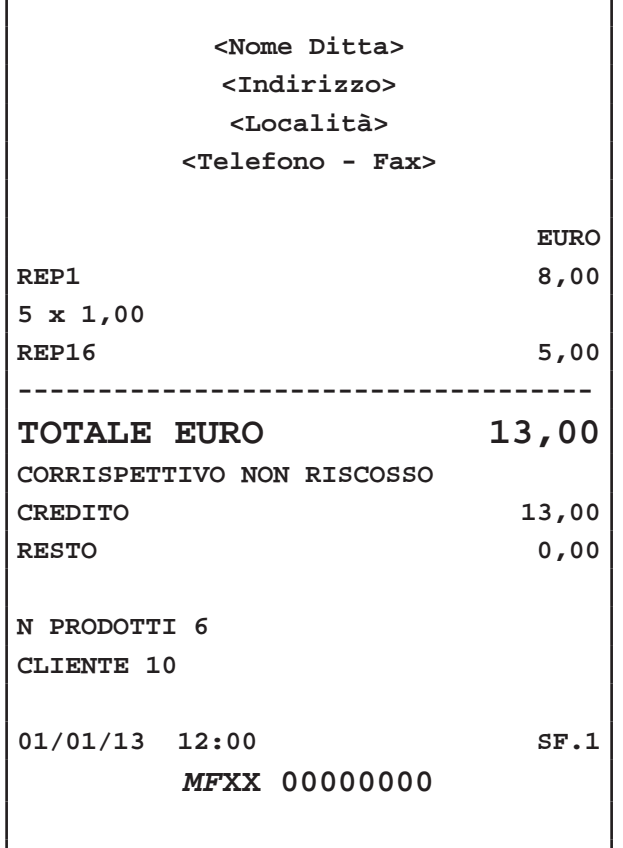

**Nota:** Per eseguire una chiusura a credito non associata a Cliente premere direttamente il tasto **"CREDITO"** senza selezionare alcun Cliente. L'importo viene addebitato al cliente generico 0.

**Nota:** Per abilitare la stampa della copia dello scontrino fiscale entrare nel menù IMPOSTAZIONI>PANNELLO OPZIONI>COPIA SC. CREDITO (vedi Par.13.1 Pannello OPZIONI).

### **7.6 Pagamento misto**

Il dispositivo permette di chiudere una transazione mediante l'utilizzo misto di uno o più metodi di pagamento per il raggiungimento dell'importo dovuto. Nel seguente esempio viene descritta la sequenza completa di una vendita con pagamento parziale mediante Buono Pasto e il restante in contanti.

**Nota:** Si consiglia di programmare la tastiera con i tasti di pagamento utilizzati più frequentemente. Per personalizzare il layout della tastiera entrare nel menù IMPOSTAZIONI > PANNELLO MODIFICHE (vedi Par.12.1 Pannello MODIFICHE).

• Digitare le vendite che costituiscono la transazione (es. REP1 con prezzo libero di 8,00 euro, n°5 REP16 con prezzo prefissato di 1,00 euro):

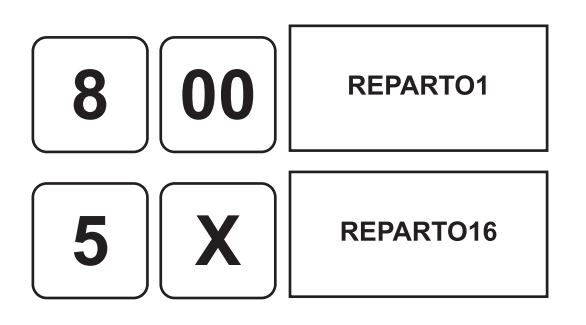

Inserire il pagamento parziale (es. 5,00 euro con contanti):

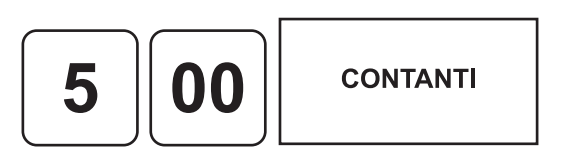

• Il dispositivo resta in attesa del completamento del pagamento. Sul CUSTOMER DISPLAY viene visualizzato:

$$
\textbf{TOTALE}_{\texttt{DOVUTO = 8,00}} \textbf{13,00}
$$

• Concludere il pagamento mediante pagamento con bancomat:

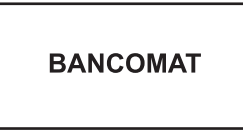

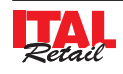

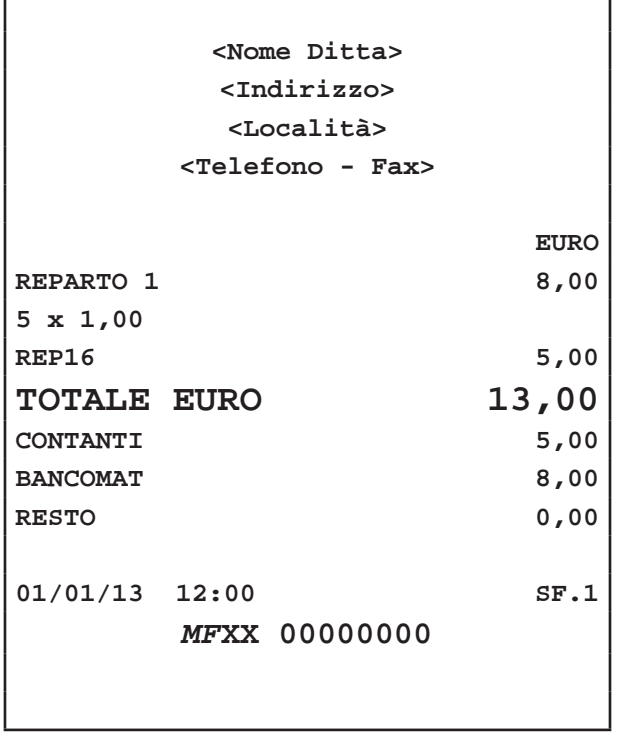

# **8 GESTIONE CHIP CARD**

Il dispositivo consente la gestione di Carte Pre-pagate mediante l'utilizzo di Chip Card. Il lettore di Chip Card è alloggiato nella parte frontale del dispositivo appena sopra il display touch screen.

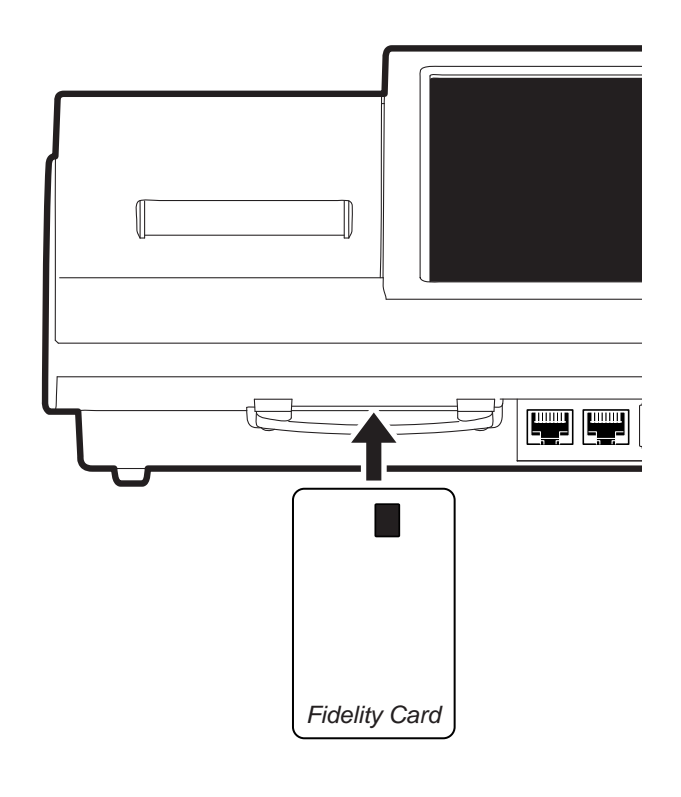

La Carta Pre-pagata è predisposta per la memorizzazione dei seguenti dati:

- Descrizione 1 (es. Nome)
- Descrizione 2 (es. Indirizzo)
- Descrizione 3
- P.IVA o C.F.
- N° Carichi eseguiti
- Importo totale carichi
- N° operazioni di vendita
- Importo del venduto
- Ultime 7 operazioni eseguite con differenziazione per tipologia ( $V =$  vendita,  $R =$  ricarica)

Una volta caricata, è possibile utilizzare la Carta Prepagata per effettuare acquisti mediante la sottrazione di un importo pari al valore della merce acquistata. L'acquisto è accompagnato dalla stampa dello scontrino.

# **8.1 Attivazione Chip Card MASTER**

### **PRIMA DI POTER UTILIZZARE LE CARTE PRE-PAGATE OCCORRE ATTIVARE LA CHIP CARD MASTER**

L'attivazione della Chip Card MASTER, mediante codice di sicurezza, inizializza un database interno al dispositivo nel quale vengono memorizzate le informazioni delle Carte Pre-pagate che in futuro saranno attivate. Il database associa ad ogni Carta Pre-pagata, il codice di sicurezza della Chip Card MASTER in modo da consentire l'utilizzo di Carte appartenenti solo ed esclusivamente a questo database.

### **ATTENZIONE !!!**

**IN CASO DI CANCELLAZIONE ACCIDENTALE DEL DATABASE, I DATI STATISTICI LEGATI AI CLIENTI VERRANNO PERSI IRRIMEDIABILMENTE. TUTTA-VIA, ATTIVANDO UNA NUOVA CHIP CARD MASTER CON IL MEDESIMO CODICE DI QUELLA PRECEDEN-TE È POSSIBILE GESTIRE LE CARTE PRE-PAGATE ESISTENTI.**

Per attivare una Chip Card MASTER procedere come segue:

- Inserire nell'alloggiamento una Chip Card vuota che diventerà la Chip Card MASTER.
- Attivare la modalità ATTIVAZIONE CHIP CARD MASTER:

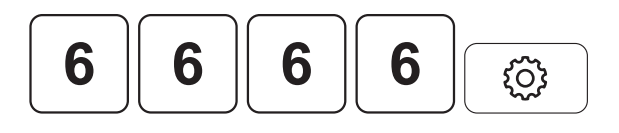

Sul CUSTOMER DISPLAY viene visualizzato:

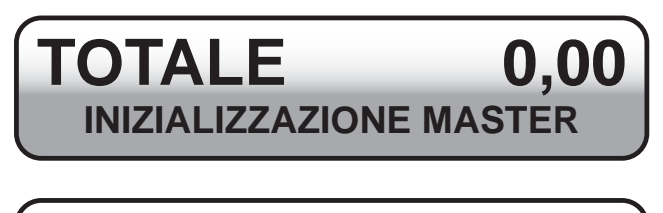

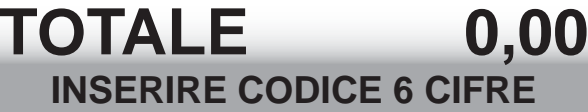

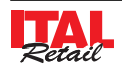

# *8. GESTIONE CHIP CARD*

• Inserire un codice di sicurezza a 6 cifre (es. 123456):

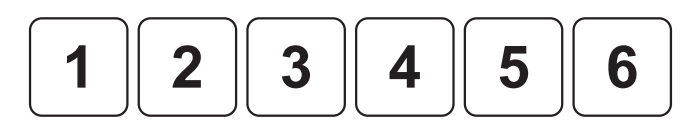

Confermare:

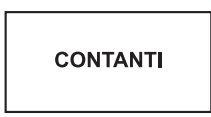

- Attendere alcuni secondi per la creazione del DATA-BASE di gestione delle carte PRE-PAGATE al termine del quale il dispositivo torna in modalità NORMALE.
- Sul CUSTOMER DISPLAY viene visualizzato:

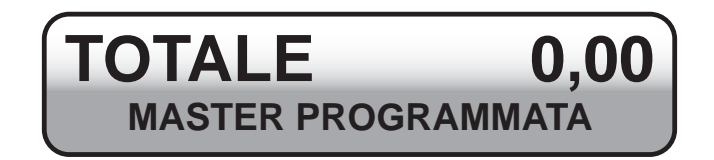

• La procedura è terminata, estrarre la Chip Card MA-STER e conservarla.

Sul CUSTOMER DISPLAY viene visualizzato:

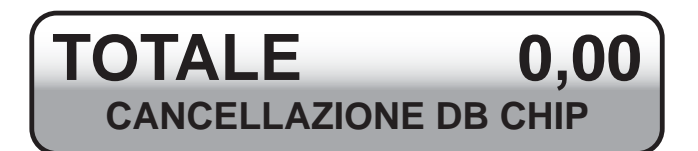

La Chip Card MASTER e il database ad esso associato sono stati cancellati.

# **8.3 Copia Chip Card MASTER**

Una volta attivata la **C**hip Card MASTER, è possibile creare un duplicato con la procedura descritta di seguito:

- Inserire nell'alloggiamento una Chip Card vuota che diventerà la copia della Chip Card MASTER**.**
- Attivare la modalità ATTIVAZIONE CHIP CARD MASTER:

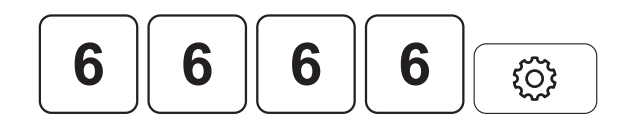

Se la Chip Card MASTER è già stata attivata sul CUSTOMER DISPLAY viene visualizzato:

### **8.2 Cancellazione Chip Card MASTER**

#### **ATTENZIONE:**

**L'ELIMINAZIONE DELLA CHIP CARD MASTER GENERA ANCHE LA CANCELLAZIONE DEL DATA-BASE INTERNO AL DISPOSITIVO CON LA PERDITA IRRIMEDIABILE DELLE INFORMAZIONI ASSOCIATE AD OGNI CARTA PRE-PAGATA.**

Una volta attivata la Chip Card MASTER, è possibile cancellare quest'ultima con la procedura descritta di seguito:

- Inserire nell'alloggiamento una Chip Card MASTER.
- Attivare la modalità CANCELLAZIONE CHIP CARD MASTER:

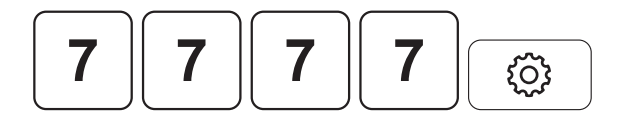

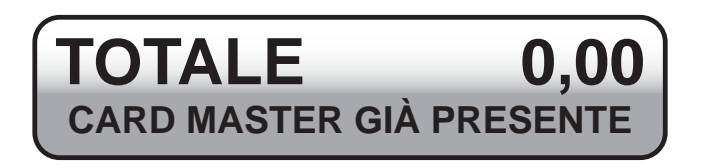

Premere SI sulla finestra che compare a video per confermare la copia della **Chip Card MASTER**:

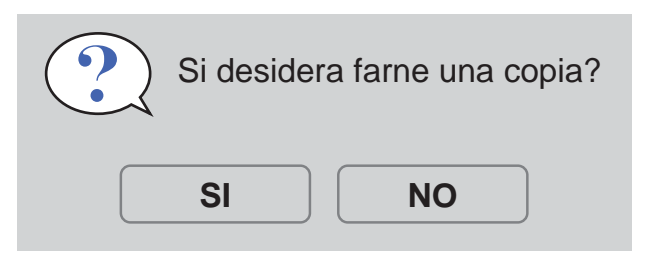

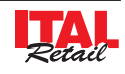

# **8.4 Condivisione Chip Card MASTER**

Una volta attivata la Chip Card MASTER, è possibile condividere quest'ultima e copiare il DATABASE di gestione delle carte Pre-pagate su di un altro dispositivo con la procedura descritta di seguito:

• Inserire la Chip Card MASTER attivata con il 1° dispositivo nell'alloggiamento del 2° dispositivo:

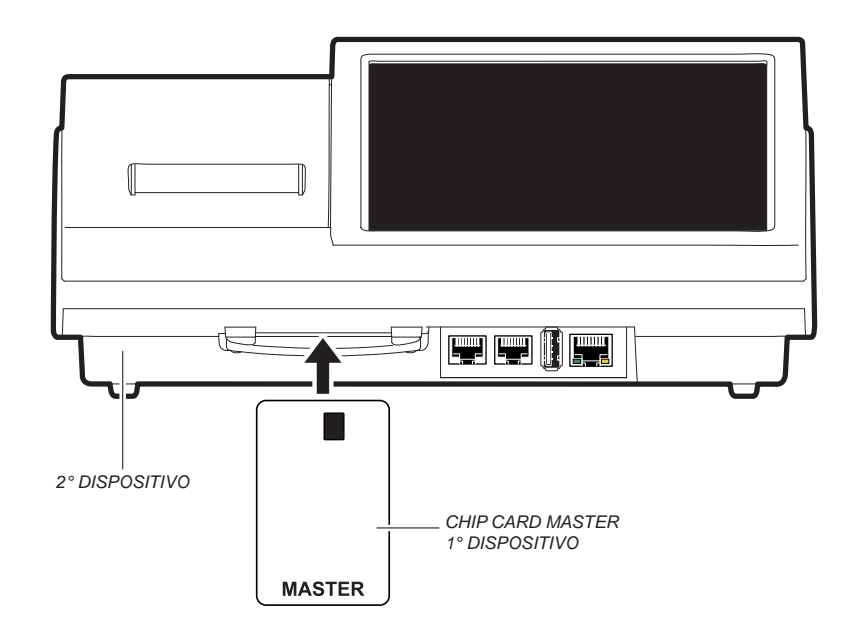

• Abilitare la condivisione della Chip Card MASTER e la copia del DATABASE di gestione delle carte Pre-pagate.

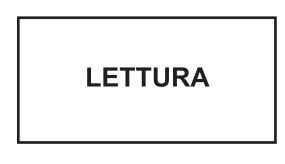

• Da questo momento, le carta Pre-pagate create dal 1° dispositivo possono essere lette dal 2° dispositivo e viceversa. I dati statistici dei clienti restano comunque indipendenti.

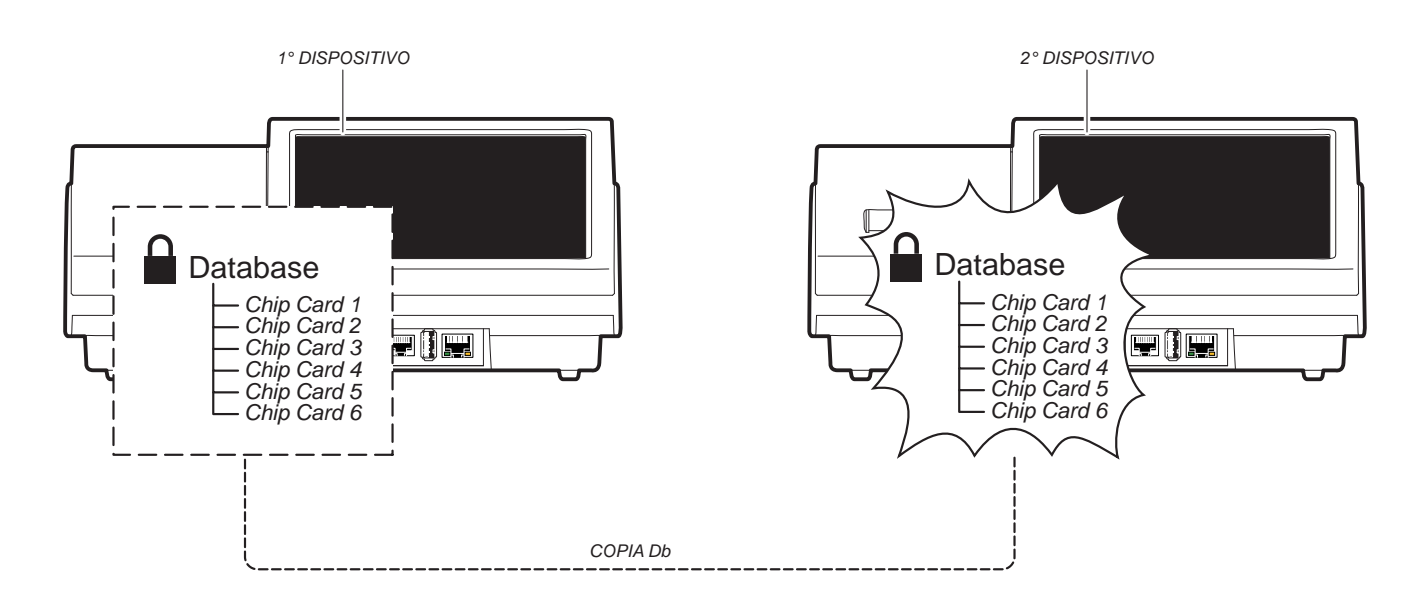

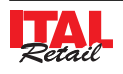

# **8.5 Attivazione Chip Card Clienti**

#### FISCALE

L'importo da caricare viene incassato immediatamente con emissione di scontrino fiscale e con incremento del totale giornaliero (fiscale e finanziario). In caso di vendita, l'importo viene sottratto dalla carta ma gestito come corrispettivo non incassato.

#### NON FISCALE

L'importo da caricare viene incassato con scontrino NON FISCALE. In caso di vendita, l'importo viene sottratto dalla carta e viene incassato con incremento del totale giornaliero (fiscale e finanziario).

#### PRE PAGATO

Carta abilitata per la gestione del credito.

#### SCONTO CLIENTE

Carta abilitata per la gestione di uno sconto preimpostato su ogni pagamento effettuato.

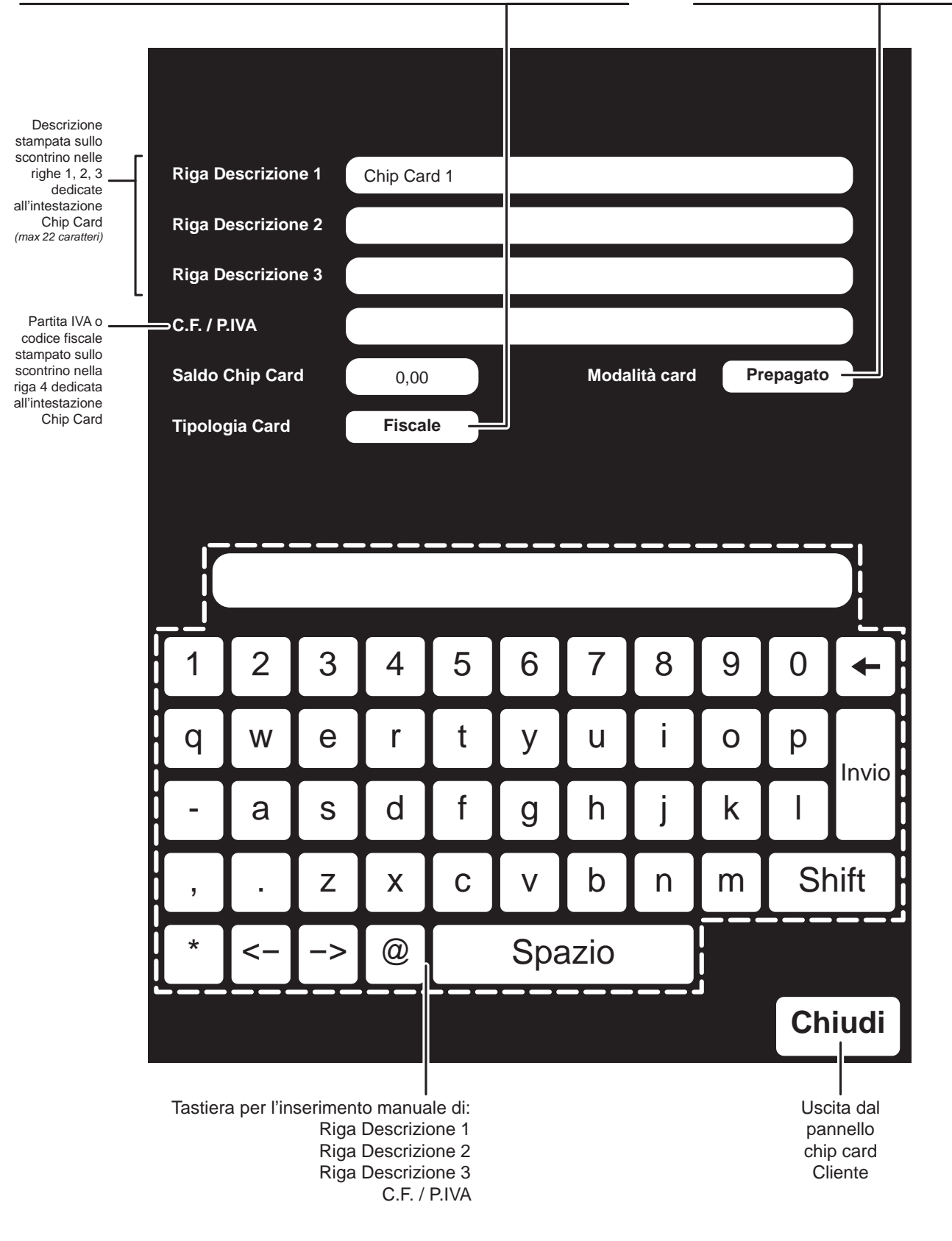

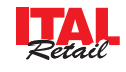

# **PRIMA DI POTER UTILIZZARE LE CARTE PRE-PAGATE OCCORRE ATTIVARE LA CHIP CARD MASTER**

Per attivare una Carta Pre-pagata procedere come segue:

- Inserire nell'alloggiamento una Chip Card vuota.
- Attivare la modalità ATTIVAZIONE CHIP CARD CLIENTE per visualizzare il PANNELLO CHIP CARD CLIENTE (vedere figura nella pagina precedente):

$$
\boxed{\mathbf{4}\begin{bmatrix}\mathbf{4}\end{bmatrix}\begin{bmatrix}\mathbf{4}\end{bmatrix}\begin{bmatrix}\mathbf{4}\end{bmatrix}\begin{bmatrix}\mathbf{4}\end{bmatrix}\begin{bmatrix}\mathbf{\odot}\end{bmatrix}}
$$

• Selezionare con un tocco la voce "Riga descrizione 1". La casella diventa di colore rosso per indicare che la modalità inserimento è stata attivata:

Riga Descrizione 1

- Inserire da tastiera i dati anagrafici del Cliente e premere **"INVIO"** (Ditta Sig. ROSSI srl).
- I dati anagrafici vengono inseriti e il colore della casella torna grigio per indicare che la modalità inserimento è stata disattivata.

Riga Descrizione 1 **Ditta Sig. Rossi srl**

• Selezionare con un tocco la voce "C.F./P.IVA". La casella diventa di colore rosso per indicare che la modalità inserimento è stata attivata:

C.F./P.IVA

- Inserire da tastiera il codice fiscale (16 caratteri) o la P.IVA (11 caratteri) (es. 12312312312).
- La partita IVA viene inserita e il colore della casella torna grigio per indicare che la modalità inserimento è stata disattivata.

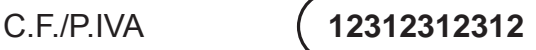

• Selezionare la modalità di funzionamento della card PREPAGATO/SCONTO CLIENTE (vedere figura nella pagina precedente).

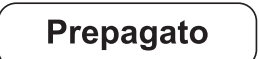

• Se al punto precedente è stata selezionata la modalità PREPAGATO, selezionare il tipo di card FISCALE / NON FISCALE (vedere figura nella pagina precedente).

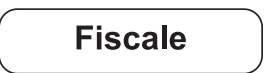

- Altrimenti se è stata selezionata la modalità SCONTO CLIENTE, inserire lo sconto percentuale che verrà sottratto alla transazione ogni volta che si inserisce questa chip card (vedere Par. 8.10 VENDITA CON CHIP CARD SCONTO CLIENTE).
- Premere il tasto **"CHIUDI"** per attivare la Carta Prepagata.

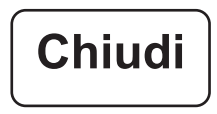

### **Nota:**

Le informazioni che possono venire inserite nella Carta Pre-pagata sono da considerarsi 'dati sensibili' ed in quanto tali occorre informare il proprietario della carta sull'utilizzo che ne verrà fatto mediante un foglio informativo per il trattamento dei dati personali (legge sulla Privacy).

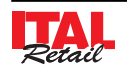

# **8.6 Cancellazione Chip Card Clienti**

Per cancellare la Carta PREPAGATA o la carta SCONTO CLIENTE occorre procedere come segue:

- Inserire nell'alloggiamento una Carta PREPAGATA.
- Attivare la modalità CANCELLAZIONE CHIP CARD CLIENTE:

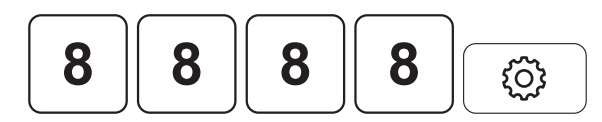

Sul CUSTOMER DISPLAY viene visualizzato:

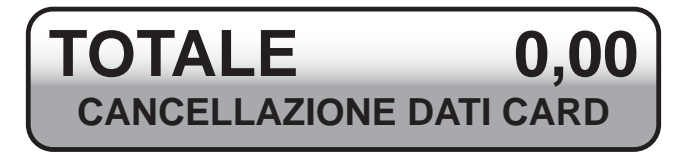

Attendere alcuni secondi per la cancellazione della Carta Prepagata.

# **8.7 Ricarica Chip Card prepagata**

Per ricaricare la Carta PREPAGATA occorre procedere come segue:

#### **Nota:**

Non è consentito eseguire ricariche mediante pagamento a credito.

- Inserire nell'alloggiamento una Carta PREPAGATA.
- Attivare la modalità RICARICA CHIP CARD:

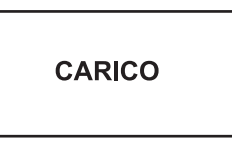

• Sul CUSTOMER DISPLAY viene visualizzato:

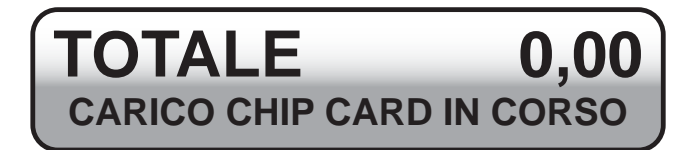

Inserire l'importo da caricare sulla Carta Pre-pagata (es. 20,00 euro):

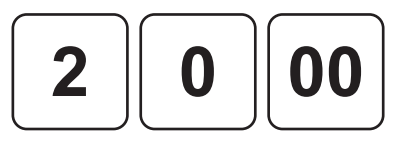

• Chiudere con il tasto di pagamento (es. CONTANTI):

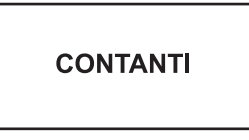

#### **Nota:**

L'importo delle ricariche eseguite mediante pagamento con buoni pasto viene gestito in maniere separata rispetto all'importo delle ricariche eseguite mediante gli altri pagamenti.

In fase di riscossione il dispositivo permette di selezionare il saldo da cui scalare l'importo (vedi paragrafo successivo).

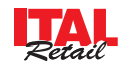

L'operazione di carica è terminata. Viene emesso il seguente scontrino:

'n

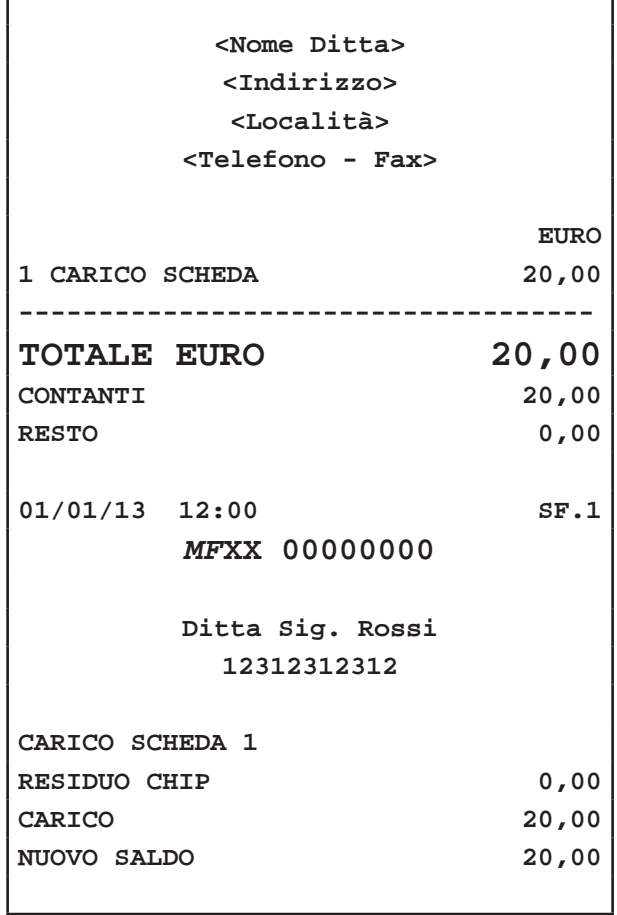

*Tipologia Card: FISCALE*

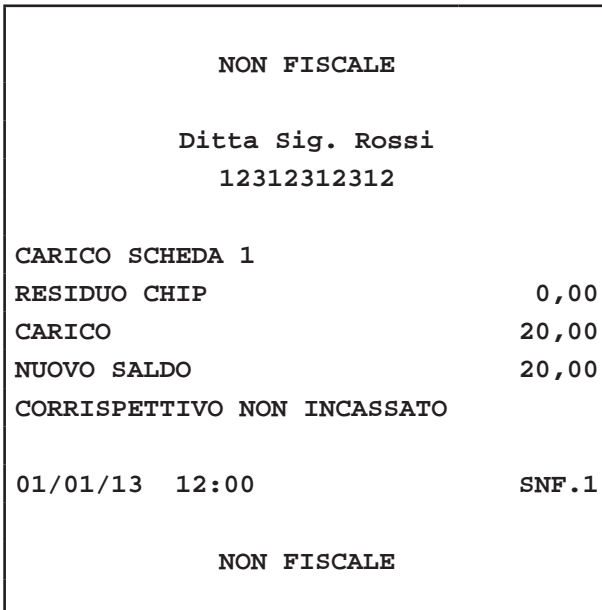

*Tipologia Card: NON FISCALE*

### **8.8 Vendita con Chip Card prepagata**

Determina la chiusura della transazione mediante l'utilizzo di Carta Pre-pagata con relativa emissione di ricevuta/ fattura o scontrino.

#### **VENDITA CON CHIP CARD TIPO FISCALE**

• Digitare le vendite che costituiscono la transazione (es. REP1 con prezzo libero di 8,00 euro, n°5 REP16):

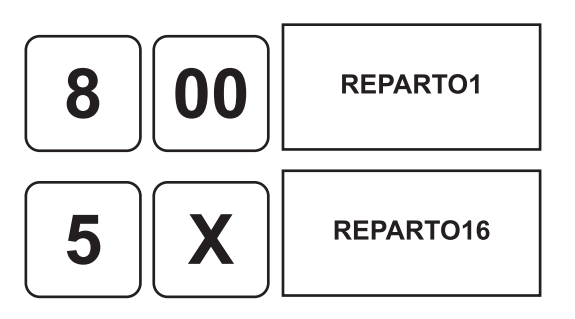

- Inserire nell'alloggiamento una Carta PREPAGATA.
- Chiudere con il tasto di pagamento:

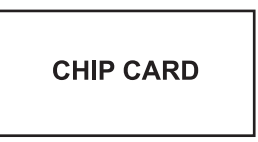

• Se la Carta PREPAGATA dispone anche di un credito generato da buoni pasto occorre selezionare il saldo da cui scalare l'importo (vedi paragrafo precedente):

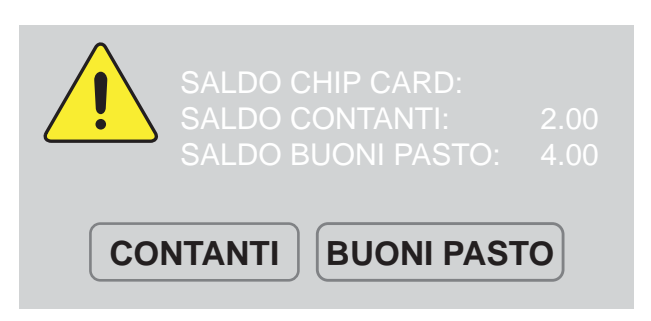

• L'importo viene scalato dal credito della Carta PRE-PAGATA.

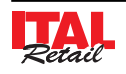

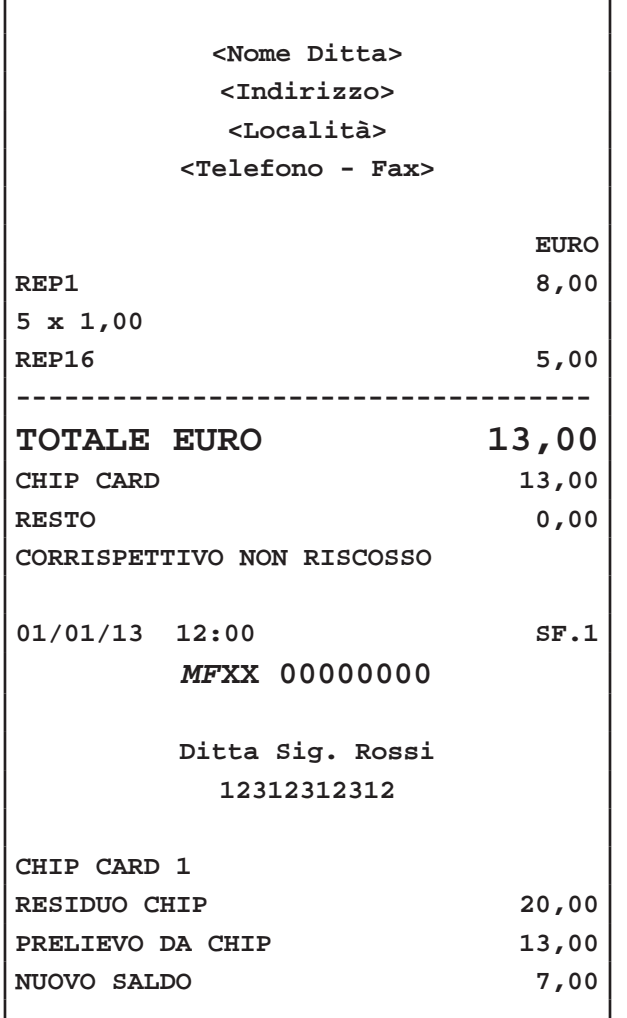

#### **VENDITA CON CHIP CARD TIPO NON FISCALE**

Nel seguente esempio viene mostrata la sequenza completa di una vendita su Carta Pre-pagata attivata NON FISCALE:

• Digitare le vendite che costituiscono la transazione (es. REP1 con prezzo libero di 8,00 euro, n°5 REP16):

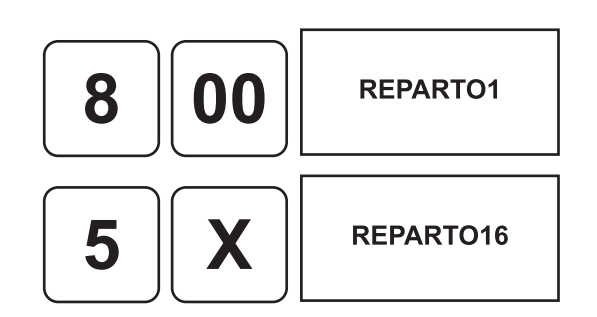

- Inserire nell'alloggiamento una Carta PREPAGATA.
- Chiudere con il tasto di pagamento:

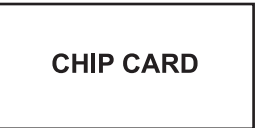

• Se la Carta PREPAGATA dispone anche di un credito generato da buoni pasto occorre selezionare il saldo da cui scalare l'importo (vedi paragrafo precedente):

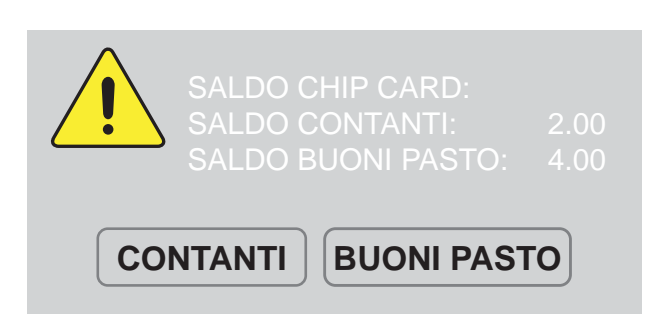

• L'importo viene scalato dal credito della Carta PRE-PAGATA.

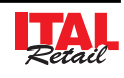

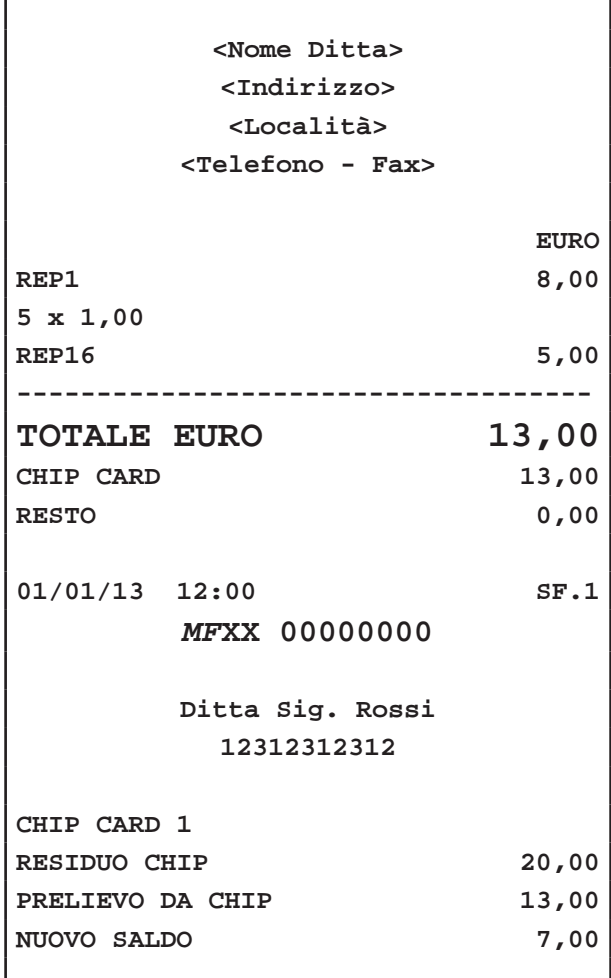

#### **Nota:**

Lo scontrino riporterà la dicitura "Corrispetivo non riscosso" solo nel caso in cui l'importo viene scalato dal saldo buono pasto.

### **8.9 Importo Chip Card prepagata insuffi ciente**

Il dispositivo permette la ricarica della Carta PREPAGATA durante una transazione nel caso in cui l'importo della transazione ecceda il credito della Carta PREPAGATA, Nel seguente esempio viene mostrata la sequenza completa di una vendita su Carta Pre-pagata con credito insufficiente:

• Digitare le vendite che costituiscono la transazione (es. REP1 con prezzo libero di 10,00 euro, REP16 con prezzo libero di 14,00 euro):

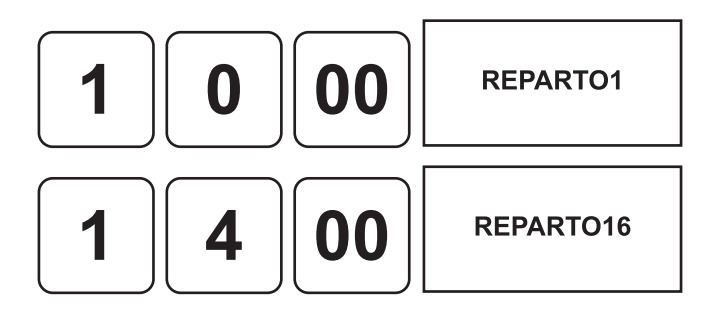

- Inserire nell'alloggiamento una Carta PREPAGATA.
- Chiudere con il tasto di pagamento:

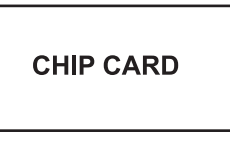

Se il credito della Carta PREPAGATA è insufficiente compare il seguente messaggio:

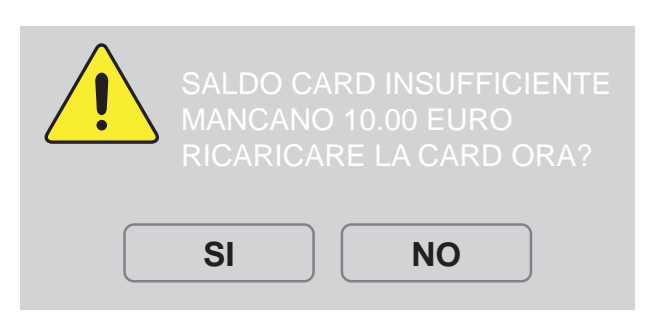

### **RICARICA "AL VOLO" + PAGAMENTO**

- Selezionare SI per iniziare la procedura di ricarica della Carta Pre-pagata.
- Sul CUSTOMER DISPLAY viene visualizzato:

**TOTALE 24,00 CARICO CHIP CARD IN CORSO**

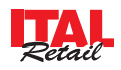

• Inserire l'importo da caricare sulla Carta PREPAGATA (es. 50,00 euro):

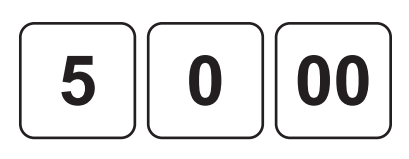

Confermare:

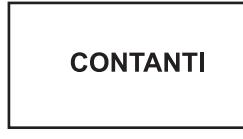

#### **Nota:**

ľ

La ricarica "al volo" è consentita solo mediante pagamento in contanti.

L'operazione di carica "al volo" è terminata. L'importo dovuto viene scaricato dalla Carta PREPAGATA e vengono emessi lo scontrino della transazione e lo scontrino di ricarica:

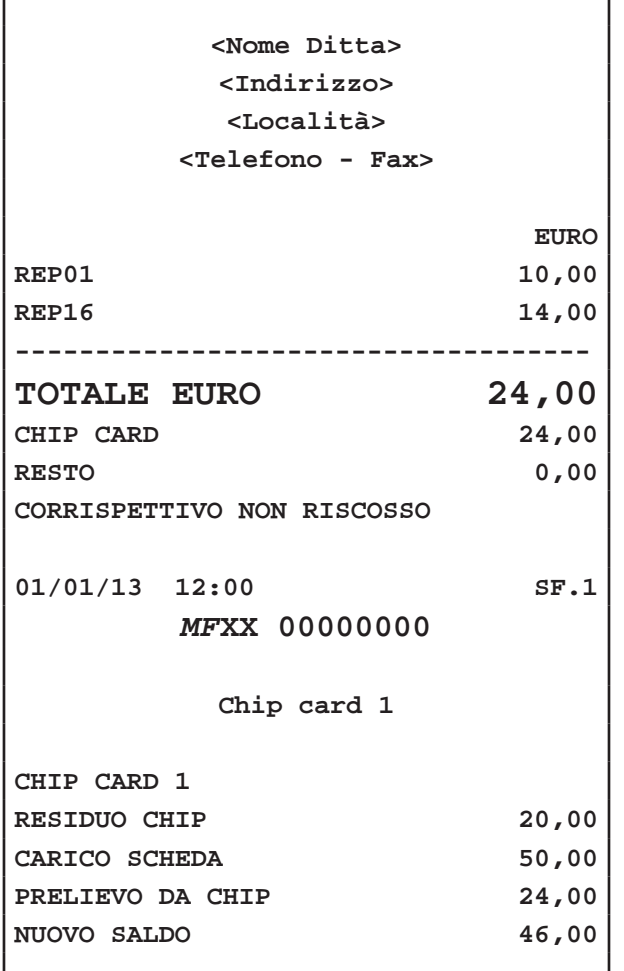

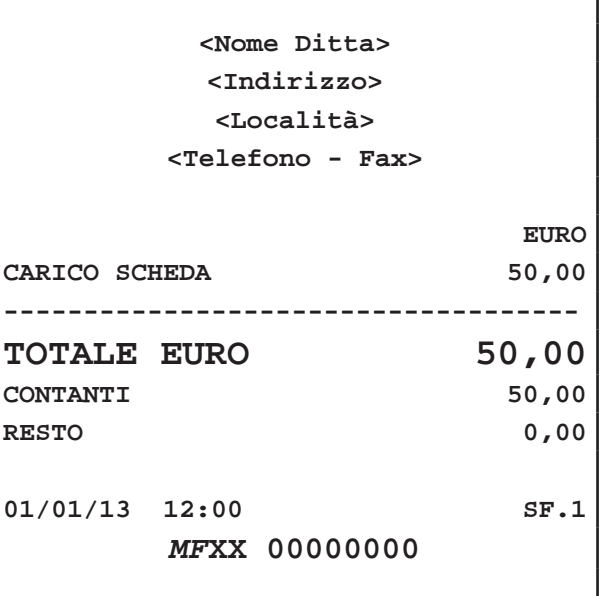

### **PAGAMENTO SENZA RICARICA "AL VOLO"**

- Selezionare NO per annullare la procedura di ricarica "al volo" della Carta PREPAGATA.
- L'importo che è possibile prelevare dal credito della Carta PREPAGATA viene scalato.
- Sul CUSTOMER DISPLAY viene visualizzato la rimanenza da incassare:

**TOTALE 24,00 DOVUTO = 4,00**

• Completare la transazione con un tasto di pagamento (es. CONTANTI):

**CONTANTI** 

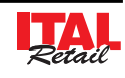
Il risultato è il seguente:

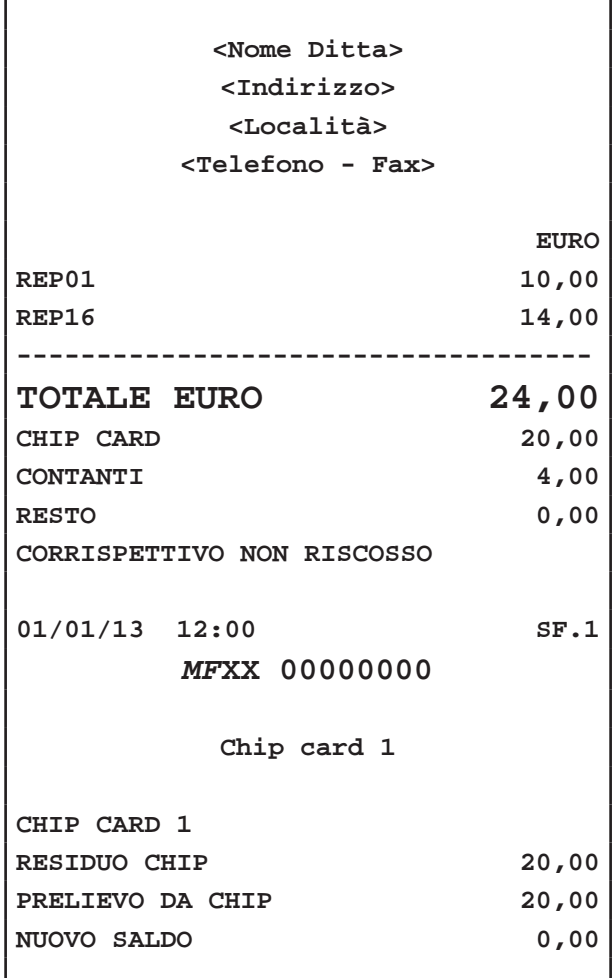

# **8.10 Vendita con Chip Card sconto cliente**

La chip card SCONTO CLIENTE determina uno sconto (preimpostato nella carta) sulla transazione quando essa viene utilizzata. Nel seguente esempio viene mostrata la sequenza completa di una vendita con sconto generato dalla chip card SCONTO CLIENTE:

• Digitare le vendite che costituiscono la transazione (es. REP1 con prezzo libero di 8,00 euro, n°5 REP16):

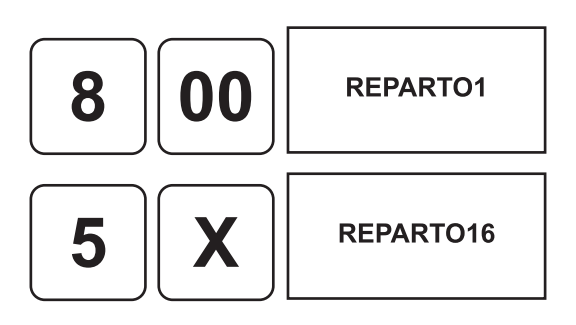

- Inserire nell'alloggiamento una Carta SCONTO CLIENTE (es. carta impostata con sconto 5%).
- Completare la transazione con un tasto di pagamento (es. CONTANTI):

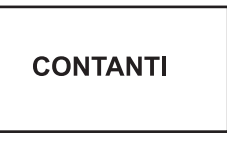

Il risultato è il seguente:

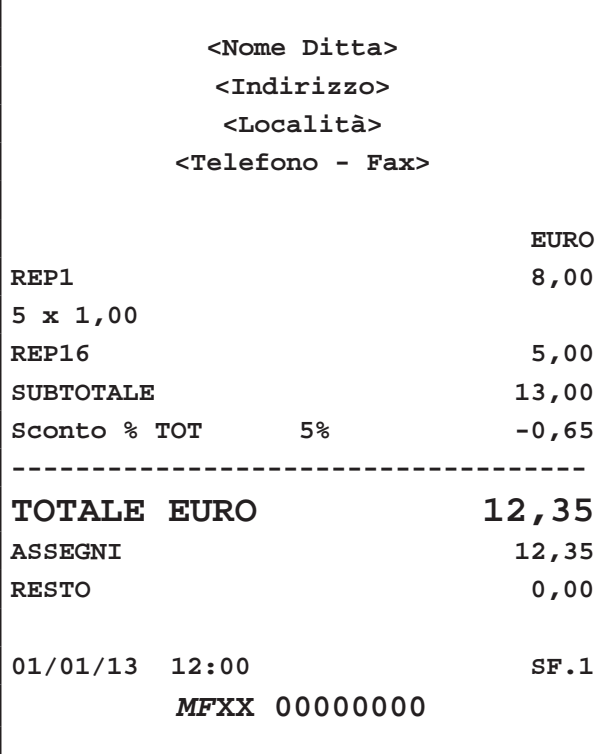

# **8.11 Lettura dati Chip Card Clienti**

Il dispositivo consente la lettura e la stampa di un resoconto relativo alle operazioni eseguite con la Carta PREPAGATA o la carta SCONTO CLIENTE. Procedere come segue:

- Inserire nell'alloggiamento una Carta PREPAGATA o una carta SCONTO CLIENTE.
- Attivare la modalità di LETTURA CHIP CARD:

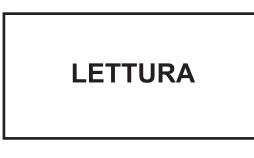

Il risultato è il seguente:

r

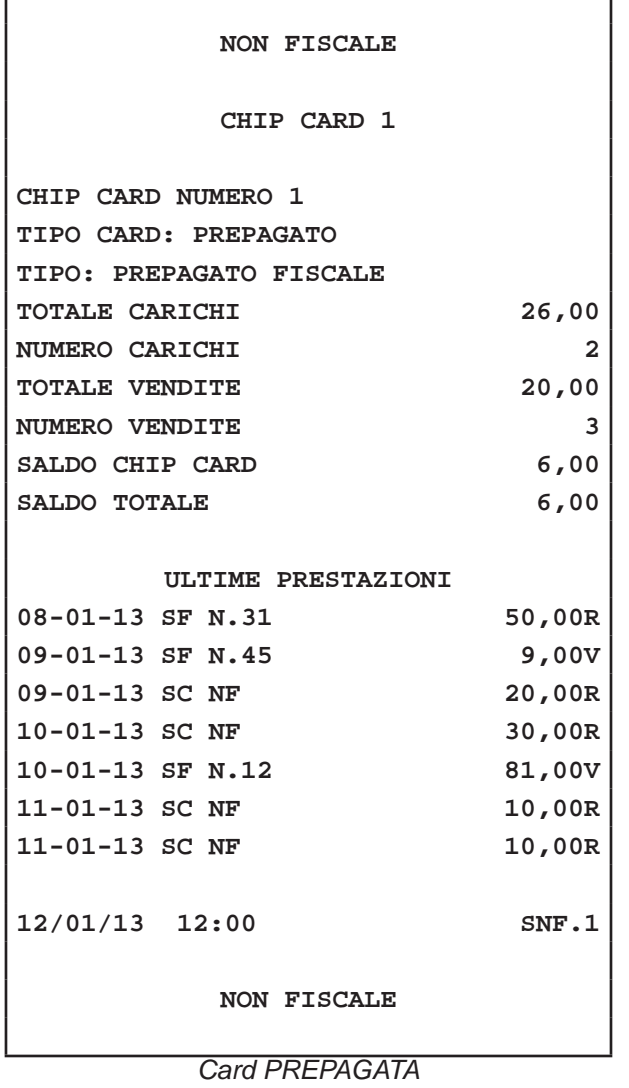

 $V =$  vendita R = ricarica

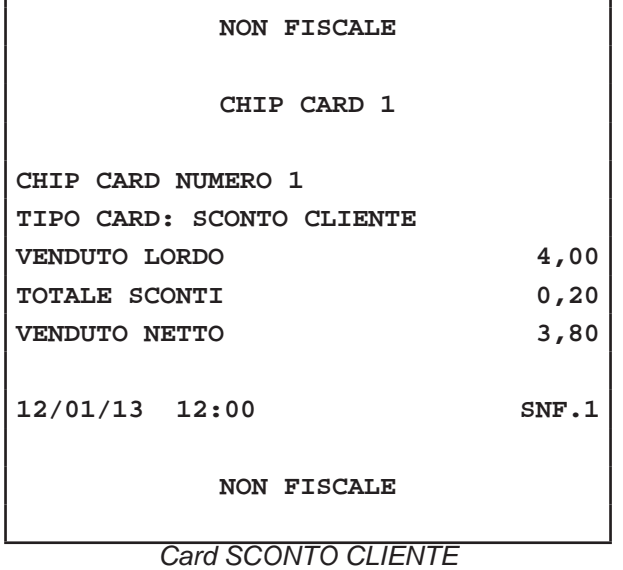

I

# **8.12 Visualizzazione saldo Chip Card**

Il dispositivo permette la visualizzazione del saldo relativo alla Carta PREPAGATA. Procedere come segue:

- Inserire nell'alloggiamento una Carta PREPAGATA.
- Attivare la modalità di LETTURA VELOCE:

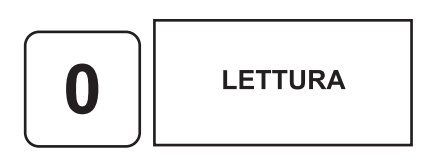

Sul CUSTOMER DISPLAY viene visualizzato:

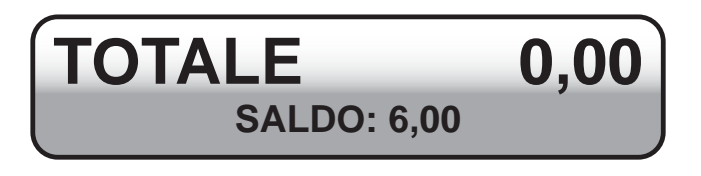

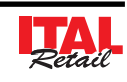

# **9 GESTIONE BUONI PASTO**

Il buono pasto è un titolo dal valore predeterminato che legittima il portatore al consumo di un pasto o di un servizio sostitutivo presso esercizi pubblici convenzionati a tal fine.

Il processo di emissione e di utilizzo dei buoni pasto è basato su due fasi che determinano i seguenti rapporti:

- Il primo rapporto si instaura tra società emittente e datore di lavoro.
- Il secondo tra società emittente ed i pubblici esercizi che somministrano i pasti ai dipendenti del datore di lavoro.

Il ristoratore al termine della prestazione è sempre tenuto all'emissione di ricevuta o scontrino fiscale. Quale corrispettivo riceve il buono pasto ed eventualmente il prezzo della consumazione in eccedenza rispetto al valore del buono. Con cadenza periodica, normalmente mensile, il ristoratore emetterà fattura a carico della società che ha emesso i buoni pasto.

Questo dispositivo è dotato di funzioni avanzate per la gestione del pagamento mediante buono pasto quali:

- Anagrafica buoni pasto
- Anagrafica società emettitrici di buoni pasto
- Resoconto buoni pasto (vedi Par. 11.7 RESOCONTO TICKET).

**Nota:** Per programmare le società emettitrici di ticket entrare nel menù IMPOSTAZIONI > PANNELLO SO-CIETÀ (vedi Par. 12.7 Pannello SOCIETÀ). Per programmare il taglio dei buoni pasto e la società emettitrice entrare nel menù IMPOSTAZIONI > PAN-NELLO BUONI PASTO (vedi Par. 12.8 Pannello BUONI PASTO).

**Nota:** Si consiglia di programmare la tastiera con i buoni pasto e le società utilizzati più frequentemente. Per personalizzare il layout della tastiera entrare nel menù IMPOSTAZIONI > PANNELLO MODIFICHE (vedi Par.12.1 Pannello MODIFICHE).

# **9.1 Vendita con buono pasto memorizzato**

Determina la chiusura della transazione mediante l'utilizzo di un buono pasto memorizzato nell'anagrafica con relativa emissione del documento.

**Nota:** Questa operazione incrementa il contatore "CORRISPETTIVO NON RISCOSSO" dell'azzeramento fiscale.

## **CORRISP. PARI AL VALORE DEL BUONO PASTO**

• Digitare le vendite che costituiscono la transazione (es. REP1 con prezzo libero di 8,00 euro, n°5 REP16 con prezzo prefissato di 1,00 euro):

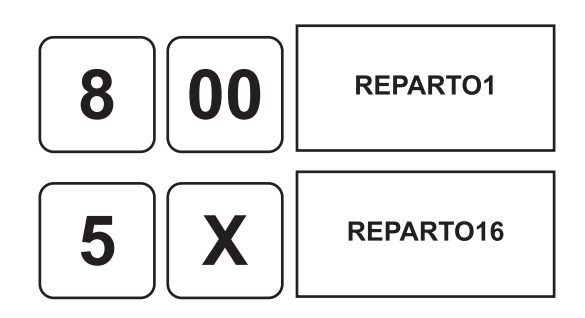

• Chiudere con il tasto di pagamento buono pasto memorizzato (es. BUONO1= 13,00 Euro):

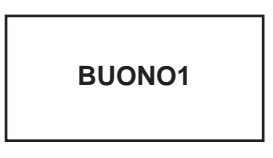

• Oppure premere il tasto relativo alla società emettitrice del buono pasto per visualizzare tutti i tagli di buoni pasto emessi dalla società (es. SOCIETÀ1):

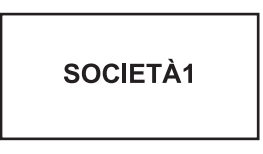

• Selezionare il buono pasto desiderato (es. es. BUO-NO1= 13,00 Euro:

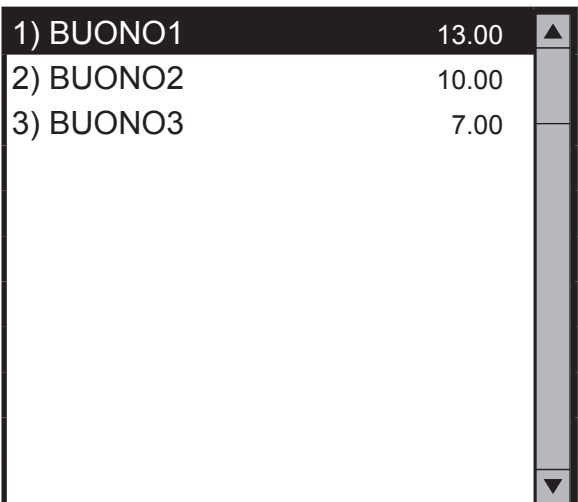

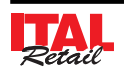

Il risultato è il seguente:

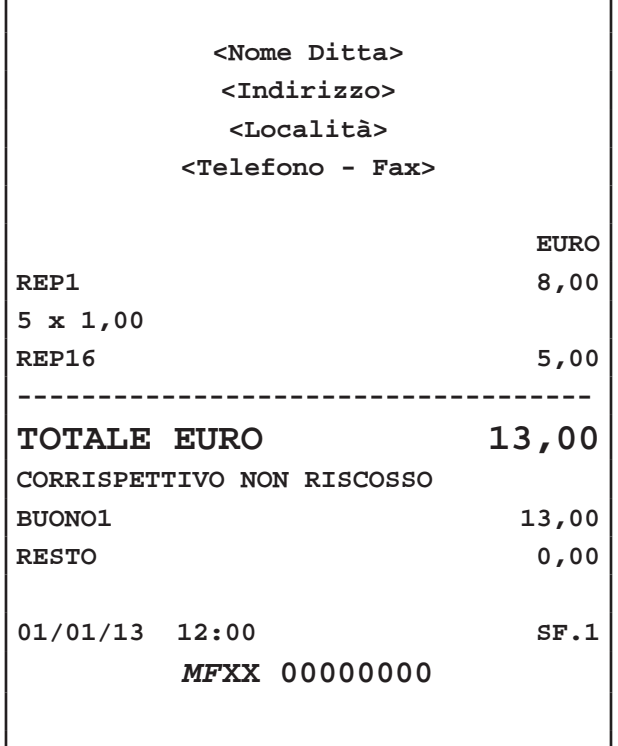

#### **CORRISP. SUPERIORE AL VALORE DEL BUONO PASTO**

• Digitare le vendite che costituiscono la transazione (es. REP1 con prezzo libero di 8,00 euro, n°6 REP16 con prezzo prefissato di 1,00 euro):

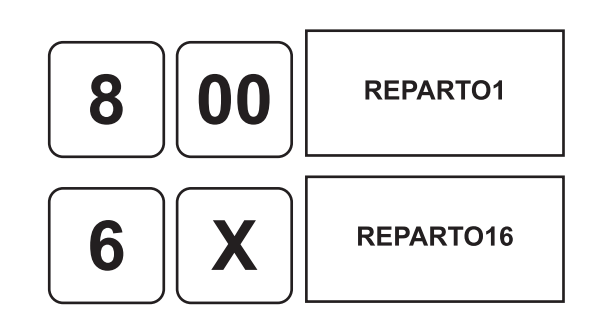

• Chiudere con il tasto di pagamento buono pasto memorizzato (es. BUONO1= 13,00 Euro):

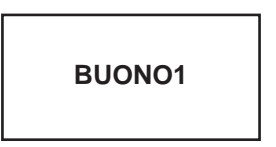

• Oppure premere il tasto relativo alla società emettitrice del buono pasto per visualizzare tutti i tagli di buoni pasto emessi dalla società (es. SOCIETÀ1):

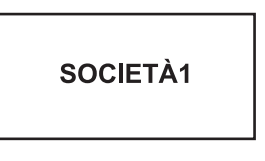

• Selezionare il buono pasto desiderato (es. es. BUO-NO1= 13,00 Euro:

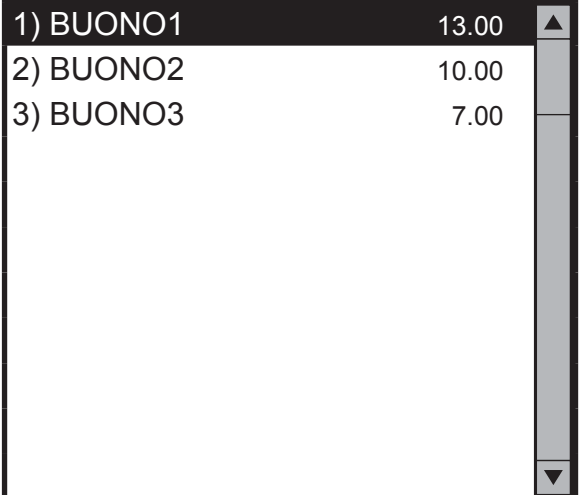

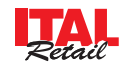

Sul CUSTOMER DISPLAY viene visualizzato la rimanenza da incassare:

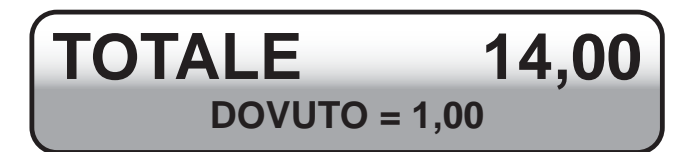

• Completare la transazione con un tasto di pagamento (es. CONTANTI):

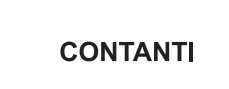

Il risultato è il seguente:

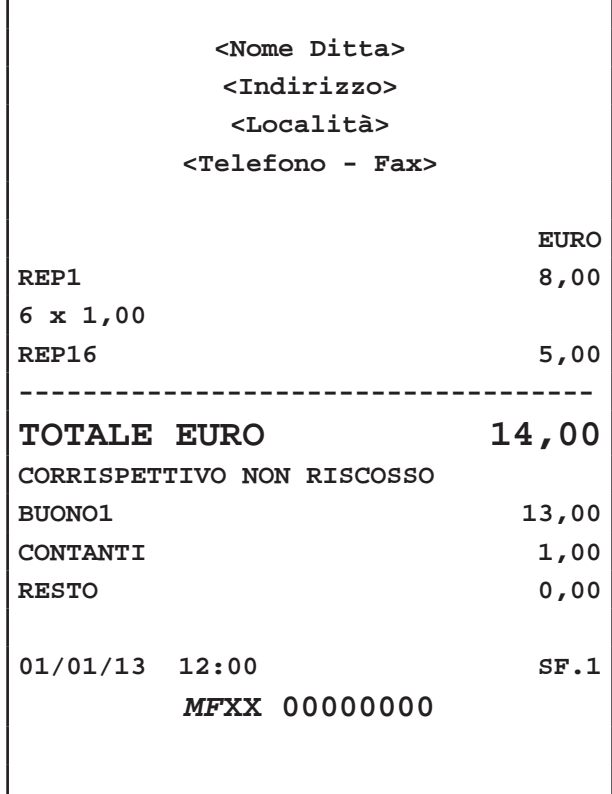

#### **CORRISP. INFERIORE AL VALORE DEL BUONO PASTO**

• Digitare le vendite che costituiscono la transazione (es. REP1 con prezzo libero di 8,00 euro, n°1 REP16 con prezzo prefissato di 1,00 euro):

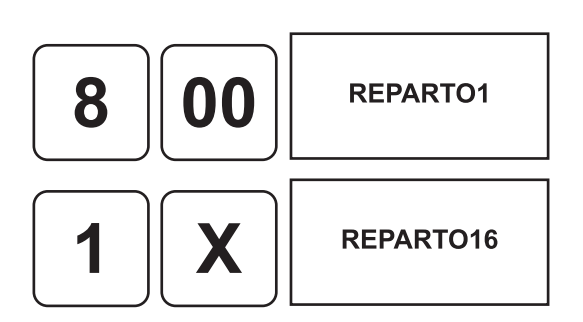

• Chiudere con il tasto di pagamento buono pasto memorizzato (es. BUONO1= 13,00 Euro):

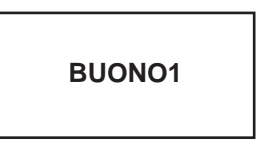

• Oppure premere il tasto relativo alla società emettitrice del buono pasto per visualizzare tutti i tagli di buoni pasto emessi dalla società (es. SOCIETÀ1):

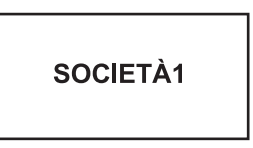

• Selezionare il buono pasto desiderato (es. es. BUO-NO1= 13,00 Euro:

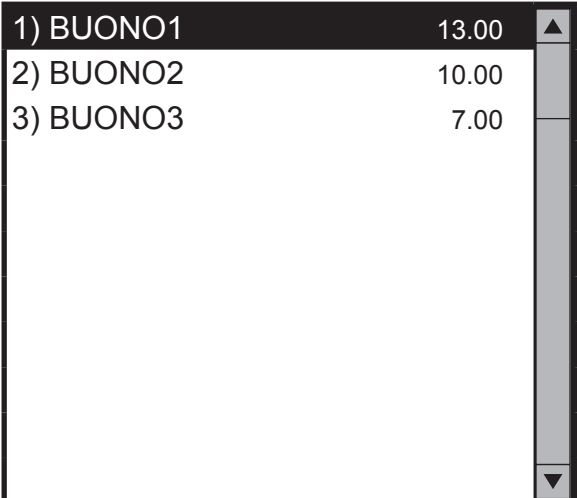

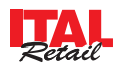

• La differenza tra corrispettivo e valore del buono pasto viene addebitato come reparto VARIE nelle battute dello scontrino.

**Nota:** Per abilitare la stampa di un coupon avente funzione di sconto da presentare alla transazione successiva entrare nel menù IMPOSTAZIONI > PANNELLO OPZIONI > STAMPA COUPON (vedi Par.13.1 Pannello OPZIONI).

Il risultato è il seguente:

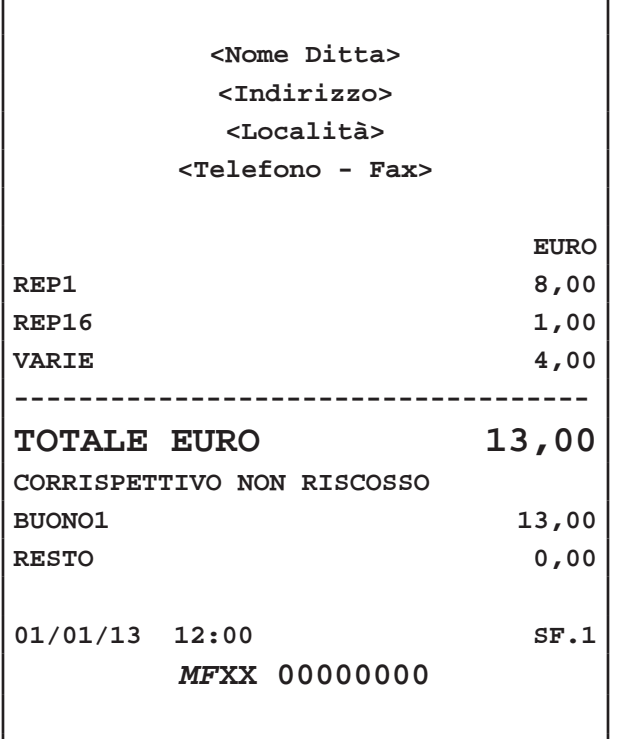

# **9.2 Vendita con buono pasto non memorizzato**

Determina la chiusura della transazione mediante l'utilizzo di un buono pasto NON memorizzato nell'anagrafica. Il buono pasto viene inserito nell'anagrafica.

**Nota:** Questa operazione incrementa il contatore "CORRISPETTIVO NON RISCOSSO" dell'azzeramento fiscale.

#### **CORRISP. PARI AL VALORE DEL BUONO PASTO**

• Digitare le vendite che costituiscono la transazione (es. REP1 con prezzo libero di 8,00 euro, n°5 REP16 con prezzo prefissato di 1,00 euro):

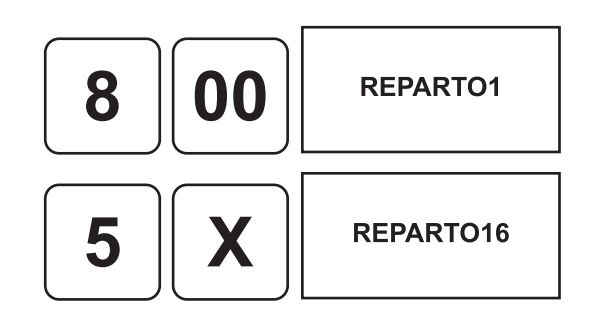

• Inserire il taglio del "nuovo" buono pasto (es. 13,00 euro):

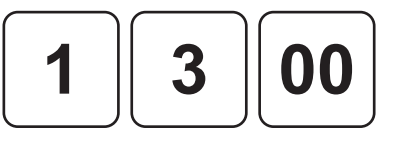

• Terminare la transazione premendo il tasto relativo alla società a cui legare il "nuovo" buono pasto oppure premere il tasto relativo a un buono pasto già legato alla società (es. SOCIETÀ1):

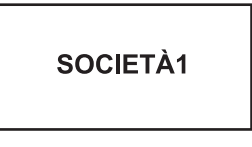

• Il nuovo" buono pasto" da 13,00 euro viene aggiunto all'anagrafica SOCIETÀ e all'anagrafica BUONI PA-STO con una descrizione generica.

Nota: Per modificare la descrizione del buono pasto entrare nel menù IMPOSTAZIONI > PANNELLO BUONI PASTO (vedi Par. 12.8 Pannello BUONI PASTO).

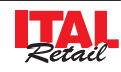

Il risultato è il seguente:

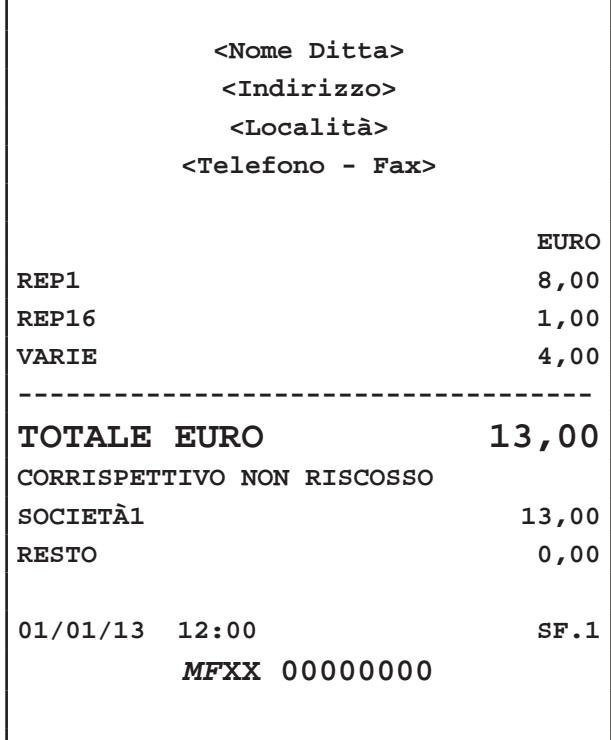

Terminare la transazione premendo il tasto relativo alla società a cui legare il "nuovo" buono pasto oppure premere il tasto relativo a un buono pasto già legato alla società (es. SOCIETÀ1):

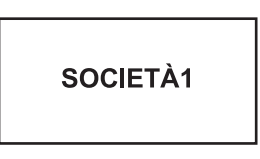

• Il nuovo "buono pasto" da 13,00 euro viene aggiunto all'anagrafica SOCIETÀ e all'anagrafica BUONI PA-STO con una descrizione generica.

Nota: Per modificare la descrizione del buono pasto entrare nel menù IMPOSTAZIONI > PANNELLO BUONI PASTO (vedi Par. 12.8 Pannello BUONI PASTO).

• Sul CUSTOMER DISPLAY viene visualizzato la rimanenza da incassare:

$$
\fbox{TOTALE}\underset{\text{DOVUTO = 1,00}}{14,00}
$$

#### **CORRISP. SUPERIORE AL VALORE DEL BUONO PASTO**

• Digitare le vendite che costituiscono la transazione (es. REP1 con prezzo libero di 8,00 euro, n°6 REP16 con prezzo prefissato di 1,00 euro):

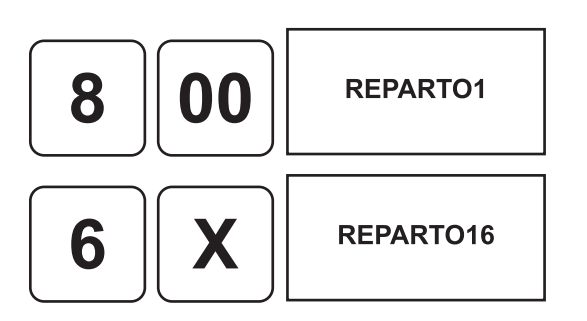

• Inserire il taglio del "nuovo" buono pasto (es. 13,00 euro):

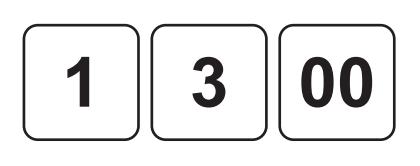

• Completare la transazione con un tasto di pagamento (es. CONTANTI):

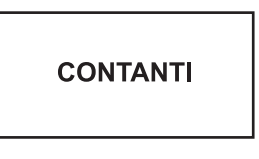

Il risultato è il seguente:

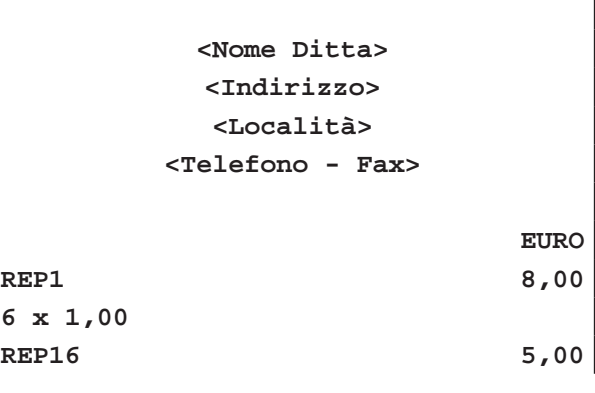

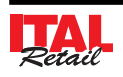

# *9. GESTIONE BUONI PASTO*

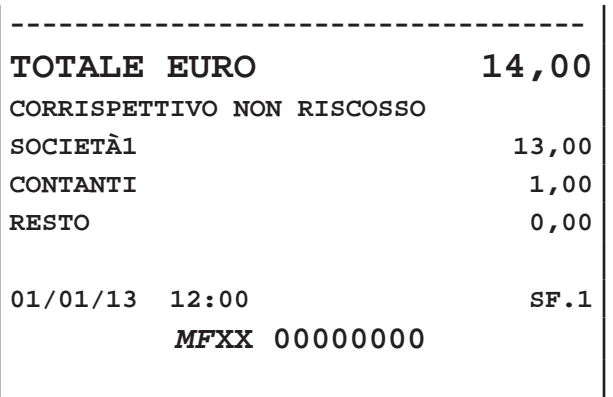

• Il nuovo " buono pasto" da 13,00 euro viene aggiunto all'anagrafica SOCIETÀ e all'anagrafica BUONI PA-STO con una descrizione generica.

Nota: Per modificare la descrizione del buono pasto entrare nel menù IMPOSTAZIONI > PANNELLO BUONI PASTO (vedi Par. 12.8 Pannello BUONI PASTO).

• La differenza tra corrispettivo e valore del buono pasto viene addebitato come reparto VARIE nelle battute dello scontrino.

**Nota:** Per abilitare la stampa di un coupon avente funzione di sconto da presentare alla transazione successiva entrare nel menù IMPOSTAZIONI > PANNELLO OPZIONI > STAMPA COUPON (vedi Par.13.1 Pannello OPZIONI).

#### **CORRISP. INFERIORE AL VALORE DEL BUONO PASTO**

• Digitare le vendite che costituiscono la transazione (es. REP1 con prezzo libero di 8,00 euro, n°1 REP16 con prezzo prefissato di 1,00 euro):

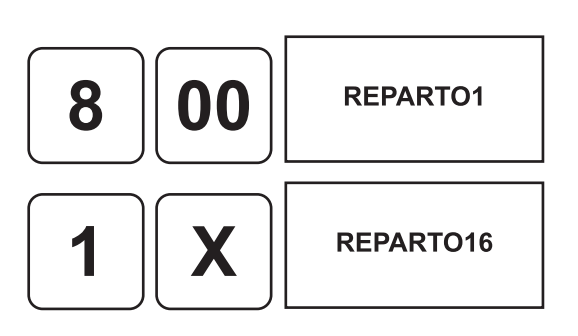

• Inserire il taglio del "nuovo" buono pasto (es. 13,00 euro):

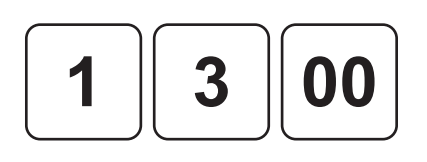

• Terminare la transazione premendo il tasto relativo alla società a cui legare il "nuovo" buono pasto oppure premere il tasto relativo a un buono pasto già legato alla società (es. SOCIETÀ1):

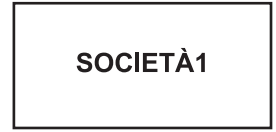

Il risultato è il seguente:

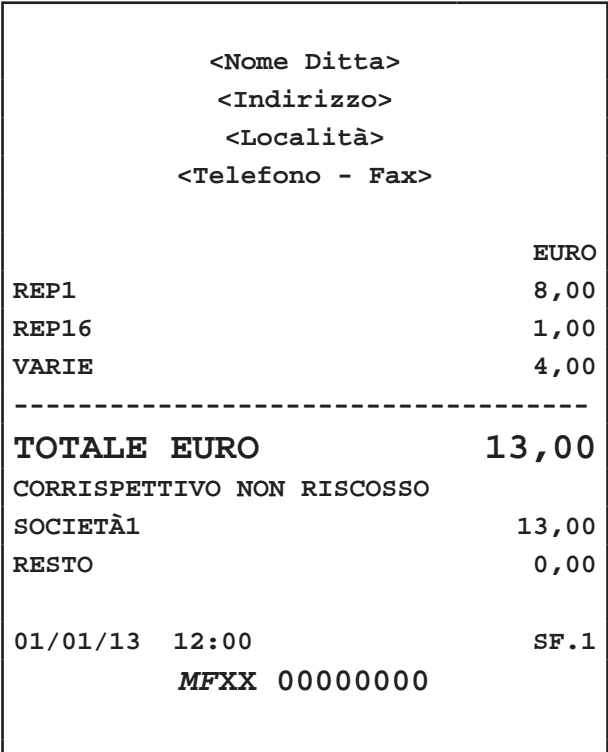

# **9.3 Vendita con buono pasto generico**

Determina la chiusura della transazione mediante l'utilizzo di un buono pasto generico che NON verrà memorizzato nell'anagrafica e quindi NON verrà associato a nessuna società.

**Nota:** Questa operazione incrementa il contatore "CORRISPETTIVO NON RISCOSSO" dell'azzeramento fiscale.

**CORRISP. INFERIORE AL VALORE DEL BUONO PASTO** 

Nel seguente esempio viene mostrata la sequenza completa di una vendita con Buono Pasto con il calcolo del resto.

• Digitare le vendite che costituiscono la transazione (es. REP1 con prezzo libero di 8,00 euro, n°5 REP16 con prezzo prefissato di 1,00 euro):

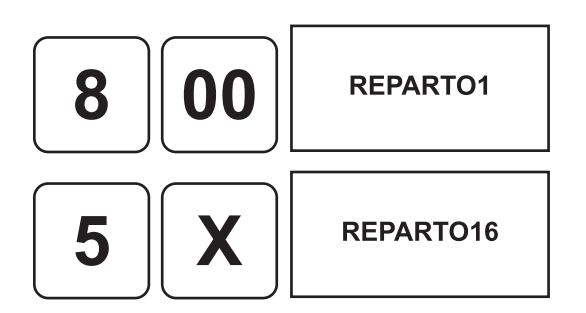

• Digitare il valore del Buono Pasto:

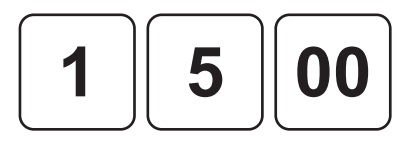

• Chiudere con il tasto di pagamento:

**BUONO PASTO** 

Con l'opzione PAREGGIATORE disabilitato il risultato è il seguente:

**Nota:** Per disabilitare l'opzione PAREGGIATORE, entrare nel menù IMPOSTAZIONI > PANNELLO OPZIONI > PAREGGIATORE TICKET (vedi Par.13.1 Pannello OPZIONI).

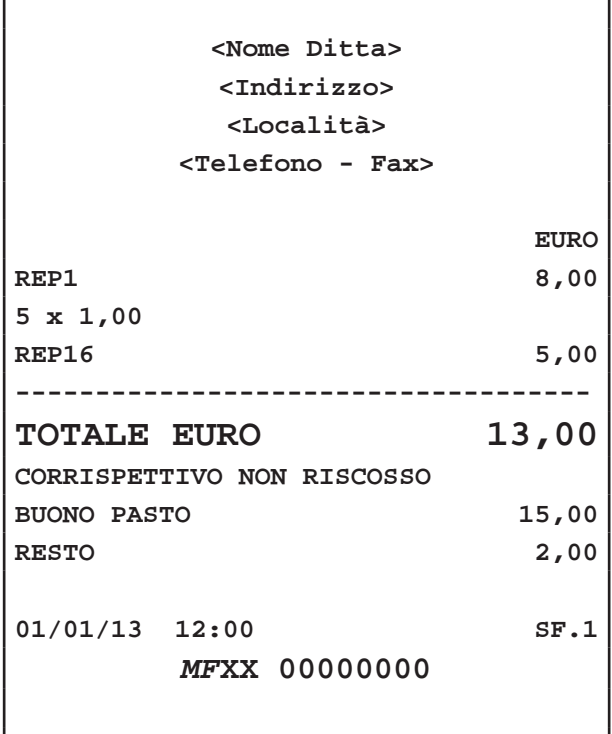

Con l'opzione PAREGGIATORE abilitato il risultato è il seguente:

**Nota:** Per abilitare l'opzione PAREGGIATORE, entrare nel menù IMPOSTAZIONI > PANNELLO OPZIONI > PAREGGIATORE TICKET (vedi Par.13.1 Pannello OPZIONI).

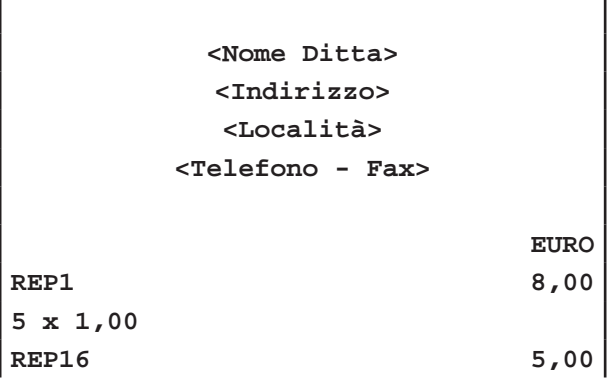

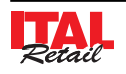

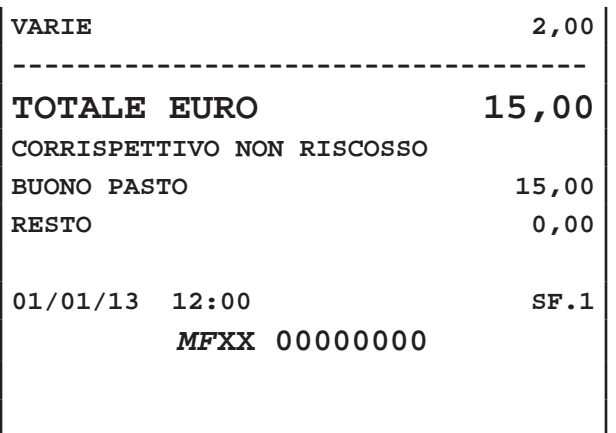

#### **CORRISP. PARI AL VALORE DEL BUONO PASTO**

Nel seguente esempio viene mostrata la sequenza completa di una vendita con Buono Pasto:

**Nota:** Valido solo con opzione PAREGGIATORE disabilitata. Per disabilitare l'opzione PAREGGIATO-RE, entrare nel menù IMPOSTAZIONI > PANNELLO OPZIONI > PAREGGIATORE TICKET (vedi Par.13.1 Pannello OPZIONI).

• Digitare le vendite che costituiscono la transazione (es. REP1 con prezzo libero di 8,00 euro, n°5 REP16 con prezzo prefissato di 1,00 euro):

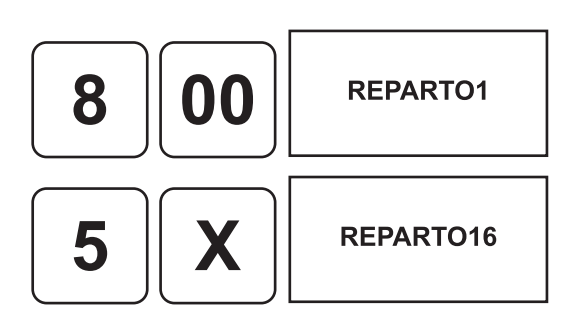

• Chiudere con il tasto di pagamento:

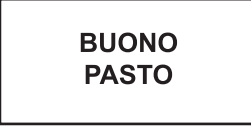

Il risultato è il seguente:

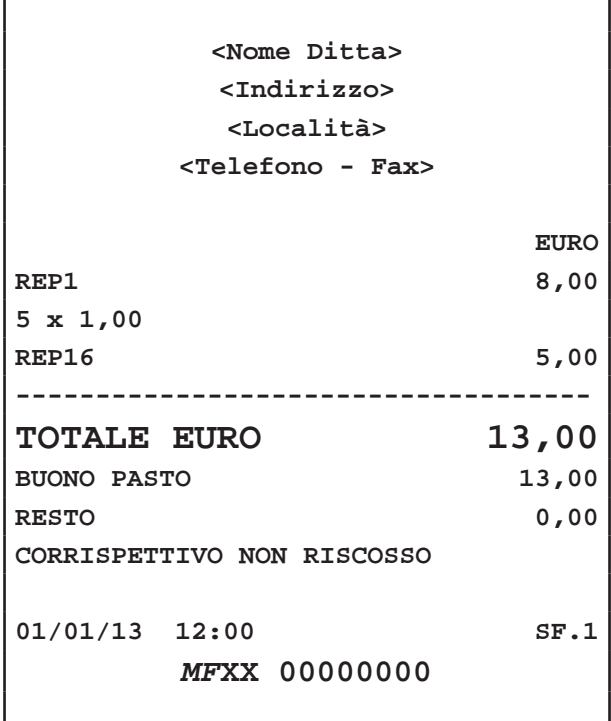

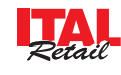

# **9.4 Stampa Coupon**

Il dispositivo è in grado di stampare un coupon avente funzione di sconto qualora il corrispettivo da incassare sia inferiore al buono pasto presentato. Il coupon avente funzione di sconto potrà essere presentato dall'avventore alla transazione successiva, ad esempio il giorno seguente.

**Nota:** Per abilitare la stampa di un coupon avente funzione di sconto da presentare alla transazione successiva entrare nel menù IMPOSTAZIONI > PANNELLO OPZIONI > STAMPA COUPON (vedi Par.13.1 Pannello OPZIONI).

Nel seguente esempio viene mostrata la sequenza completa di una vendita con buono pasto ed emissione di un coupon:

• Digitare le vendite che costituiscono la transazione (es. REP1 con prezzo libero di 8,00 euro, n°1 REP16 con prezzo prefissato di 1,00 euro):

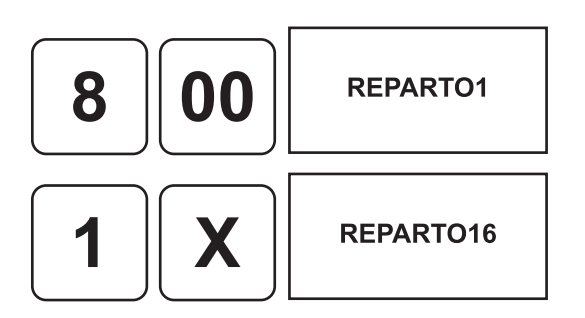

• Chiudere con il tasto di pagamento buono pasto memorizzato (es. BUONO1= 13,00 Euro):

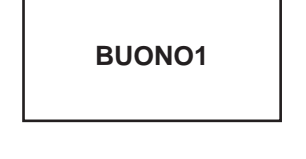

• Oppure premere il tasto relativo alla società emettitrice del buono pasto per visualizzare tutti i tagli di buoni pasto emessi dalla società (es. SOCIETÀ1):

**SOCIETÀ1** 

• Selezionare il buono pasto desiderato (es. es. BUO-NO1= 13,00 Euro:

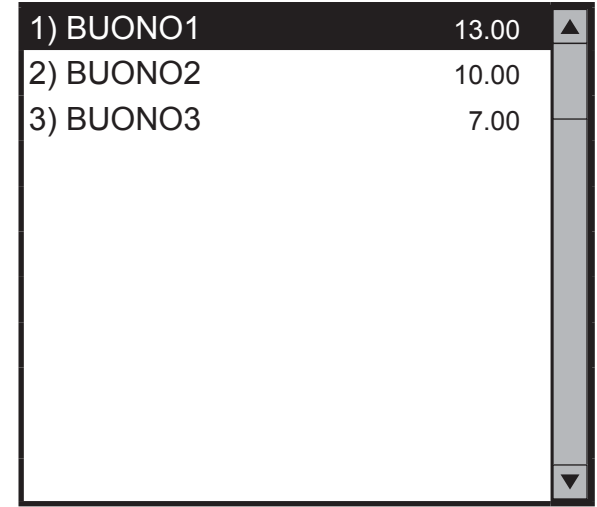

Il risultato è il seguente:

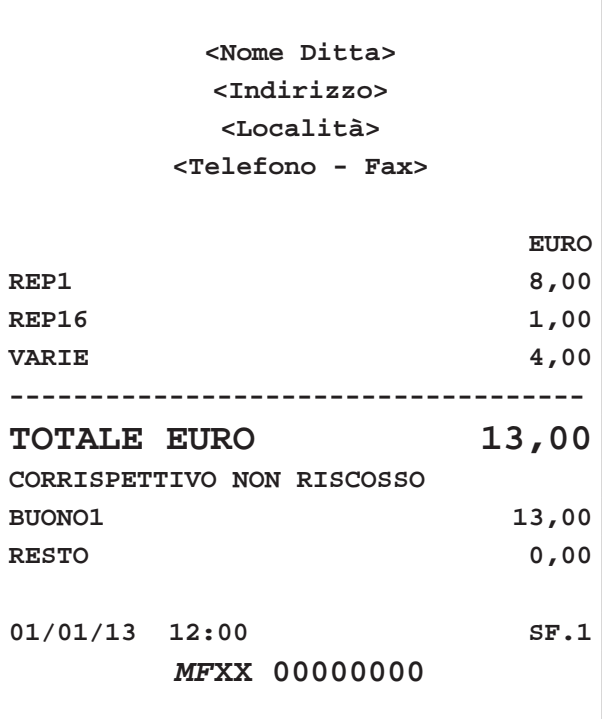

**NON FISCALE**

**<Nome Ditta> <Indirizzo> <Località> <Telefono - Fax>**

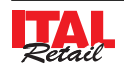

# *9. GESTIONE BUONI PASTO*

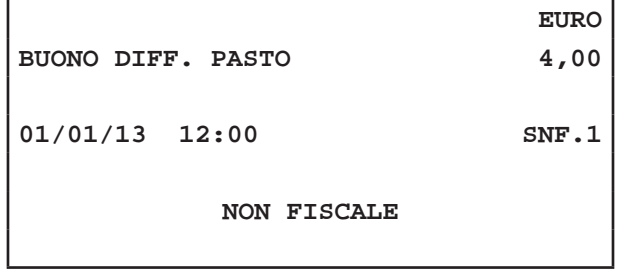

**Nota:** Per maggiori informazioni vedere Par.6.9 RECU-PERO COUPON.

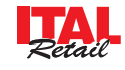

# **10 GESTIONE TAVOLI**

Il dispositivo permette la gestione dei tavoli (Max. 99) con la possibilità di:

- Addebito al tavolo
- Controllo sia visivo che stampato
- Trasferimento ordinazioni da un tavolo all'altro
- Unione dei tavoli
- Divisione del conto analitico
- Divisione del conto alla "romana"
- Emissione di differenti documenti

# **10.1 Apertura/chiusura ordinazioni**

Per addebitare delle ordinazioni al tavolo (tavolo nuovo o aggiunta di ordinazioni a tavolo occupato) occorre necessariamente selezionare uno dei tavoli per determinare l'apertura delle ordinazioni.

**Nota:** Per collegare una stampante per comande fare riferimento al capitolo 2.

Configurare la porta COM1 o COM2 dal menù IMPOSTAZIONI>PANNELLO OPZIONI>SERIALE 1 o IMPOSTAZIONI>PANNELLO OPZIONI>SERIALE 2 e selezionare CUCINA o CUCINA 2 (vedi Par.13.1 Pannello OPZIONI).

Abilitare la funzione di stampa della comanda dal menù IMPOSTAZIONI > PANNELLO OPZIONI > COMANDA DIRETTA (vedi Par.13.1 Pannello OPZIONI).

**Nota:** Associare ogni REPARTO al centro di produzione idoneo. In questo modo le comande dei REPARTI e dei PLU ad essi associati saranno smistate correttamente alle stampanti per comande (vedi Par.12.9 Pannello CENTRI DI PRODUZIONE).

Nel seguente esempio viene mostrata la sequenza completa dell'apertura di un tavolo non ancora occupato (es. TAVOLO1):

## **APERTURA CON TASTO TAVOLO GENERICO**

• Selezionare il tavolo:

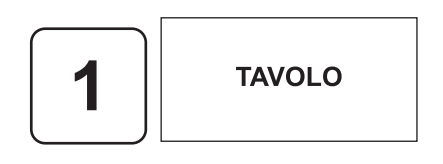

**Nota:** Per programmare il tasto **"TAVOLO GENERICO"** entrare nel menù IMPOSTAZIONI > PANNELLO MODI-FICHE (vedi Par.12.1 Pannello MODIFICHE).

**TOTALE 0,00 TAVOLO1 APERTO**

Sul CUSTOMER DISPLAY viene visualizzato:

- Digitare le voci da addebitare al tavolo.
- Sullo SCONTRINO VIRTUALE vengono visualizzate le ordinazioni addebitate al tavolo.

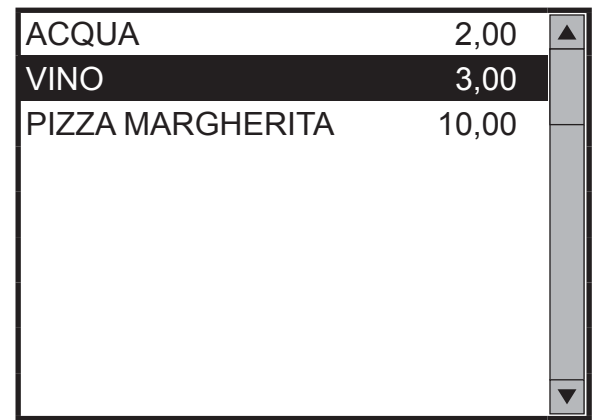

• Chiudere le ordinazioni al tavolo:

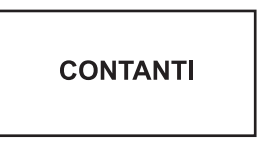

• Qualora le ordinazioni fossero da smistare allo stesso centro di produzione, la stampante da cucina stamperà la comanda:

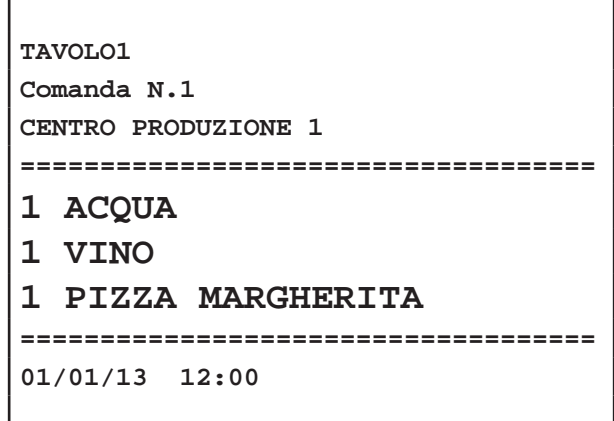

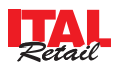

## **APERTURA TAVOLO DIRETTA**

**Nota:** Per programmare i tasti **"TAVOLO"** entrare nel menù IMPOSTAZIONI > PANNELLO MODIFICHE (vedi Par.12.1 Pannello MODIFICHE).

• Selezionare il tavolo

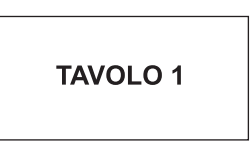

- Il tasto relativo al TAVOLO 1 diventa di colore rosso ad indicare l'apertura delle ordinazioni al tavolo.
- Sul CUSTOMER DISPLAY viene visualizzato:

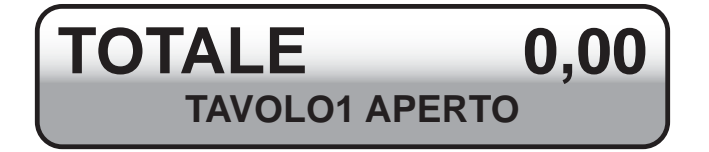

- Digitare le voci da addebitare al tavolo.
- Sullo SCONTRINO VIRTUALE vengono visualizzate le ordinazioni addebitate al tavolo.

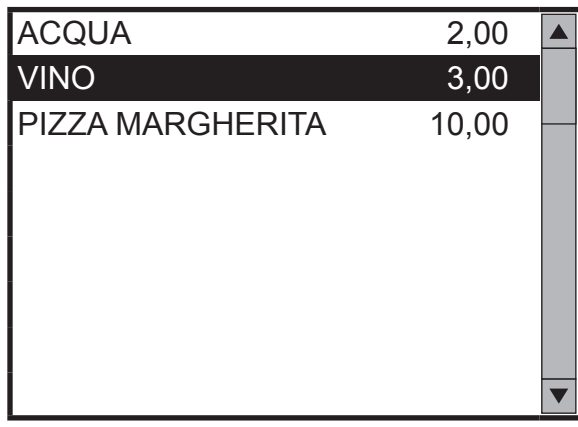

• Chiudere le ordinazioni al tavolo:

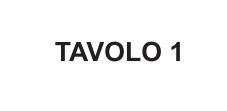

• Il tasto relativo al TAVOLO 1 diventa di colore verde ad indicare la chiusura delle ordinazioni al tavolo.

• Qualora le ordinazioni fossero da smistare allo stesso centro di produzione, la stampante da cucina stamperà la comanda:

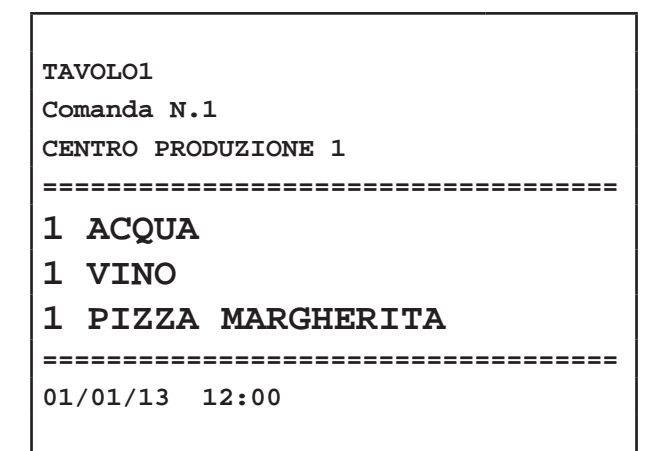

**Nota:** È possibile chiudere gli addebiti al tavolo anche premendo il tasto **"CONTANTI"**.

**Nota:** Quando un tavolo è aperto per le ordinazioni, non è consentito aprire altri tavoli. Il CUSTOMER DISPLAY visualizza il messaggio:

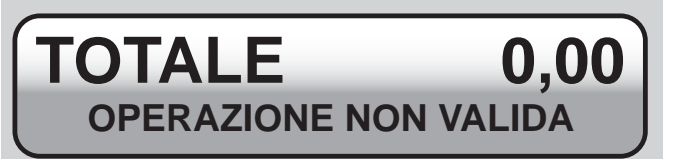

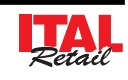

# **10.2 Cancellazione ordinazioni**

Il dispositivo permette l'eliminazione di eventuali ordinazioni addebitate erroneamente al tavolo.

#### **PRIMA DELLA CHIUSURA DELLE ORD. AL TAVOLO**

Se l'operazione viene eseguita prima della chiusura delle ordinazioni al tavolo, la voce addebitata verrà cancellata senza lasciare traccia sulla comanda. Nel seguente esempio viene mostrata la sequenza completa della cancellazione di una ordinazione addebitata a un tavolo (es. TAVOLO1) prima della chiusura delle ordinazioni al tavolo.

- Con le ordinazioni al TAVOLO1 non ancora chiuse, sullo SCONTRINO VIRTUALE vengono visualizzate le voci addebitate.
- Utilizzare i tasti freccia per scorrere lo scontrino virtuale e selezionare con un tocco le ordinazioni da eliminare (es. VINO).

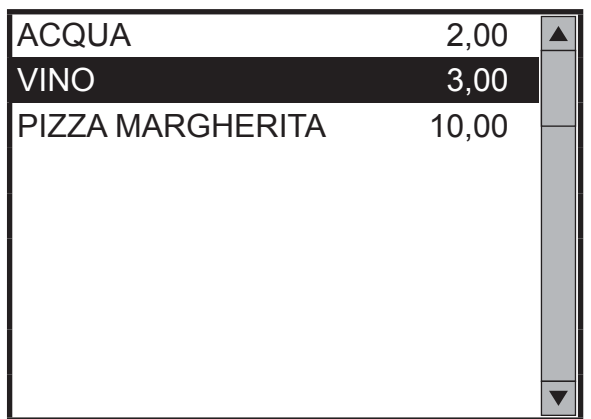

• Eliminare le ordinazioni selezionate:

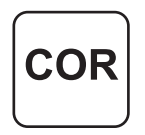

• Chiudere le ordinazioni al tavolo:

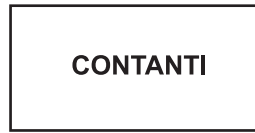

• Qualora le ordinazioni fossero da smistare allo stesso centro di produzione, la stampante da cucina stamperà la comanda:

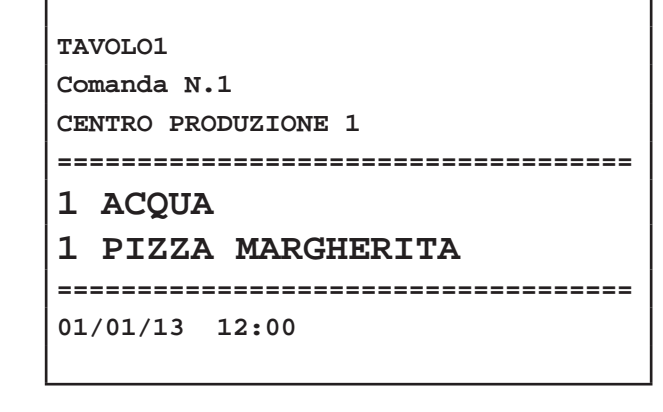

#### **DOPO LA CHIUSURA DELLE ORD. AL TAVOLO**

Se invece l'operazione viene eseguita dopo la chiusura delle ordinazioni al tavolo, verrà stampata una comanda aggiuntiva con la segnalazione di cancellazione dell'ordinazione mediante la stampa in reverse. Nel seguente esempio viene mostrata la sequenza completa della cancellazione di una ordinazione addebitata a un tavolo (es. TAVOLO1) dopo la chiusura delle ordinazioni al tavolo.

• Selezionare il tavolo

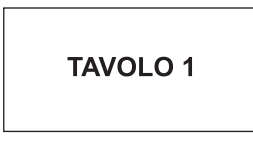

- Il tasto relativo al TAVOLO 1 diventa di colore rosso ad indicare l'apertura delle ordinazioni al tavolo.
- Sullo SCONTRINO VIRTUALE vengono visualizzate le ordinazioni addebitate al tavolo.
- Utilizzare i tasti freccia per scorrere lo scontrino virtuale e selezionare con un tocco le ordinazioni da eliminare (es. VINO).

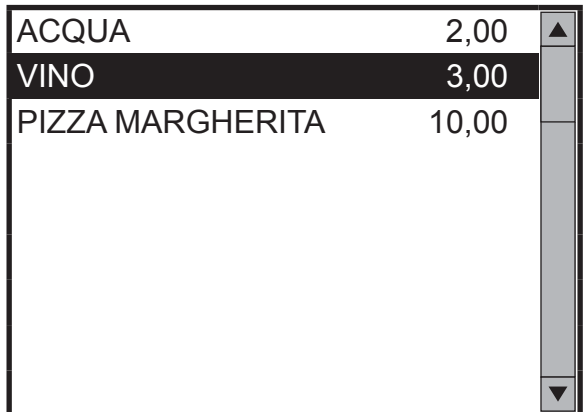

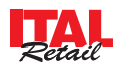

• Eliminare le ordinazioni selezionate:

COF

• Chiudere le ordinazioni al tavolo:

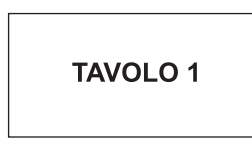

- Il tasto relativo al TAVOLO1 diventa di colore verde ad indicare la chiusura delle ordinazioni al tavolo.
- La stampante da cucina del centro di produzione associato stamperà la comanda:

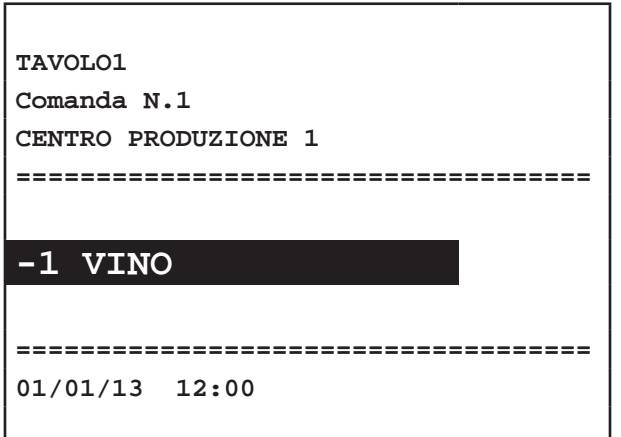

**Nota:** È possibile chiudere gli addebiti al tavolo anche premendo il tasto **"CONTANTI"**.

# **10.3 Aggiunta ordinazioni**

Il dispositivo permette l'aggiunta di ordinazioni al tavolo dopo la chiusura di quest'ultimo. Nel seguente esempio viene mostrata la sequenza completa dell'aggiunta di un ordinazione al tavolo (es. TAVOLO1) dopo che l'ordinazione era già stata chiusa:

Selezionare il tavolo

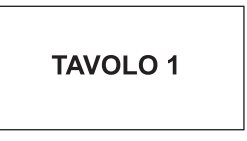

- Il tasto relativo al TAVOLO 1diventa di colore rosso ad indicare l'apertura delle ordinazioni al tavolo.
- Sullo SCONTRINO VIRTUALE vengono visualizzate le ordinazioni addebitate al tavolo.

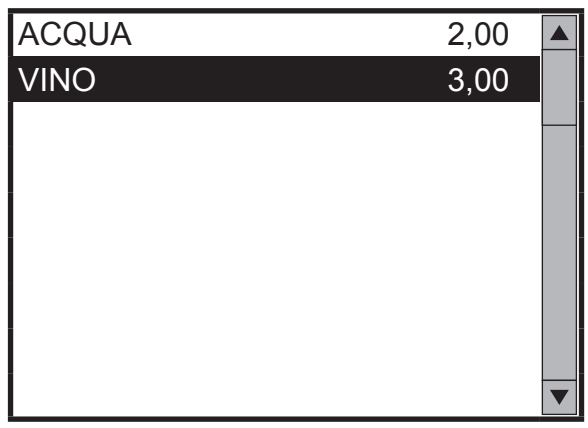

• Inserire le ordinazioni da addebitare al tavolo:

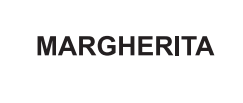

• Chiudere le ordinazioni al tavolo:

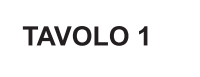

• Il tasto relativo al TAVOLO 1 diventa di colore verde ad indicare la chiusura delle ordinazioni al tavolo.

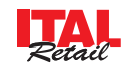

La stampante da cucina del centro di produzione associato stamperà la comanda:

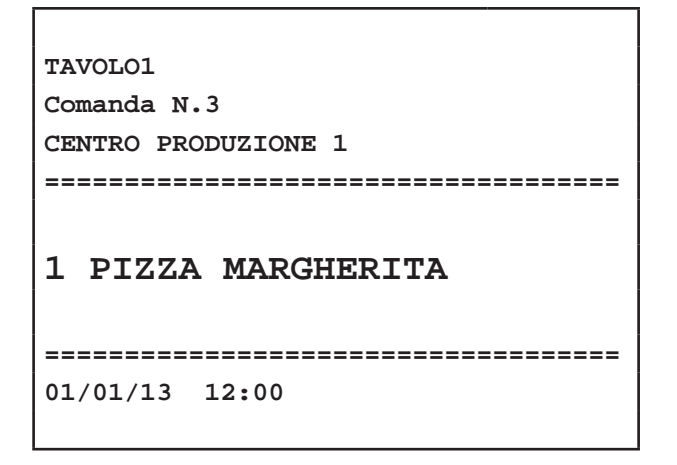

**Nota:** È possibile chiudere gli addebiti al tavolo anche premendo il tasto **"CONTANTI"**.

# **10.4 Variante di un piatto**

Il dispositivo consente variazioni di un piatto (es. PIZZA MARGHERITA + NO MOZZARELLA + DOPPIA PASTA). La programmazione della variante di un piatto avviene attraverso l'utilizzo di un normale PLU configurato come VARIANTE PIATTO nel quale è possibile decidere se la variante sarà solamente una voce descrittiva (ISTR. CUCINA) per informare la cucina oppure un voce con importo sommante (CONDIMENTO) da stampare sullo scontrino fiscale.

**Nota:** Per programmare il tasto PLU con variante entrare nel menù IMPOSTAZIONI > PANNELLO MODIFICHE (vedi Par.12.1 Pannello MODIFICHE).

Nel seguente esempio viene mostrata la sequenza completa delle ordinazioni al tavolo (es. TAVOLO1) con l'addebito di un piatto, della variante descrittiva e della variante con importo sommante:

• Selezionare il tavolo

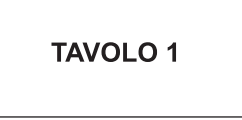

- Il tasto relativo al TAVOLO 1 diventa di colore rosso ad indicare l'apertura delle ordinazioni al tavolo.
- Inserire le ordinazioni da addebitare al tavolo:

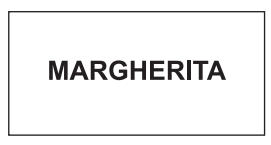

Inserire la variante descrittiva:

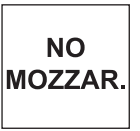

Inserire la variante con importo sommante:

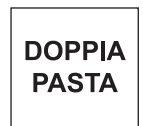

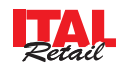

Sullo SCONTRINO VIRTUALE vengono visualizzate le ordinazioni addebitate al tavolo.

Alla chiusura del conto viene stampato il seguente scontrino fiscale che riporta le sole varianti con importo sommante.

> **<Nome Ditta> <Indirizzo>**

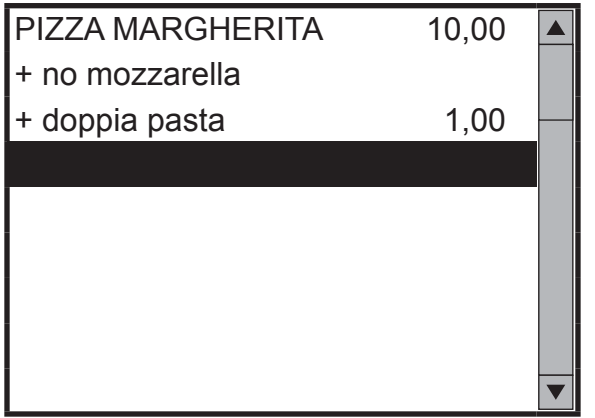

• Chiudere le ordinazioni al tavolo:

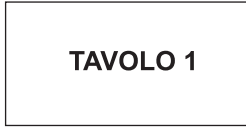

- **<Località> <Telefono - Fax> EURO PIZZA MARGHERITA 10,00 + doppia pasta 1,00 ------------------------------------ TOTALE EURO 11,00 CONTANTI 11,00 RESTO 0,00 01/01/13 12:00 SF.1** *MF***XX 00000000**
- Il tasto relativo al TAVOLO 1 diventa di colore verde ad indicare la chiusura delle ordinazioni al tavolo.
- La stampante da cucina del centro di produzione associato stamperà la comanda:

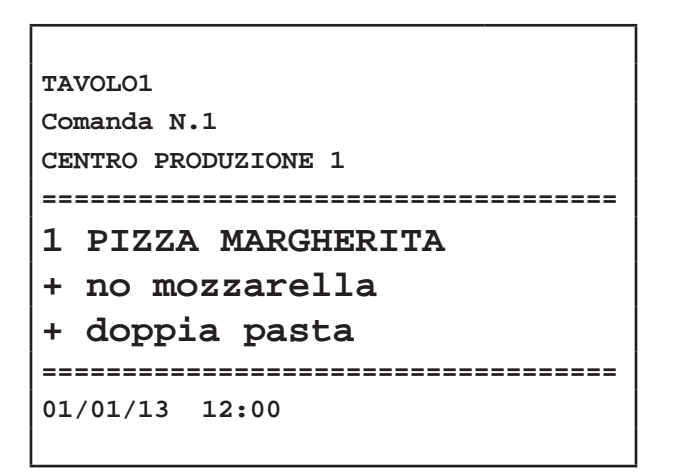

**Nota:** È possibile chiudere gli addebiti al tavolo anche premendo il tasto **"CONTANTI"**.

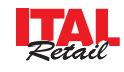

# **10.5 Commento "al volo"**

ll dispositivo consente di inserire, in fase d'ordine, delle variazioni "al volo" nel caso in cui nessuna delle varianti programmate sul dispositivo soddisfi le richieste del cliente. I commenti "al volo" vengono inviati solo alle stampanti cucina e non vengono stampati sul documento fiscale.

Nel seguente esempio viene mostrata la sequenza completa delle ordinazioni al tavolo (es. TAVOLO1) con l'addebito di un piatto a cui è stato aggiunto un commento "al volo":

Selezionare il tavolo

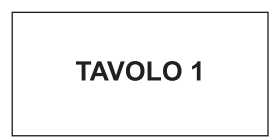

- Il tasto relativo al TAVOLO 1 diventa di colore rosso ad indicare l'apertura delle ordinazioni al tavolo.
- Digitare le voci da addebitare al tavolo.
- Sullo SCONTRINO VIRTUALE vengono visualizzate le ordinazioni addebitate al tavolo.

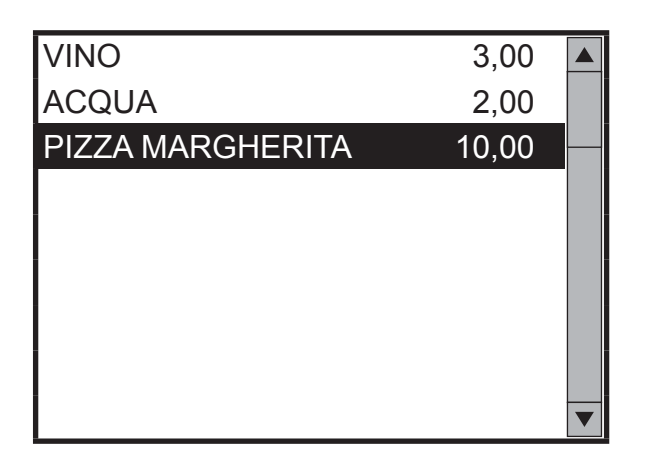

Utilizzare i tasti freccia per scorrere le ordinazioni addebitate al tavolo e selezionare con un tocco l'ordinazione a cui aggiungere un commento "al volo" (es. ACQUA).

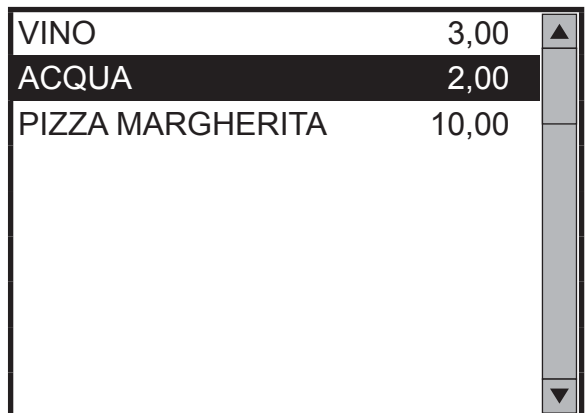

Premere SI sulla finestra che compare a video per procedere all'inserimento del messaggio "al volo":

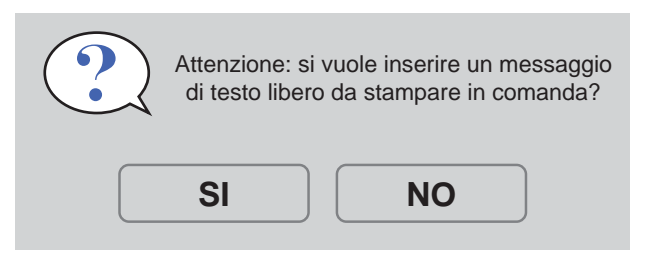

• Inserire il messaggio "al volo" (es. Temperatura ambiente) e chiudere il pannello:

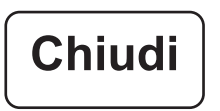

Sullo SCONTRINO VIRTUALE vengono visualizzate le ordinazioni addebitate al tavolo.

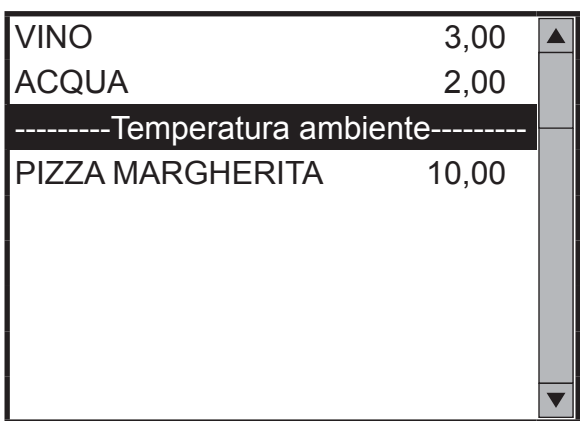

• Chiudere le ordinazioni al tavolo:

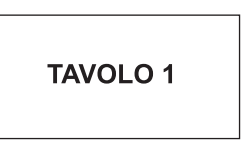

• Il tasto relativo al TAVOLO 1 diventa di colore verde ad indicare la chiusura delle ordinazioni al tavolo.

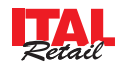

• Qualora le ordinazioni fossero da smistare allo stesso centro di produzione, la stampante da cucina stamperà la comanda:

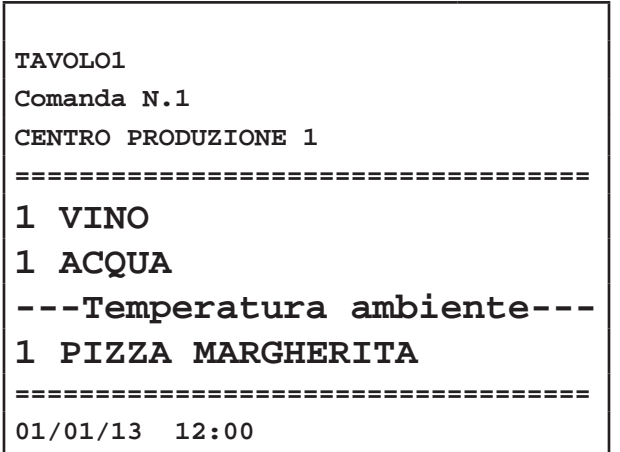

# **10.6 Stampa Proforma del tavolo**

Il dispositivo permette la stampa di una Proforma delle ordinazioni addebitate al tavolo. Nel seguente esempio viene mostrata la sequenza completa della stampa di un Proforma (es. TAVOLO1):

**Nota:** Per selezionare la stampante per il PRECON-TO entrare nel menù IMPOSTAZIONI > PANNELLO OPZIONI > STAMPANTE PRECONTO (vedi Par.13.1 Pannello OPZIONI).

**Nota:** Per abilitare la stampa dell'intestazione sul PRECONTO entrare nel menù IMPOSTAZIONI > PAN-NELLO OPZIONI > INTESTAZIONE PROFORMA (vedi Par.13.1 Pannello OPZIONI).

Selezionare il tavolo

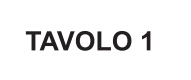

- Il tasto relativo al TAVOLO 1 diventa di colore rosso ad indicare l'apertura delle ordinazioni al tavolo.
- Attivare il preconto:

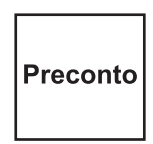

Il risultato è il seguente:

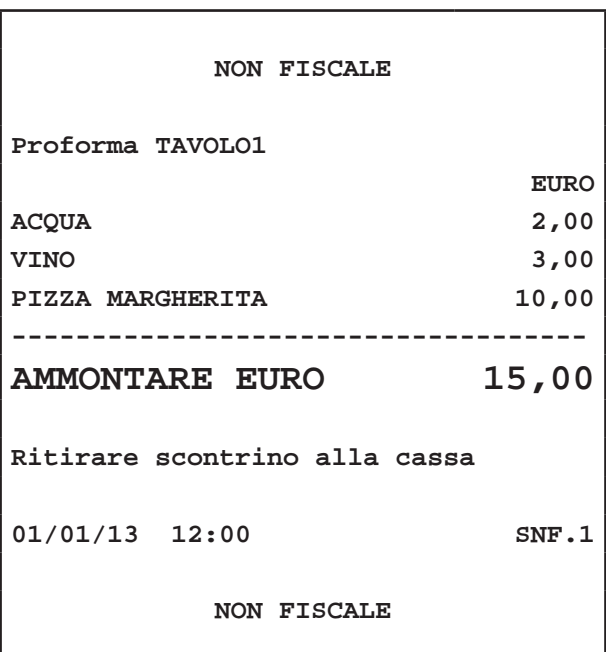

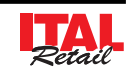

# **10.7 Sposta tavolo**

Il dispositivo permette di selezionare le ordinazioni addebitate ad un tavolo e di spostarle in un tavolo differente. Nel seguente esempio viene mostrata la sequenza completa per spostare le voci addebitate dal TAVOLO2 al TAVOLO1:

• Attivare il cambio di tavolo:

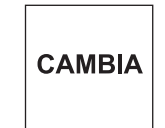

• Selezionare il tavolo da cui spostare le ordinazioni addebitate (es. TAVOLO2).

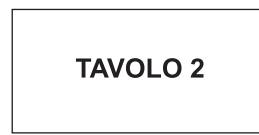

• Selezionare il tavolo in cui spostare le ordinazioni addebitate (es. TAVOLO1).

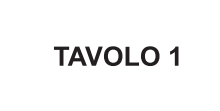

**Nota:** Le ordinazioni addebitate al TAVOLO2 vengono eliminate e aggiunte alle ordinazioni eventualmente presenti al TAVOLO1.

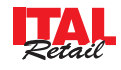

# **10.8 Pagamento e libera tavolo**

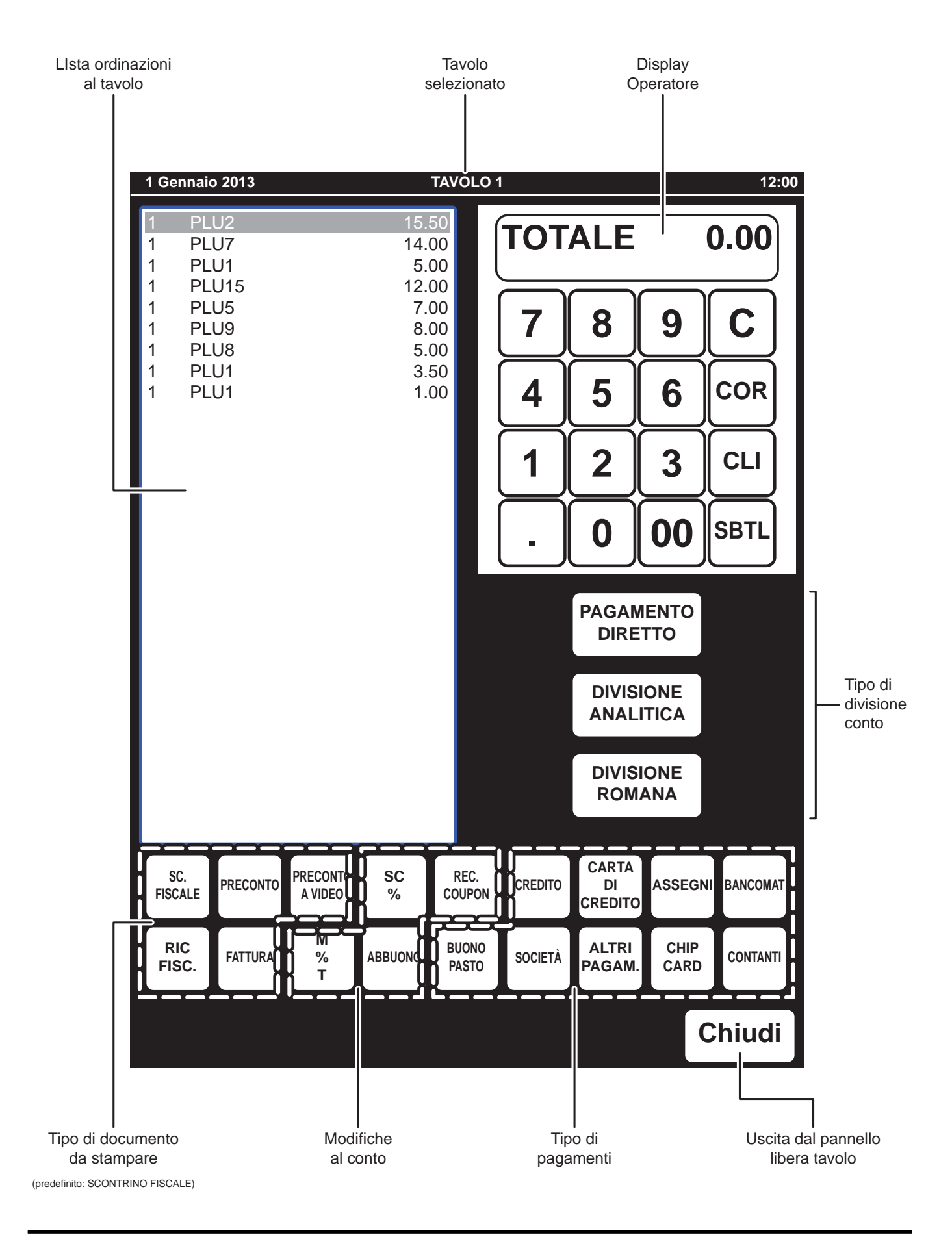

*94 ITAL Tech Manuale Utente*

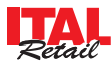

La transazione di vendita si conclude con il pagamento che permette di registrare l'importo incassato nelle forme previste e liberare il tavolo. Per eseguire le operazioni appena descritte occorre attivare la modalità LIBERA TAVOLO per accedere al pannello illustrato a fianco.

Nel seguente esempio viene mostrata la sequenza completa per il pagamento e la liberazione di un tavolo (es. TAVOLO1):

• Attivare la modalità LIBERA TAVOLO per visualizzare il PANNELLO LIBERA TAVOLO (vedi pagina precedente):

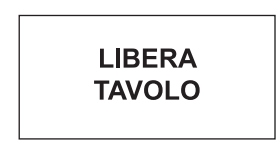

• Selezionare il tavolo con ordinazioni:

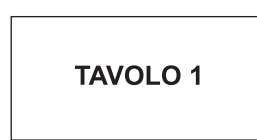

• Viene visualizzata la lista delle ordinazioni da addebitare al tavolo:

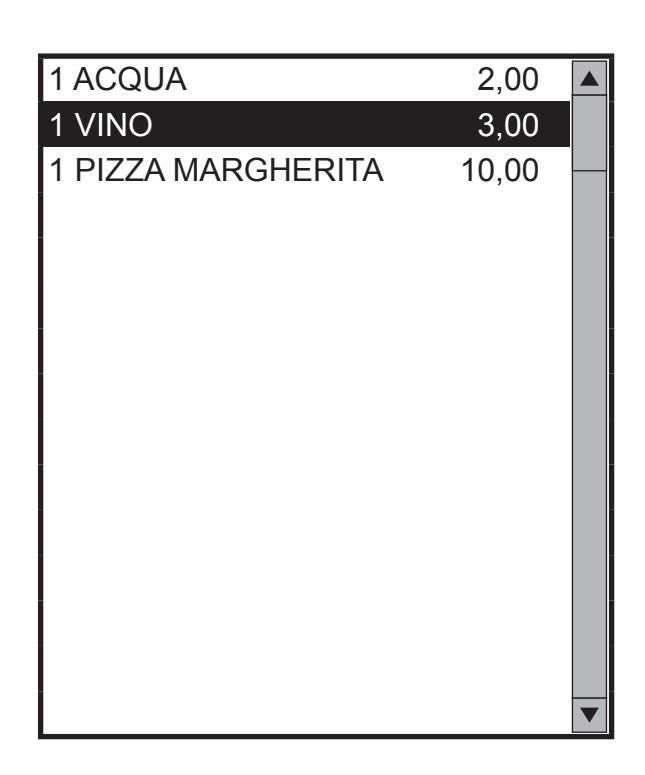

Selezionare il tipo di divisione da eseguire:

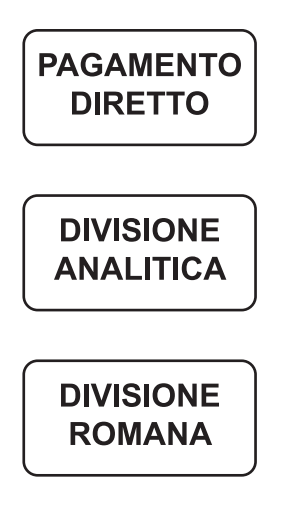

#### **DIVISIONE ROMANA**

La forma di pagamento con divisione alla romana permette la chiusura della vendita dividendola per il numero di persone selezionate.

**Nota:** Con questa forma di pagamento è possibile utilizzare una chip card SCONTO CLIENTE per aggiungere alla transazione uno sconto preimpostato nella carta (vedi Par. 8.10 VENDITA CON CHIP CARD SCONTO CLIENTE).

1. Premere il tasto:

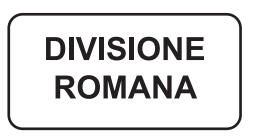

2. Sul CUSTOMER DISPLAY viene visualizzato:

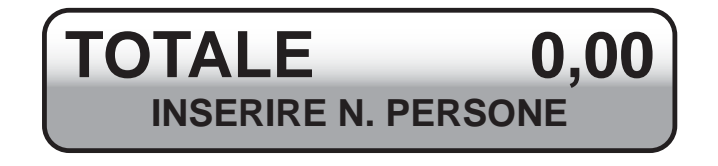

3. Selezionare il numero paganti (es. 2 Paganti):

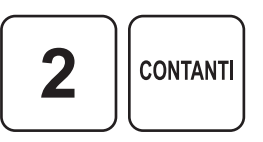

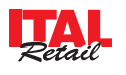

- 4. Metà dell'importo totale delle ordinazioni al tavolo viene spostato sul 1° SCONTRINO VIRTUALE con una descrizione generica.
- 8. Dopo la stampa del documento viene visualizzato il secondo SCONTRINO VIRTUALE
- 9. Ripetere le operazioni descritte dal punto 4 per eseguire la stampa del 2° documento e liberare il tavolo.

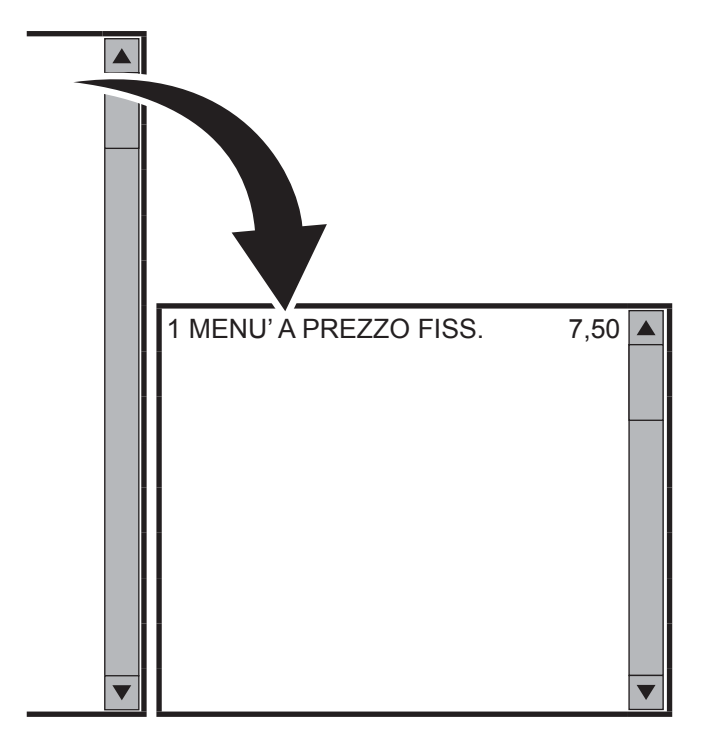

**DIVISIONE ANALITICA** 

La forma di pagamento con divisione analitica permette la chiusura della vendita indirizzando le ordinazioni in diversi scontrini.

**Nota:** Con questa forma di pagamento è possibile utilizzare una chip card SCONTO CLIENTE per aggiungere alla transazione uno sconto preimpostato nella carta (vedi Par. 8.10 VENDITA CON CHIP CARD SCONTO CLIENTE).

1. Premere il tasto:

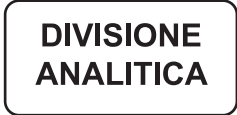

- 5. Selezionare eventualmente un tipo di documento da stampare differente dallo scontrino fiscale (es. FATTURA):
- 2. Utilizzare i tasti freccia per scorrere le ordinazioni addebitate al tavolo e selezionare con un tocco le ordinazioni da spostare nello SCONTRINO VIRTUALE (es. ACQUA e PIZZA MARGHERITA).

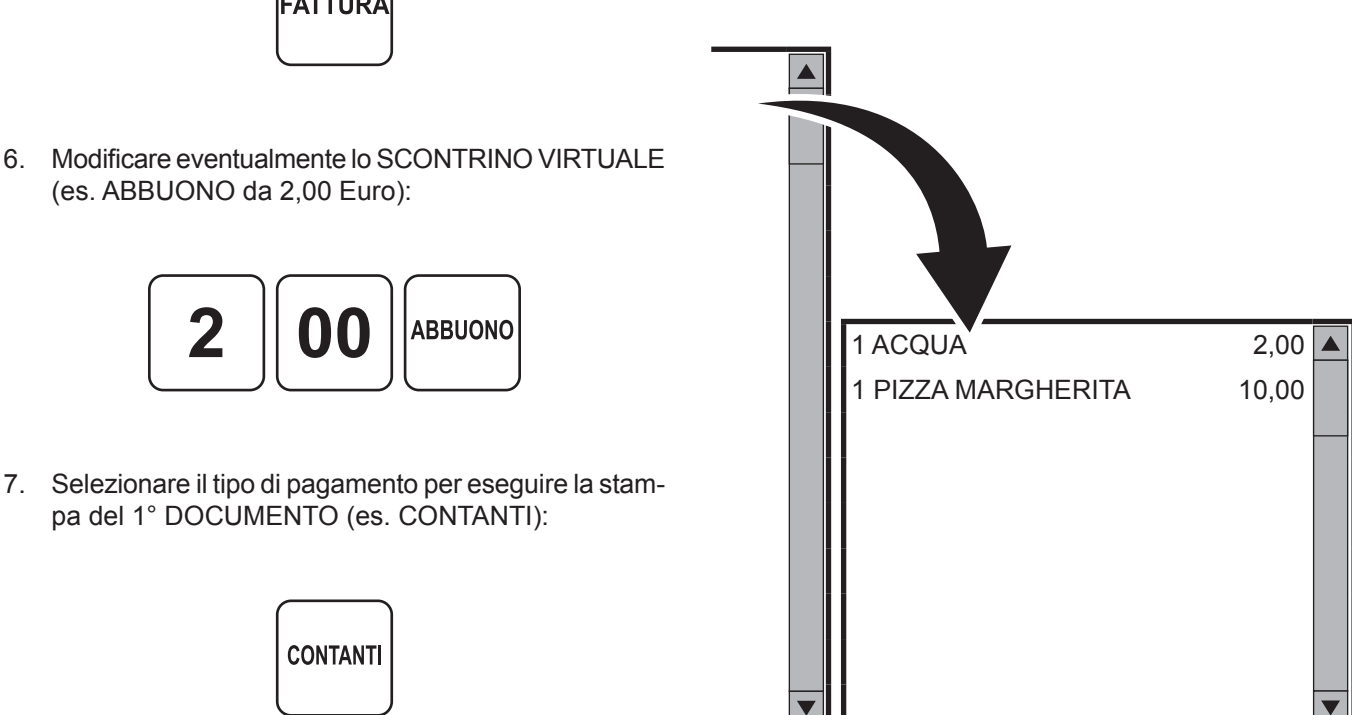

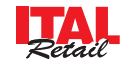

FATTURA

**Nota:** In caso d'errore selezionare con un tocco la voce presente sullo SCONTRINO VIRTUALE per riportarla nella lista delle ordinazioni addebitate al tavolo.

3. Selezionare eventualmente un tipo di documento da stampare differente dallo scontrino fiscale (es. FATTURA):

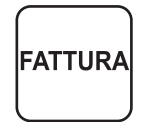

4. Modificare eventualmente lo SCONTRINO VIRTUALE (es. ABBUONO da 2,00 Euro):

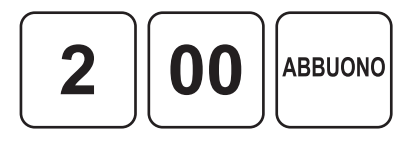

5. Selezionare il tipo di pagamento per eseguire la stampa del 1° DOCUMENTO (es. BUONO PASTO):

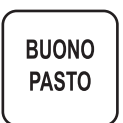

6. Ripetere le operazioni descritte dal punto 2 per selezionare le ordinazioni rimanenti ed eseguire la stampa di altri documenti.

#### **PAGAMENTO DIRETTO**

La forma di pagamento diretto permette la chiusura della vendita senza alcuna divisione.

**Nota:** Con questa forma di pagamento è possibile utilizzare una chip card SCONTO CLIENTE per aggiungere alla transazione uno sconto preimpostato nella carta (vedi Par. 8.10 VENDITA CON CHIP CARD SCONTO CLIENTE).

1. Premere il tasto:

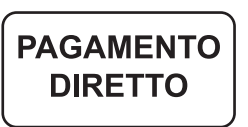

2. Tutte le ordinazioni addebitate al tavolo vengono trasferite sullo SCONTRINO VIRTUALE.

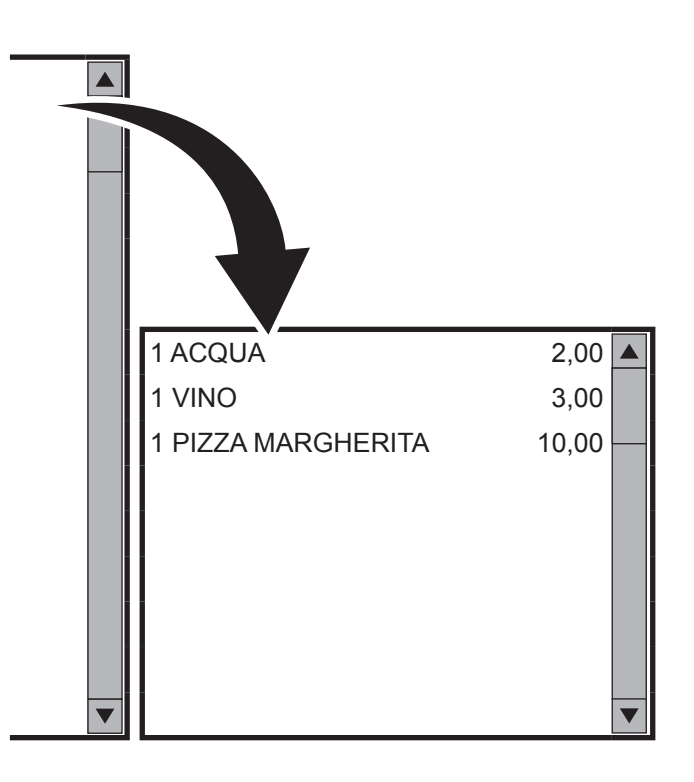

3. Recuperare eventualmente un coupon consegnato precedentemente al cliente come resto di un pagamento mediante buono pasto (es. 2,00 Euro):

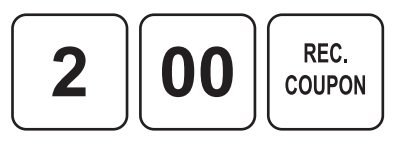

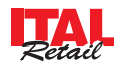

4. Selezionare il tipo di pagamento per eseguire la stampa del (es. CONTANTI):

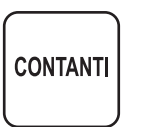

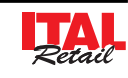

# **11 FUNZIONI SPECIALI**

# **11.1 Versamenti in cassa**

Il dispositivo permette di eseguire versamenti in cassa, accompagnati dall'emissione di uno scontrino non fiscale. Questa funzione è utile ad esempio, quando si vuole creare un fondo cassa. Nel seguente esempio viene mostrata la sequenza completa di un versamento in cassa di 10,00 euro:

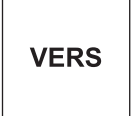

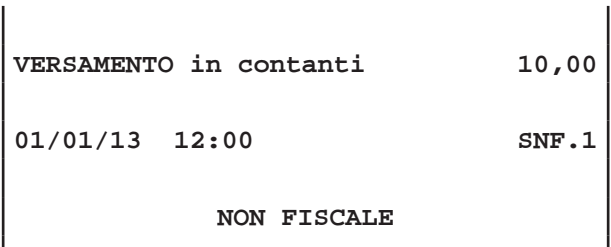

**Nota:** La chiusura del versamento è consentito solo mediante pagamento in contanti.

**Nota:** Non è possibile eseguire un versamento in cassa con transazioni aperte.

Il dispositivo permette di eseguire prelievi di cassa accompagnati dall'emissione di uno scontrino NON FISCALE. Questa funzione è utile ad esempio per il pagamento di corrieri ecc. Nel seguente esempio viene mostrata la sequenza completa di un prelievo di cassa di 10,00 euro:

**PREL** 

Sul CUSTOMER DISPLAY viene visualizzato:

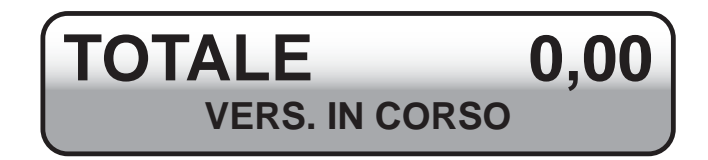

• Digitare l'importo da versare nella cassa (es. 10,00 euro):

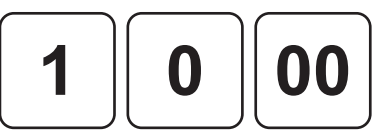

• Chiudere con il tasto di pagamento:

Sul CUSTOMER DISPLAY viene visualizzato:

**11.2 Prelievi di cassa**

E' emesso uno scontrino NON FISCALE con riportato l'importo del versamento eseguito.

**NON FISCALE**

**<Nome Ditta> <Indirizzo> <Località> <Telefono - Fax>**

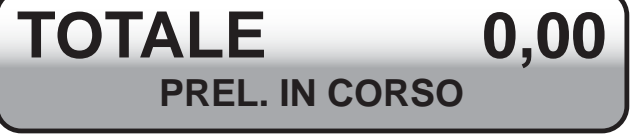

• Digitare l'importo da prelevare nella cassa (es. 10,00 euro):

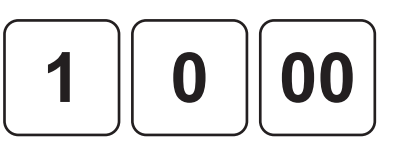

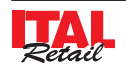

**CONTANTI** 

• Chiudere con il tasto di pagamento:

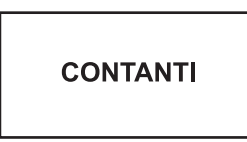

Se la cassa contiene un importo maggiore o uguale a 10,00 euro è emesso uno scontrino NON FISCALE con riportato l'importo del prelievo eseguito.

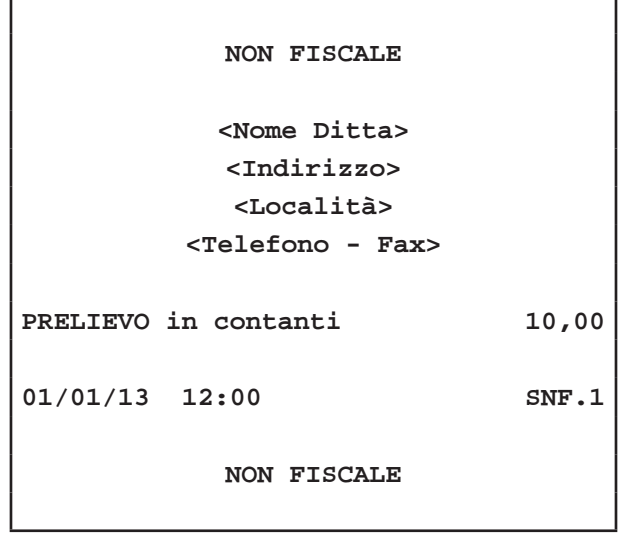

**11.3 Inserimento n° Ricevute/Fatture**

Il dispositivo permette di modificare la numerazione delle Ricevute e delle Fatture mediante la procedura descritta di seguito:

**Nota:** Non è consentito inserire un numero inferiore all'attuale a meno di impostare '00000' per azzerare la numerazione.

#### **RICEVUTE**

Digitare da tastierino il codice '301' seguito da un numero di 5 cifre, che rappresenta il numero dell'ultima ricevuta emessa. Nel seguente esempio viene mostrata la sequenza completa per programmare il numero di ricevuta a partire da '00006':

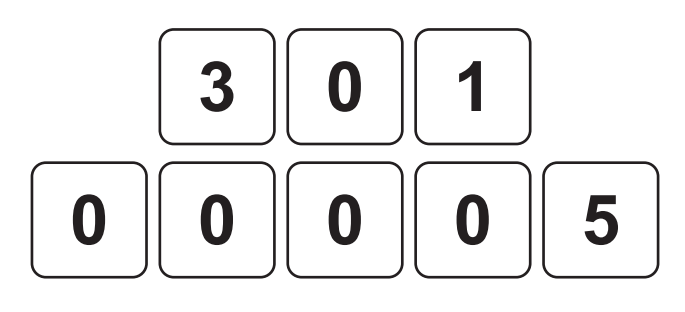

Confermare:

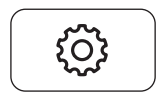

Se la cassa contiene un importo inferiore a 10,00 euro sul CUSTOMER DISPLAY viene visualizzato:

# **TOTALE 0,00 CASSA NON SUFFICIENTE**

#### **FATTURE**

Digitare da tastierino il codice '302' seguito da un numero di 5 cifre, che rappresenta il numero dell'ultima fattura emessa. Nel seguente esempio viene mostrata la sequenza completa per programmare il numero di fattura a partire da '00006':

**Nota:** La chiusura del versamento è consentito solo mediante pagamento in contanti.

**Nota:** Non è possibile eseguire un versamento in cassa con transazioni aperte.

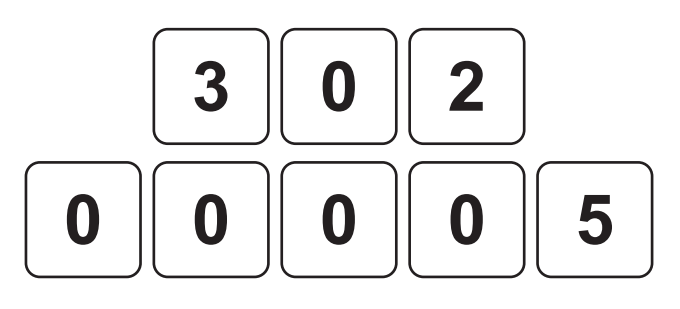

Confermare:

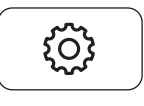

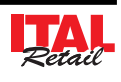

# **11.4 Azzeramento n° Ricevute/Fatture**

Il dispositivo è programmato per gestire una numerazione max. di 99999 Ricevute e di max. 99999 Fatture. Quando la numerazione delle Ricevute o della Fatture raggiunge il valore massimo, sul CUSTOMER DISPLAY viene visualizzato:

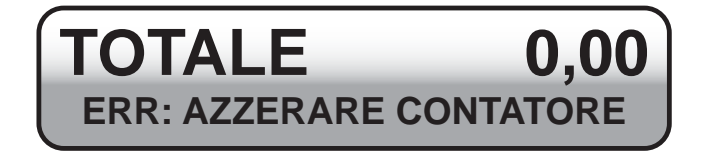

Occorre quindi procedere all'azzeramento della numera zione mediante la procedura descritta di seguito:

#### **RICEVUTE**

Digitare da tastierino il codice '301' seguito dal numero di 5 cifre '00000':

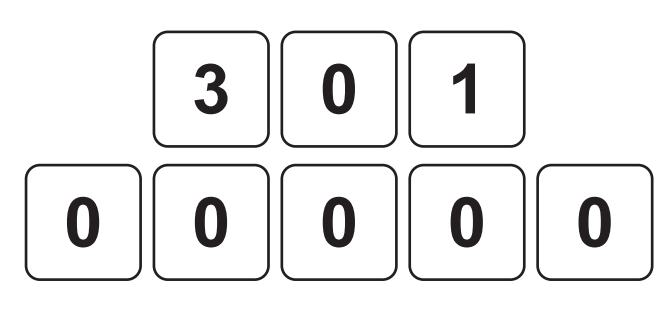

• Confermare:

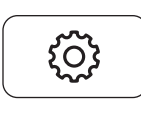

#### **FATTURE**

Digitare da tastierino il codice '302' seguito dal numero di 5 cifre '00000':

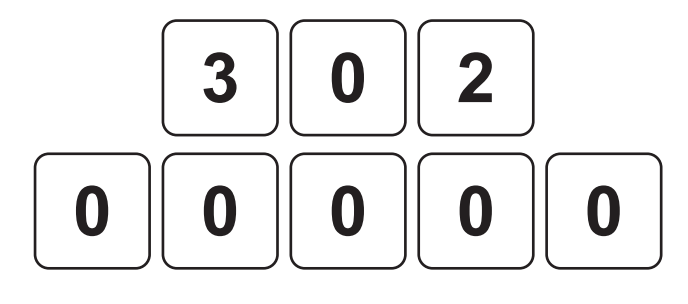

Confermare:

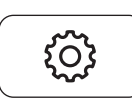

# **11.5 Recupero credito**

#### **ATTENZIONE:**

**Per utilizzare la funzione RECUPERO CREDITO con i Clienti memorizzati in anagrafica occorre disabilitare la funzione FATTURAZIONE DIFFERI-TA CLIENTI dal menù IMPOSTAZIONI>PANNELLO OPZIONI>FATT. DIFFERITA (vedi Par.13.1) mentre per utilizzare la funzione RECUPERO CREDITO con il Cliente generico 0 non è necessario.**

**Nota:** Per personalizzare il layout della tastiera entrare nel menù IMPOSTAZIONI > PANNELLO MODIFICHE (vedi Par.12.1 Pannello MODIFICHE).

Il dispositivo permette il recupero del credito per i Clienti memorizzati in anagrafica. Nel seguente esempio viene descritta la sequenza completa per il recupero del credito di un Cliente:

#### **RECUPERO TOTALE CREDITO**

Premere il tasto per il recupero del credito:

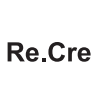

Sul CUSTOMER DISPLAY viene visualizzato:

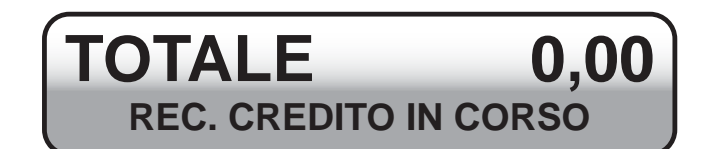

Selezionare il cliente (es. CLIENTE 10):

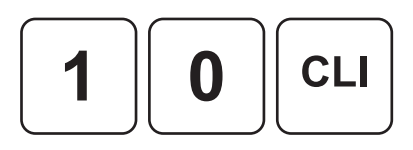

- Sul CUSTOMER DISPLAY viene visualizzata brevemente la descrizione del Cliente e il credito attuale, dopodiché viene richiesto l'importo da recuperare.
- Chiudere con il tasto di pagamento per addebitare automaticamente l'importo al cliente 10 e stampare la ricevuta fiscale (es. CONTANTI).

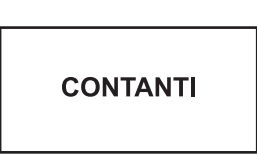

Il risultato è il seguente:

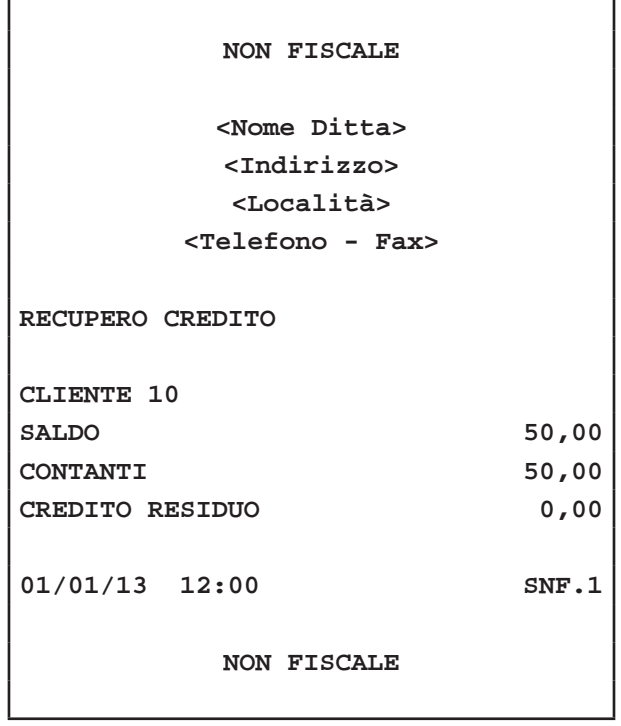

**Nota:** Per recuperare il credito dal cliente generico selezionare il cliente 0.

• Chiudere con il tasto di pagamento (ad es. il tasto **"CONTANTI"**):

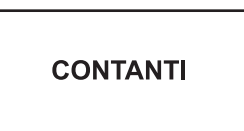

Il risultato è il seguente:

'n

L

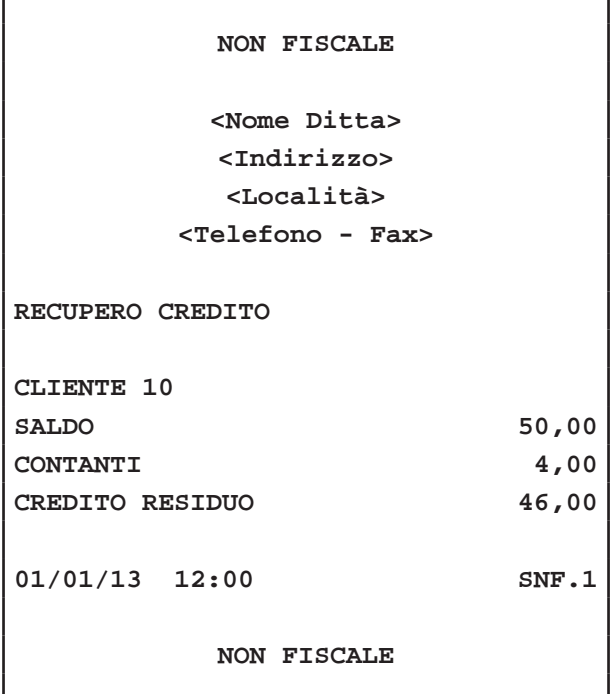

#### **RECUPERO PARZIALE CREDITO**

• Premere il tasto per il recupero del credito:

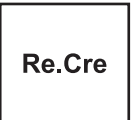

**Nota:** Per recuperare il credito dal cliente generico selezionare il cliente 0.

**Nota:** Per conoscere il numero Cliente memorizzato eseguire la stampa del resoconto Clienti (vedi Par. 12.2 Pannello RAPPORTI).

- Sul CUSTOMER DISPLAY viene visualizzata brevemente la descrizione del Cliente e il credito attuale, dopodiché viene richiesto l'importo da recuperare.
- Selezionare il cliente memorizzato:

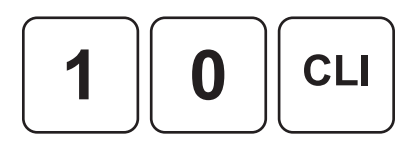

• Digitare l'importo da recuperare (es. 4,00 euro):

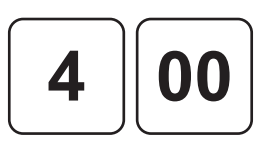

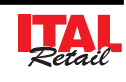

# **11.6 Fatturazione differita Clienti**

# **IL DISPOSITIVO INIZIA AD ARCHIVIARE I DOCUMENTI EMESSI A CREDITO SU UN CLIENTE SOLAMENTE DOPO L'ABILITAZIONE DELLA FATTURAZIONE DIFFERITA. PER ATTIVARE LA FATTURAZIONE DIFFERITA CLIENTI ENTRARE NEL MENÙ IMPOSTAZIONI > PANNELLO OPZIONI > FATT. DIFFERITA (vedi Par.13.1 Pannello OPZIONI).**

Tutti i documenti emessi a credito su un Cliente (ricevute fiscali e scontrini fiscali), vengono archiviati e resi disponibili per l'emissione differita della fattura a fine mese mediante il PANNELLO illustrato di seguito:

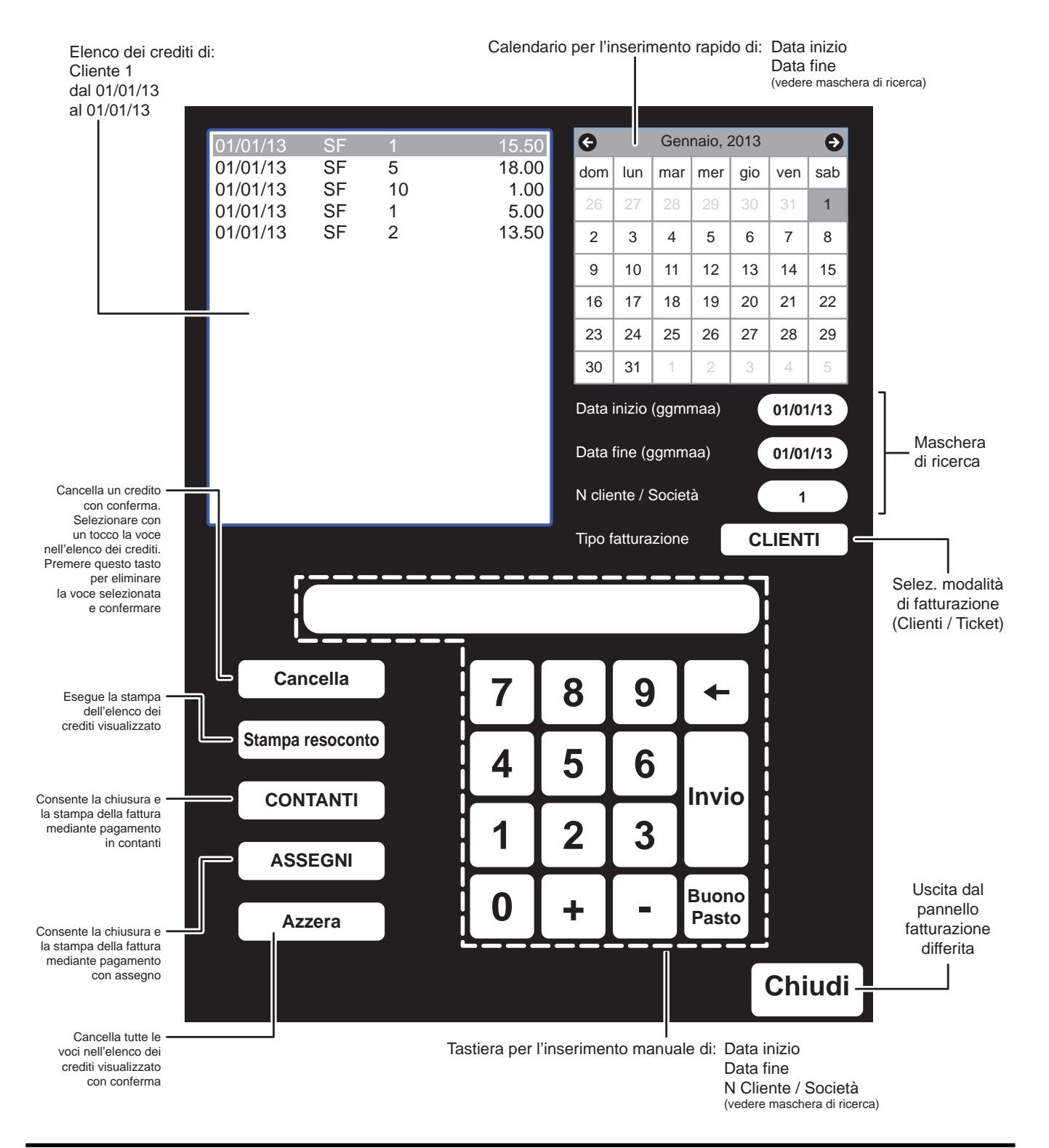

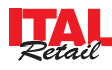

Nel seguente esempio viene mostrata la sequenza completa per ottenere la fatturazione differita di un Cliente:

• Visualizzare il PANNELLO FATTURAZIONE DIFFE-RITA (vedi pagina precedente):

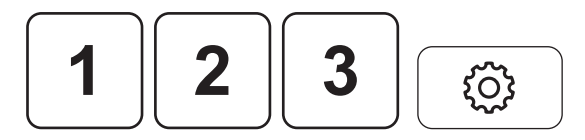

• Selezionare con un tocco il pulsante a lato della didascalia "Tipo fatturazione" per abilitare la modalità fatturazione clienti:

Tipo fatturazione

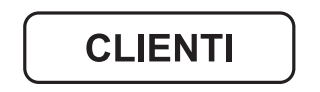

• Selezionare con un tocco la casella "Data inizio (ggmmaa)" nella maschera di ricerca. La casella diventa rossa per indicare che la modalità inserimento è stata attivata e viene automaticamente inserita la data odierna:

Data inizio (ggmmaa) ( <data odierna>

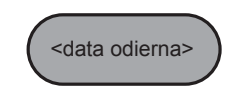

Per inserire una data differente da quella odierna inserire da tastiera la data d'inizio e premere **"IN-VIO"** oppure selezionare la data dal calendario (es. 010113). La data digitata/selezionata viene inserita e la casella torna grigia per indicare che la modalità inserimento è stata disattivata.

Data inizio (ggmmaa) **010113**

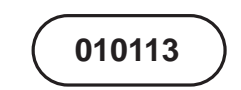

Selezionare con un tocco la casella "Data fine (ggmmaa)" nella maschera di ricerca. La casella diventa rossa per indicare che la modalità inserimento è stata attivata:

Data fine (ggmmaa) (<data odierna>

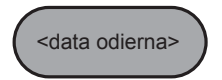

Per inserire una data differente da quella odierna inserire da tastiera la data di fine e premere "IN- **VIO"** oppure selezionare la data dal calendario (es. 310113). La data digitata/selezionata viene inserita e la casella torna grigia per indicare che la modalità inserimento è stata disattivata.

Data inizio (ggmmaa) **310113**

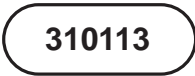

• Selezionare con un tocco la casella "N cliente / Società" nella maschera di ricerca. La casella diventa rossa per indicare che la modalità inserimento è stata attivata:

N cliente / società

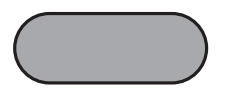

Inserire da tastiera il numero Cliente e premere **"INVIO"** (es. 1) oppure premere **"0" + "INVIO"** per visualizzare l'anagrafica Clienti. Il numero digitato viene inserito e la casella torna grigia per indicare che la modalità inserimento è stata disattivata.

N cliente / società **1**

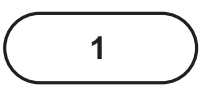

• Lo SCONTRINO VIRTUALE visualizza i documenti del cliente 1 emessi a credito dal 01/01/13ad 31/01/13:

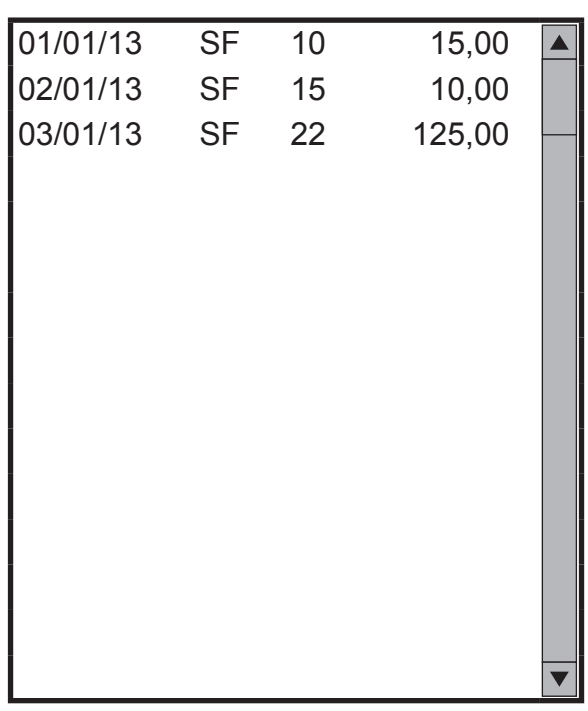

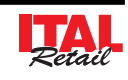

## **CANCELLA**

Utilizzare i tasti freccia per scorrere lo scontrino virtuale e selezionare con un tocco la voce da eliminare (es. SF 22):

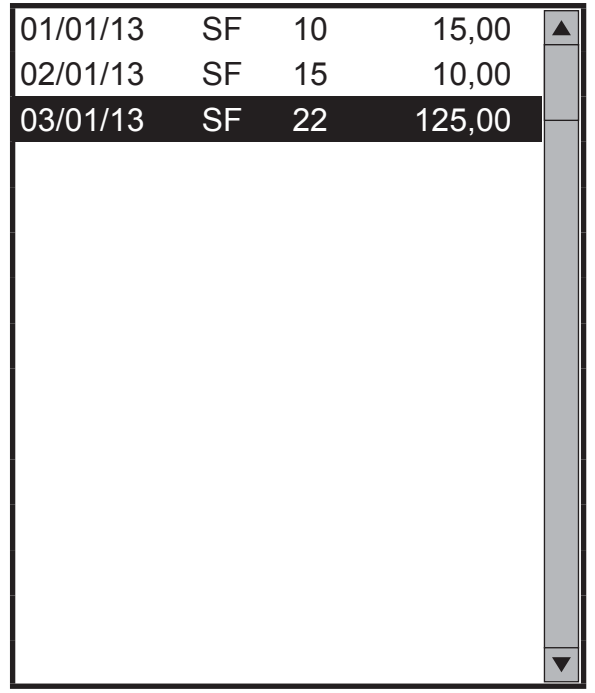

• Eliminare la voce selezionata:

**Cancella** 

- Confermare la cancellazione.
- Lo SCONTRINO VIRTUALE viene aggiornato:

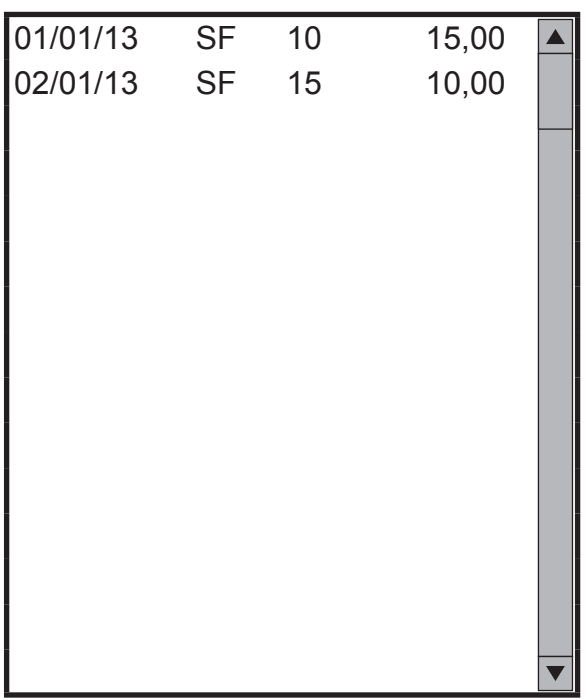

#### **ATTENZIONE:**

#### **PRESTARE LA MASSIMA ATTENZIONE NELL'UTI-LIZZO DI QUESTO COMANDO IN QUANTO LA CAN-CELLAZIONE DEL CREDITO CAUSA LA PERDITA IRRIMEDIABILE DEL CREDITO STESSO.**

# **NOTA:**

L'azzeramento dei crediti del cliente incrementa il contatore "TOTALE ANNULLI" del rapporto finanziario.

#### **STAMPA RESOCONTO**

Per stampare il contenuto dello scontino virtuale, premere il tasto:

Stampa resoconto

Il risultato è il seguente:

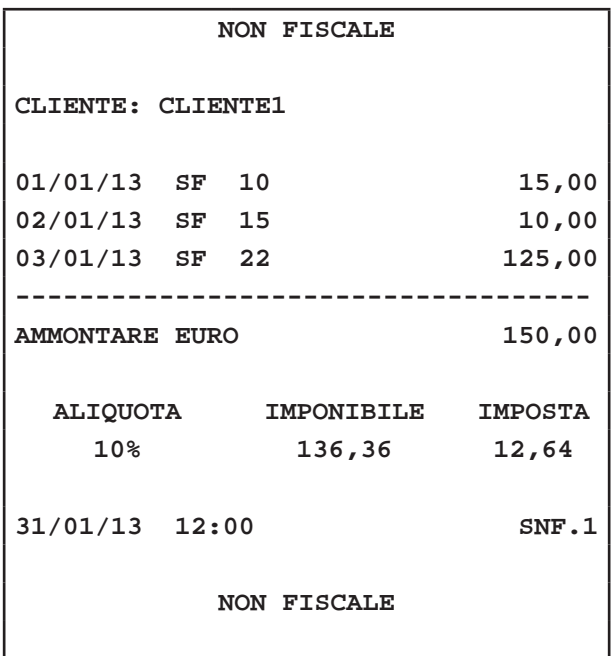

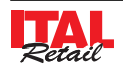

#### **CHIUSURA CON CONTANTI**

Per eseguire la fatturazione ed azzerare lo stato dei crediti, premere il tasto:

**CONTANTI** 

Il risultato è il seguente (2 copie):

**<Indirizzo> <Località> <Telefono - Fax> Fattura N.12 31/01/13 12:00 EURO 01/01/13 SF10 15,00 02/01/13 SF15 10,00 ------------------------------------ AMMONTARE EURO 25,00 CONTANTI 25,00 ALIQUOTA IMPONIBILE IMPOSTA 10% 22,73 2,27 Ditta Sig. ROSSI srl Via Garibaldi 1 COD. FISC.:012345678901**

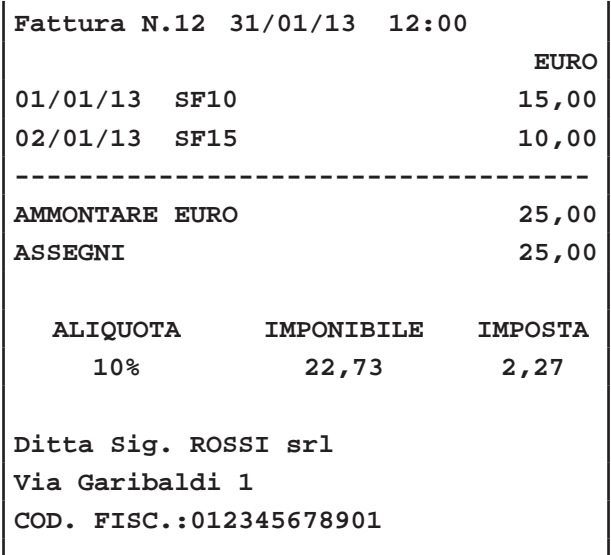

#### **AZZERA**

Per eseguire l'azzeramento dei crediti del cliente senza l'emissione della fattura (es. fatturazione eseguita manualmente), premere il tasto:

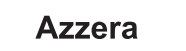

• Confermare la cancellazione.

#### **CHIUSURA CON ASSEGNI**

Per eseguire la fatturazione ed azzerare lo stato dei crediti, premere il tasto:

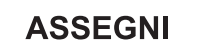

Il risultato è il seguente (2 copie):

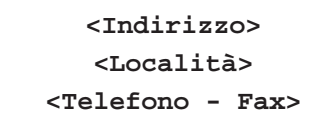

#### **ATTENZIONE:**

**PRESTARE LA MASSIMA ATTENZIONE NELL'UTI-LIZZO DI QUESTO COMANDO IN QUANTO LA CAN-CELLAZIONE DEL CREDITO CAUSA LA PERDITA IRRIMEDIABILE DEL CREDITO STESSO.**

#### **NOTA:**

Il dispositivo permette di eseguire l'azzeramento dei crediti del cliente solo dopo la stampa del resoconto.

#### **NOTA:**

L'azzeramento dei crediti del cliente incrementa il contatore "TOTALE ANNULLI" del rapporto finanziario.

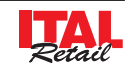

# **11.7 Resoconto Ticket**

# **IL DISPOSITIVO ARCHIVIA I BUONI PASTO LEGATI A SOCIETÀ EMETTITRICI DI TICKET INDIPENDENTEMENTE DALL'ABILITAZIONE DELLA FATTURAZIONE DIFFERITA.**

Tutti i buoni pasto legati a società emettitrici di ticket utilizzati come forma di pagamento per ricevute fiscali e scontrini fiscali, vengono archiviati e resi disponibili mediante il PANNELLO illustrato di seguito:

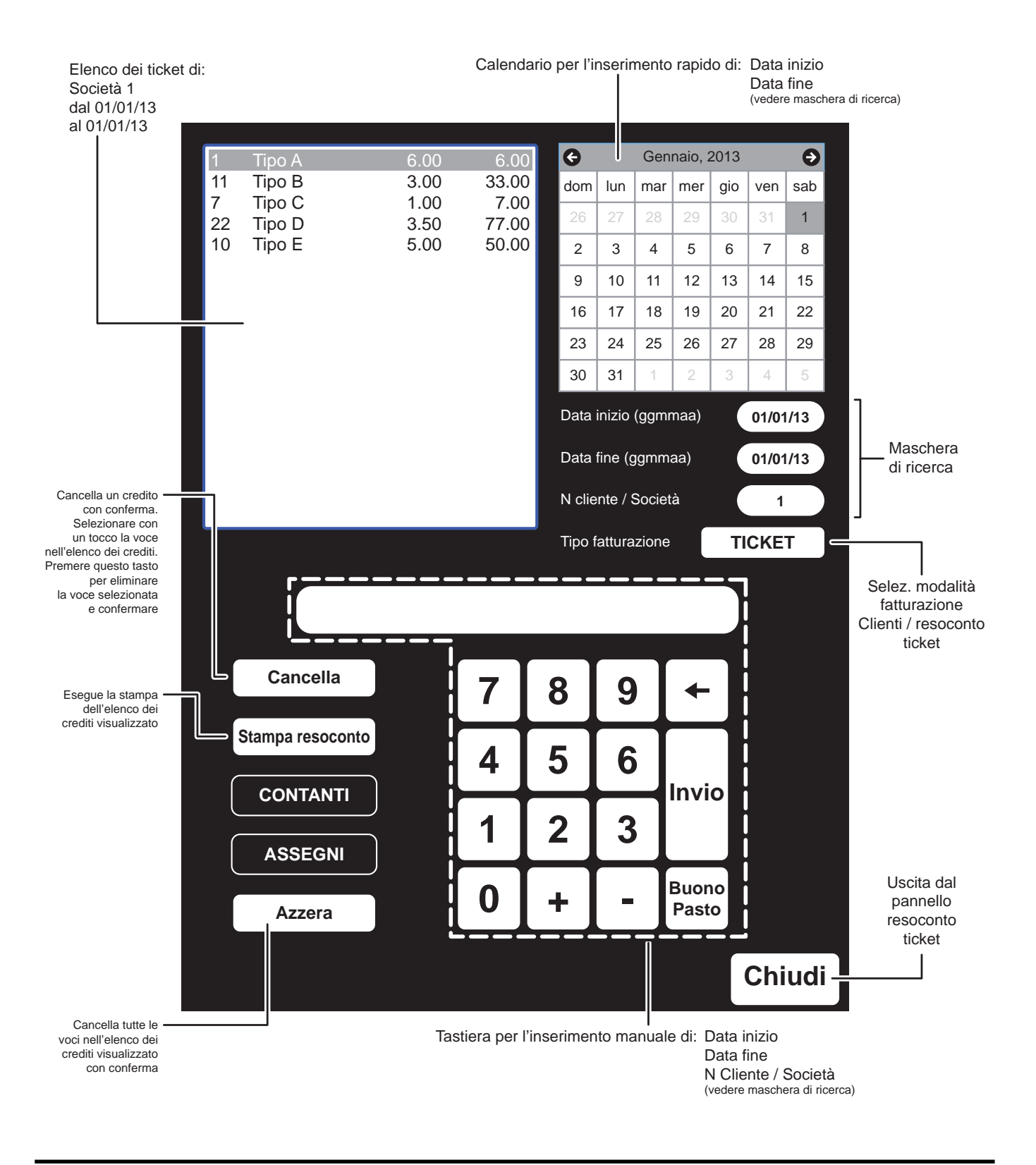

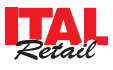

# *11. FUNZIONI SPECIALI*

Nel seguente esempio viene mostrata la sequenza completa per ottenere il resoconto dei buoni pasto legati ad una società emettitrice di ticket:

• Visualizzare il PANNELLO RESOCONTO TICKET (vedi pagina precedente):

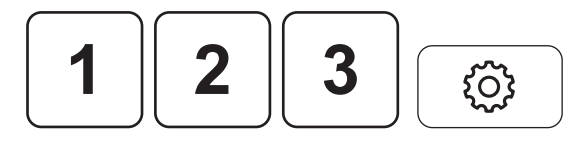

• Selezionare con un tocco il pulsante a lato della didascalia "Tipo fatturazione" per abilitare la modalità resoconto ticket:

Tipo fatturazione

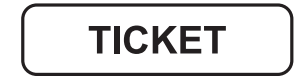

• Selezionare con un tocco la casella "Data inizio (ggmmaa)" nella maschera di ricerca. La casella diventa rossa per indicare che la modalità inserimento è stata attivata e viene automaticamente inserita la data odierna:

Data inizio (ggmmaa) ( <data odierna>

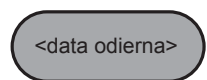

• Per inserire una data differente da quella odierna inserire da tastiera la data d'inizio e premere **"IN-VIO"** oppure selezionare la data dal calendario (es. 010113). La data digitata/selezionata viene inserita e la casella torna grigia per indicare che la modalità inserimento è stata disattivata.

Data inizio (ggmmaa) **010113**

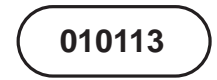

Selezionare con un tocco la casella "Data fine (ggmmaa)" nella maschera di ricerca. La casella diventa rossa per indicare che la modalità inserimento è stata attivata:

Data fine (ggmmaa) (<data odierna>

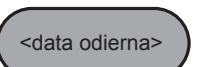

Per inserire una data differente da quella odierna inserire da tastiera la data di fine e premere "IN-**VIO"** oppure selezionare la data dal calendario (es. 310113). La data digitata/selezionata viene inserita e la casella torna grigia per indicare che la modalità inserimento è stata disattivata.

Data fine (ggmmaa) (310113

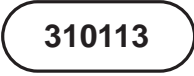

• Selezionare con un tocco la casella "N cliente / Società" nella maschera di ricerca. La casella diventa rossa per indicare che la modalità inserimento è stata attivata:

N cliente / società

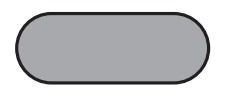

• Inserire da tastiera il numero di Società emettitrice di ticket e premere **"INVIO"** (es. 1) oppure premere "0" + "INVIO" per visualizzare l'anagrafica Clienti. Il numero digitato viene inserito e la casella torna grigia per indicare che la modalità inserimento è stata disattivata.

N cliente / società **1**

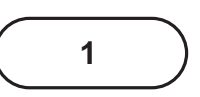

• Lo SCONTRINO VIRTUALE visualizza i documenti della società 1 emessi dal 01/01/13 ad 31/01/13:

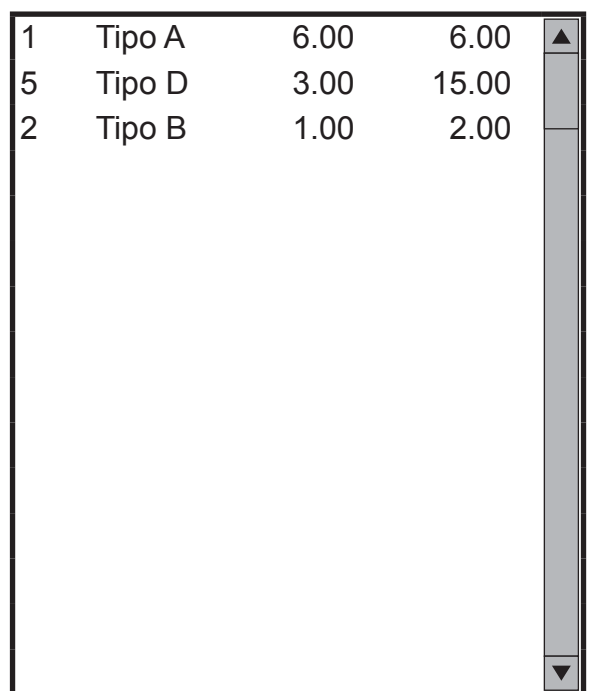
## **MODIFICA DELLE QUANTITÀ**

Per aumentare o diminuire la quantità relativa a un determinato tipo di buono pasto, utilizzare i tasti freccia per scorrere lo scontrino virtuale e selezionare con un tocco la voce da modificare (es. n°2 buoni pasto Tipo B):

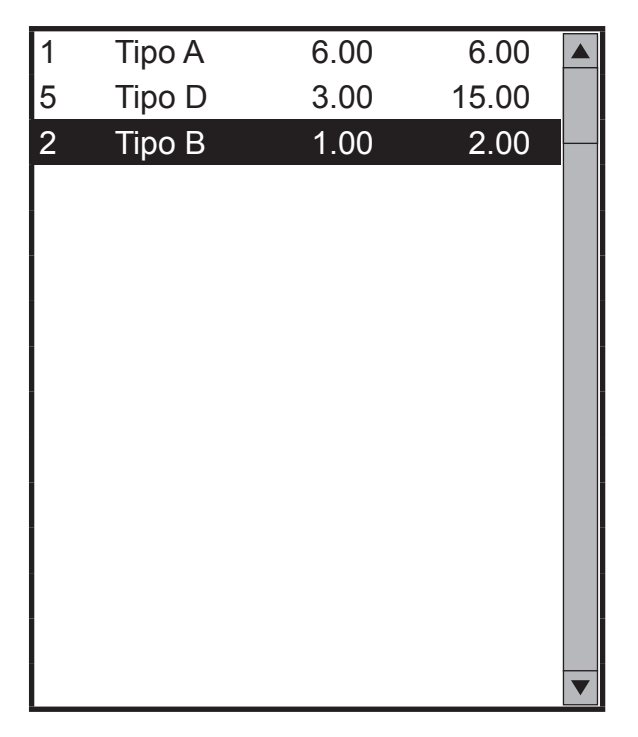

• Aumentare la quantità relativa al buono pasto premendo ripetutamente il tasto "+" (es. +4 buoni):

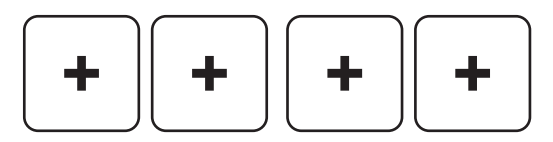

Lo SCONTRINO VIRTUALE viene aggiornato:

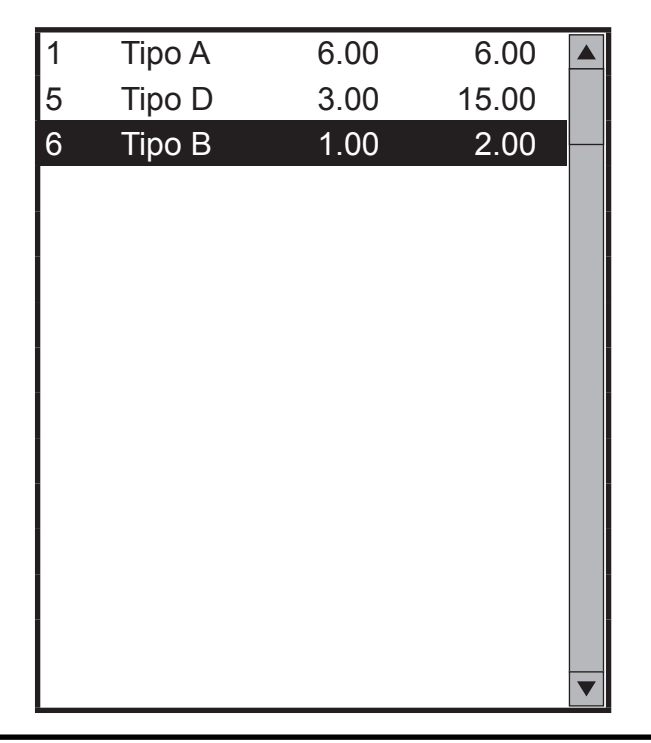

• Oppure diminuire la quantità relativa al buono pasto premendo ripetutamente il tasto "-" (es. -2 buoni):

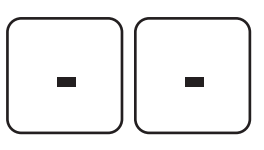

Lo SCONTRINO VIRTUALE viene aggiornato:

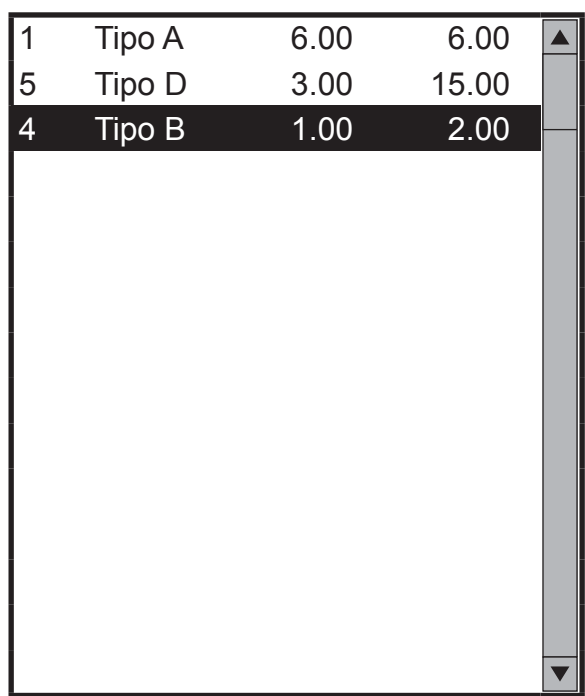

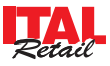

### **AGGIUNTA BUONO PASTO**

Per aggiungere un tipo di buono pasto non presente nello scontrino virtuale (es. buoni pasto Tipo E), premere il tasto:

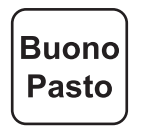

- Selezionare dall'anagrafica il buono pasto desiderato (es. Tipo E)
- Lo SCONTRINO VIRTUALE viene aggiornato:

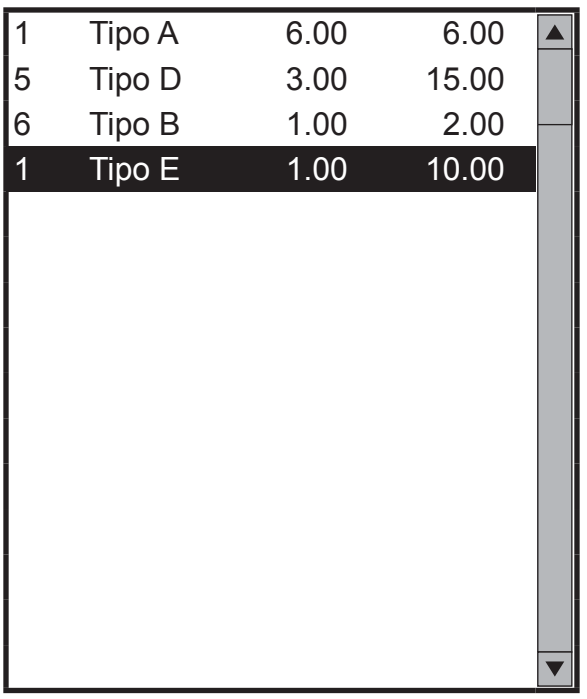

## **CANCELLA**

Utilizzare i tasti freccia per scorrere lo scontrino virtuale e selezionare con un tocco la voce da eliminare (es. n°2 buoni pasto Tipo B):

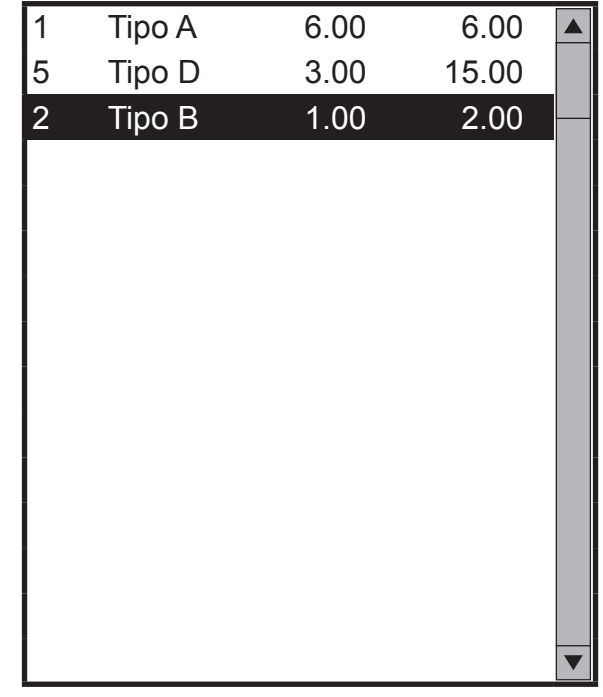

• Eliminare la voce selezionata:

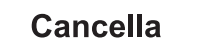

- Confermare la cancellazione.
- Lo SCONTRINO VIRTUALE viene aggiornato:

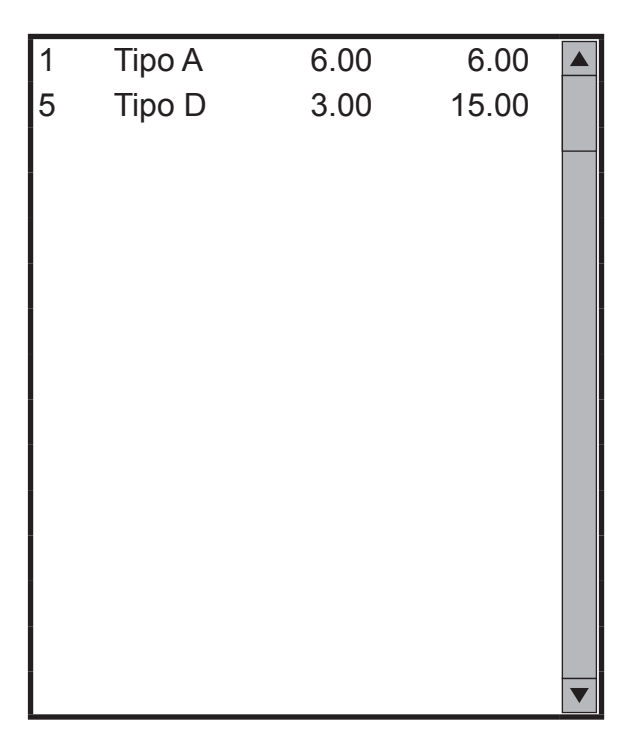

### **ATTENZIONE:**

**PRESTARE LA MASSIMA ATTENZIONE NELL'U-TILIZZO DI QUESTO COMANDO IN QUANTO LA CANCELLAZIONE DEL/DEI BUONI PASTO CAUSA LA PERDITA IRRIMEDIABILE DEL/DEI BUONI PASTO STESSI.**

## **NOTA:**

L'azzeramento dei crediti del cliente incrementa il contatore "TOTALE ANNULLI" del rapporto finanziario.

### **AZZERA**

Per eseguire l'azzeramento dei buoni pasto legati alla società emettitrice di ticket, premere il tasto:

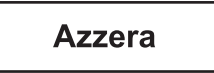

• Confermare la cancellazione.

### **ATTENZIONE:**

**PRESTARE LA MASSIMA ATTENZIONE NELL'UTI-LIZZO DI QUESTO COMANDO IN QUANTO LA CAN-CELLAZIONE DEL CREDITO CAUSA LA PERDITA IRRIMEDIABILE DEL CREDITO STESSO.**

## **NOTA:**

Il dispositivo permette di eseguire l'azzeramento dei crediti del cliente solo dopo la stampa del resoconto.

#### **NOTA:**

L'azzeramento dei crediti del cliente incrementa il contatore "TOTALE ANNULLI" del rapporto finanziario.

**STAMPA RESOCONTO** 

Per stampare il contenuto dello scontrino virtuale, premere il tasto:

Stampa resoconto

Il risultato è il seguente:

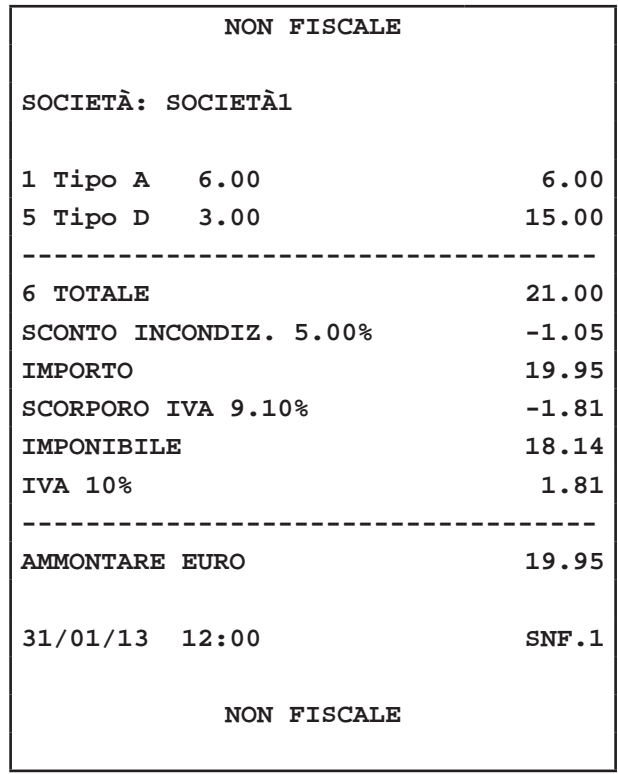

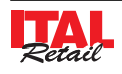

## **11.8 Copia scontrino**

Il dispositivo permette di eseguire una copia dell'ultimo scontrino fiscale emesso. Una volta terminata la stampa dello scontrino fiscale, ad ogni pressione del tasto:

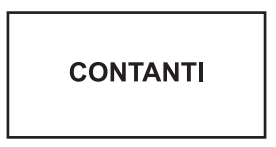

il dispositivo stampa la porzione di giornale elettronico in cui è registrata la transazione.

**Nota:** Per abilitare la stampa della copia dello scontrino fiscale entrare nel menù IMPOSTAZIONI>PANNELLO OPZIONI>COPIA SCONTRINO (vedi Par.13.1 Pannello OPZIONI).

**ATTENZIONE: Abilitare la voce "Stampa copia scontrino" anche sulla stampante fi scale mediante il software di servizio "Fiscal Suite" (contattare il vostro rivenditore).**

## **11.9 Copia scontrino credito**

Il dispositivo stampa automaticamente una copia dell'ultimo scontrino fiscale emesso mediante pagamento a credito. Una volta terminata la transazione mediante pagamento a credito (vedi Par.7.5 CREDITO), il dispositivo stampa lo scontrino fiscale e la porzione di giornale elettronico in cui è registrata la transazione.

**Nota:** Per abilitare la stampa della copia dello scontrino fiscale entrare nel menù IMPOSTAZIONI>PANNELLO OPZIONI>COPIA SC. CREDITO (vedi Par.13.1 Pannello OPZIONI).

**ATTENZIONE: Abilitare la voce "Stampa copia scontrino" anche sulla stampante fi scale mediante il software di servizio "Fiscal Suite" (contattare il vostro rivenditore).**

# **12 IMPOSTAZIONI CONFIGURABILI DALL' ESERCENTE**

Il dispositivo permette la gestione di diversi tipi d'archivi e di funzioni, che possono essere programmate secondo le esigenze dell'Utente.

La programmazione degli archivi si esegue entrando nel menù IMPOSTAZIONI tramite il tasto:

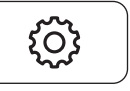

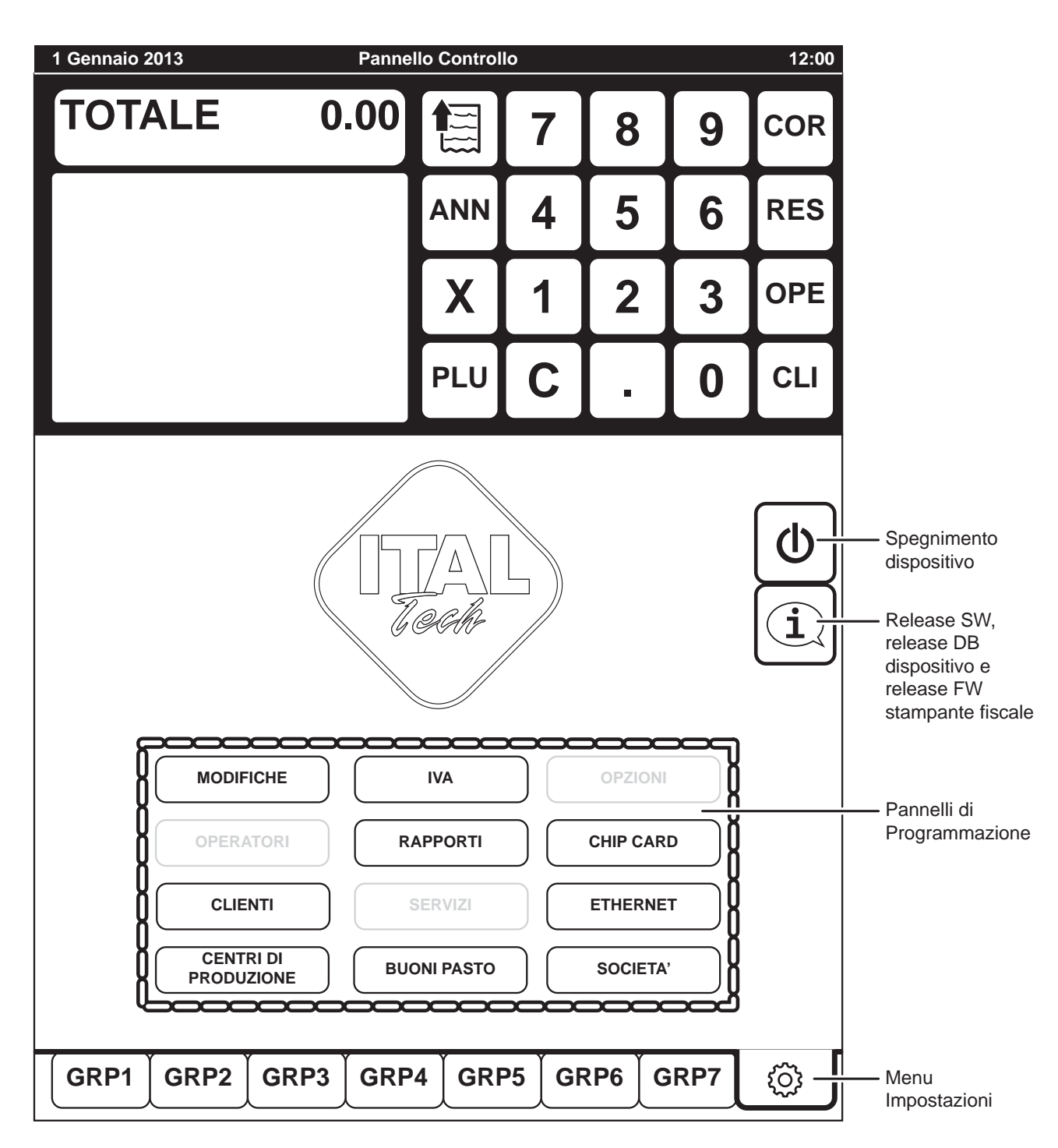

Il menù si compone di diversi PANNELLI, ognuno dei quali dedicato alla visualizzazione/personalizzazione di un determinato archivio.

**Nota:** Si ricorda che alcuni dei PANNELLI sono protetti da password in quanto l'accesso è consentito solamente al tecnico autorizzato.

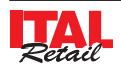

## **12.1 Pannello modifi che**

Il PANNELO MODIFICHE permette la configurazione della tastiera del dispositivo:

- Tasti personalizzabili
- Etichette personaliz. che identificano i gruppi tasti

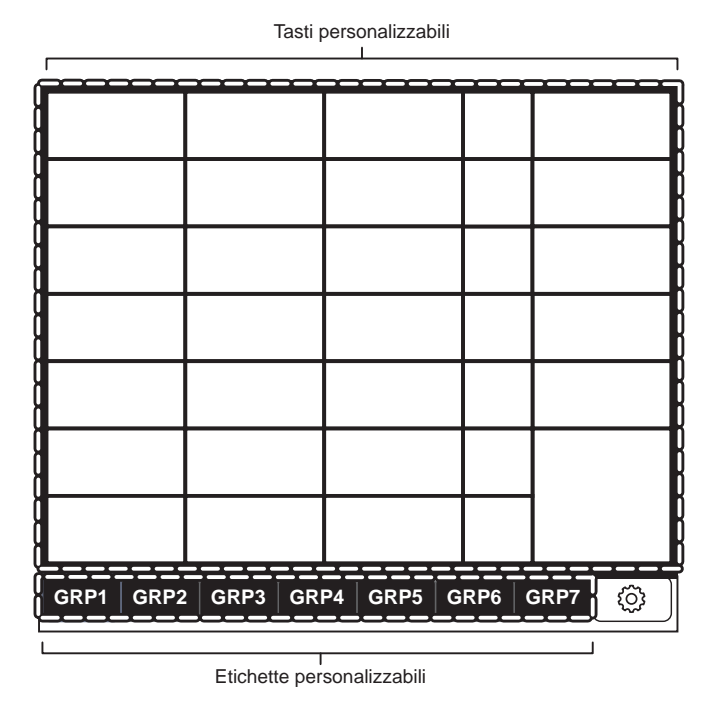

I parametri personalizzabili nel PANNELO MODIFICHE vengono abilitati in base alla TIPOLOGIA di tasto che si desidera configurare.

Il dispositivo torna alla pagina principale ma in "MODALITÀ MODIFICA" e il CUSTOMER DISPLAY visualizza:

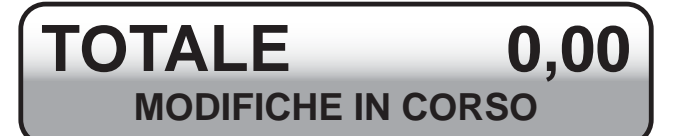

Selezionare fra i 7 gruppi disponibili, il gruppo contenente il tasto che si desidera personalizzare (es. GRUPPO 1):

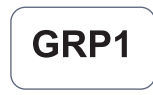

• Premere direttamente il tasto da personalizzare per visualizzare il PANNELLO MODIFICHE relativo a quel tasto (vedi figura nelle pagine seguenti) (es. REP1):

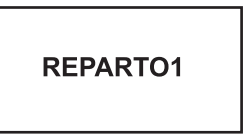

• Premere nel PANNELLO MODIFICHE il pulsante di selezione a fianco del parametro TIPO:

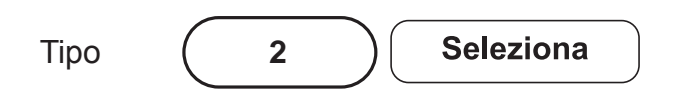

Selezionare dalla finestra il tipo di tasto desiderato e confermare (es. PLU):

#### **TASTI PERSONALIZZABILI**

La procedura di personalizzazione dei tasti si esegue nel modo seguente:

• Entrare nel menù IMPOSTAZIONI:

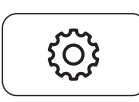

• Premere il tasto PANNELLO MODIFICHE:

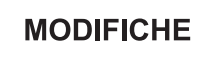

1) PLU 2) Reparto 3) Pagamento 4) Modificatore 5) Tavolo 6) Subtotale 7) Buono pasto 8) Società 9) Tasto Nullo 10) Chip Card 11) Pagamenti Prefissati

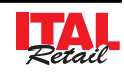

• Premere nel PANNELLO MODIFICHE il pulsante di selezione a fianco del parametro CODICE:

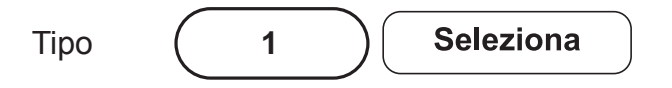

Selezionare dalla finestra la posizione desiderata e confermare (es. PLU102):

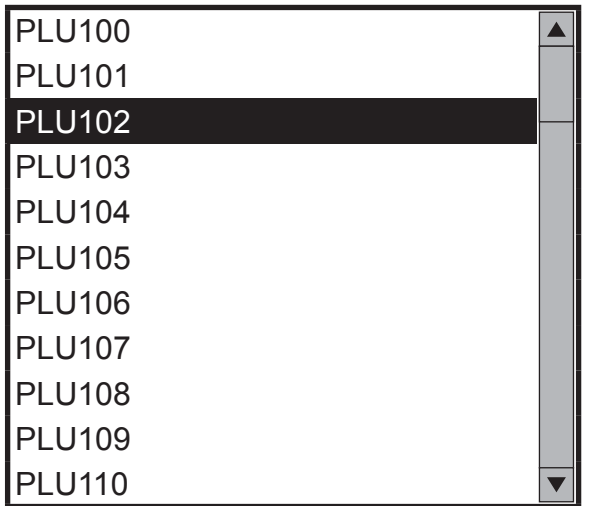

• Selezionare per esempio nel PANNELLO MODIFI-CHE con un tocco la voce "Desc pulsante" per personalizzare l'etichetta del tasto. La casella diventa di colore rosso per indicare che la modalità inserimento è stata attivata:

Desc Pulsante **PLU102**

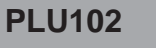

• Inserire da tastiera la nuova etichetta sul tasto e premere **"INVIO"** (es. WHISKY). L'etichetta viene inserita e il colore della casella torna grigio per indicare che la modalità inserimento è stata disattivata.

Desc Pulsante **WHISKY**

Premere per esempio il pulsante a fianco del parametro "Immagine da file" per abilitare la visualizzazione di un immagine in sostituzione al tasto colorato:

Immagine da file

**Abilitato** 

• Selezionare l'immagine da visualizzare sul tasto (es. WHISKY2.jpg):

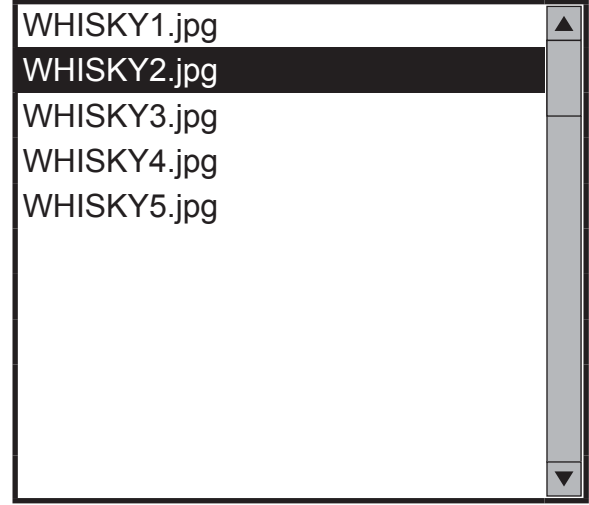

• Chiudere il PANNELLO MODIFICHE:

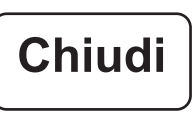

• Teminare la modalità MODIFICA TASTI:

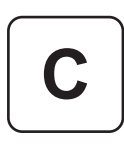

**Nota:** I formati immagine supportati sono JPG, BMP e PNG. Nel caso in cui l'immagine selezionata non superi le dimensione elencate di seguito, essa verrà visualizzata insieme alla descrizione del tasto. In questo caso, per ottenere un risultato più gradevole si consiglia di utilizzare immagini in formato PNG con sfondo trasparente:

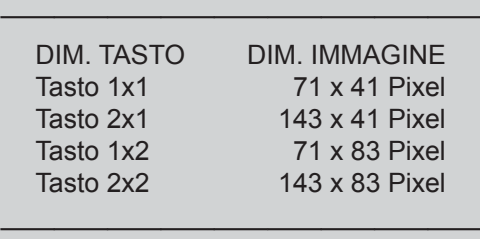

Esempio di un tasto tasto 1x1 con immagine più grande di 71x41 pixel

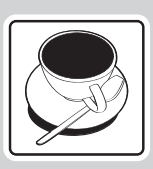

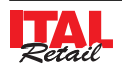

Esempio di un tasto tasto 1x1 con immagine più piccola di 71x41 pixel

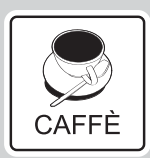

**Nota:** Per caricare nuove immagini sul dispositivo vedere Par. 13.10 Pannello servizi: gestione delle immagini per i tasti.

• Inserire da tastiera la nuova etichetta sul tasto e premere **"INVIO"** (es. PRIMI). L'etichetta viene inserita e il colore della voce torna nero per indicare che la modalità inserimento è stata disattivata.

Descrizione (PRIMI

• Chiudere il PANNELLO MODIFICHE:

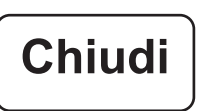

**ETICHETTE PERSONALIZZABILI** 

La procedura di personalizzazione dei tasti di selezione dei gruppi si esegue nel modo seguente:

• Entrare nel menù IMPOSTAZIONI:

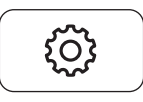

• Premere il tasto PANNELLO MODIFICHE:

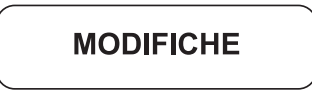

Il dispositivo torna alla pagina principale ma in "MODALITÀ MODIFICA" e il CUSTOMER DISPLAY visualizza:

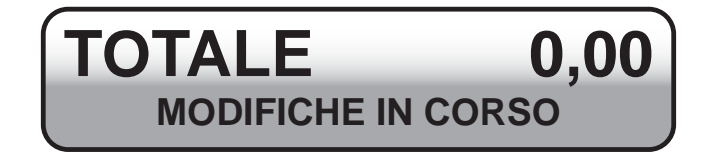

• Premere il tasto "X" e selezionare uno 1 fra i 7 tasti di selezione del gruppo disponibili (es. GRUPPO 1):

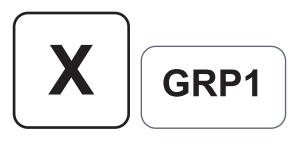

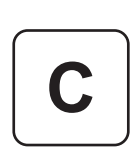

• Teminare la modalità MODIFICA TASTI:

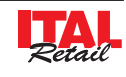

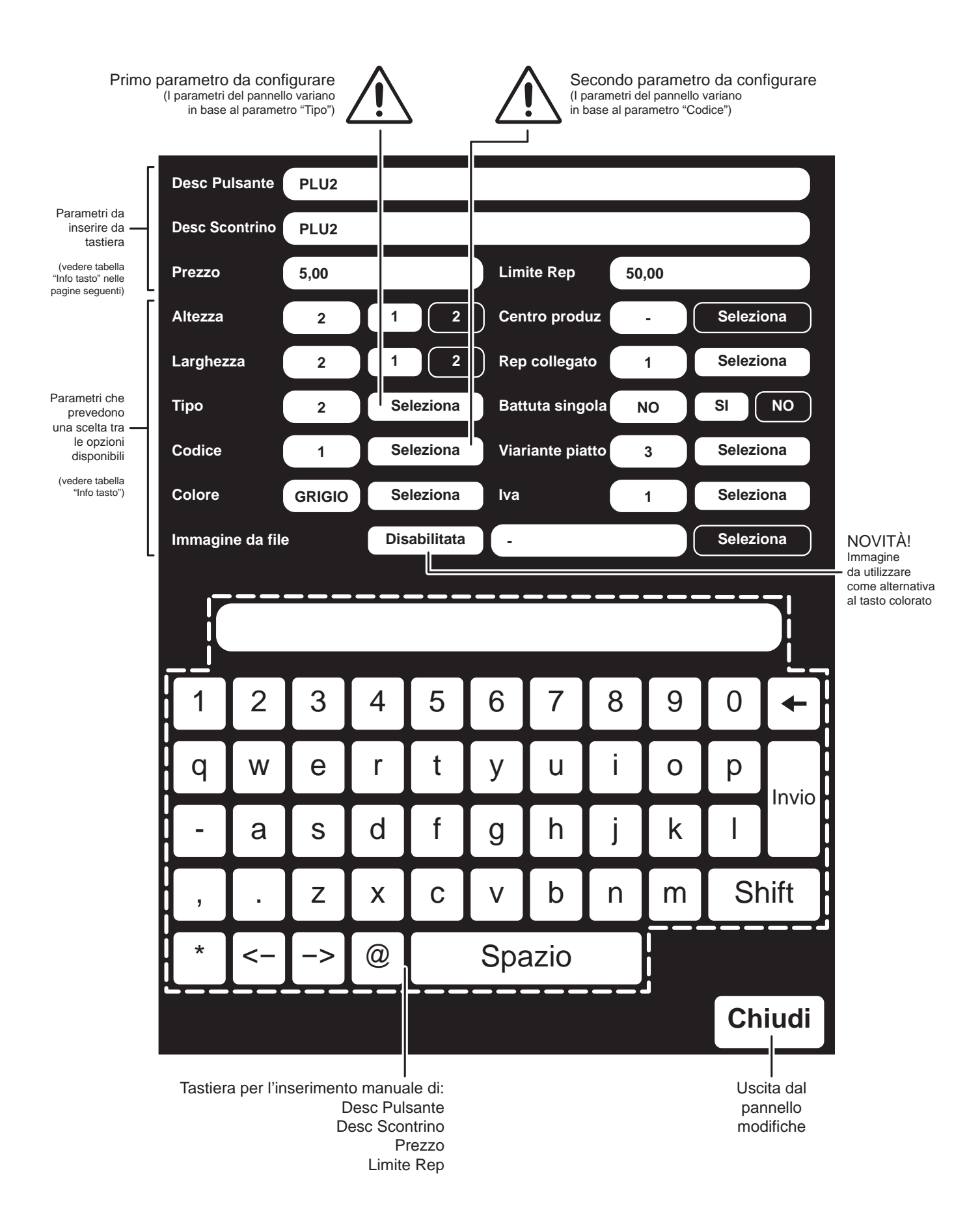

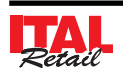

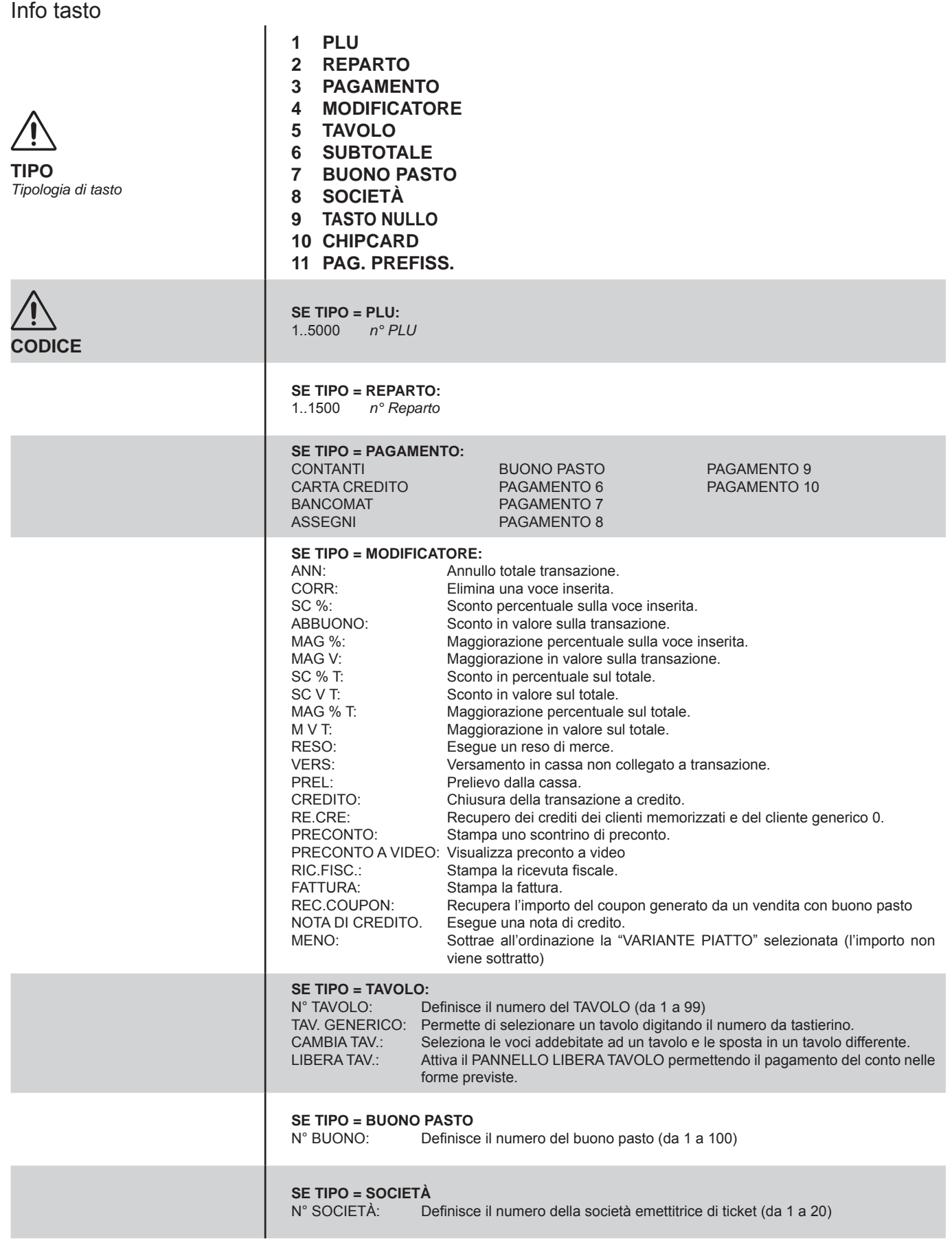

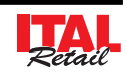

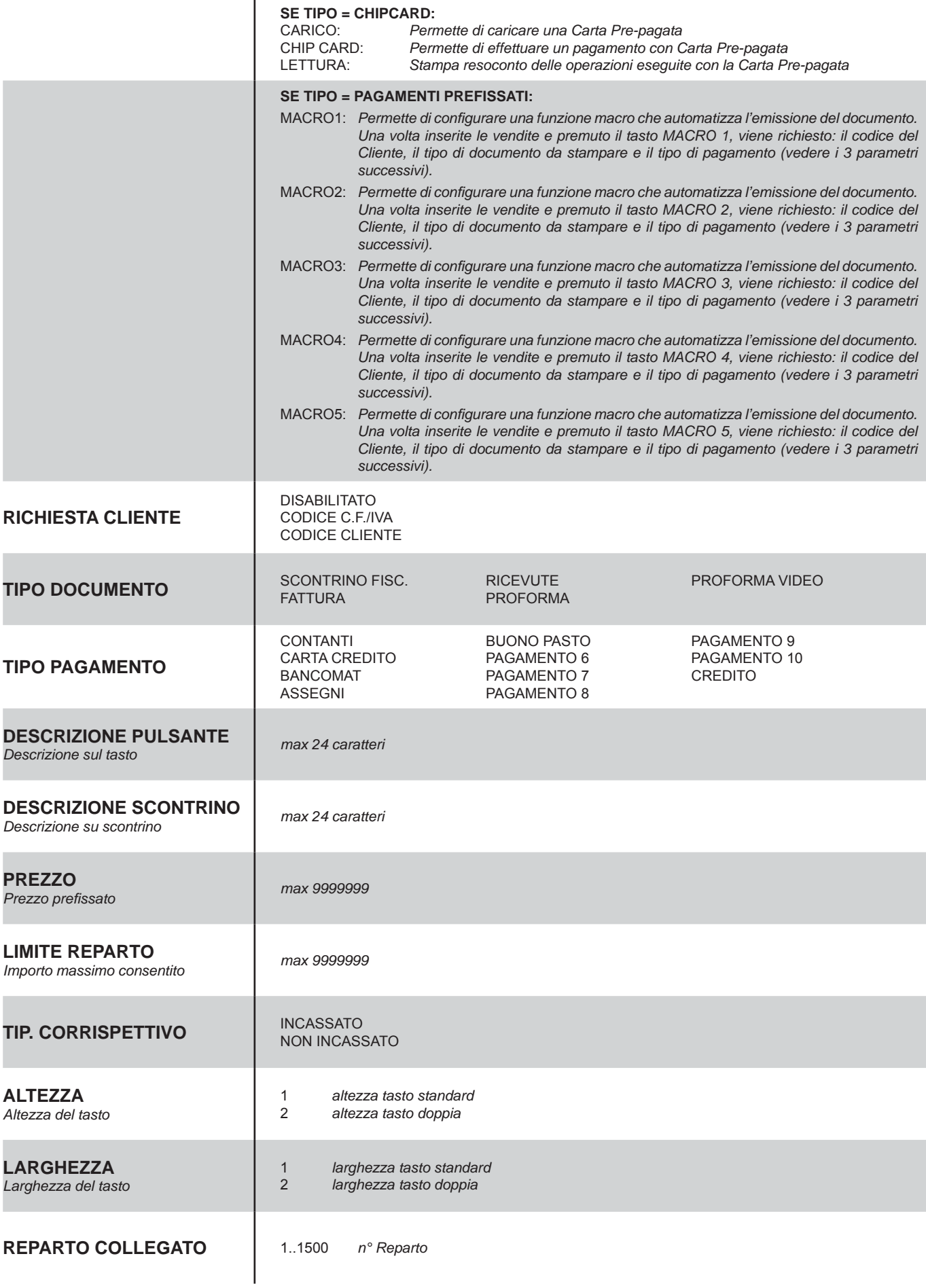

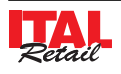

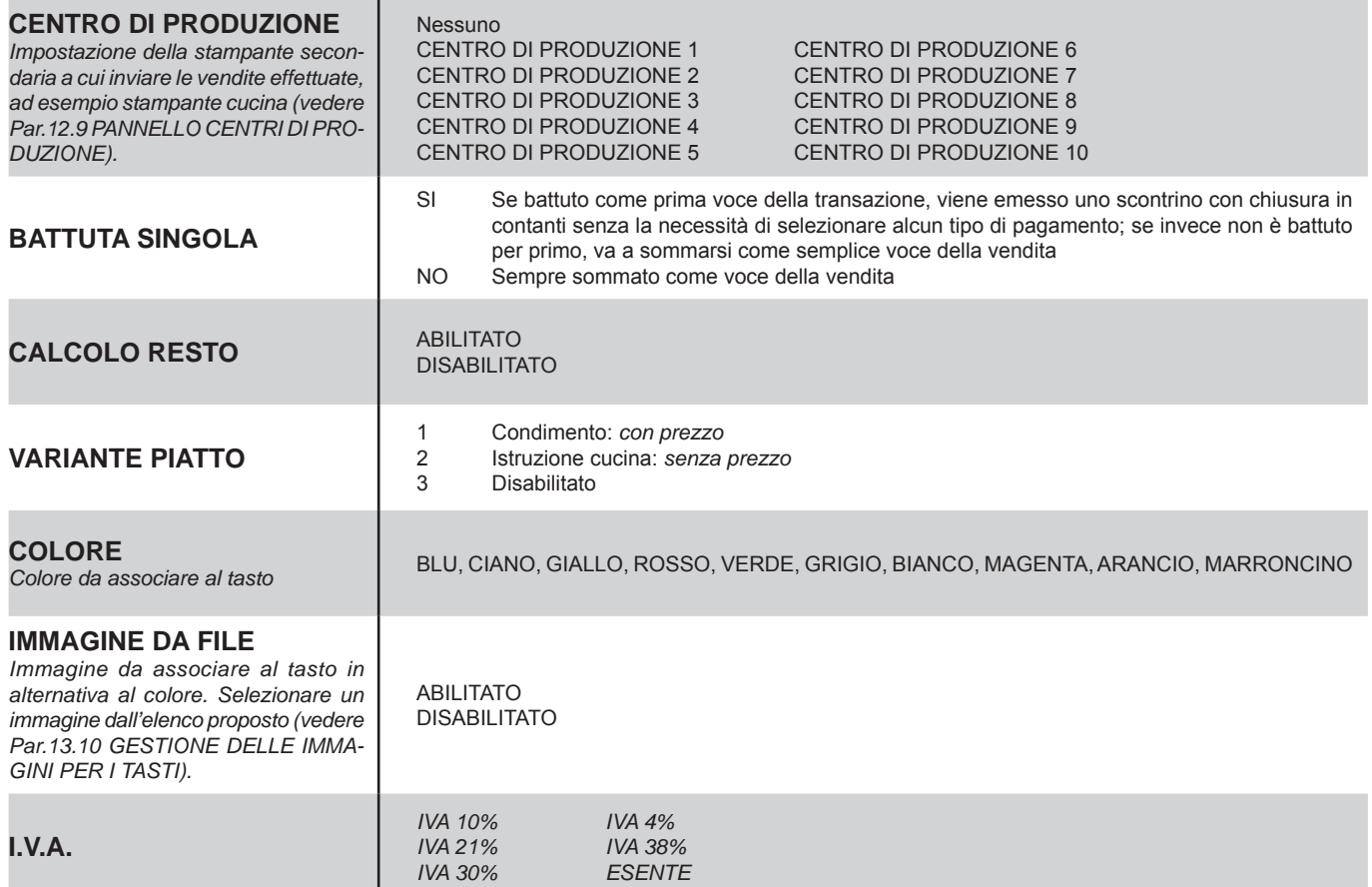

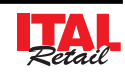

## **12.2 Pannello rapporti**

Il dispositivo permette di stampare differenti tipi di rapporti riepilogativi delle transazioni registrate mediante il PAN-NELLO RAPPORTI. Il PANNELLO RAPPORTI si compone di due pagine. Nella prima pagina è possibile selezionare i rapporti di tipo OPERATIVO mentre nella seconda pagina è possibile selezionare i rapporti di tipo GESTIONALE:

I rapporti possono essere di tipo:

- Rendiconto (lettura)
- Azzeramento (lettura + azzeramento)

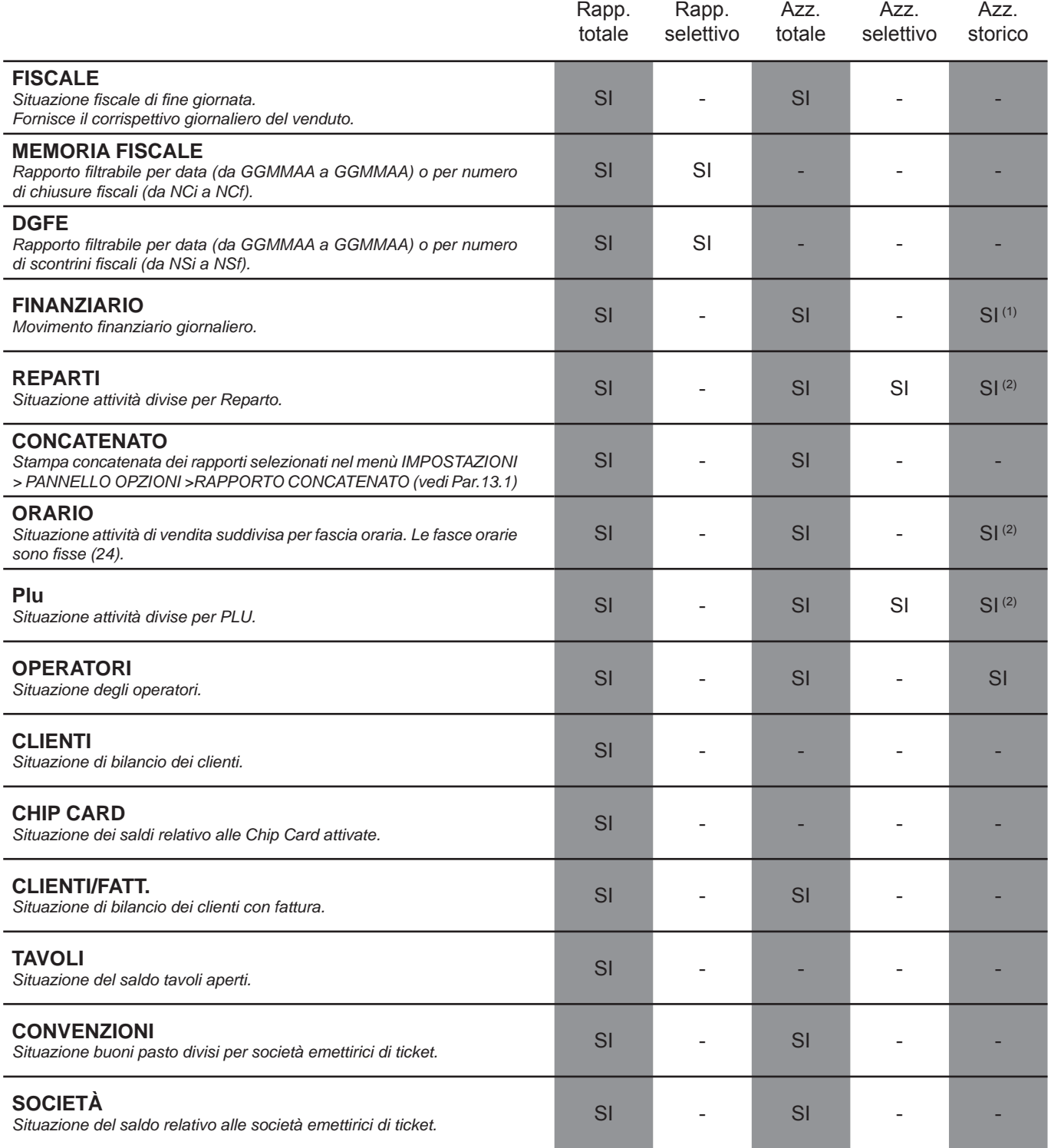

*(1) Movimento fi nanziario dall'ultima data dell'ultimo azzeramento effettuato del medesimo report emesso.*

*(2) Partendo dall'ultima data dell'ultimo azzeramento effettuato del medesimo report emesso.*

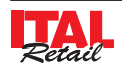

**ATTENZIONE: QUESTO PANNELLO PO-TREBBE ESSERE STATO PROTETTO DA PASSWORD DAL MENÙ IMPOSTAZIONI > OPZIONI > PASSWORD RAPPORTI (vedi Par.13.1 Pannello OPZIONI).**

La procedura di stampa dei rapporti si esegue nel modo seguente:

• Entrare nel menù IMPOSTAZIONI:

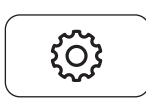

• Premere il tasto PANNELLO RAPPORTI per visualizzare il PANNELLO:

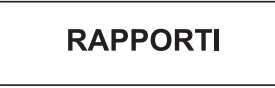

• Per stampare ad esempio il rapporto della memoria fiscale totale premere il tasto RAPPORTO a fianco della volce "Rapporto mem. fisc.":

Rapporto mem.fisc.

**Rapporto** 

- Dopo qualche secondo inizia la stampa totale della memoria fiscale. Il taglio dello scontrino determina la fine della stampa.
- Per stampare per esempio un intervallo della memoria fiscale da giorno a giorno (es. da 1 Gennaio 2013 a 2 Gennazio 2013), selezionare con un tocco la maschera di ricerca denominata "ggmmaa". La casella diventa di colore rosso per indicare che la modalità inserimento è stata attivata:

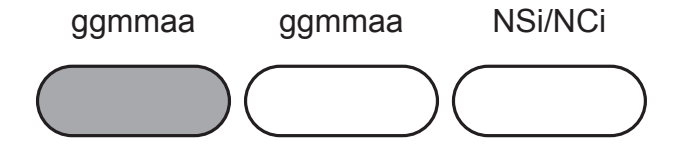

• Inserire da tastiera la data di inizio nel formato ggmmaa e premere **"INVIO"** (es. 010113). la data viene inserita e il colore della casella torna grigio per indicare che la modalità inserimento è stata disattivata.

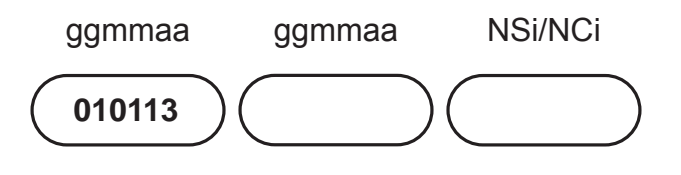

• Selezionare con un tocco l'altra maschera di ricerca denominata "ggmmaa". La casella diventa di colore rosso per indicare che la modalità inserimento è stata attivata:

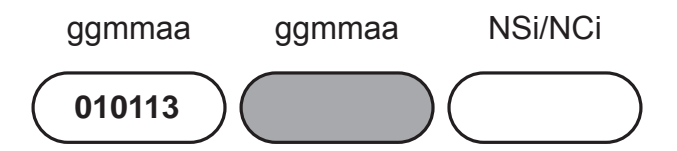

Inserire da tastiera la data di fine nel formato ggmmaa e premere **"INVIO"** (es. 020113). la data viene inserita e il colore della casella torna grigio per indicare che la modalità inserimento è stata disattivata.

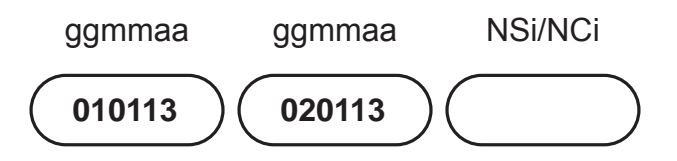

Per stampare il rapporto della memoria fiscale premere il tasto RAPPORTO:

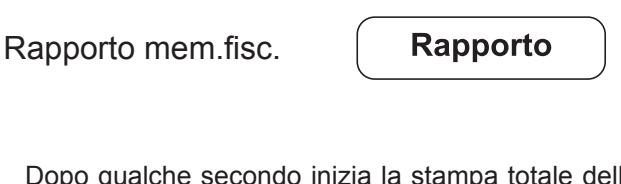

- Dopo qualche secondo inizia la stampa totale della memoria fiscale. Il taglio dello scontrino determina la fine della stampa.
- Per stampare per esempio il rapporto fiscale e eseguire l'azzeramento premere il tasto AZZERAMENTO:

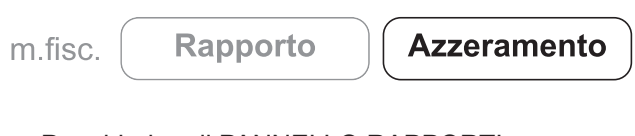

Per chiudere il PANNELLO RAPPORTI premere:

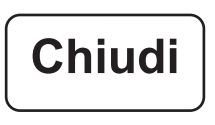

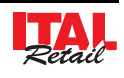

Esempio Rap. Memoria Fiscale

Esempio Rap. Fiscale

**<Nome Ditta> <Indirizzo> <Località> <Telefono - Fax> AZZERAMENTO EURO TOT.CORRISPETTIVO GIORNO 10,91 TOT:CUMULATIVO CORR. 111,72 NUM.NOTE DI CREDITO 1 IMPORTO GIORNALIERO 1,00 IMPORTO PROGRESSIVO 16,00 TOT.STORNI 0,00 TOT.RETTIFICHE 0,00 TOT.RESI 0,10 TOT.SCONTI 0,02 TOT.MAGGIORAZIONI 0,03 TOT.RISCOSSI 9,91 TOT.NON RISCOSSI 2,00** N.SCO.FISC.ANNULLATI 1 **TOT.SCO.FISC.ANNULLATI 0,20 NUM.SCONTR.FISC. 9 NUM.LETT.MEM.FISC.** 0 **NUM.SCONTR.NON.FISC. 0 NUM.FATTURE 1 CORRISPETTIVO FATTURE 1,00 AZZERAMENTO NUM. 15 01/02/13 12:00 SF00009 RIPRISTINI FUNZIO.N. 3 SIG.FISC. <identif.> DGFE N.1 <matricola> DEL 01/01/13 12:00 NON FISCALE \*\*\*\*\*\*\*\*\*\*\*\*\*\*\*\*\*\*\*\*\*\*\*\*\*\*\*\*\*\*\*\*\*\*\*\* \*\*\*\*\*\* LETTURA MEMORIA FISCALE \*\*\*\*\* \*\*\*\*\*\*\*\*\*\*\*\*\*\*\*\*\*\*\*\*\*\*\*\*\*\*\*\*\*\*\*\*\*\*\*\* DATA FISCALIZZAZIONE: 05/10/12 \*\*\*\*\*\*\*\*\*\*\* DGFE ATTIVO \*\*\*\*\*\*\*\*\*\*\*\* DGFE N. 1 DA CHIUSURA 1 DA DATA: 05/10/13 12:00 INIZIO LETTURA DA: 09/10/13 FINE LETTURA A: 09/10/13 \*\*\*\*\*\*\*\*\*\*\*\*\*\*\*\*\*\*\*\*\*\*\*\*\*\*\*\*\*\*\*\*\*\*\*\* LETTURA DATI IN EURO \*\*\*\*\*\*\*\*\*\*\*\*\*\*\*\*\*\*\*\*\*\*\*\*\*\*\*\*\*\*\*\*\*\*\*\* 0015Z #00009 N00001 09/10/13 0015Z #00009 N00001 09/10/13 RIPRISTINI 3 0015Z #00009 N00001 09/10/13 FATTURE 1x** 1,00 **NOTE DI CREDITO** 1,00 CORRISPET. GIORNO 10,91 **CORRISPET. PROGRES. 111,72 SIG.FISC <ident.> TOTALI PERIODO 0015Z #00009 N00001 09/10/13 0015Z #00009 N00001 09/10/13 FATTURE 1x** 1,00 **NOTE DI CREDITO** 1,00 CORRISPETTIVI 10,91 **TOTALI PROG. ALLA DATA NOTE DI CREDITO 16,00 CORRISPETTIVI 111,72 RIPRISTINI 3 09/10/13 12:00 SF.0001 <ident. DGFE> 09/10/13 12:00 SNF.0001 MATRICOLA <matricola> NON FISCALE**

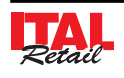

### Esempio Rap. DGFE

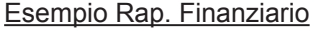

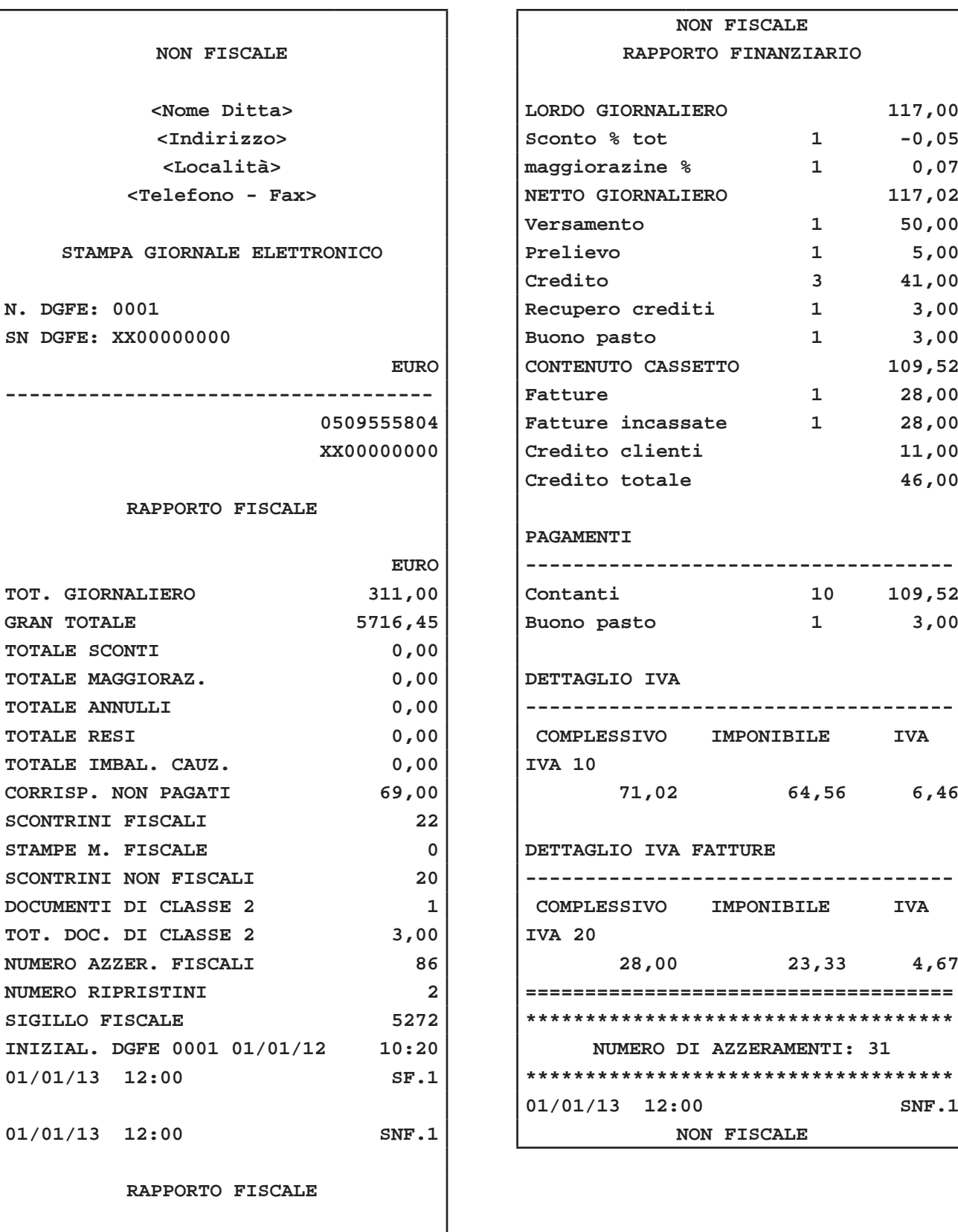

#### Esempio Rap. Reparti

 $\overline{\Gamma}$ 

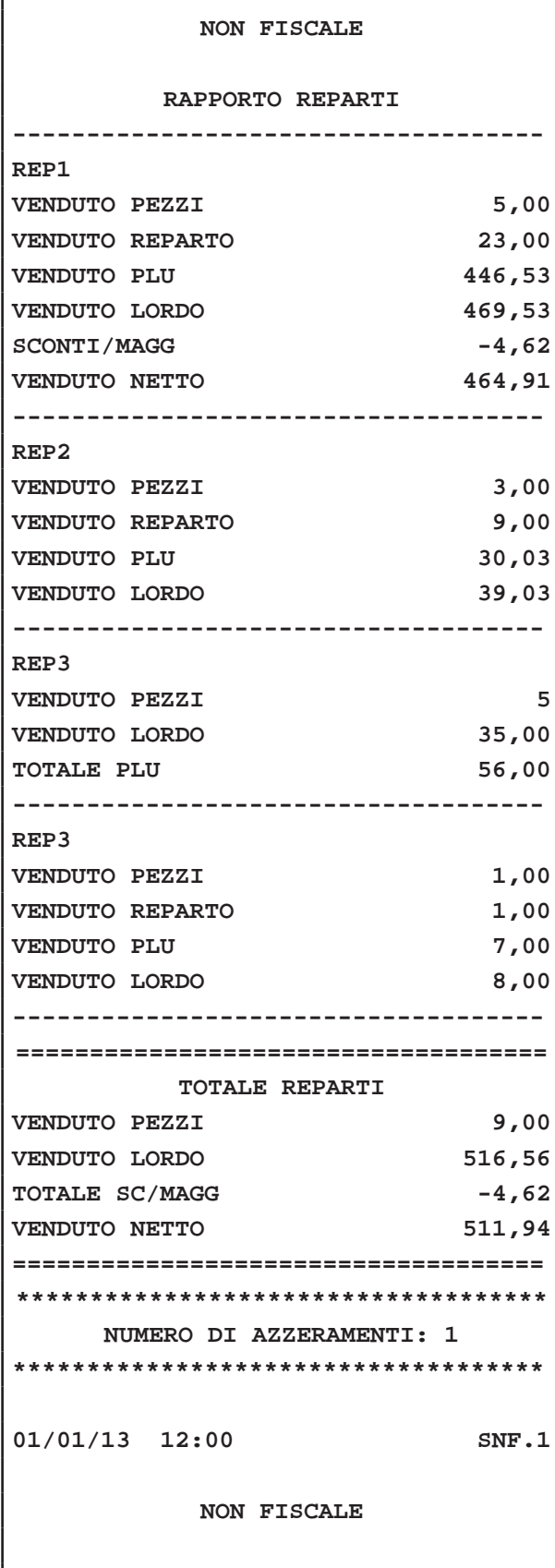

### Esempio Rap. Orario

 $\sqrt{ }$ 

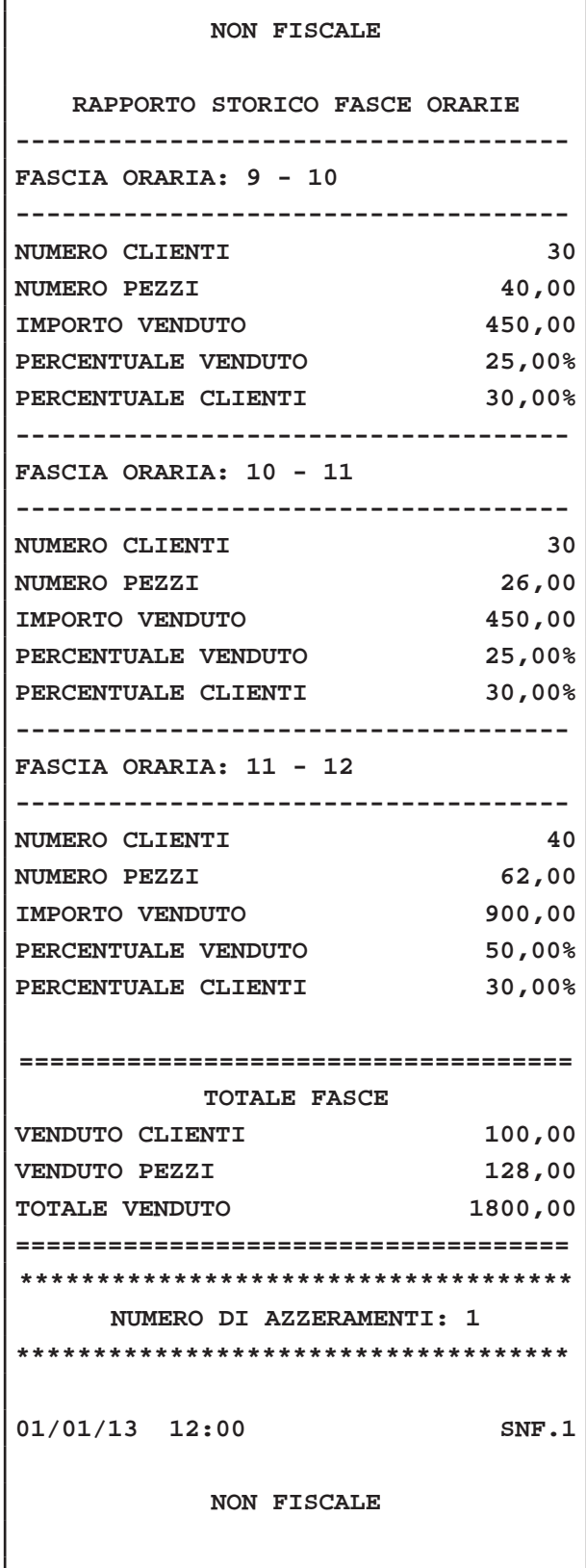

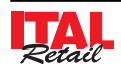

### Esempio Rap. PLU

 $\sqrt{ }$ 

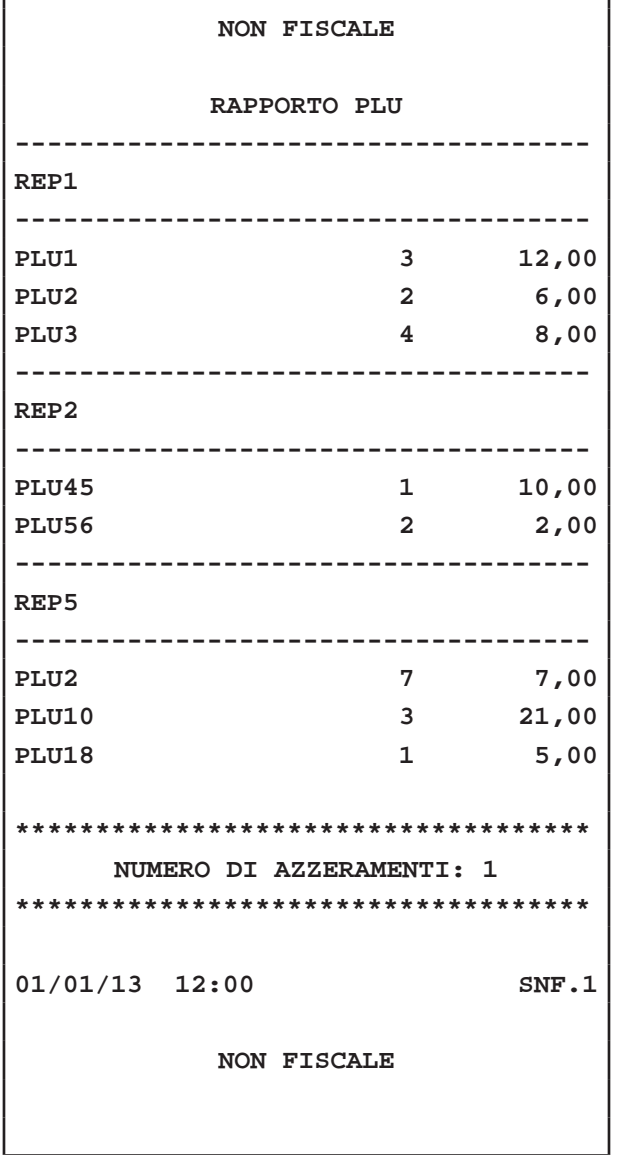

Esempio Rap. Operatori

٦

#### **NON FISCALE**

**RAPPORTO OPERATORI**

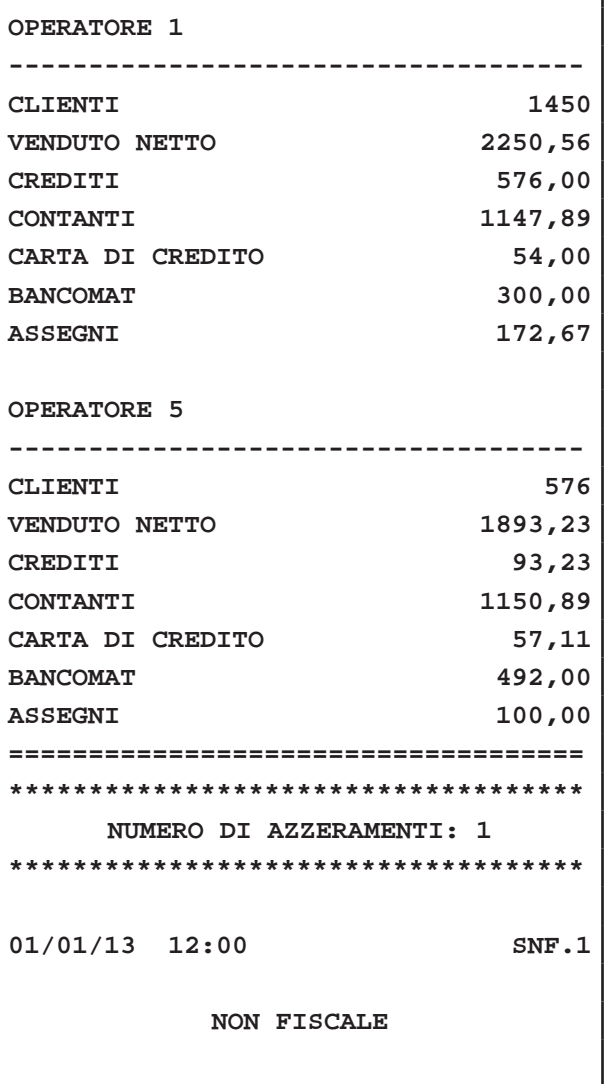

 $\overline{\phantom{a}}$ 

٦

### Esempio Rap. Clienti

 $\Gamma$ 

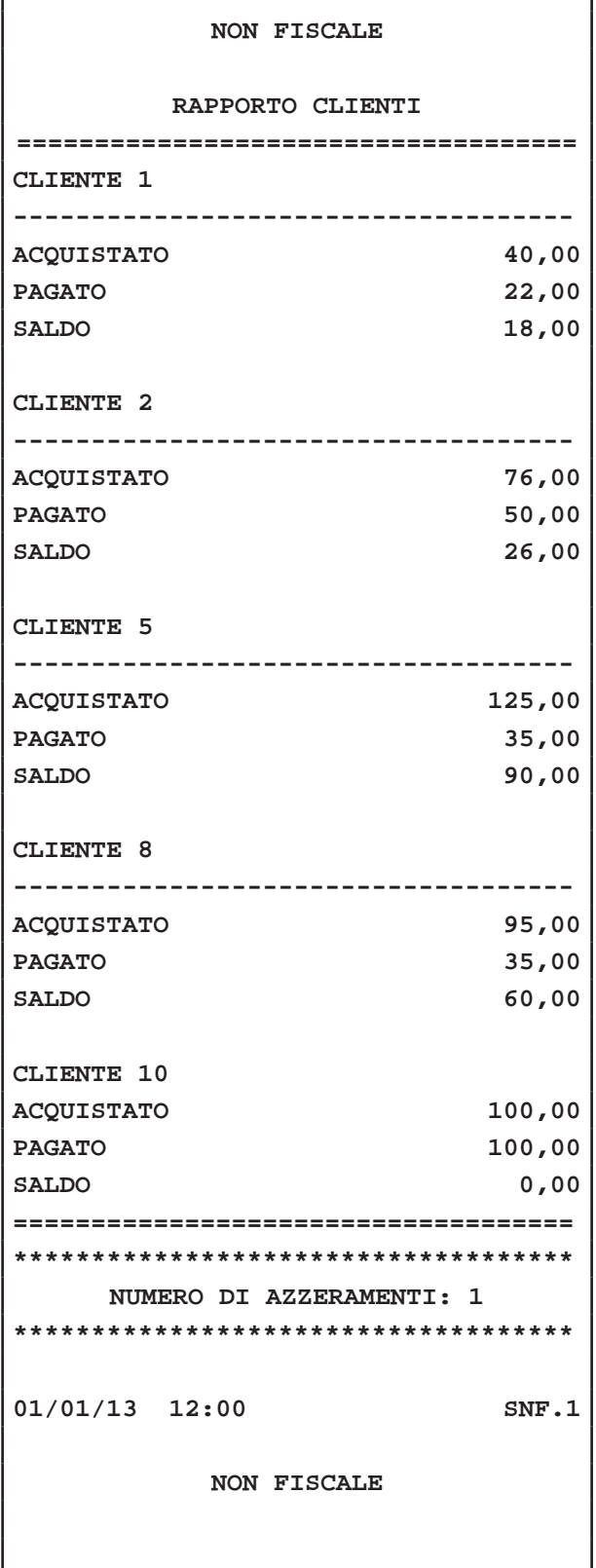

## Esempio Rap. Chip Card

٦

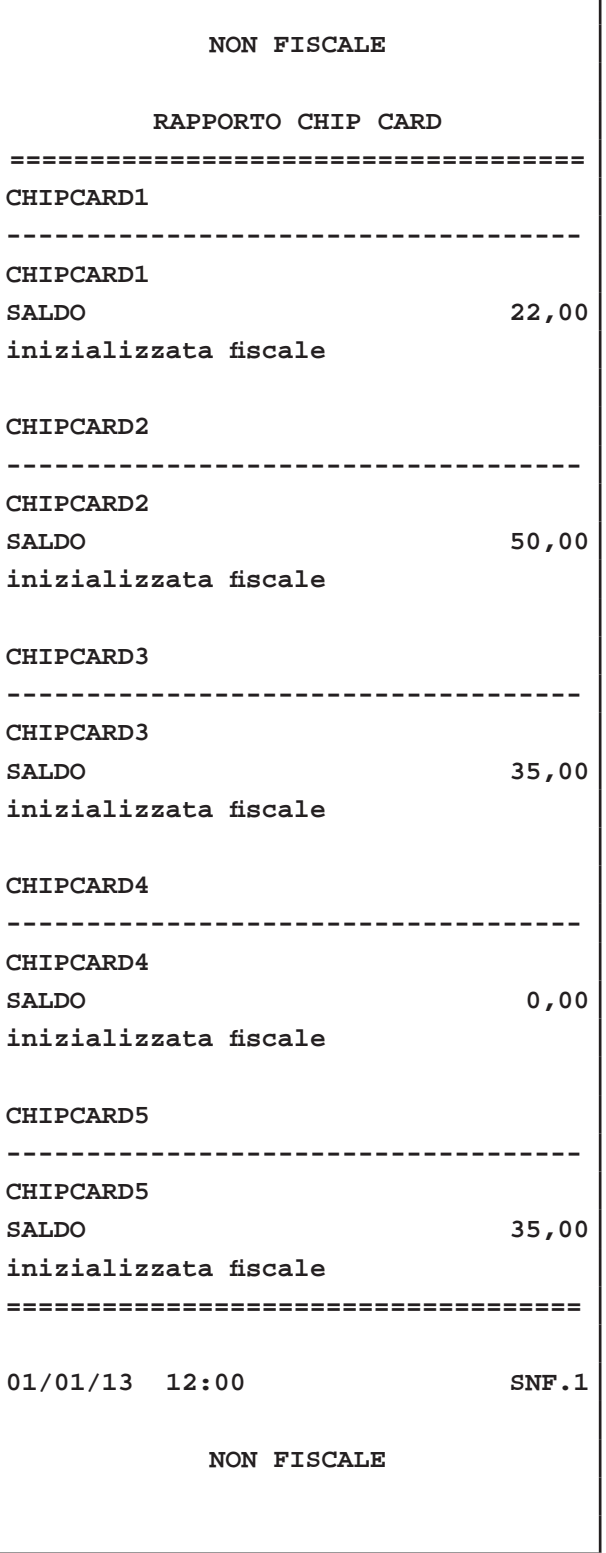

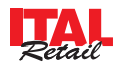

Esempio Rap. Clienti fatturati

Esempio Rap. Tavoli

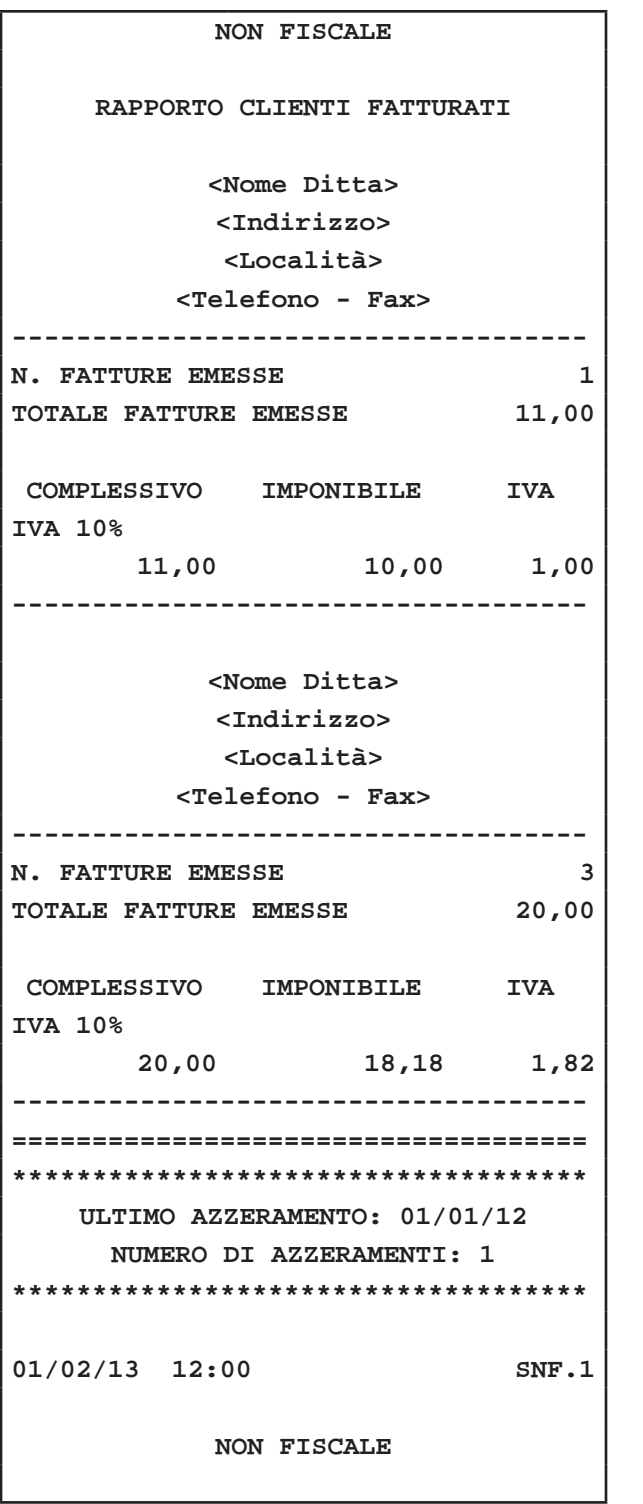

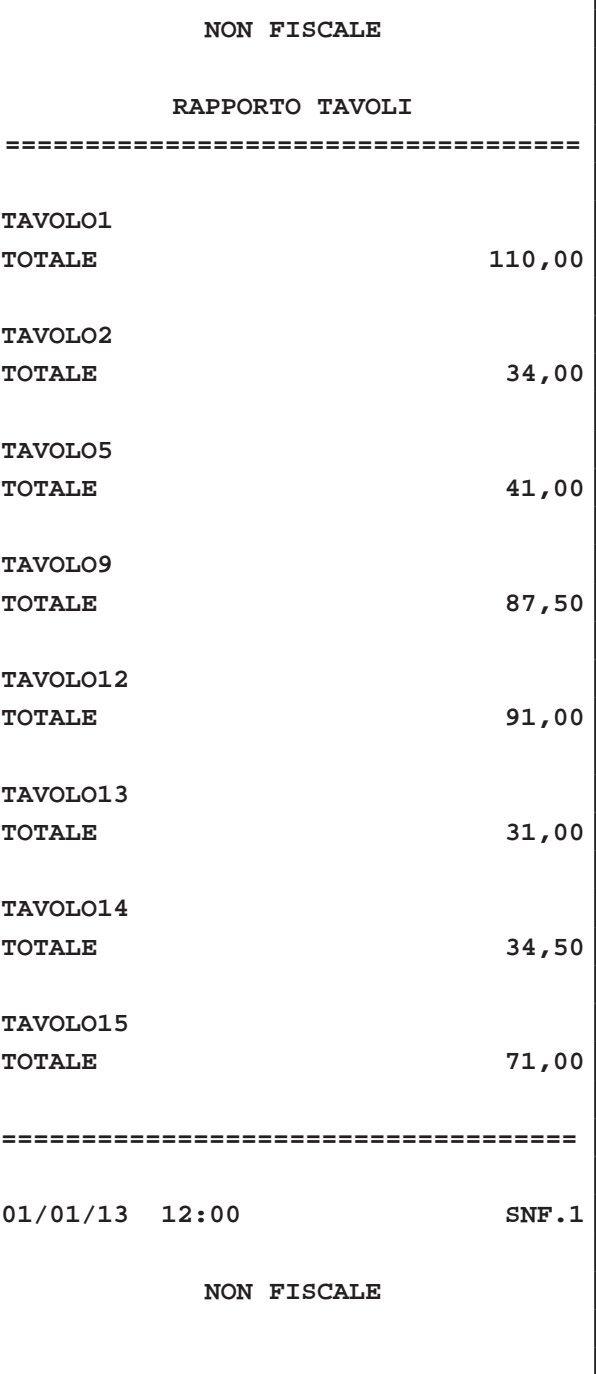

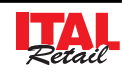

٦

#### Esempio Rap. Convenzioni

 $\Gamma$ 

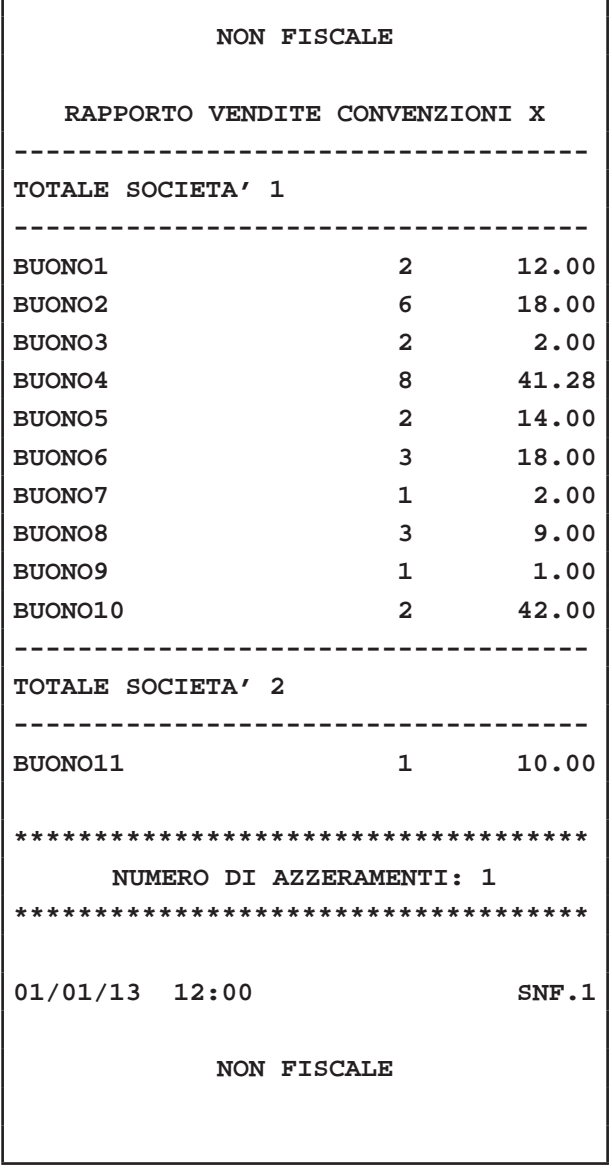

### Esempio Rap. Società

٦

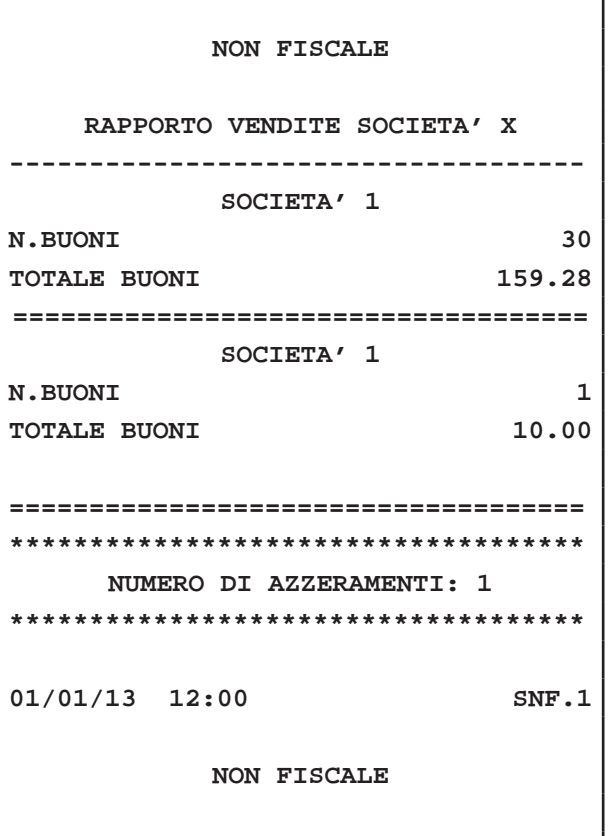

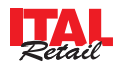

# **12.3 Pannello Clienti**

Il PANNELLO CLIENTI permette la consultazione dei dati anagrafici legati a ogni Cliente e eventualmente la programmazione dei parametri personalizzabili: La procedura di personalizzazione del Cliente si esegue nel modo seguente:

• Entrare nel menù IMPOSTAZIONI:

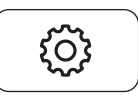

• Premere il tasto PANNELLO CLIENTI per visualizzare il PANNELLO (vedi figura nella pagina seguente):

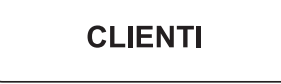

• Premere nel PANNELLO CLIENTI il pulsante di selezione sulla destra sopra la tastiera:

Cliente

**Seleziona** 

Selezionare dalla finestra il Cliente desiderato (es. CLIENTE 2):

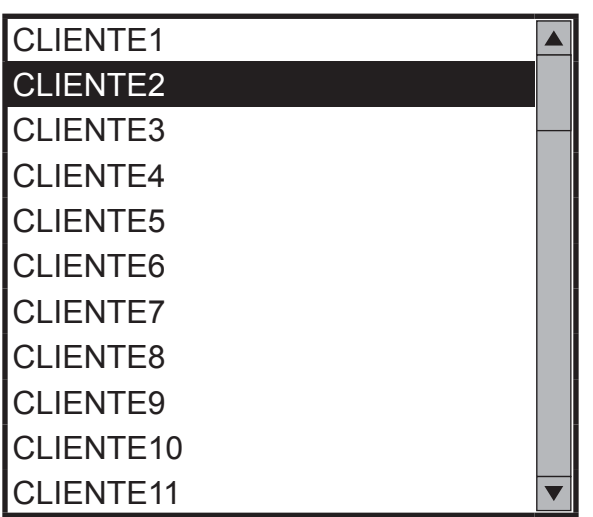

Oppure eseguire una ricerca nell'anagrafica (vedi Par.4.2 SELEZIONE DEL CLIENTE).

• Selezionare per esempio nel PANNELLO CLIENTE con un tocco la voce "Des scontrino 1" per personalizzare l'intestazione del Cliente. La casella diventa di colore rosso per indicare che la modalità inserimento è stata attivata:

Desc scontrino 1 **CLIENTE2**

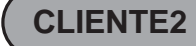

• Inserire da tastiera il nominativo del Cliente e premere **"INVIO"** (es. ROSSI srl). il nominativo viene inserito e il colore della casella torna grigio per indicare che la modalità inserimento è stata disattivata.

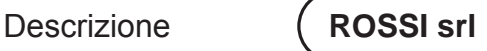

• Premere per esempio nel PANNELLO CLIENTE il pulsante "SELEZIONA" a fianco del parametro IVA per selezionare l'IVA da associare al Cliente:

$$
IVA \qquad \qquad \boxed{4\%}
$$
  $\qquad$  **Selectiona**

Selezionare dalla finestra l'IVA desiderata (es. "IVA reparti" per utilizzare l'aliquota IVA associata ad ogni reparto):

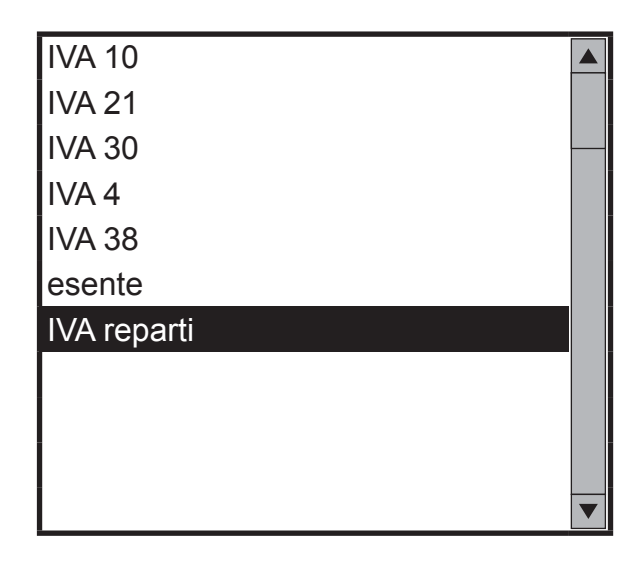

Per chiudere il PANNELLO CLIENTI premere:

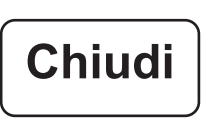

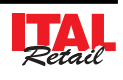

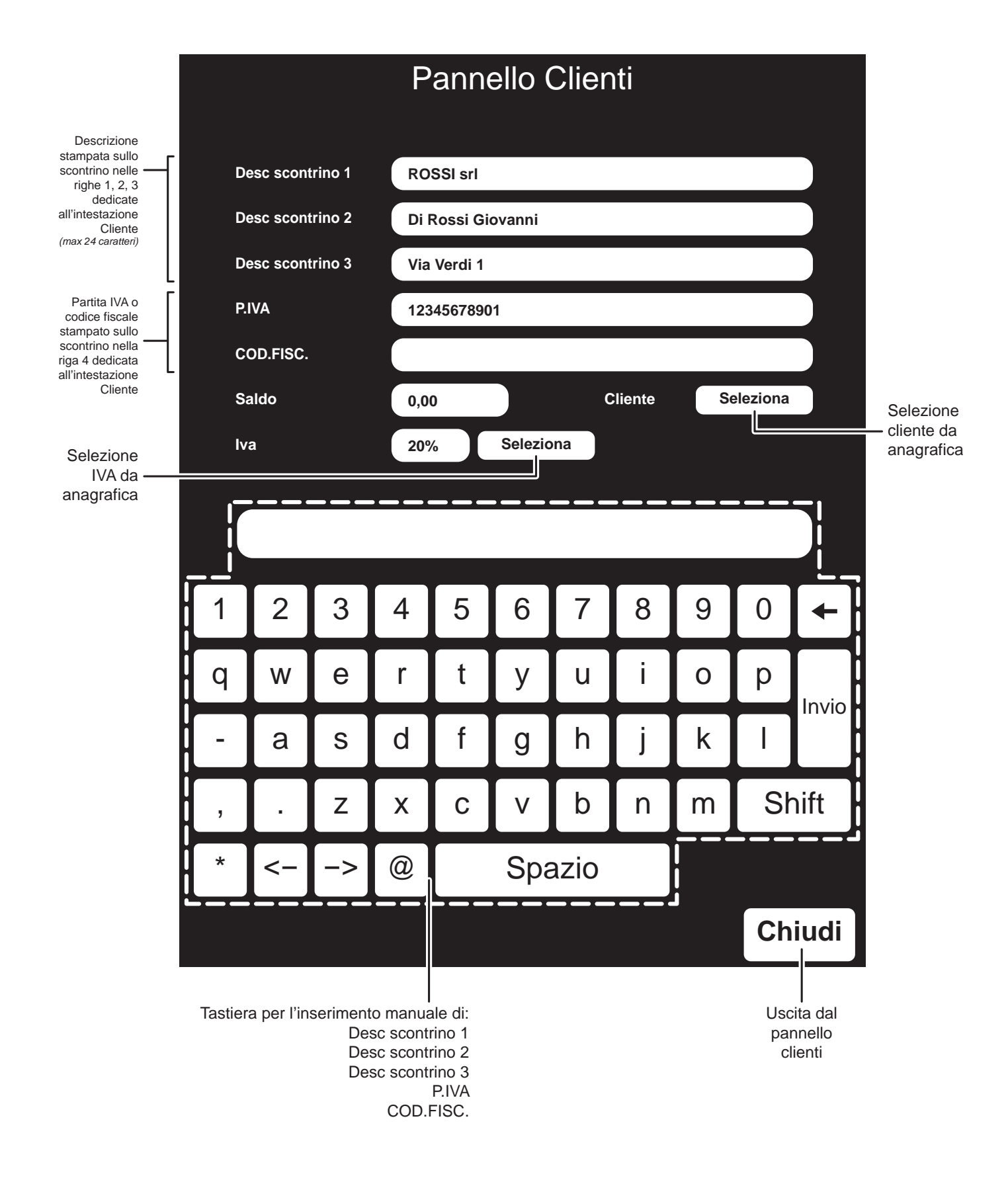

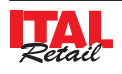

# **12.4 Pannello IVA**

Il PANNELLO IVA permette la consultazione dei valori relativi alle IVA e eventualmente la modifica di questi valori: La procedura di personalizzazione dell' IVA si esegue nel modo seguente:

• Entrare nel menù IMPOSTAZIONI:

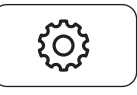

• Premere il tasto PANNELLO IVA per visualizzare il PANNELLO (vedi figura nella pagina seguente):

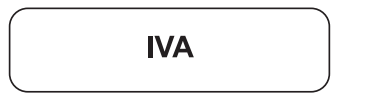

• Premere nel PANNELLO IVA il pulsante di selezione:

IVA

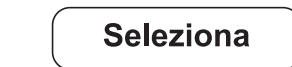

Selezionare dalla finestra l'IVA desiderata (es. "esente"):

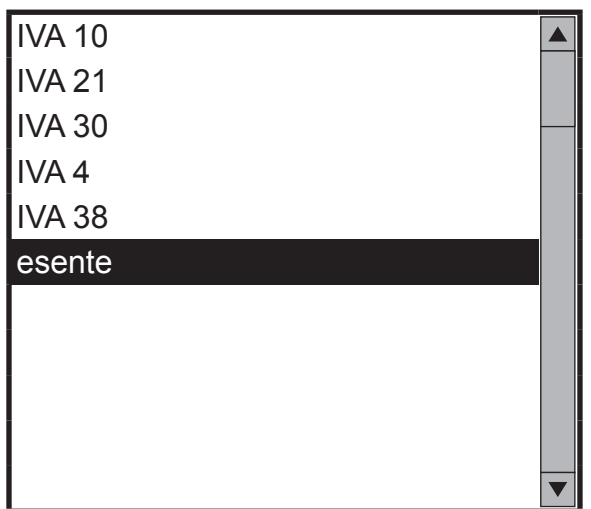

• Selezionare per esempio nel PANNELLO IVA con un tocco la voce "Descrizione" per personalizzare la descrizione dell'IVA. La casella diventa di colore rosso per indicare che la modalità inserimento è stata attivata:

Descrizione **esente**

• Inserire da tastiera la descrizione desiderata e premere **"INVIO"** (es. IVA 0 %). La descrizione viene inserita e il colore della casella torna grigia per indicare che la modalità inserimento è stata disattivata.

Descrizione **IVA 0%**

Per chiudere il PANNELLO IVA premere:

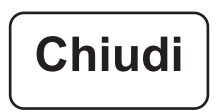

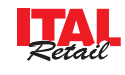

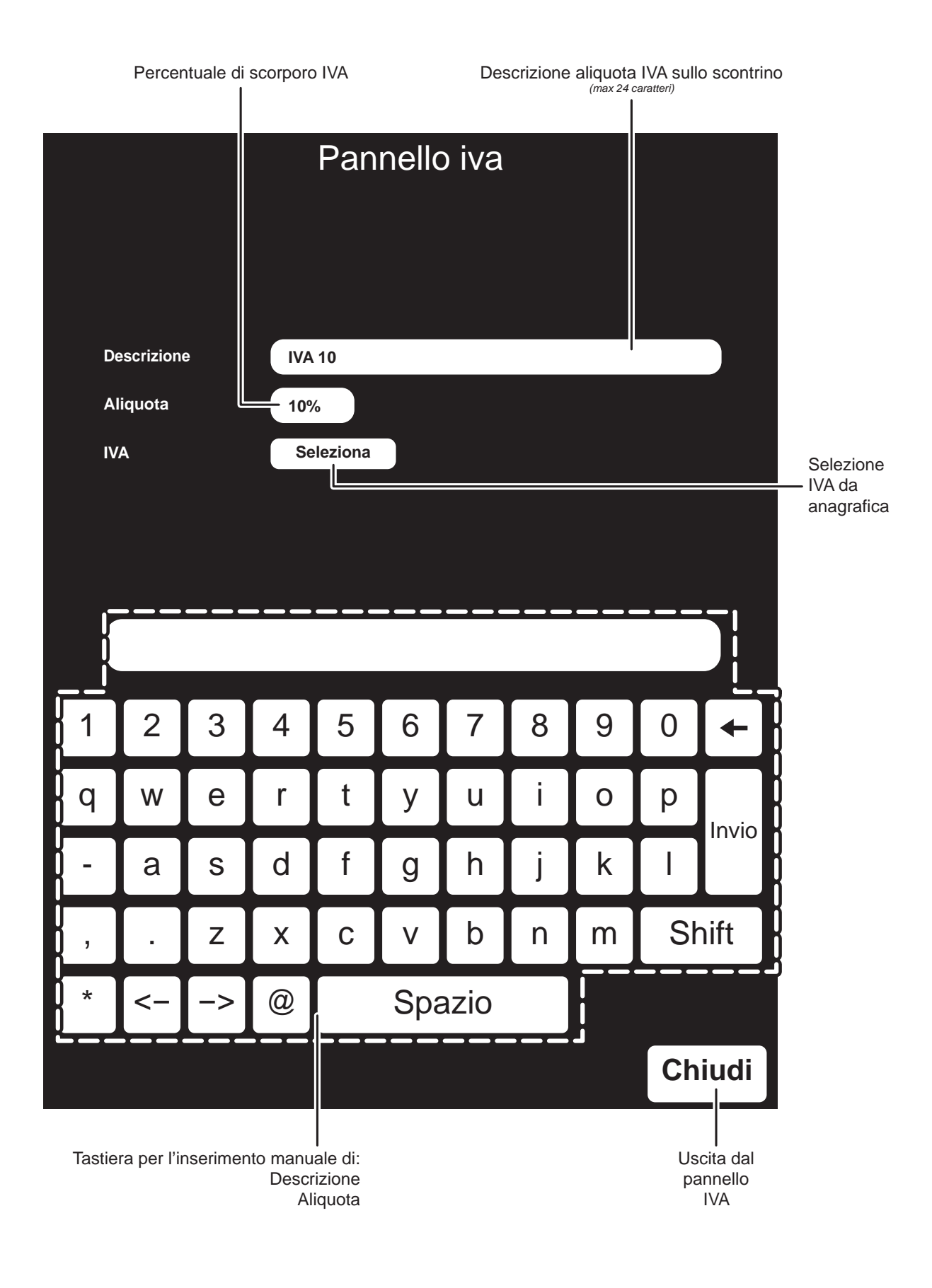

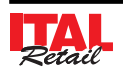

## **12.5 Pannello CHIP CARD**

Il PANNELLO CHIP CARD permette la consultazione dei dati di ogni CHIP CARD e eventualmente la programmazione dei parametri personalizzabili:

#### **Nota:**

Il pannello CHIP CARD è da utilizzare solamente per la consultazione dei dati anagrafici memorizzati nella Chip Card e per l'abilitazione o disabilitazione della carta come pagamento. Per l'attivazione delle Chip Card vedere Cap. 8.

La procedura di personalizzazione dei dati anagrafici della CHIP CARD si esegue nel modo seguente:

• Entrare nel menù IMPOSTAZIONI:

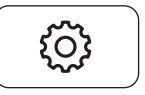

• Premere il tasto PANNELLO CHIP CARD per visualizzare il PANNELLO (vedi figura nella pagina seguente):

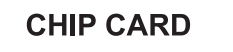

• Premere nel PANNELLO CHIP CARD il pulsante di selezione:

Chip Card

**Seleziona** 

Selezionare dalla finestra la CHIP CARD desiderata (es. CHIP CARD 2):

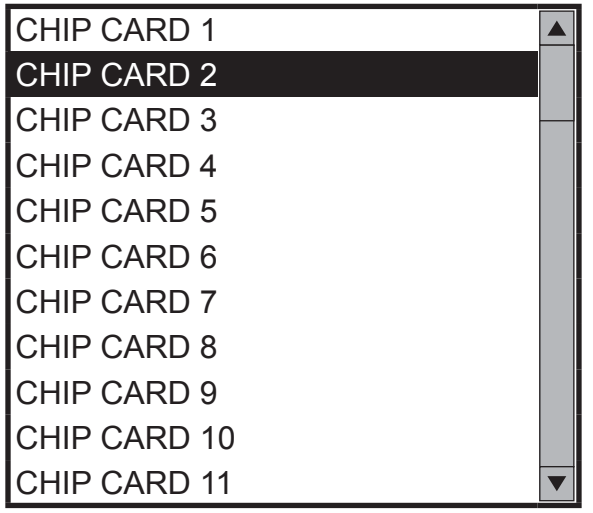

• Premere per esempio nel PANNELLO CHIP CARD il pulsante a fianco del parametro STATO CHIP CARD per impedire che vengano effettuati pagamenti con questa CHIP CARD:

Stato Chip Card

**Bloccata** 

Per chiudere il PANNELLO CHIP CARD premere:

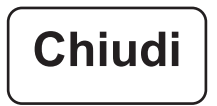

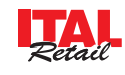

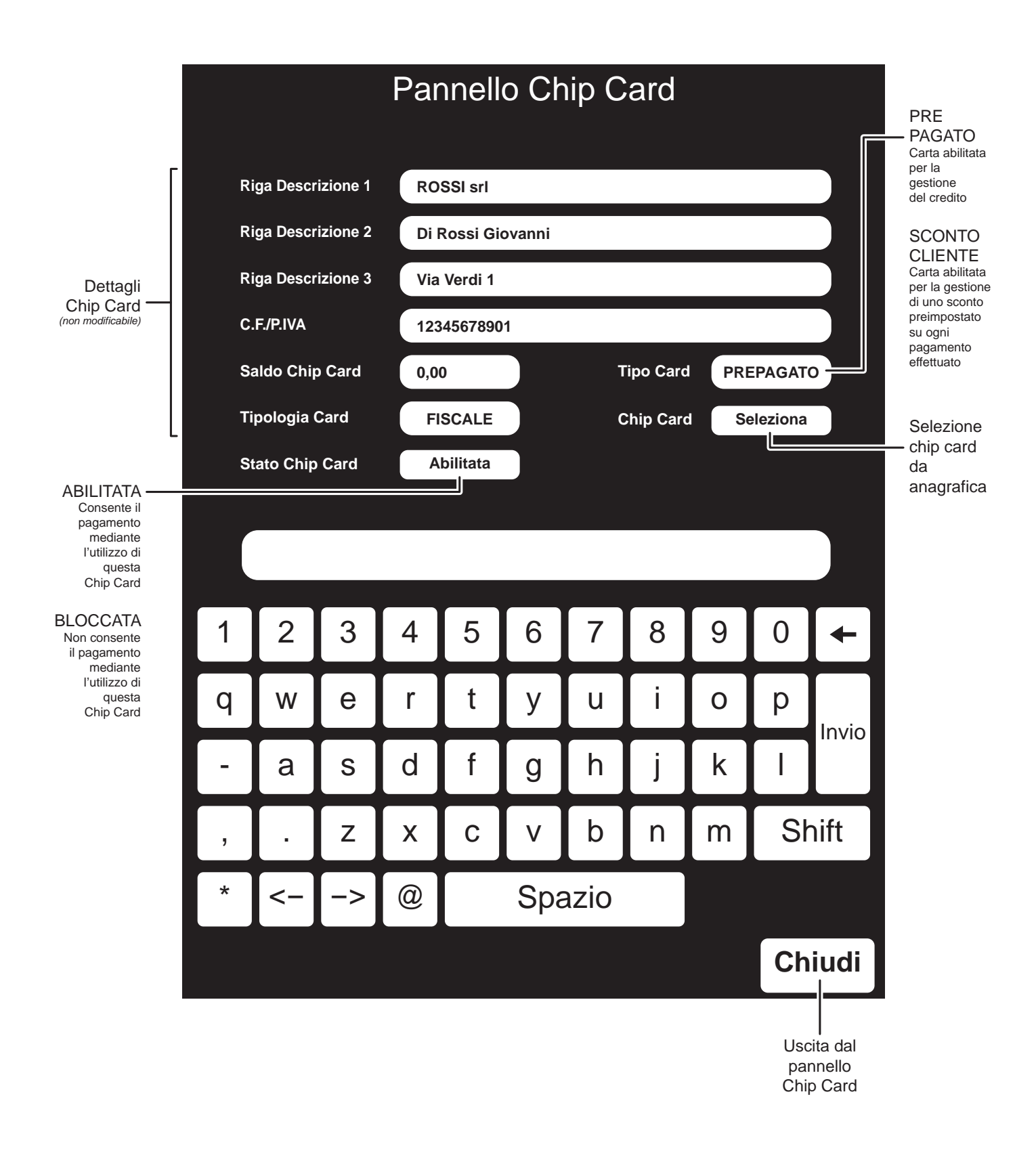

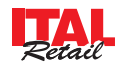

## **12.6 Pannello Ethernet**

Il PANNELLO ETHERNET permette la consultazione dei dati relativi alle stampanti Ethernet collegate ed eventualmente la programmazione di nuove.

La procedura di programmazione di una nuova stampante Ethernet si esegue nel modo seguente:

### **Nota:**

Collegare il misuratore fiscale a una delle stampanti ethernet disponibili seguendo gli schemi illustrati nel Cap. 2.

#### **Nota:**

Configurare i parametri ethernet di ItalTech e della stampante ethernet utilizzando la stessa SUBNET MASK e degli IP ADDRESS coerenti:

I parametri ethernet preimpostati per ItalTech sono i sequenti (modificabili dal menù IMPOSTAZIONI> PAN-NELLO SERVIZI (vedi Par.13.14 PROGRAMMAZIONE OPZIONI ETHERNET PER LO SCAMBIO DATI):

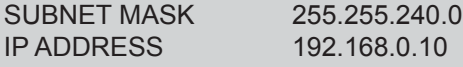

Verificare che sulla stampante siano configurati i parametri ethernet come segue:

IP ADDRESS 192.168.1.n

SUBNET MASK 255.255.240.0

 *dove n = 1 ÷ 200 (no 10)*

• Entrare nel menù IMPOSTAZIONI:

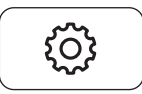

• Premere il tasto PANNELLO ETHERNET per visualizzare il PANNELLO (vedi figura nella pagina seguente):

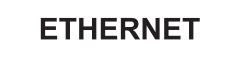

• Selezionare nel PANNELLO ETHERNET con un tocco la voce "KP Ethernet 1" per inserire l'indirzzo IP della stampante. La casella diventa di colore rosso per indicare che la modalità inserimento è stata attivata:

KP Ethernet 1

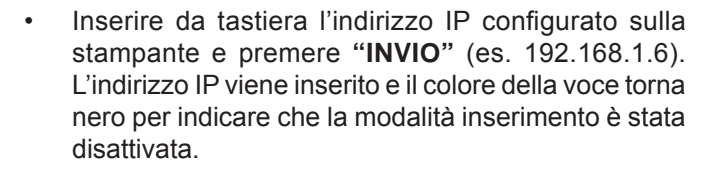

KP Ethernet 1 **192.168.1.6**

• Premere nel PANNELLO ETHERNET il pulsante a fianco dell'indirizzo IP per abilitare la comunicazione con la stampante:

**Abilitato 192.168.1.6**

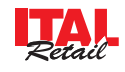

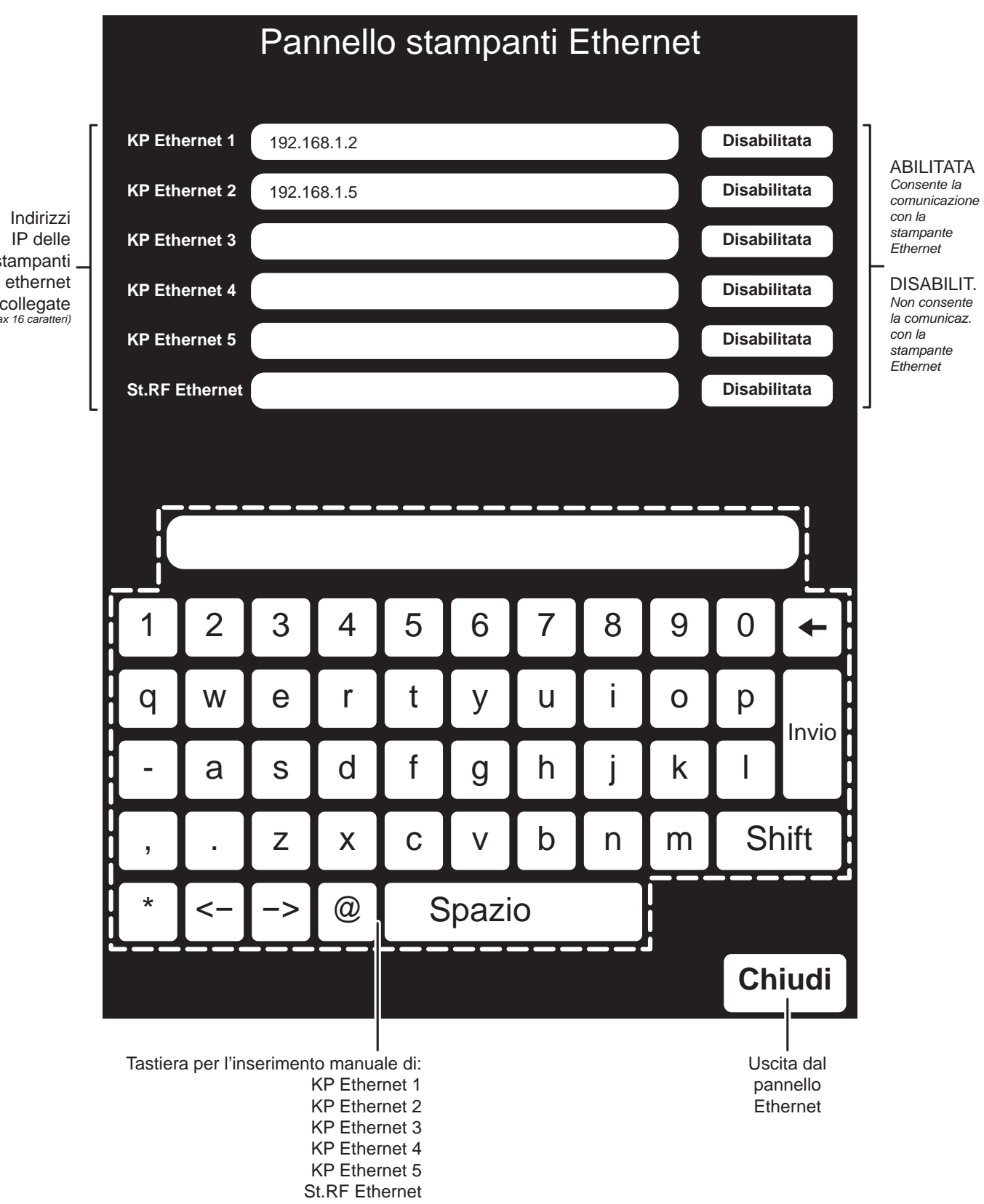

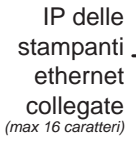

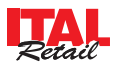

# **12.7 Pannello SOCIETÀ**

Il PANNELLO SOCIETÀ permette la consultazione dei dati di ogni società emettitrice di ticket (buoni pasto) ed eventualmente la programmazione dei parametri: La procedura di personalizzazione dei dati anagrafici della Società mettitrice di ticket si esegue nel modo seguente:

• Entrare nel menù IMPOSTAZIONI:

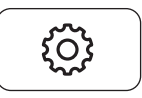

• Premere il tasto PANNELLO SOCIETÀ per visualizzare il PANNELLO (vedi figura nella pagina seguente):

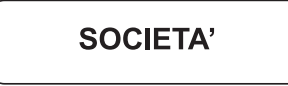

• Premere nel PANNELLO SOCIETÀ il pulsante di selezione:

Società

**Seleziona** 

Selezionare dalla finestra la CHIP CARD desiderata (es. SOCIETÀ 2):

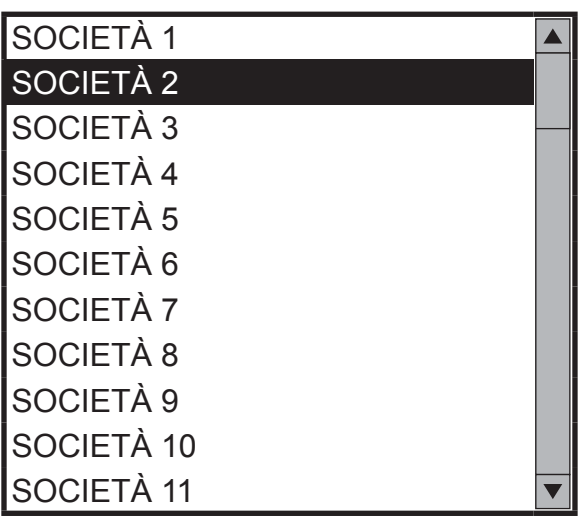

• Selezionare per esempio nel PANNELLO SOCIE-TÀ con un tocco la voce "Sconto" per modificare lo sconto applicato alla società 2 in fase di fatturazione. La casella diventa di colore rosso per indicare che la modalità inserimento è stata attivata:

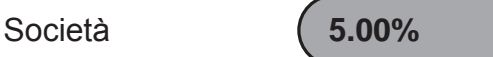

• Inserire da tastiera lo sconto che si intende impostare e premere **"INVIO"** (es. 0 %). Lo sconto viene inserito e il colore della casella torna grigia per indicare che la modalità inserimento è stata disattivata.

Descrizione **0.00%**

Per chiudere il PANNELLO IVA premere:

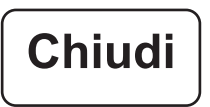

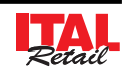

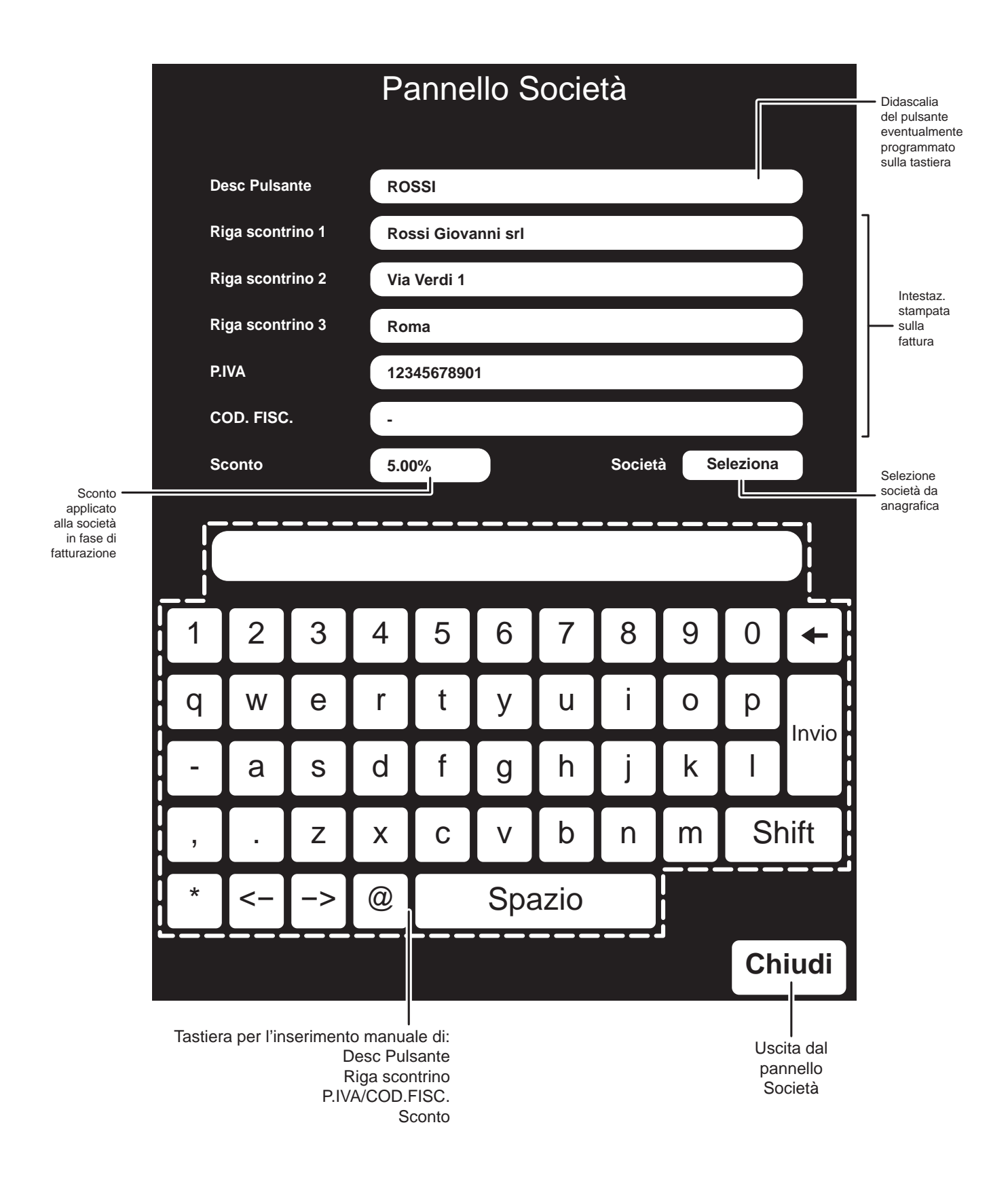

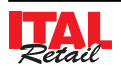

# **12.8 Pannello BUONI PASTO**

Il PANNELLO BUONI PASTO permette la consultazione di tutti i buoni pasto programmati ed eventualmente la programmazione dei parametri:

La procedura di personalizzazione dei dati anagrafici del Buono Pasto si esegue nel modo seguente:

• Entrare nel menù IMPOSTAZIONI:

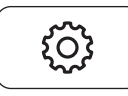

• Premere il tasto PANNELLO BUONI PASTO per visualizzare il PANNELLO (vedi figura nella pagina seguente):

**BUONI PASTO** 

• Premere nel PANNELLO BUONI PASTO il pulsante di selezione:

Buoni Pasto

**Seleziona** 

Selezionare dalla finestra la BUONI PASTO desiderata (es. BUONO2):

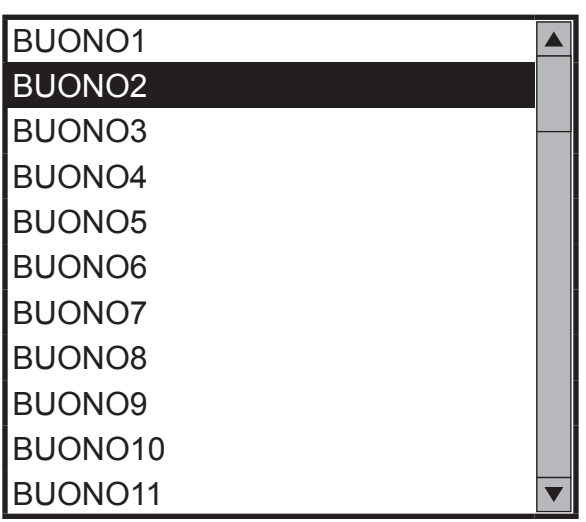

• Selezionare per esempio nel PANNELLO BUONI PASTO con un tocco la voce "Taglio" per modificare il valore del buono pasto. La casella diventa di colore rosso per indicare che la modalità inserimento è stata attivata:

Taglio **6.00**

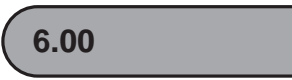

- Inserire da tastiera il valore si intende impostare e premere **"INVIO"** (es. 5.00). Lo sconto viene inserito e il colore della casella torna grigia per indicare che la modalità inserimento è stata disattivata.
- Descrizione **5.00**

Per chiudere il PANNELLO IVA premere:

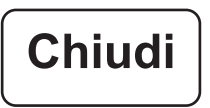

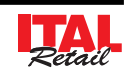

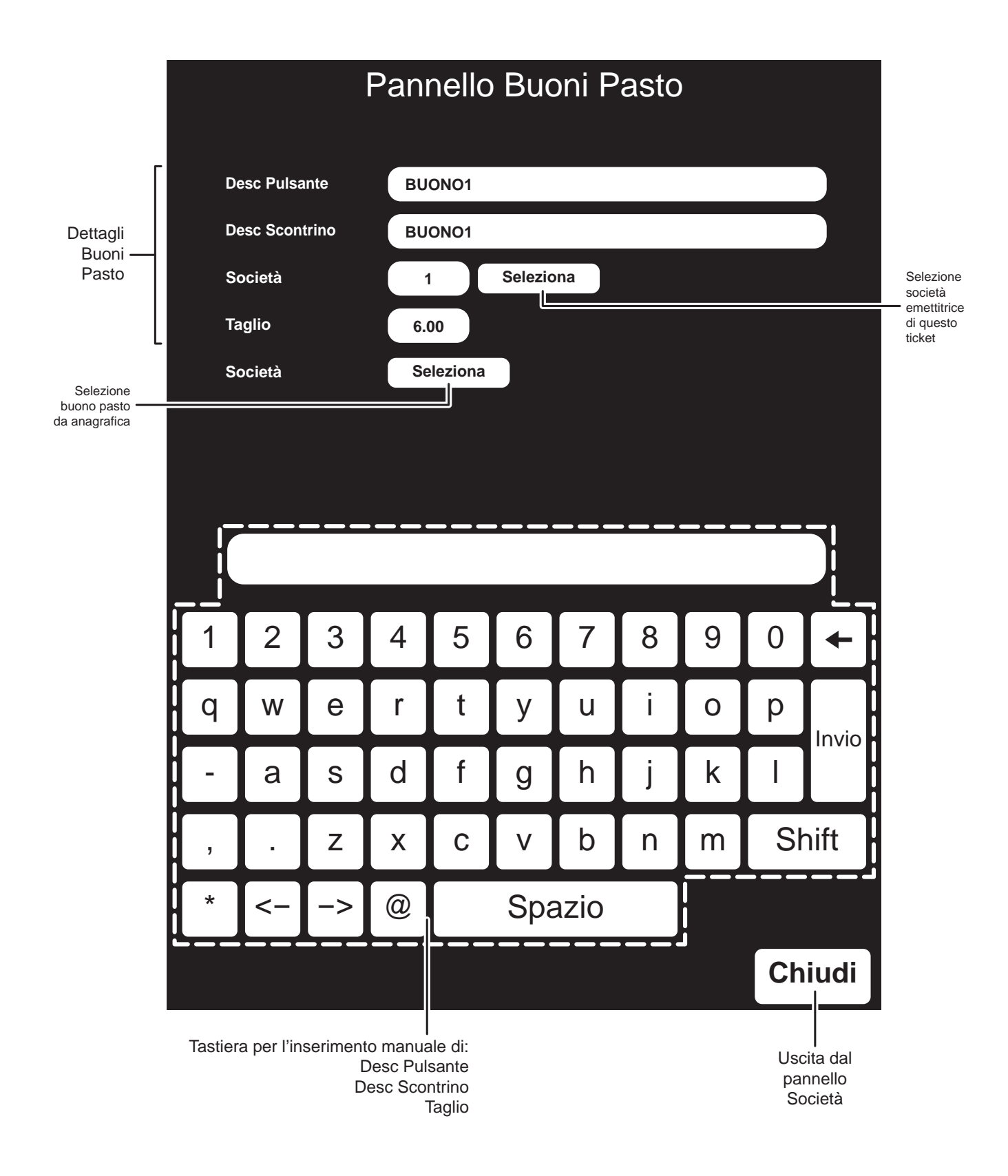

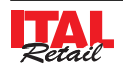

## **12.9 Pannello Centri di Produzione**

Questo pannello permette la consultazione e la programmazione dei dati relativi a ogni centro di produzione. I centri di produzione (CdP) consentono di ottimizzare la gestione delle comande in cucina distribuendo le comande sulle stampanti in maniera mirata.

Quando viene eseguita una vendita, i reparti o PLU venduti vengono raggruppati secondo il CdP di appartenenza e inviati sottoforma di comanda alla stampante specificata dal pannello (vedi figura):

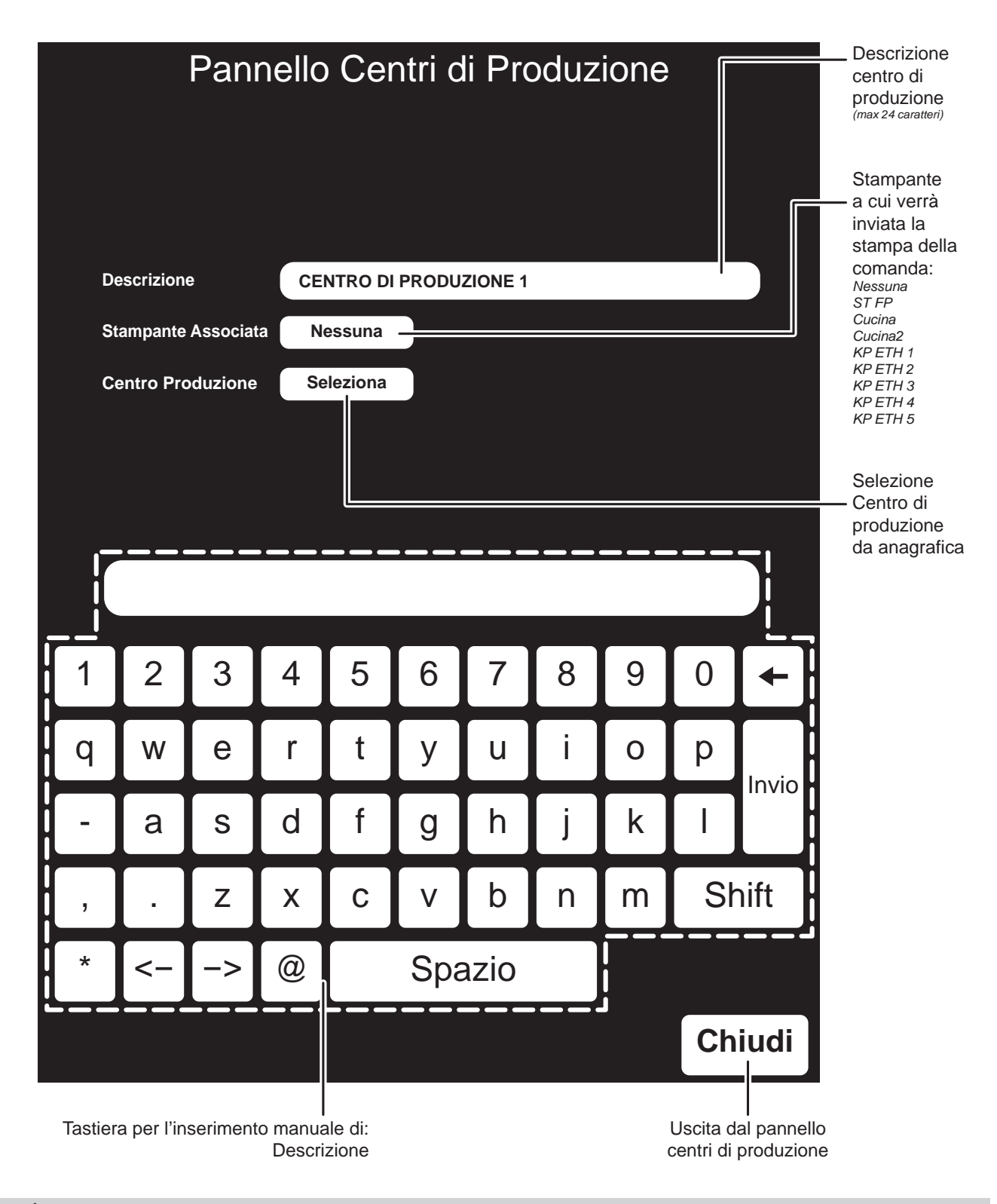

**Nota:** È anche possibile utilizzare la stessa stampante fiscale per produrre le comande. Queste verranno stampate su scontrini differenziati in coda a quello fiscale.

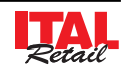

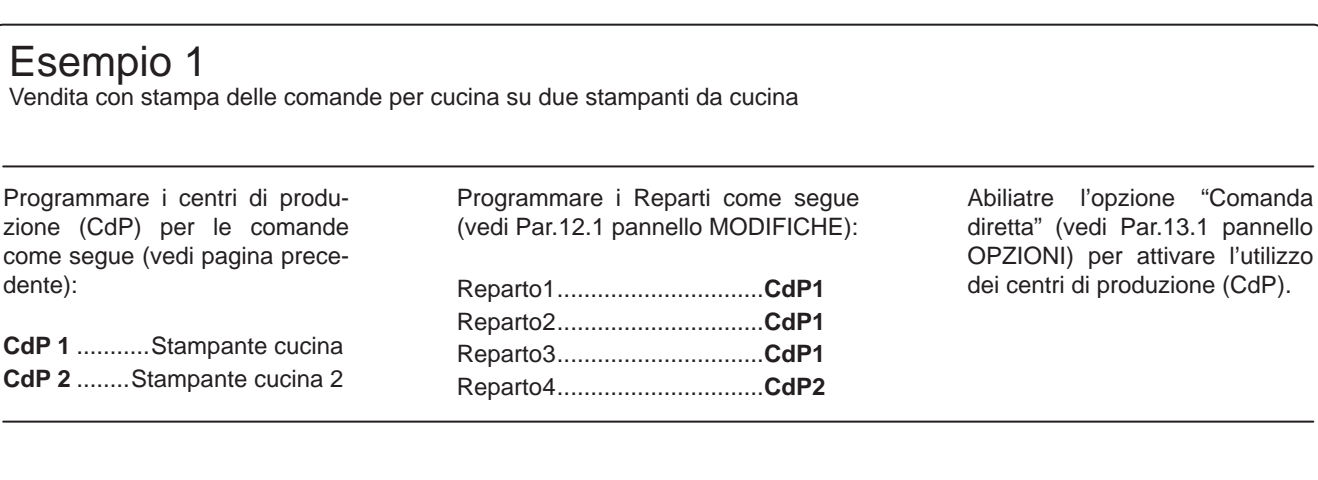

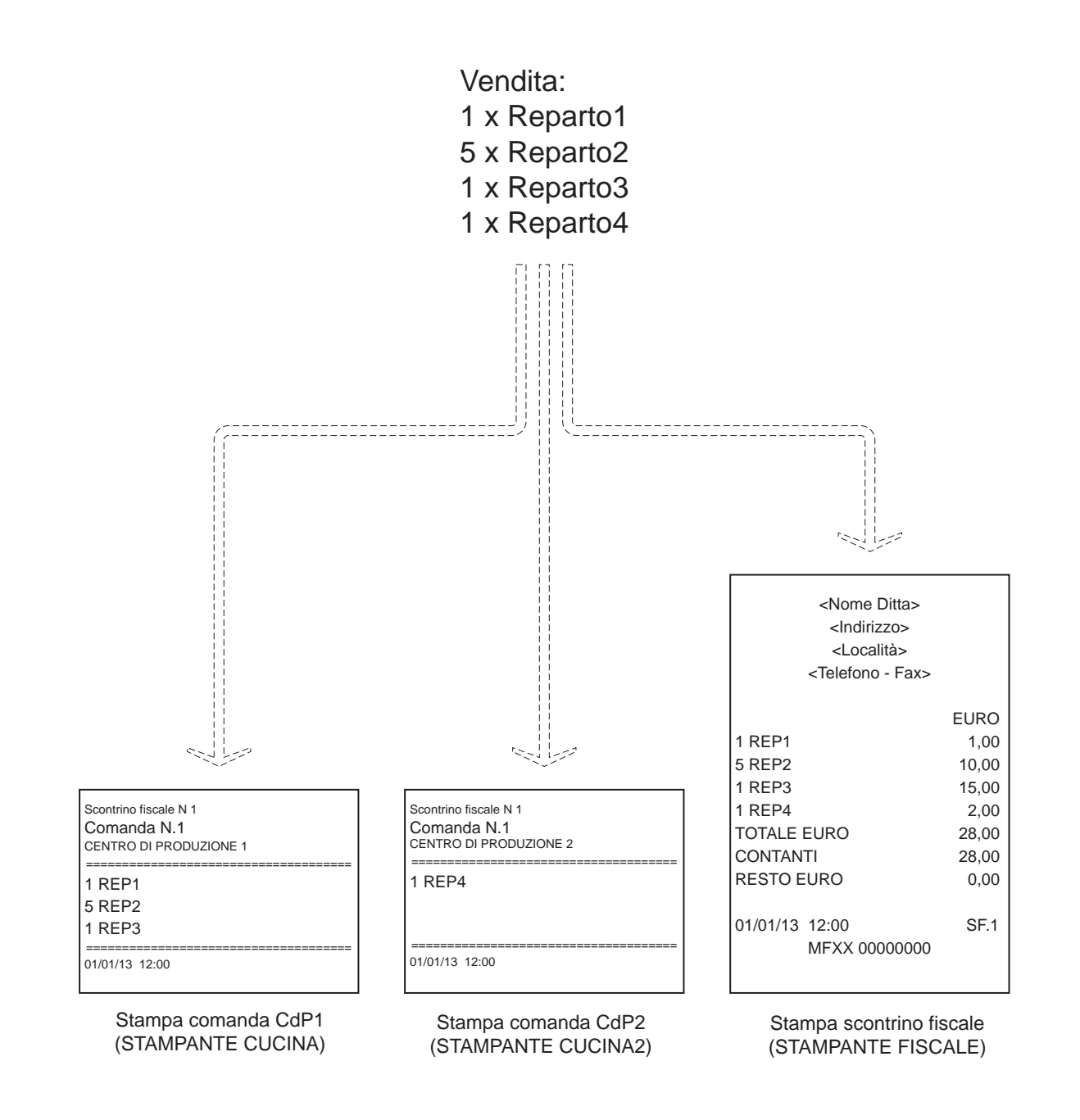

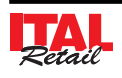

## Esempio 2

Vendita con stampa delle comande direttamente sulla stampante fiscale

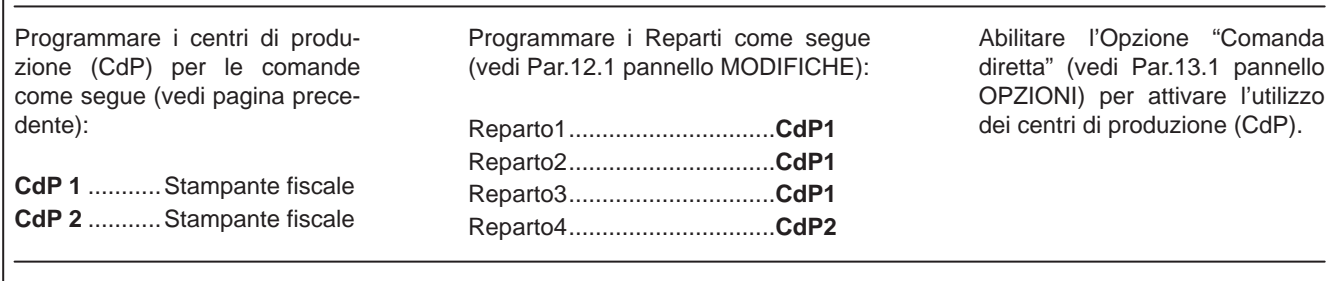

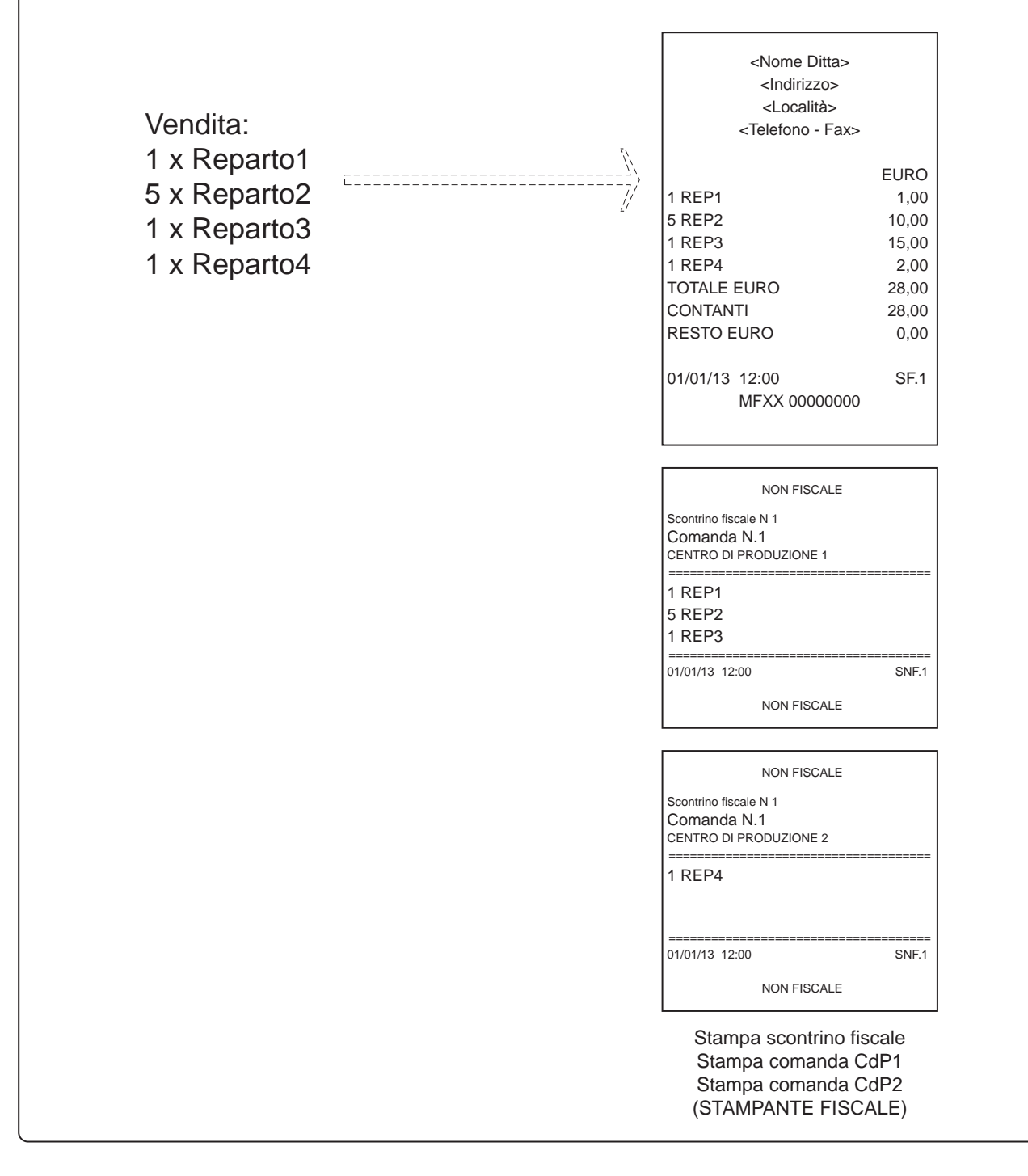

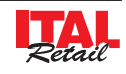
# **13 IMPOSTAZIONI CONFIGURABILI DAL RIVENDITORE**

Il dispositivo permette la gestione di diversi tipi d'archivi e di funzioni, che possono essere programmate secondo le esigenze dell'Utente.

La programmazione degli archivi si esegue entrando nel menù IMPOSTAZIONI tramite il tasto:

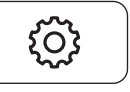

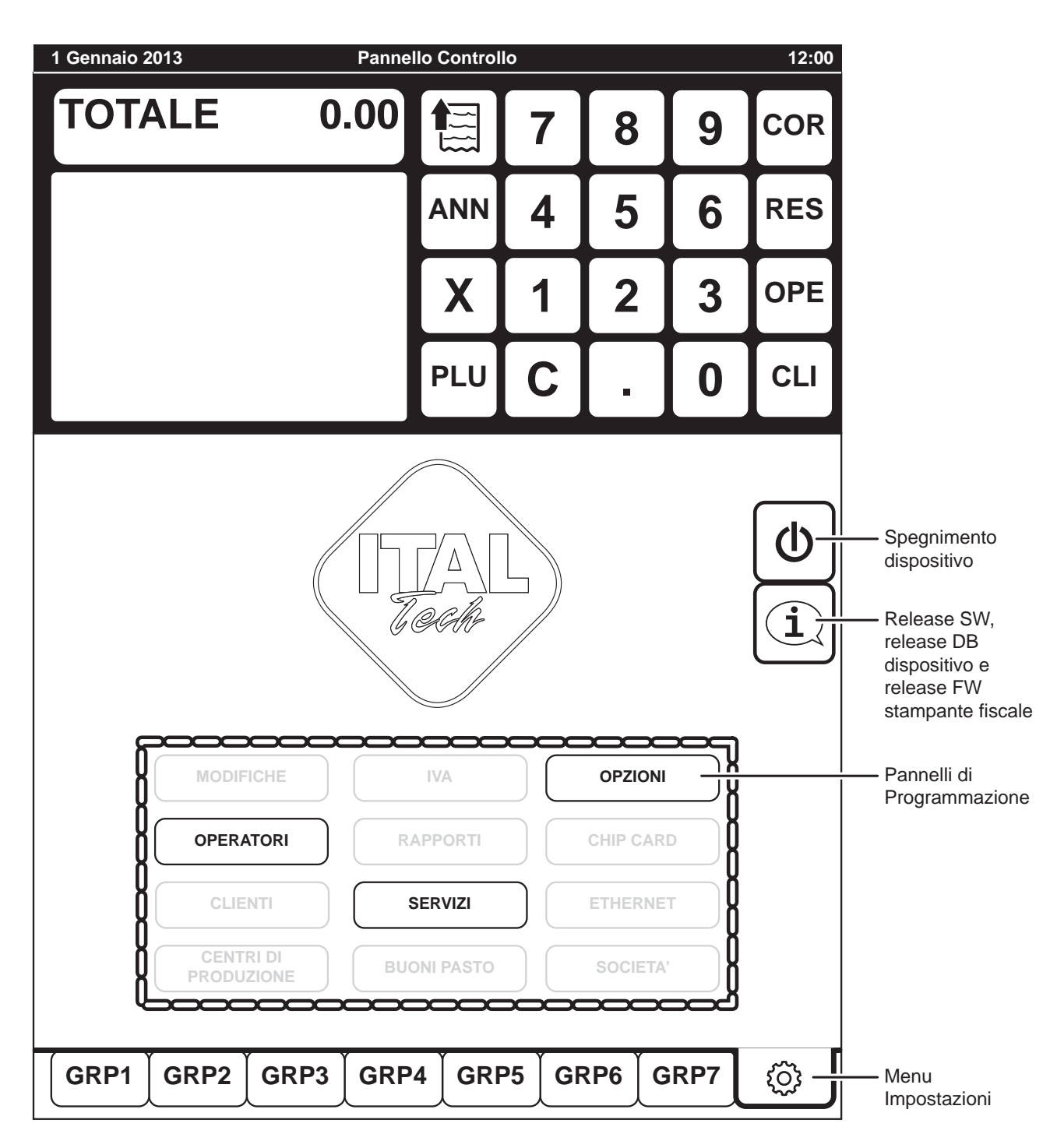

Il menù si compone di diversi PANNELLI, ognuno dei quali dedicato alla visualizzazione/personalizzazione di un determinato archivio.

**Nota:** Si ricorda che alcuni dei PANNELLI sono protetti da password in quanto l'accesso è consentito solamente al tecnico autorizzato.

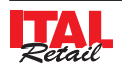

## **13.1 Pannello Opzioni**

#### **QUESTO PANNELLO È PROTETTO DA PASSWORD IN QUANTO DEVE ESSERE UTILIZZATO SOLO ED ESCLUSIVAMENTE DAL TECNICO AUTORIZZATO ALLA MANUTENZIONE.**

Il PANNELLO OPZIONI permette la consultazione delle opzioni di funzionamento del dispositivo ed eventualmente la modifica.

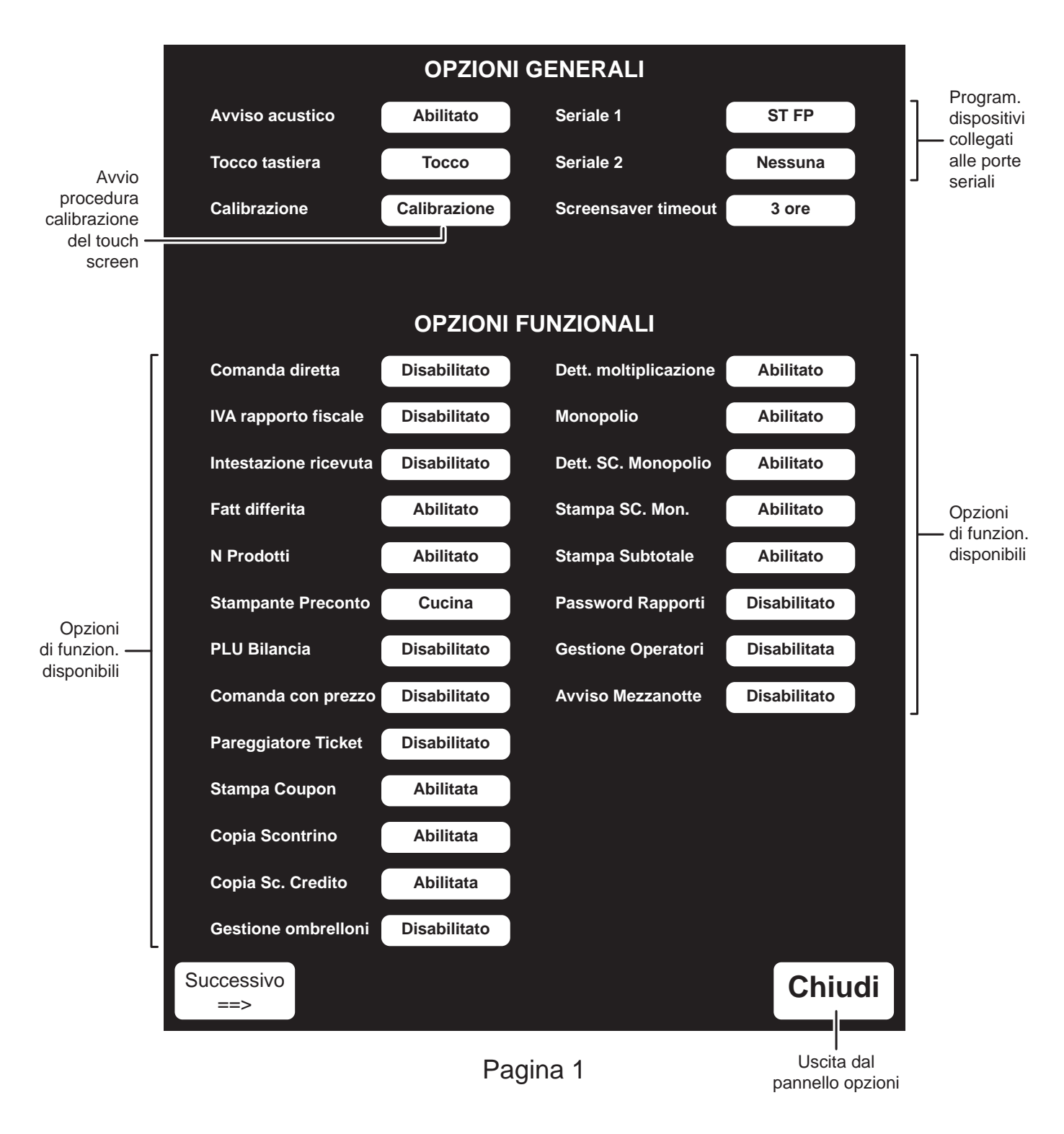

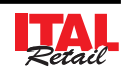

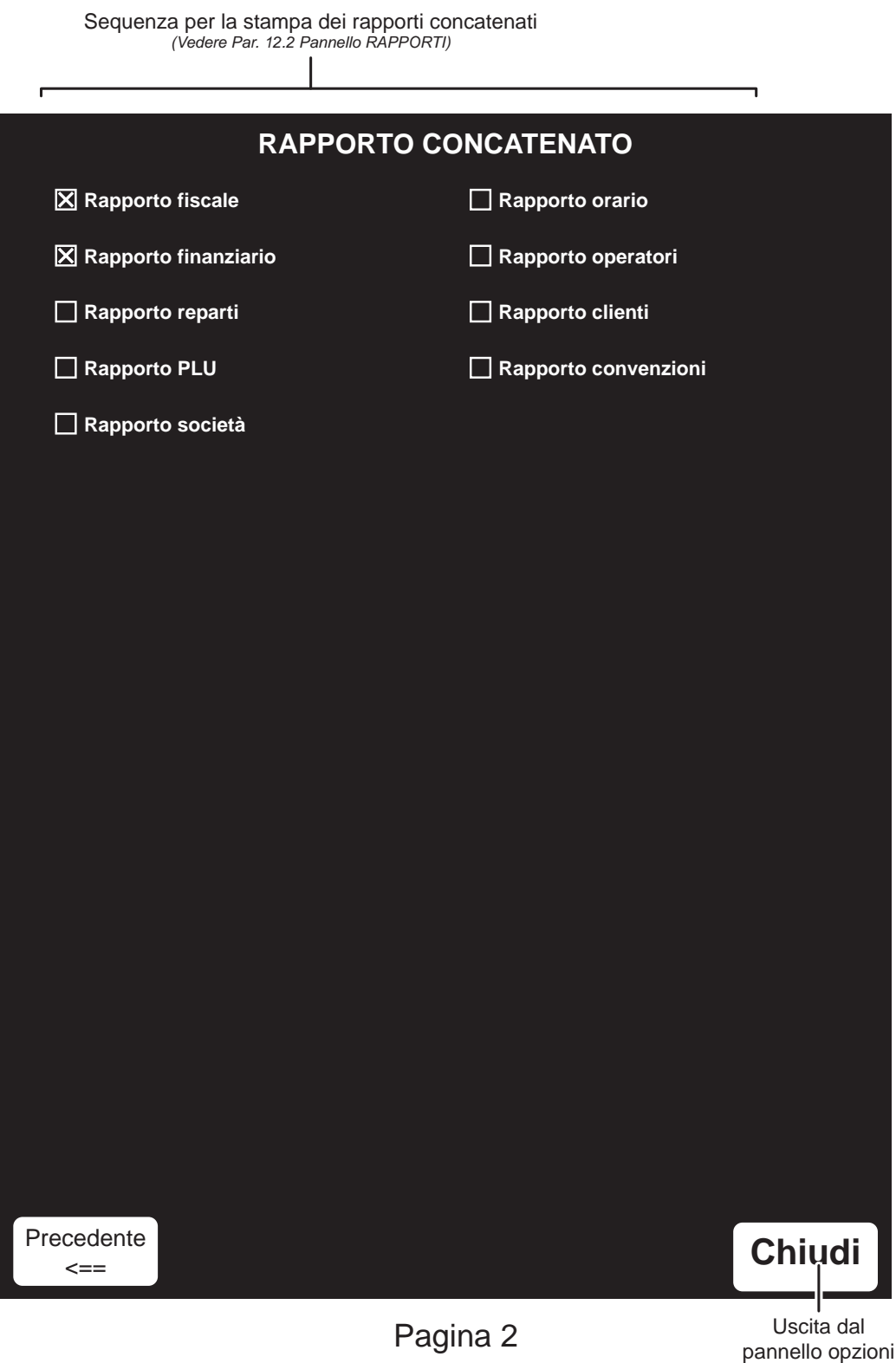

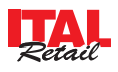

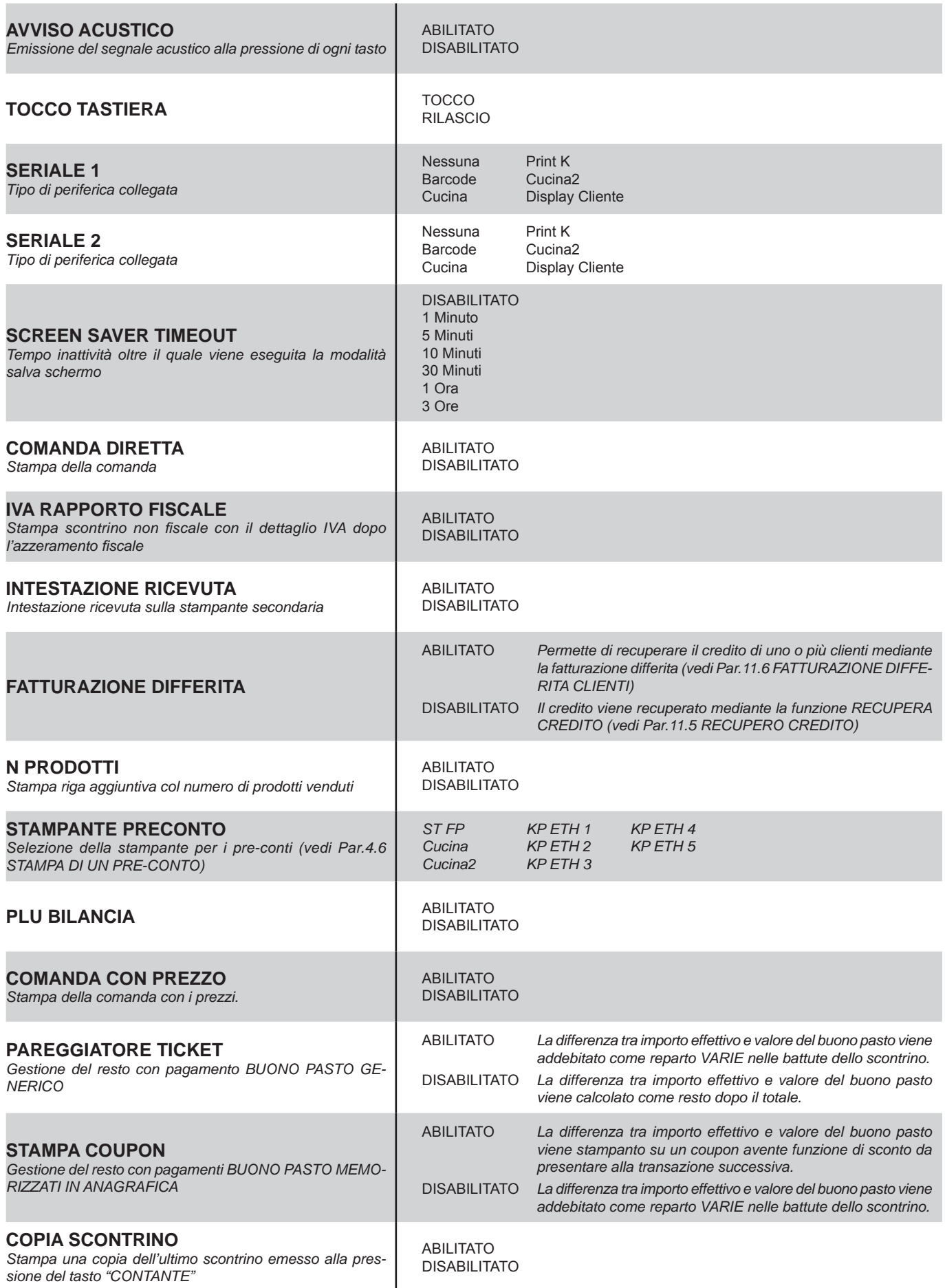

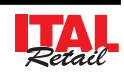

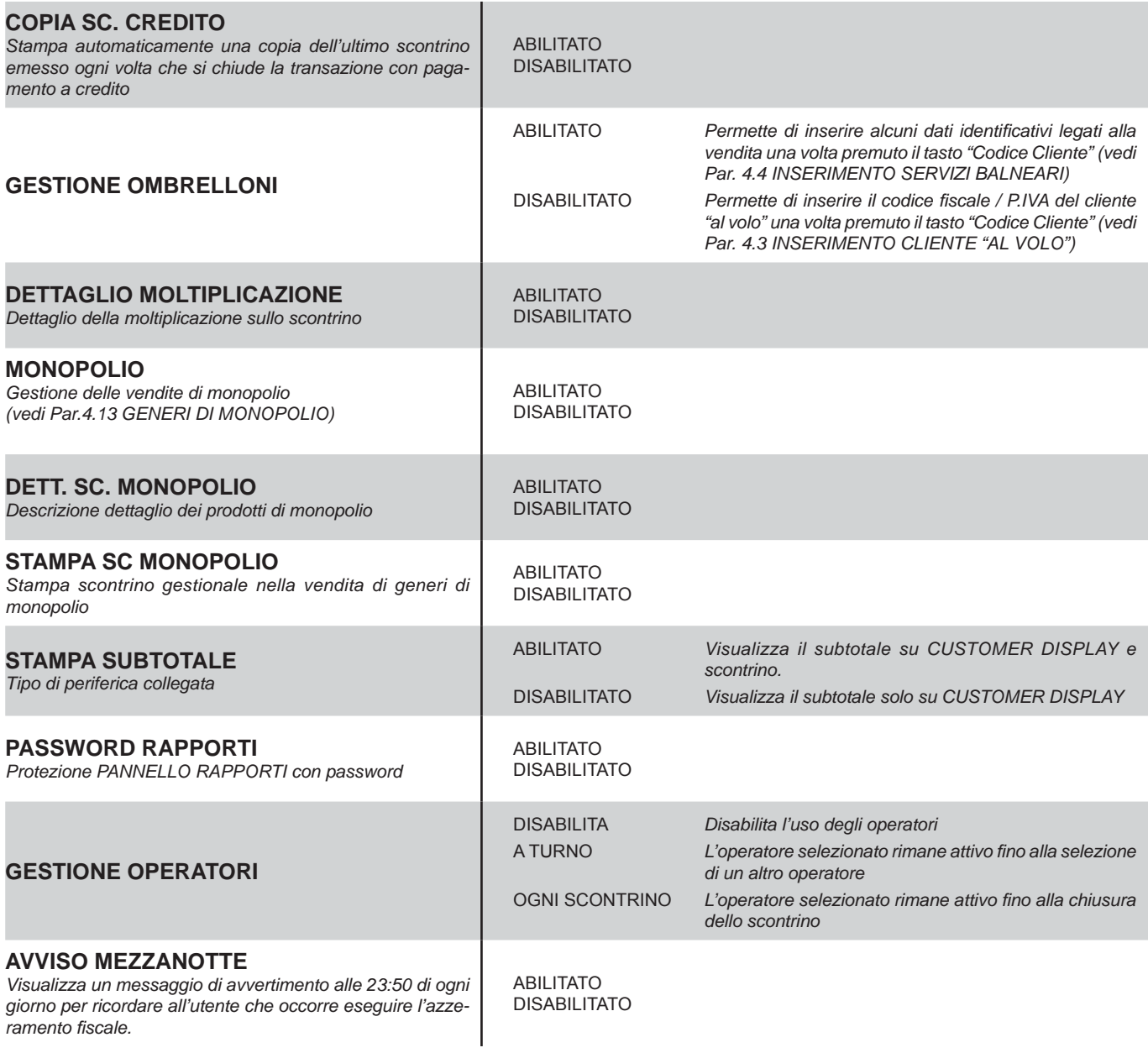

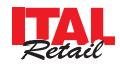

### **13.2 Pannello Operatori**

**QUESTO PANNELLO È PROTETTO DA PASSWORD IN QUANTO DEVE ESSERE UTILIZZATO SOLO ED ESCLUSIVAMENTE DAL TECNICO AUTORIZZATO ALLA MANUTENZIONE.**

Il PANNELLO OPERATORI permette la consultazione dei dati statistici legati a ogni Operatore ed eventualmente la programmazione dei parametri personalizzabili. La procedura di personalizzazione degli Operatori si esegue nel modo seguente:

• Entrare nel menù IMPOSTAZIONI:

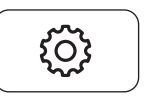

• Premere il tasto PANNELLO OPERATORI per visualizzare il PANNELLO (vedi figura nella pagina sequente):

**OPERATORI** 

• Premere nel PANNELLO OPERATORI il pulsante di selezione sopra la tastiera:

**Operatore** 

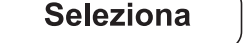

Selezionare dalla finestra l'Operatore desiderato (es. OPERATORE 3):

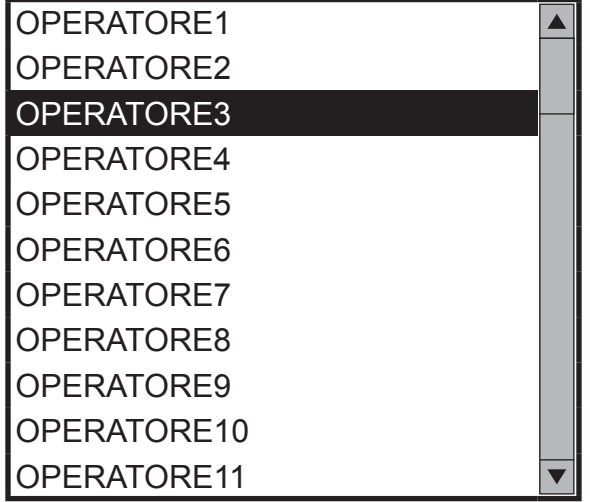

• Selezionare per esempio nel PANNELLO OPERA-TORE con un tocco la voce "Descrizione" per personalizzare il nominativo dell'Operatore. La casella diventa di colore rosso per indicare che la modalità inserimento è stata attivata:

#### Descrizione **COPERATORE3**

• Inserire da tastiera il nominativo dell'Operatore e premere **"INVIO"** (es. Luca). il nominativo viene inserito e il colore della casella torna grigio per indicare che la modalità inserimento è stata disattivata.

Descrizione **Luca**

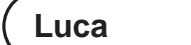

• Premere per esempio nel PANNELLO OPERATORE il pulsante a fianco del parametro CONTROLLO PAS-SWORD per disabilitare la richiesta della password:

Controllo password

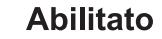

Per chiudere il PANNELLO OPERATORI premere:

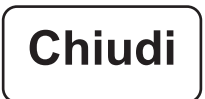

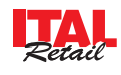

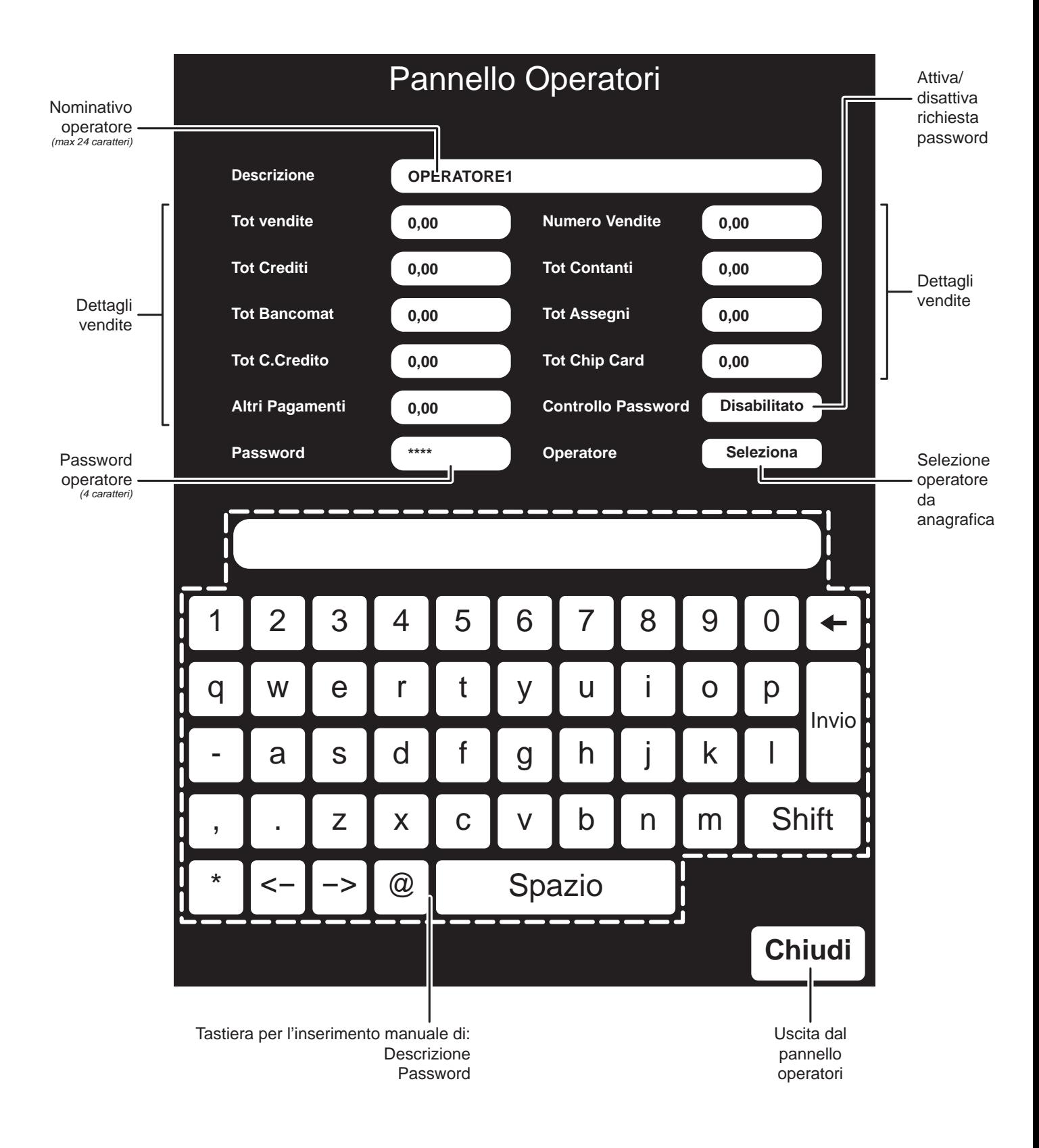

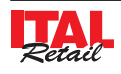

**13.3 Pannello servizi: program. intestazione scontrino**

**QUESTO PANNELLO È PROTETTO DA PASSWORD IN QUANTO DEVE ESSERE UTILIZZATO SOLO ED ESCLUSIVAMENTE DAL TECNICO AUTORIZZATO ALLA MANUTENZIONE.**

La procedura descritta di seguito permette di programmare l'intestazione che verrà stampata sulllo scontrino fiscale.

**Nota:** L'intestazione dello scontrino viene utilizzata anche per la stampa della ricevuta.

Per abilitare la stampa dell'intestazione sulla ricevuta fiscale entrare nel menù IMPOSTAZIONI>PANNELLO OPZIONI>INTESTAZIONI RICEVUTA (vedi Par.13.1 Pannello OPZIONI).

• Entrare nel menù IMPOSTAZIONI:

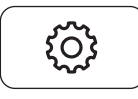

• Premere il tasto PANNELLO SERVIZI per visualizzare il PANNELLO (vedi figura nella pagina seguente):

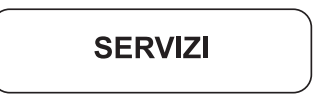

• Digitare la password di protezione:

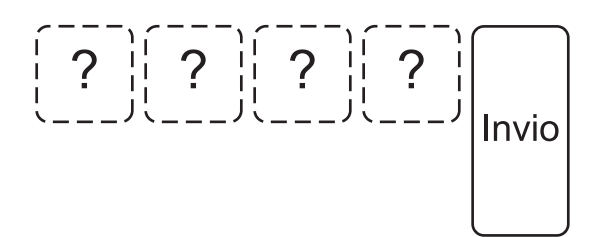

• Visualizzare la pagina "INTESTAZIONE SCONTRI-NO" (vedi figura) premendo ripetutamente il pulsante:

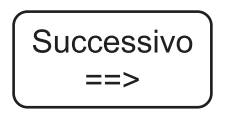

• Selezionare nel pannello INTESTAZIONE SCONTRI-NO con un tocco la voce "Riga 1" per programmare la prima riga di intestazione. La casella diventa di colore rosso per indicare che la modalità inserimento è stata attivata:

Riga 1

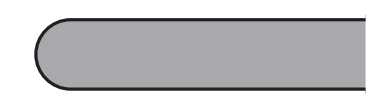

• Inserire da tastiera il nominativo del Cliente e premere **"INVIO"** (es. Ditta Sig. ROSSI srl). il nominativo viene inserito e il colore della casella torna grigio per indicare che la modalità inserimento è stata disattivata.

Riga 1 **Ditta Sig. ROSSI srl**

• Premere il pulsante sulla destra della casella per convertire il testo in grassetto:

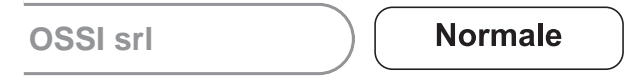

- Ripetere eventualmente le operazioni appena descritte anche per le righe successive.
- Esequire un azzeramento fiscale per rendere effettiva la modifica (vedi Par. 12.2 PANNELLO RAPPORTI).

Nota: Per selezionare un logo grafico per dell'intestazione dello scontrino vedi Par. 13.9 GESTIONE DEL LOGO PER L'INTESTAZIONE DELLO SCONTRINO.

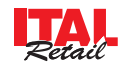

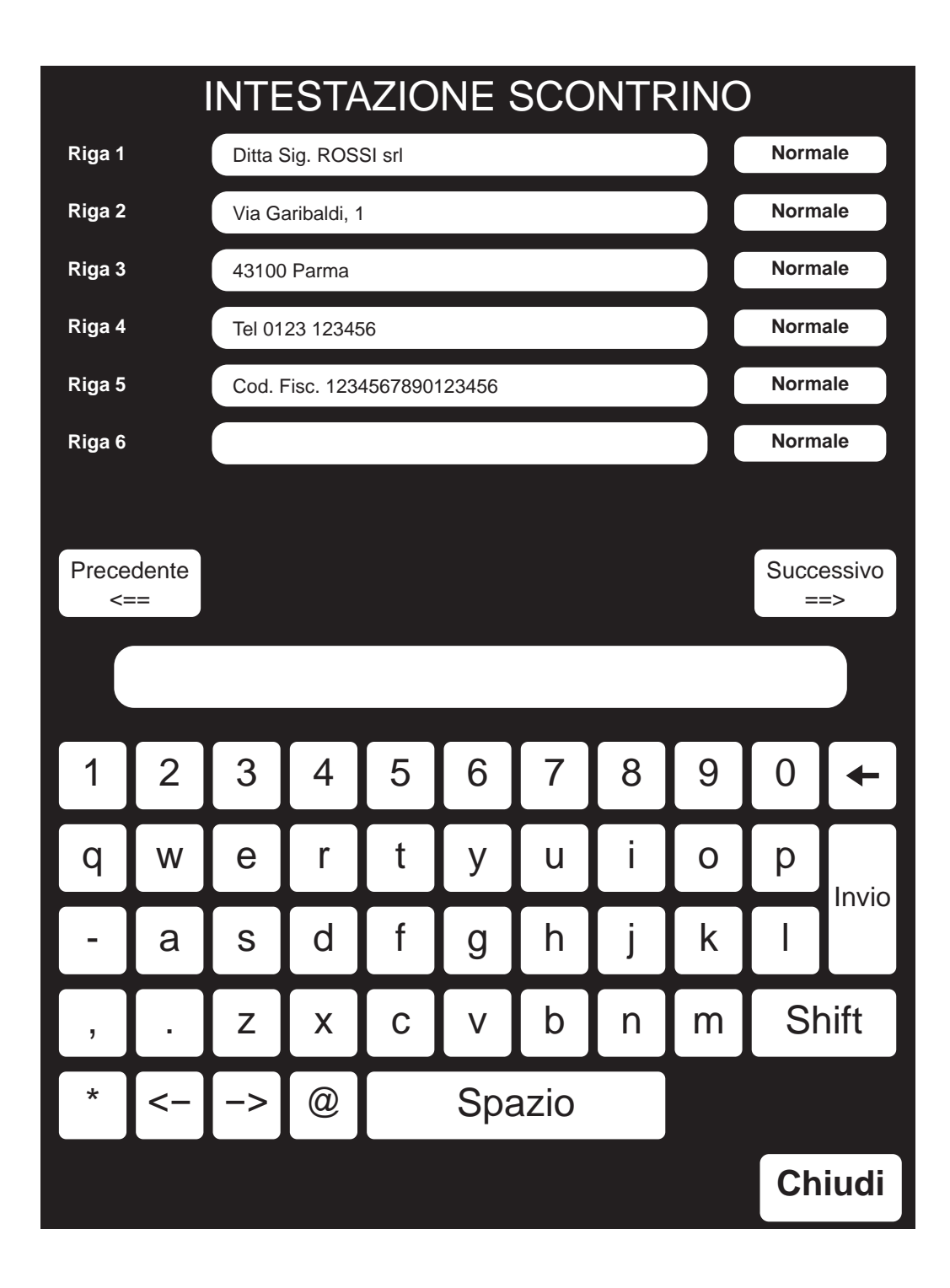

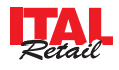

**13.4 Pannello servizi: program. intestazione fattura**

### **QUESTO PANNELLO È PROTETTO DA PASSWORD IN QUANTO DEVE ESSERE UTILIZZATO SOLO ED ESCLUSIVAMENTE DAL TECNICO AUTORIZZATO ALLA MANUTENZIONE.**

La procedura descritta di seguito permette di programmare l'intestazione che verrà stampata sullla fattura.

**Nota:** Se l'intestazione della fattura non viene programmata, la stampa di tale documento riporterà l'intestazione programmata nella stampante fiscale.

• Entrare nel menù IMPOSTAZIONI:

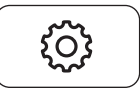

• Premere il tasto PANNELLO SERVIZI per visualizzare il PANNELLO:

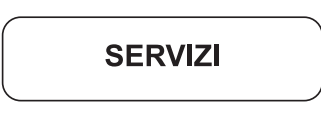

• Digitare la password di protezione:

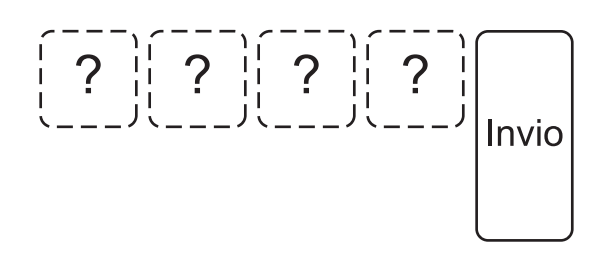

• Visualizzare la pagina "RIGHE AGGIUNTIVE FATTU-RA" premendo ripetutamente il pulsante (vedi figura nella pagina seguente):

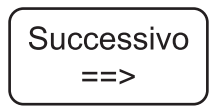

• Selezionare nel pannello RIGHE AGGIUNTIVE FAT-TURA con un tocco la voce "Riga 7" per programmare la riga di intestazione. La casella diventa di colore rosso per indicare che la modalità inserimento è stata attivata:

Riga 7 • Inserire da tastiera il testo desiderato e premere **"IN-VIO"** (es. rossi@rossi.it). il nominativo viene inserito e il colore della casella torna grigio per indicare che la modalità inserimento è stata disattivata. Riga 7 **rossi@rossi.it** • Premere il pulsante sulla destra della casella convertire il testo in grassetto:

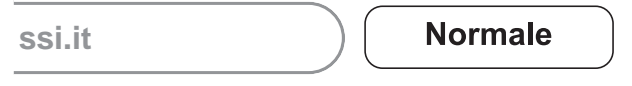

- Ripetere eventualmente le operazioni appena descritte anche per le righe successive.
- Esequire un azzeramento fiscale per rendere effettiva la modifica (vedi Par. 12.2 PANNELLO RAPPORTI).

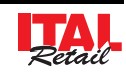

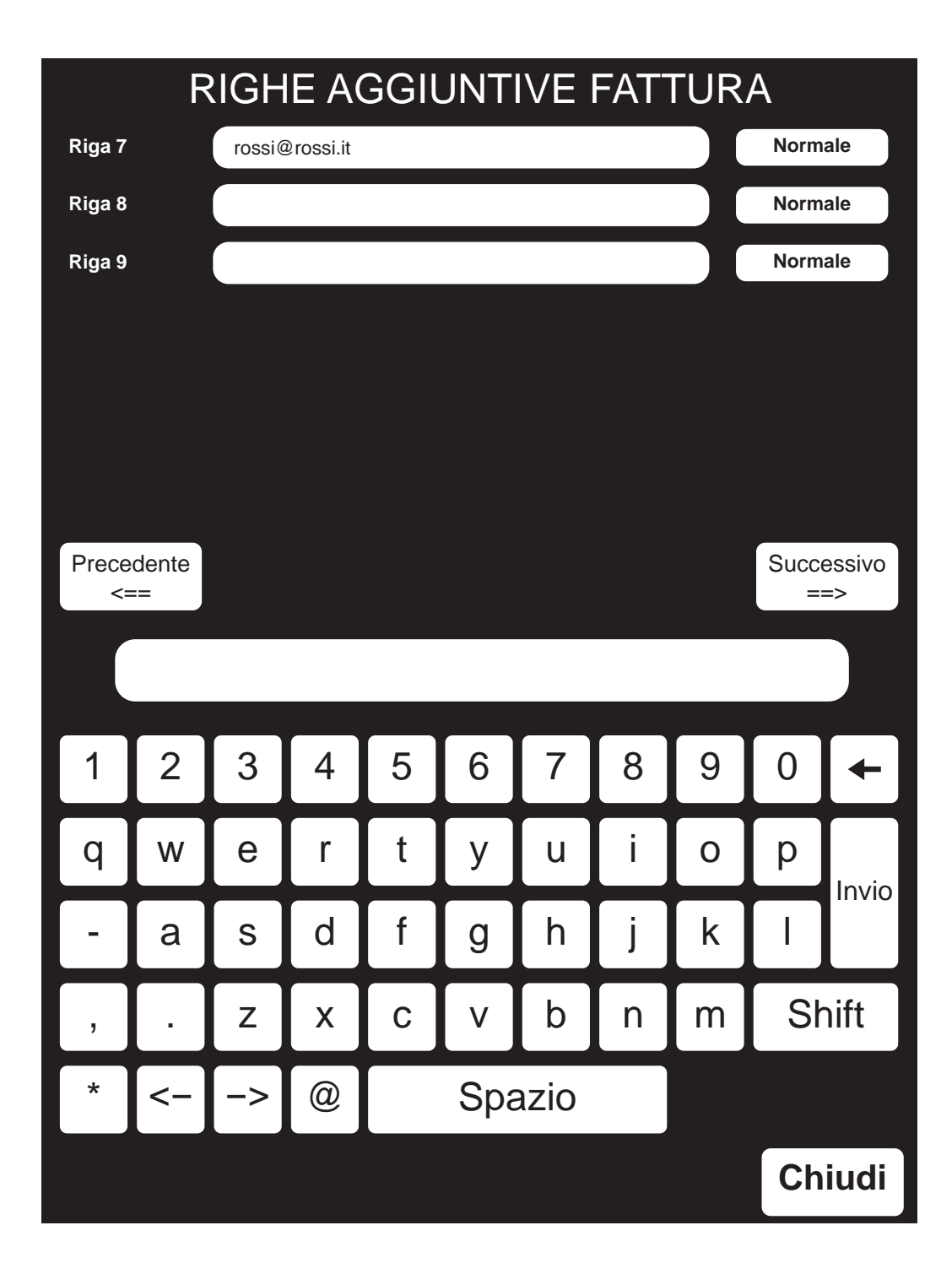

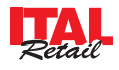

**13.5 Pannello servizi: program. righe di cortesia**

**QUESTO PANNELLO È PROTETTO DA PASSWORD IN QUANTO DEVE ESSERE UTILIZZATO SOLO ED ESCLUSIVAMENTE DAL TECNICO AUTORIZZATO ALLA MANUTENZIONE.**

La procedura descritta di seguito permette di programmare una o più righe di cortesia da stampare in coda allo scontrino fiscale.

• Entrare nel menù IMPOSTAZIONI:

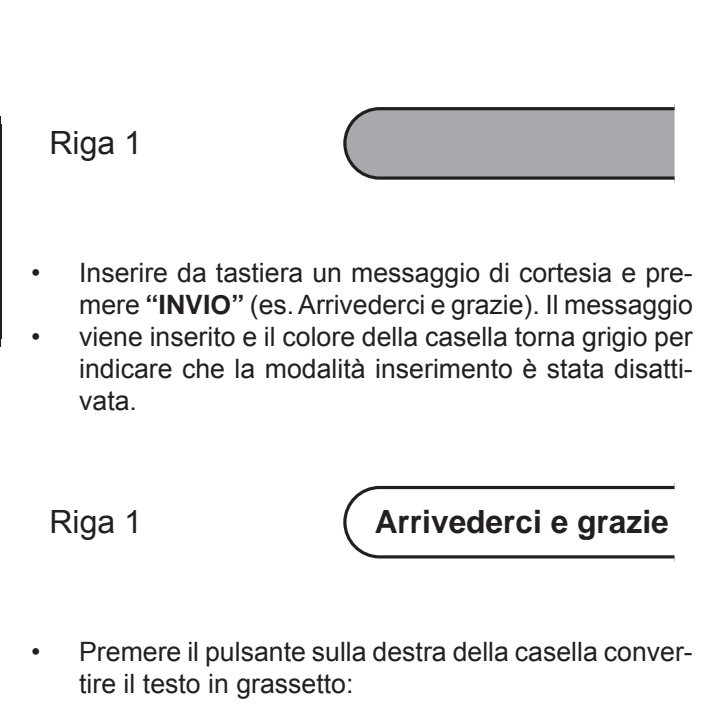

• Premere il tasto PANNELLO SERVIZI per visualizzare il PANNELLO:

វិ៍ីរ

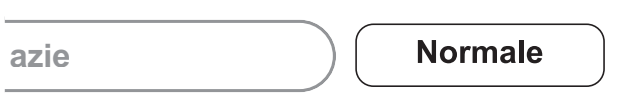

- Ripetere eventualmente le operazioni appena descritte anche per le righe successive.
- Premere il pulsante a fianco del parametro "Stampa" righe di cortesia" per abilitare la stampa delle righe di cortesia in coda allo scontrino fiscale:

Stampa righe di cortesia

**Abilitato** 

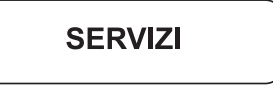

• Digitare la password di protezione:

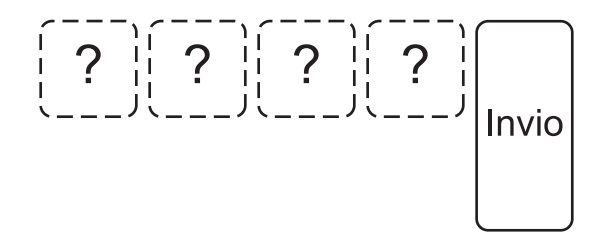

• Visualizzare la pagina "RIGHE DI CORTESIA" premendo ripetutamente il pulsante (vedi figura nella pagina seguente):

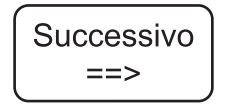

• Selezionare nel pannello RIGHE DI CORTESIA con un tocco la voce "Riga 1" per programmare la prima riga di intestazione. La casella diventa di colore rosso per indicare che la modalità inserimento è stata attivata:

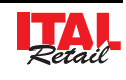

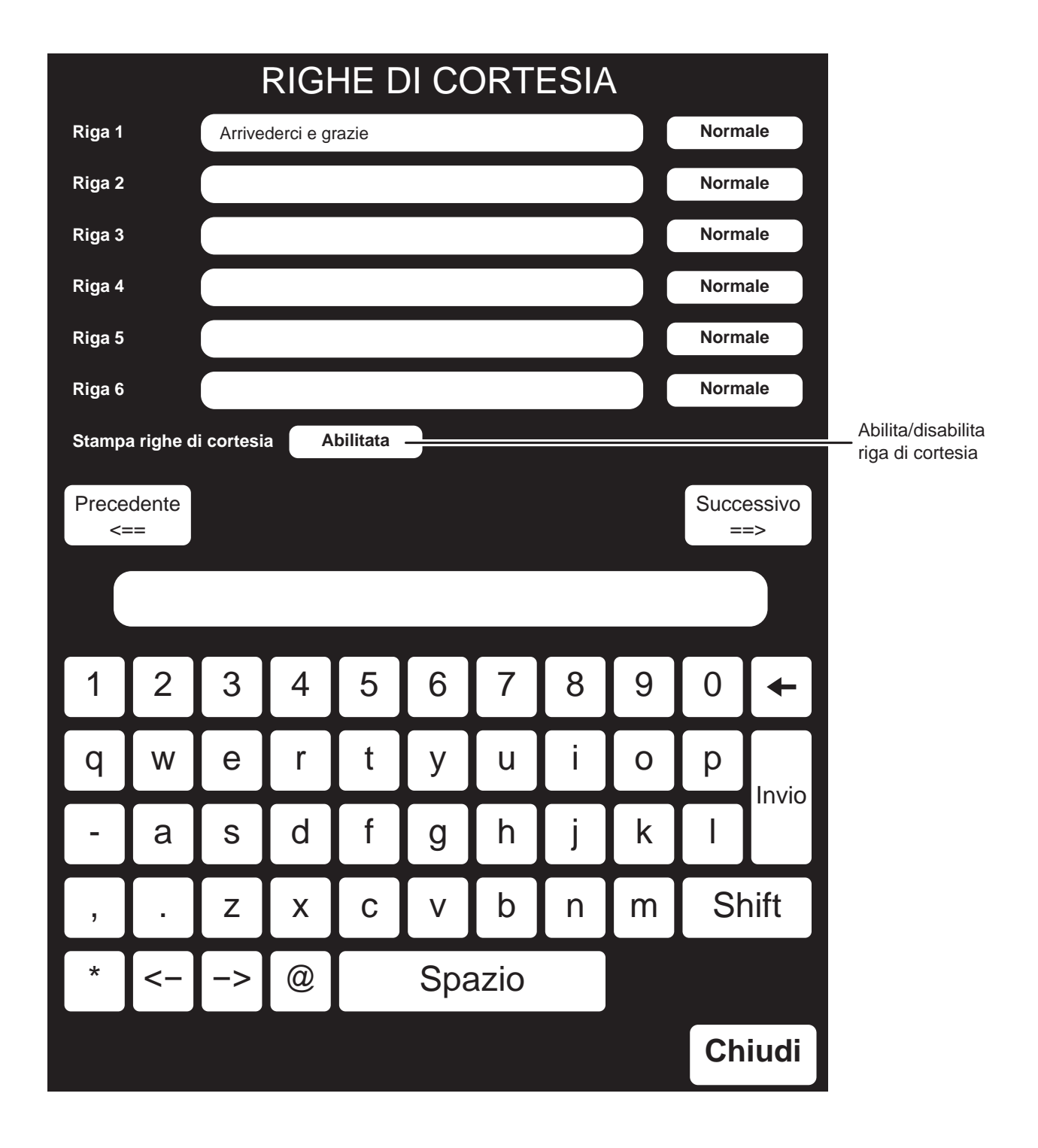

**13.6 Pannello servizi: regolazione orologio e calendario**

**QUESTO PANNELLO È PROTETTO DA PASSWORD IN QUANTO DEVE ESSERE UTILIZZATO SOLO ED ESCLUSIVAMENTE DAL TECNICO AUTORIZZATO ALLA MANUTENZIONE.**

Per impostare sul dispositivo un orario o una data differente procedere come segue.

**Nota:** Per procedere alla regolazione dell'orologio e del calendario è necessario eseguire un azzeramento fiscale (vedi Par. 12.2 Pannello RAPPORTI).

• Entrare nel menù IMPOSTAZIONI:

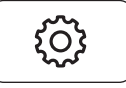

• Premere il tasto PANNELLO SERVIZI per visualizzare il PANNELLO:

**SERVIZI** 

• Digitare la password di protezione:

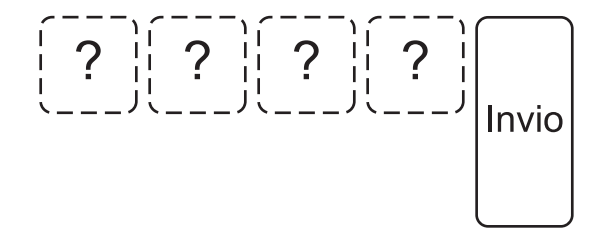

• Visualizzare la pagina "OPZIONI FUNZIONALI" premendo ripetutamente il pulsante (vedi figura nella pagina seguente):

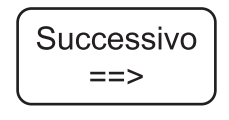

• Selezionare con un tocco la casella grigia che riporta la data. La casella diventa di colore rosso per indicare che la modalità inserimento è stata attivata.

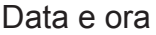

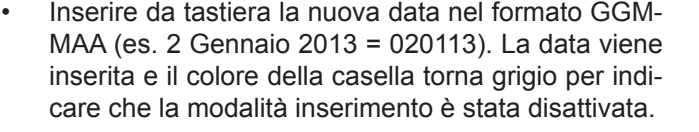

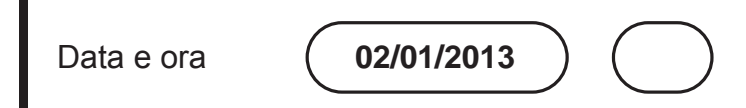

Selezionare con un tocco la casella grigia che riporta le ore dell'orario. La casella diventa di colore rosso per indicare che la modalità inserimento è stata attivata.

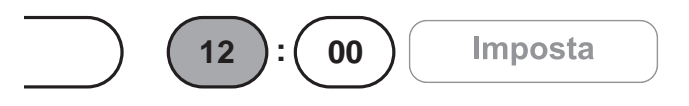

• Inserire da tastiera l'ora del nuovo orario nel formato HH (es. 13). L'ora viene inserita e il colore della casella torna bianco per indicare che la modalità inserimento è stata disattivata.

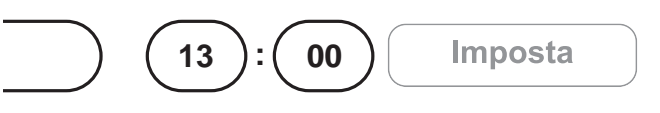

Selezionare con un tocco la casella grigia che riporta i minuti dell'orario corrente. La casella diventa di colore rosso per indicare che la modalità inserimento è stata attivata.

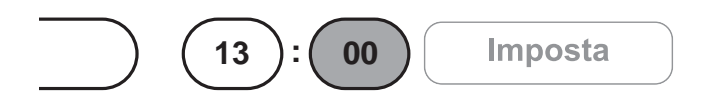

• Inserire da tastiera i minuti del nuovo orario nel formato MM (es. 20). I minuti vengono inseriti e il colore della casella torna grigio per indicare che la modalità inserimento è stata disattivata.

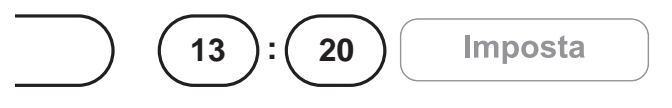

Confermare le modifiche apportate all'orario e al calendario premendo il tasto "Imposta":

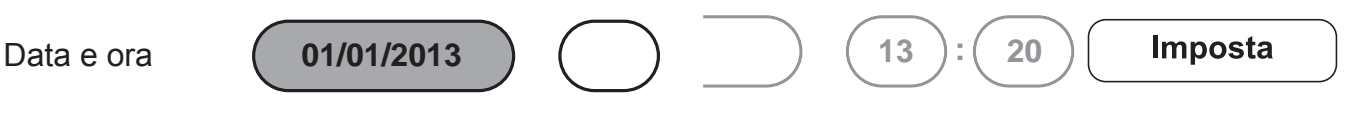

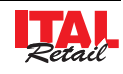

**NOTA:** Le operazioni di cambio data nei misuratori sono disciplinate dalla vigente normativa che prevede l'impossibilità di retrocedere rispetto alla data dell'ultimo azzeramento fiscale eseguito. Si prega quindi di prestare la massima attenzione a quest'operazione accertandosi di non confermare date superiori a quella in corso. Nel caso si osservi sul misuratore fiscale una data superiore a quella in corso, si prega di prendere contatto al più presto con il centro assistenza tecnica per concordare un intervento. Un errore nell'impostazione della data genera uno stato di non conformità del misuratore fiscale, irreversibile e soprattutto sanzionabile dai preposti organismi di controllo.

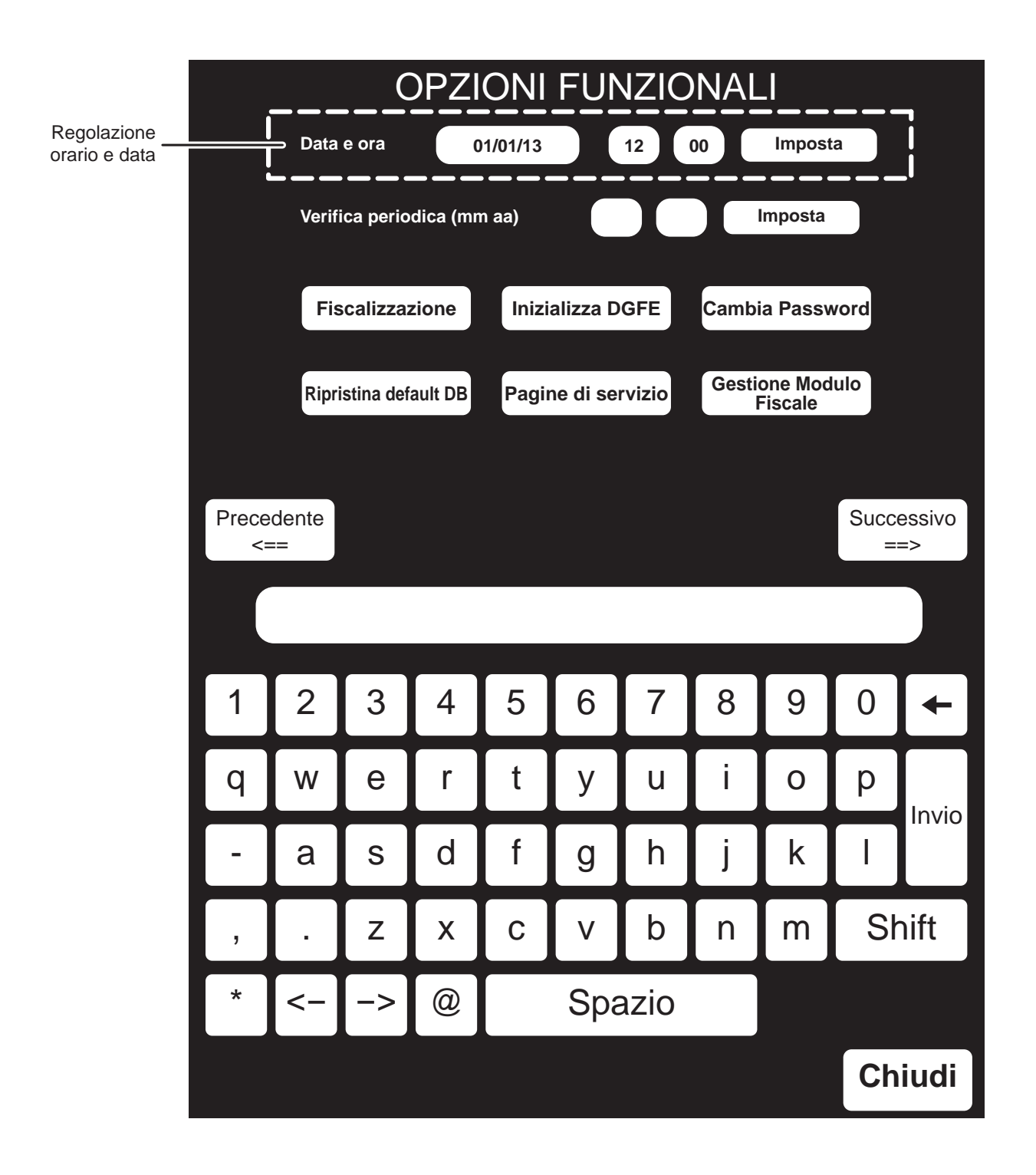

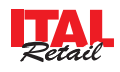

## **13.7 Pannello servizi: sostituzione password**

### **QUESTO PANNELLO È PROTETTO DA PASSWORD IN QUANTO DEVE ESSERE UTILIZZATO SOLO ED ESCLUSIVAMENTE DAL TECNICO AUTORIZZATO ALLA MANUTENZIONE.**

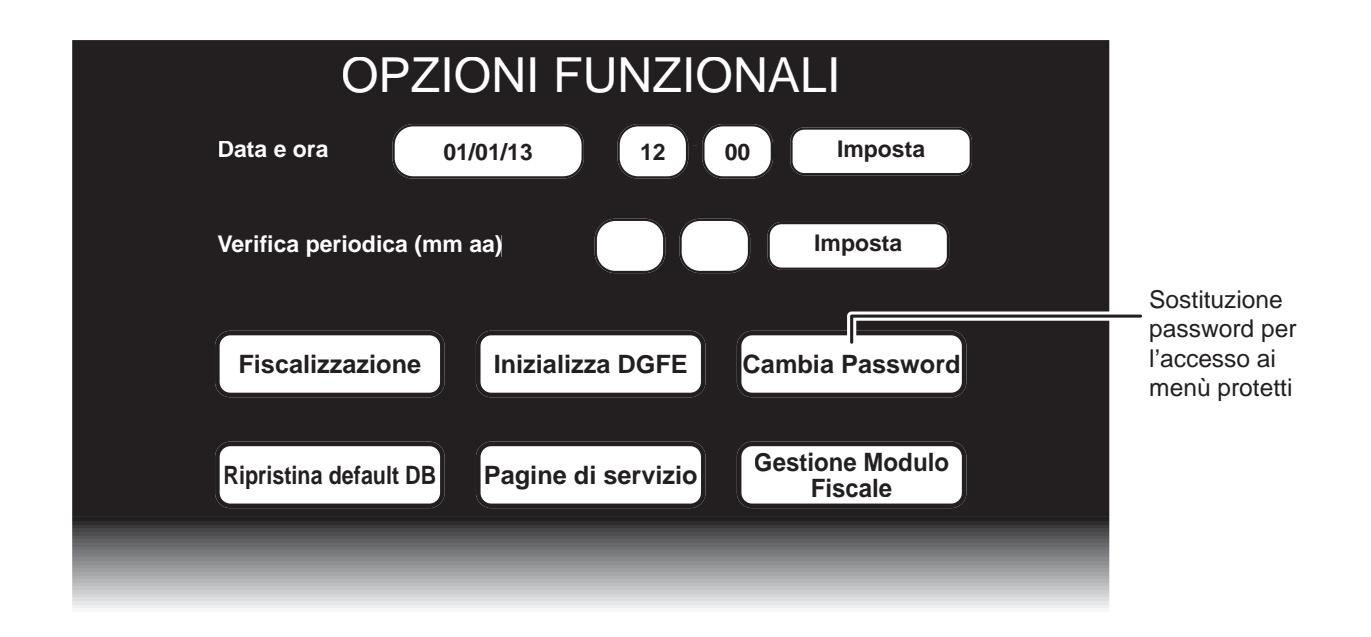

Per impostare sul dispositivo una password di protezione differente procedere come segue.

• Entrare nel menù IMPOSTAZIONI:

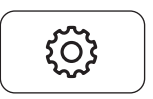

• Premere il tasto PANNELLO SERVIZI per visualizzare  $i$ l PANNELLO<sup>.</sup>

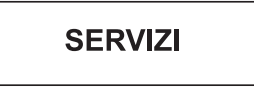

• Digitare la password di protezione:

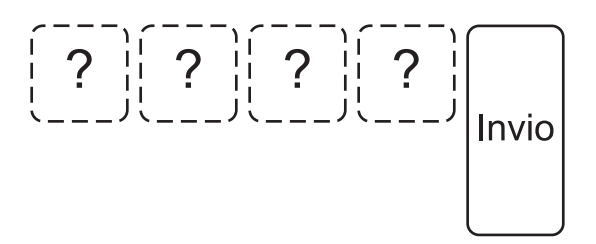

• Visualizzare la pagina "OPZIONI FUNZIONALI" (vedi figura in alto) premendo ripetutamente il pulsante:

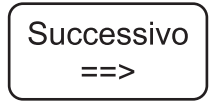

• Attivare la procedura di cambio password:

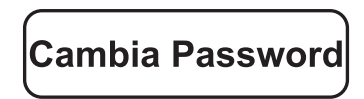

• Digitare la nuova password di protezione (es.1111):

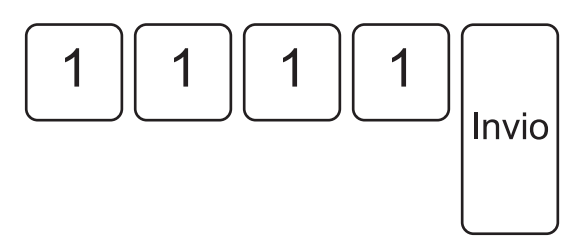

• La nuova password è stata impostata.

### **13.8 Pannello servizi: gestione del customer display integrato**

#### **QUESTO PANNELLO È PROTETTO DA PASSWORD IN QUANTO DEVE ESSERE UTILIZZATO SOLO ED ESCLUSIVAMENTE DAL TECNICO AUTORIZZATO ALLA MANUTENZIONE.**

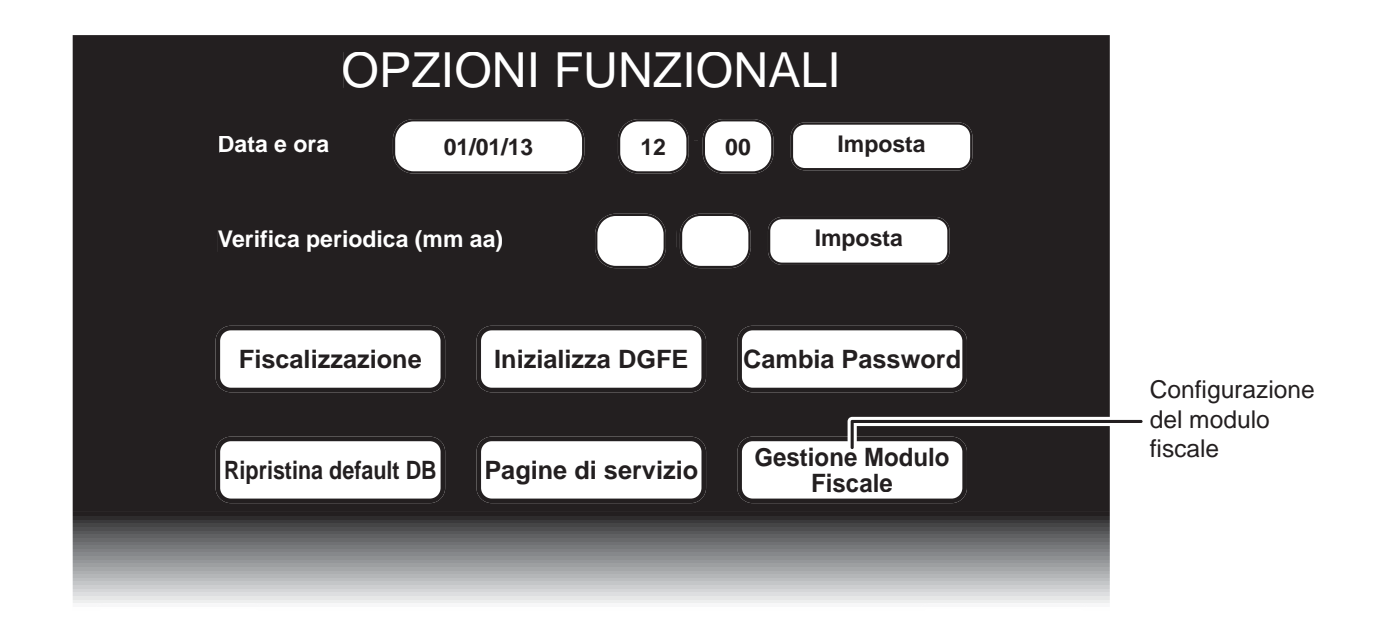

La procedura descritta di seguito permette impostare alcuni parametri di funzionamento del customer display integrato come luminosità e contrasto. Per procedere all'impostazione del customer display integrato procedere come segue:

• Entrare nel menù IMPOSTAZIONI:

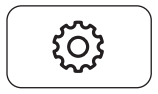

• Premere il tasto PANNELLO SERVIZI per visualizzare il PANNELLO:

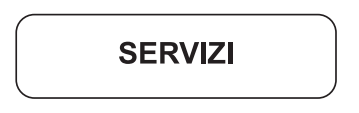

• Digitare la password di protezione:

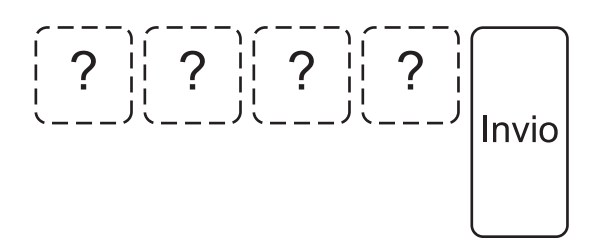

• Visualizzare la pagina "OPZIONI FUNZIONALI" (vedi figura in alto) premendo ripetutamente il pulsante:

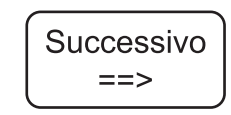

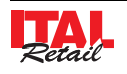

• Premere il pulsante:

**Gestione Modulo Fiscale** 

• Verrà visualizzata la pagina seguente:

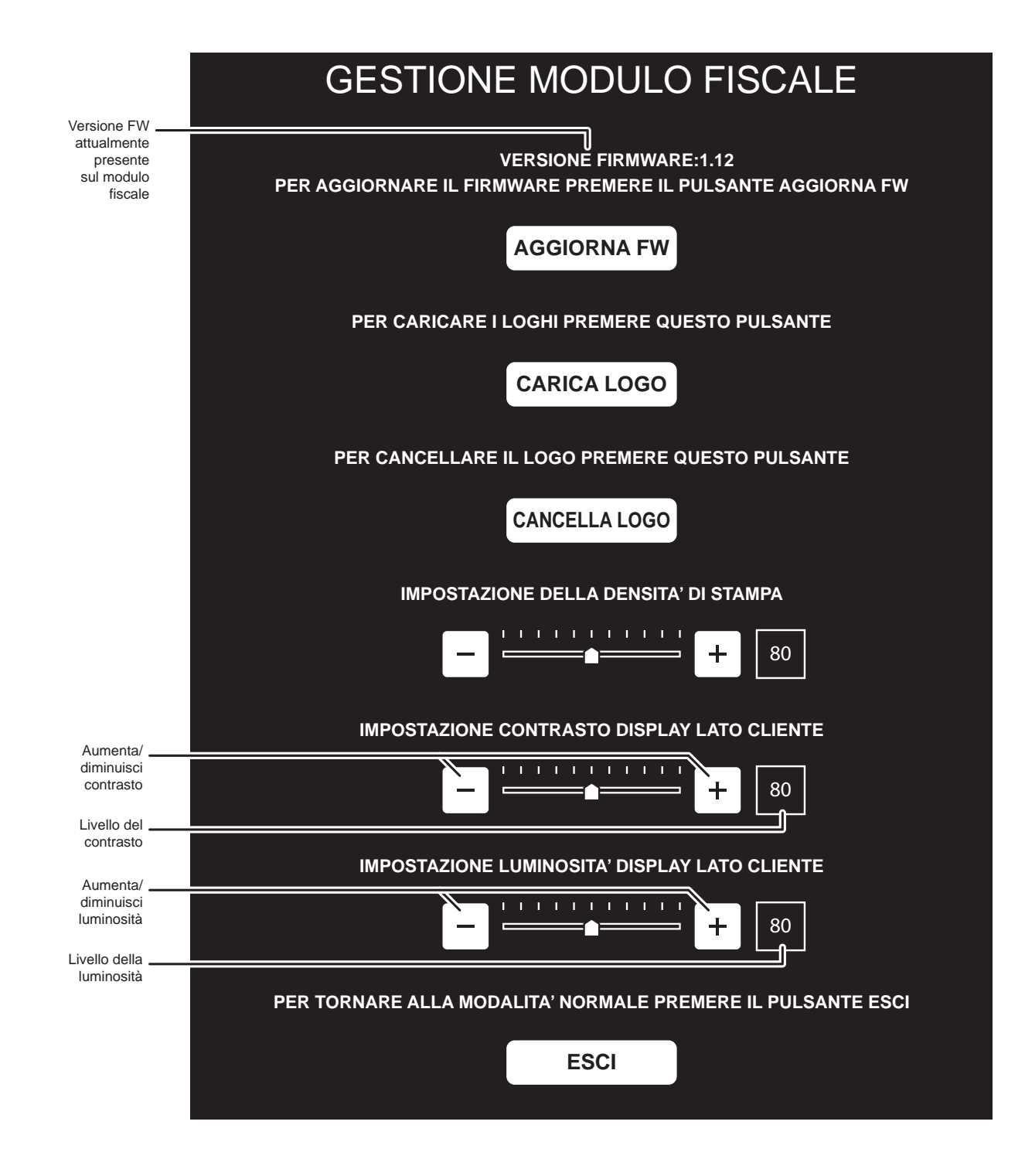

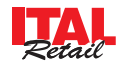

### **13.9 Pannello servizi: gestione del logo per l'intestazione dello scontrino**

#### **QUESTO PANNELLO È PROTETTO DA PASSWORD IN QUANTO DEVE ESSERE UTILIZZATO SOLO ED ESCLUSIVAMENTE DAL TECNICO AUTORIZZATO ALLA MANUTENZIONE.**

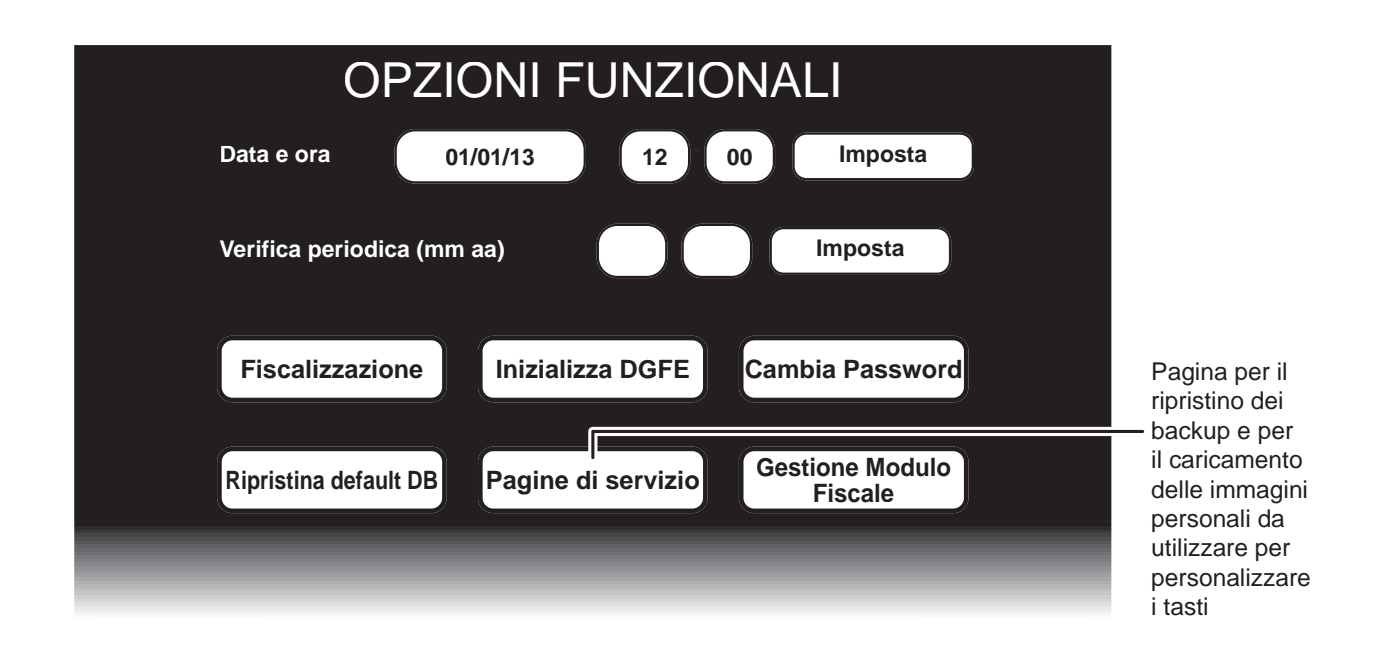

#### **CARICAMENTO LOGO**

La procedura descritta di seguito permette di selezionare il logo che verrà stampato come intestazione grafica dello scontrino. Per utilizzare un logo personale procedere come segue:

**Nota:** Prima di procedere alla selezione del logo è necessario eseguire un azzeramento fiscale (vedi Par. 12.2 Pannello RAPPORTI).

- Munirsi di una PENDRIVE (chiavetta USB) vuota e mediante il collegamento ad un PC creare una nuova cartella "FISCMODLOGO".
- Copiare al suo interno un immagine in formato Bitmap di dimensioni 416x200 pixel e profondità colore a 1bit (es. IMAGE1.bmp):

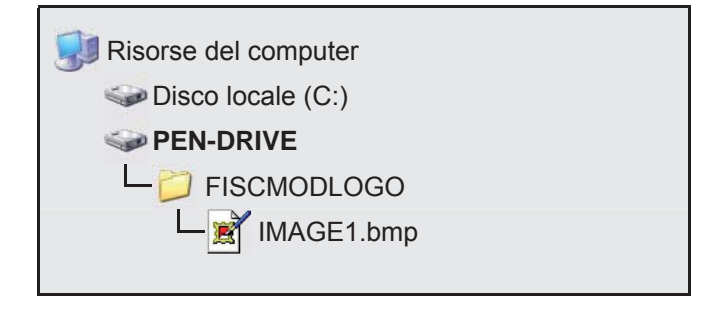

- Inserire il PENDRIVE nella porta USB del dispositivo.
- Entrare nel menù IMPOSTAZIONI:

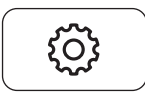

• Premere il tasto PANNELLO SERVIZI per visualizzare il PANNELLO:

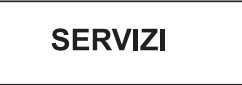

• Digitare la password di protezione:

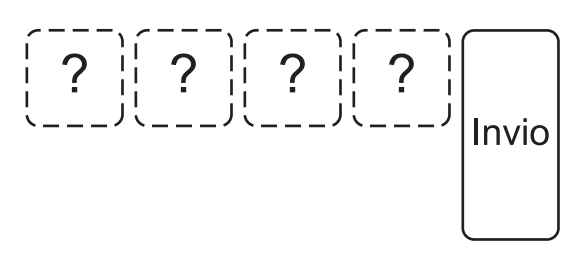

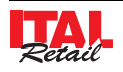

• Visualizzare la pagina "OPZIONI FUNZIONALI" (vedi figura nella pagina precedente) premendo ripetutamente il pulsante:

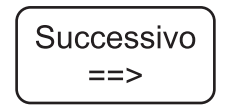

• Premere il pulsante:

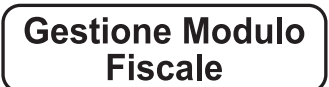

• Verrà visualizzata la pagina seguente:

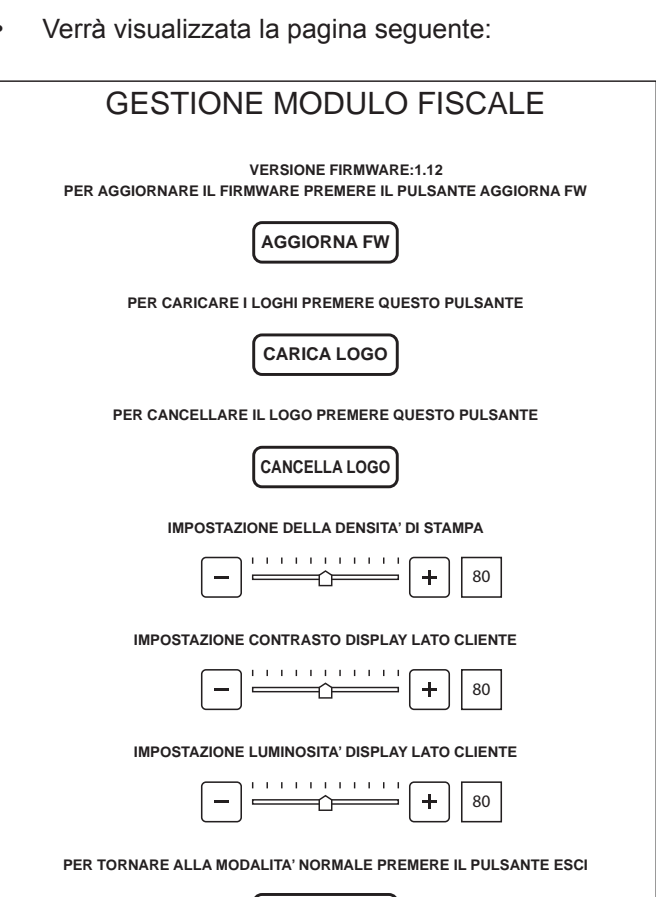

• Premere il pulsante **"Carica logo"** per visualizzare il contenuto della cartella "FISCMODLOGO" sulla PENDRIVE (chiavetta USB)

**ESCI**

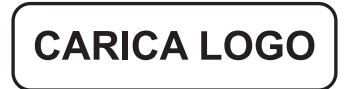

Selezionare l'immagine da caricare sul dispositivo (es. IMAGE1.bmp):

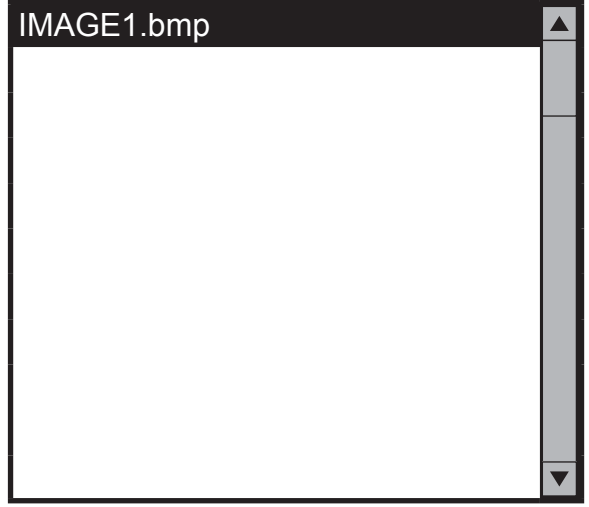

• L'immagine "IMAGE1.bmp" viene caricata e utilizzata come intestazione dello scontrino.

**Nota:** Per programmare la parte testuale dell'intestazione dello scontrino vedi Par. 13.3 PROGRAM. INTE-STAZIONE SCONTRINO.

#### **CANCELLAZIONE LOGO**

La procedura descritta di seguito permette di eliminare il logo che utilizzato come intestazione grafica dello scontrino. Per eliminare il logo procedere come segue:

**Nota:** Prima di procedere alla selezione del logo è necessario eseguire un azzeramento fiscale (vedi Par. 12.2 Pannello RAPPORTI).

**ATTENZIONE: Le immagini eliminate andranno perse irrimediabilmente.**

• Entrare nel menù IMPOSTAZIONI:

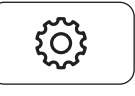

• Premere il tasto PANNELLO SERVIZI per visualizzare il PANNELLO:

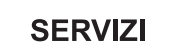

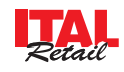

• Digitare la password di protezione:

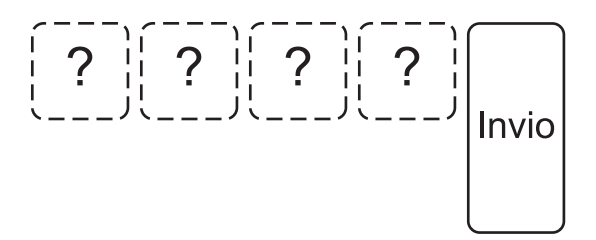

• Visualizzare la pagina "OPZIONI FUNZIONALI" (vedi figura nella pagina precedente) premendo ripetutamente il pulsante:

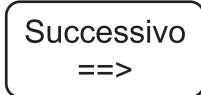

• Premere il pulsante:

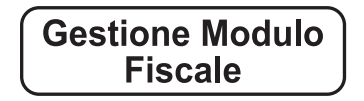

• Verrà visualizzata la pagina seguente:

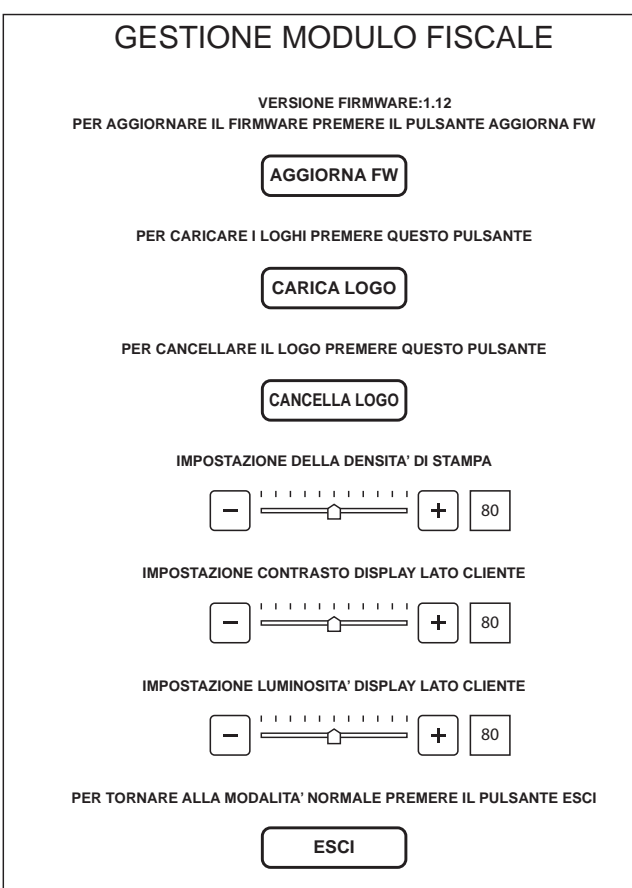

• Premere il pulsante **"Cancella logo"** per visualizzare l'elenco delle immagini salvate sul dispositivo:

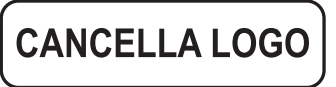

I logo viene cancellato dall'intestazione dello scontrino.

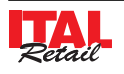

## **13.10 Pannello servizi: gestione delle immagini per i tasti**

### **QUESTO PANNELLO È PROTETTO DA PASSWORD IN QUANTO DEVE ESSERE UTILIZZATO SOLO ED ESCLUSIVAMENTE DAL TECNICO AUTORIZZATO ALLA MANUTENZIONE.**

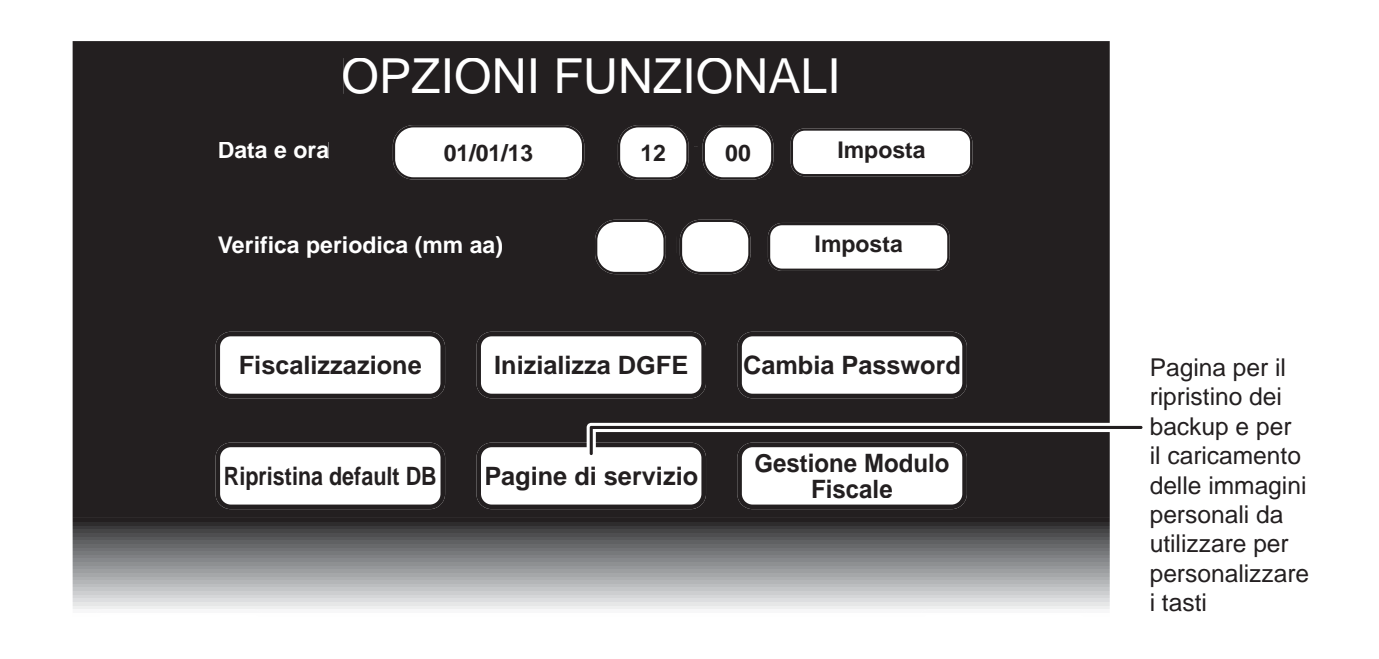

#### **CARICAMENTO IMMAGINI**

La procedura descritta di seguito permette di aggiungere delle immagini personali alla memoria interna del dispositivo in aggiunta a quelle pre-caricate. Queste potranno essere utilizzare per la personalizzazione dei tasti (vedi Par.12.1 Pannello MODIFICHE). Per caricare un immagine personale all'interno del dispositivo procedere come segue:

• Munirsi di una PENDRIVE (chiavetta USB) vuota e mediante il collegamento ad un PC creare una nuova cartella "IMMAGINI" e copiare al suo interno una o più immagini personali (es. IMAGE1.jpg, IMAGE2.jpg, IMAGE3.jpg):

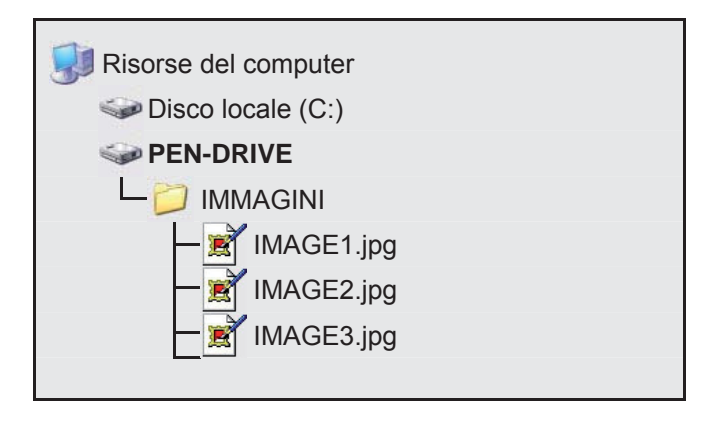

- Inserire il PENDRIVE nella porta USB del dispositivo.
- Entrare nel menù IMPOSTAZIONI:

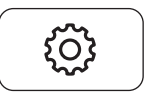

• Premere il tasto PANNELLO SERVIZI per visualizzare il PANNELLO:

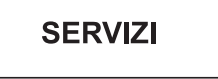

• Digitare la password di protezione:

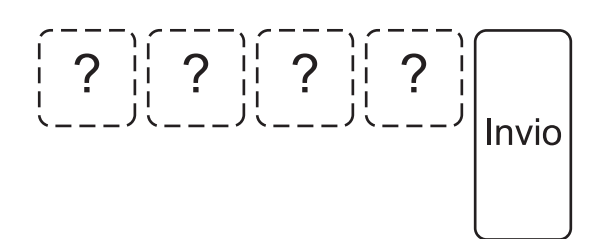

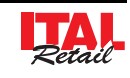

• Selezionare una o più immagini da caricare sul dispo-

sitivo (es. IMAGE2.jpg, IMAGE3.jpg):

• Visualizzare la pagina "OPZIONI FUNZIONALI" (vedi figura nella pagina precedente) premendo ripetutamente il pulsante:

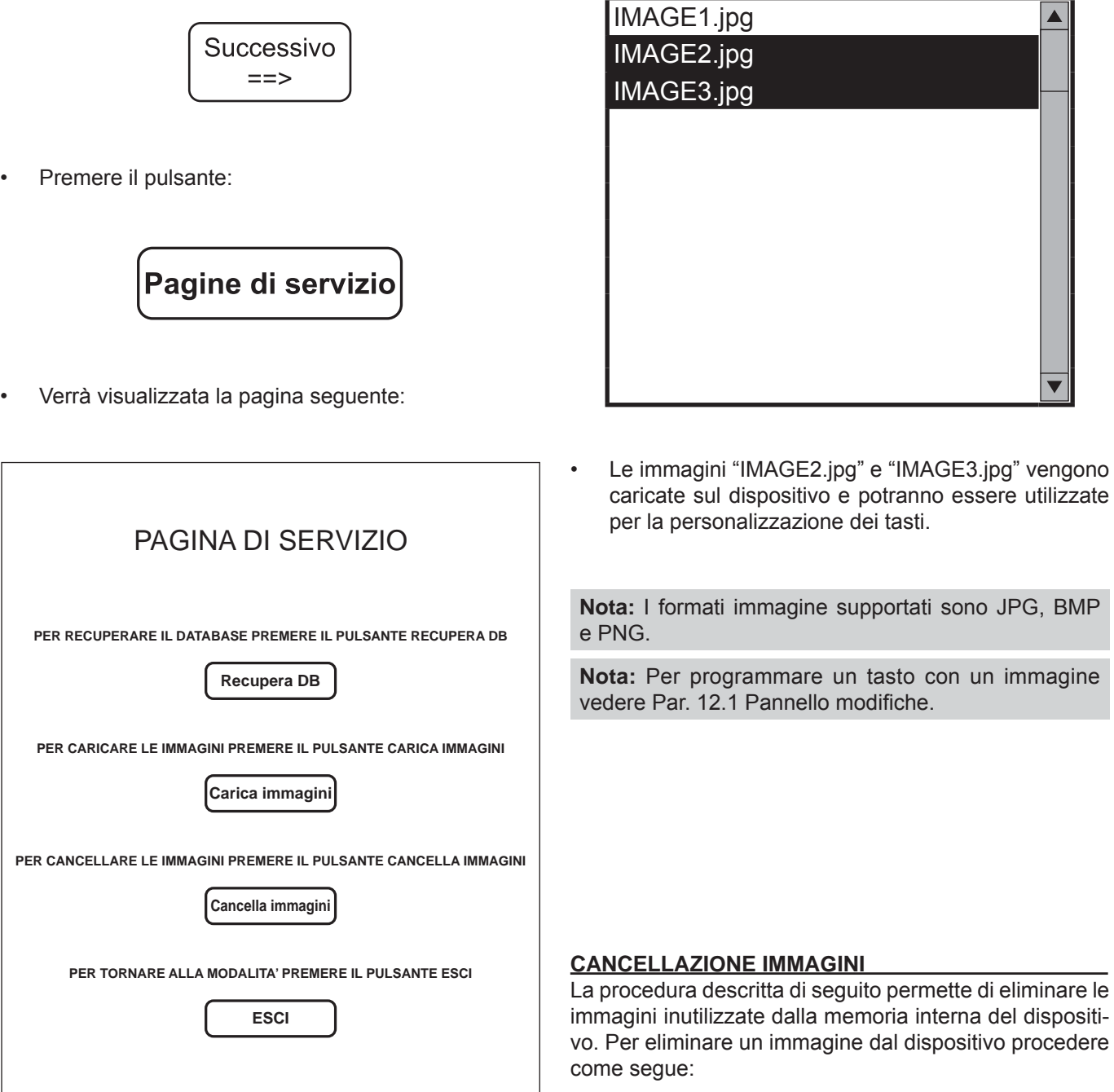

• Premere il pulsante **"Carica immagini"** per visualizzare il contenuto della cartella "IMMAGINI" sulla PENDRIVE (chiavetta USB)

Carica immagini

- **ATTENZIONE: Le immagini eliminate andranno**
- **perse irrimediabilmente.**
- Entrare nel menù IMPOSTAZIONI:

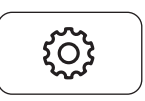

• Premere il tasto PANNELLO SERVIZI per visualizzare il PANNELLO:

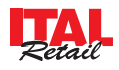

## *13. IMPOSTAZIONI CONF. DAL RIVENDITORE*

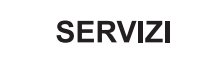

• Digitare la password di protezione:

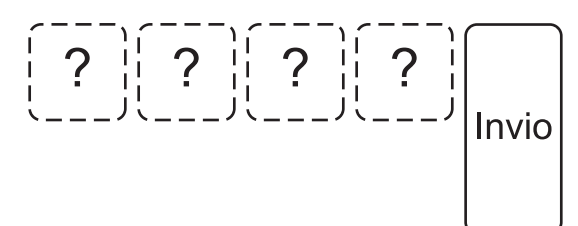

• Visualizzare la pagina "OPZIONI FUNZIONALI" (vedi figura nella pagina precedente) premendo ripetutamente il pulsante:

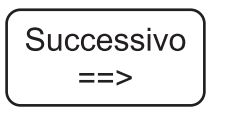

Premere il pulsante:

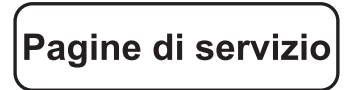

• Verrà visualizzata la pagina seguente:

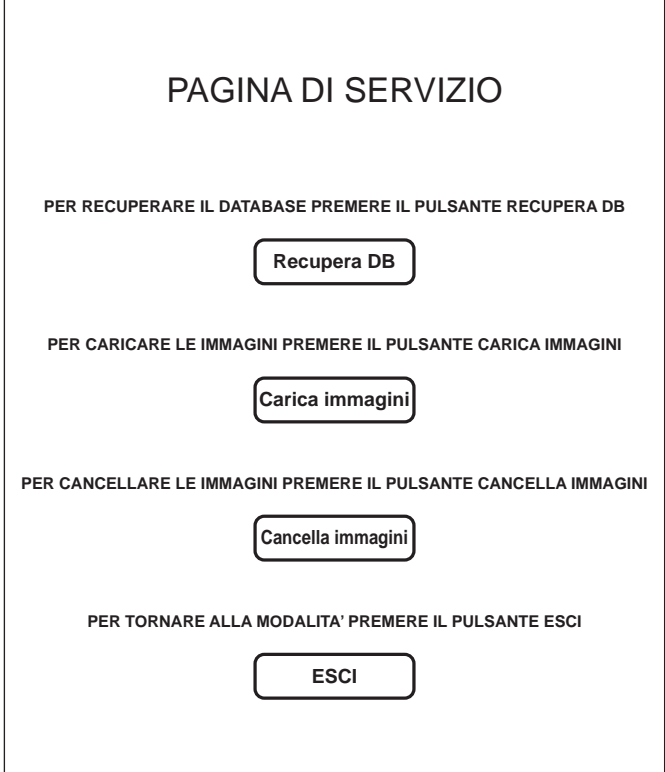

• Premere il pulsante **"Cancella immagini"** per visualizzare l'elenco delle immagini salvate sul dispositivo:

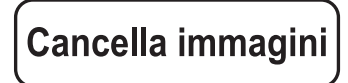

• Selezionare una o più immagini da cancellare dal dispositivo (es. IMAGE2.jpg, IMAGE3.jpg):

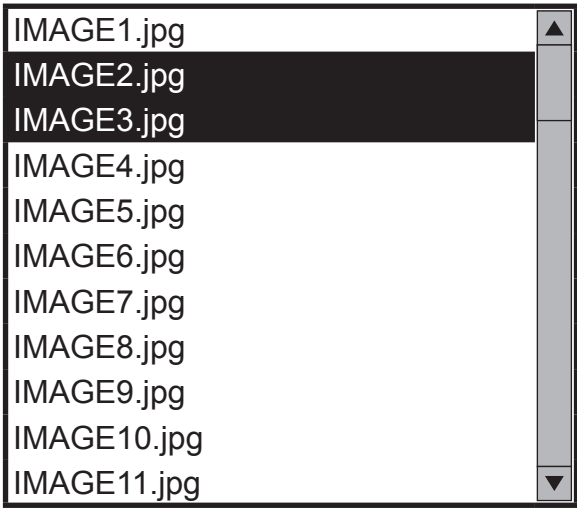

• Premere il tasto "Cancella" per eliminare le immagini selezionate oppure "Cancella tutto" per eliminare tutte le immagini salvate nel dispositivo.

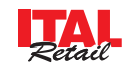

## **13.11 Pannello servizi: ripristino di un backup**

### **QUESTO PANNELLO È PROTETTO DA PASSWORD IN QUANTO DEVE ESSERE UTILIZZATO SOLO ED ESCLUSIVAMENTE DAL TECNICO AUTORIZZATO ALLA MANUTENZIONE.**

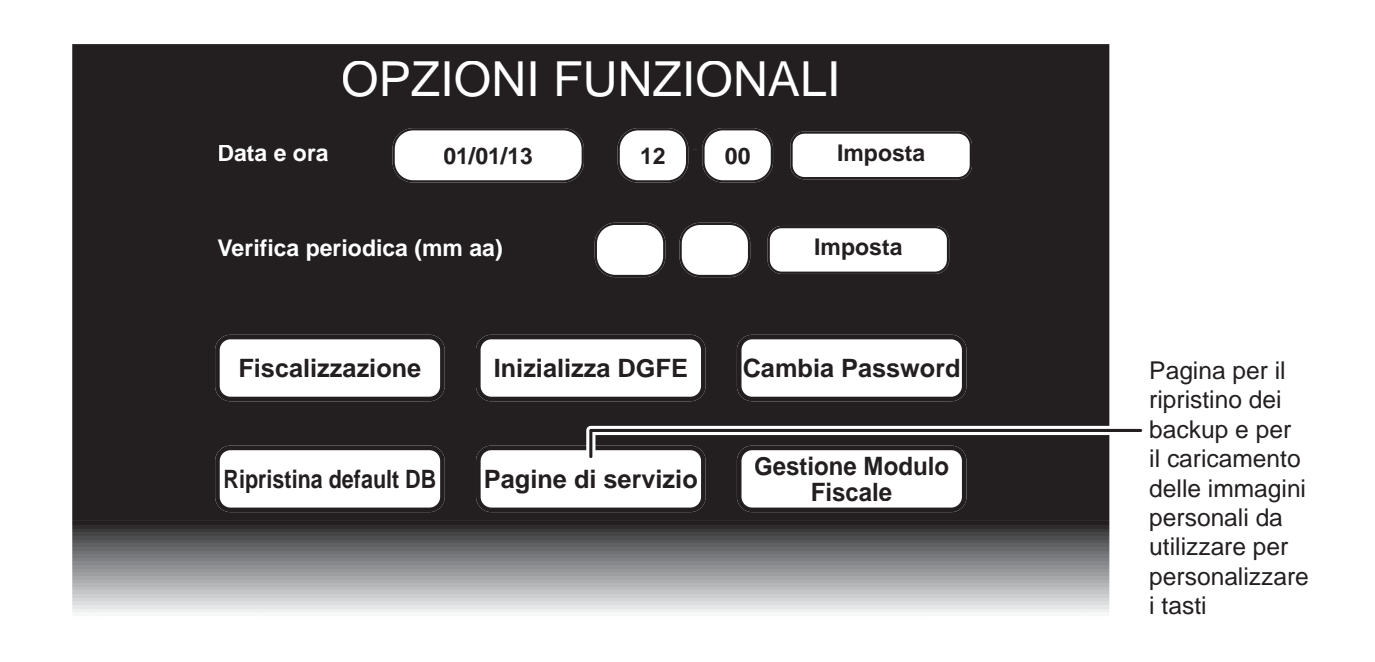

**NOTA:** Si consiglia di accedere al menù di ripristino dei dati solo in caso di reale necessità (normalmente in caso di perdita dei dati di lavoro) e si prega altresì di eseguire l'operazione a ragion veduta, in caso contrario, se s'incontrano difficoltà nell'interpretazione dei menù operativi, si prega di consultare telefonicamente il centro di assistenza tecnica autorizzato.

Per eseguire il ripristino di un Backup procedere come segue:

- Inserire il PENDRIVE (chiavetta USB) contenente il salvataggio del backup nella porte USB del dispositivo. Se il PENDRIVE (chiavetta USB) è già stato inserito, vedere punto successivo.
- Entrare nel menù IMPOSTAZIONI:

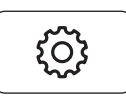

• Premere il tasto PANNELLO SERVIZI per visualizzare il PANNELLO:

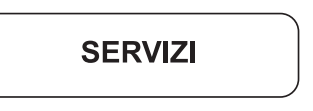

• Digitare la password di protezione:

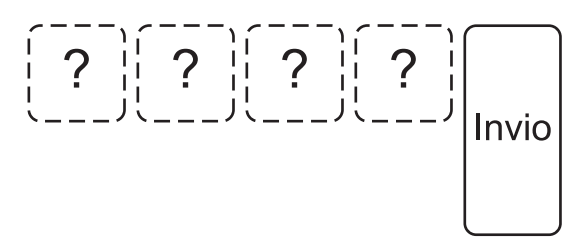

• Visualizzare la pagina "OPZIONI FUNZIONALI" (vedi figura in alto) premendo ripetutamente il pulsante:

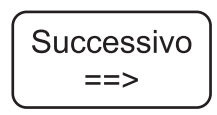

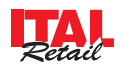

## *13. IMPOSTAZIONI CONF. DAL RIVENDITORE*

• Una volta entrati nella pagina "OPZIONI FUNZIONA-LI" premere il pulsante:

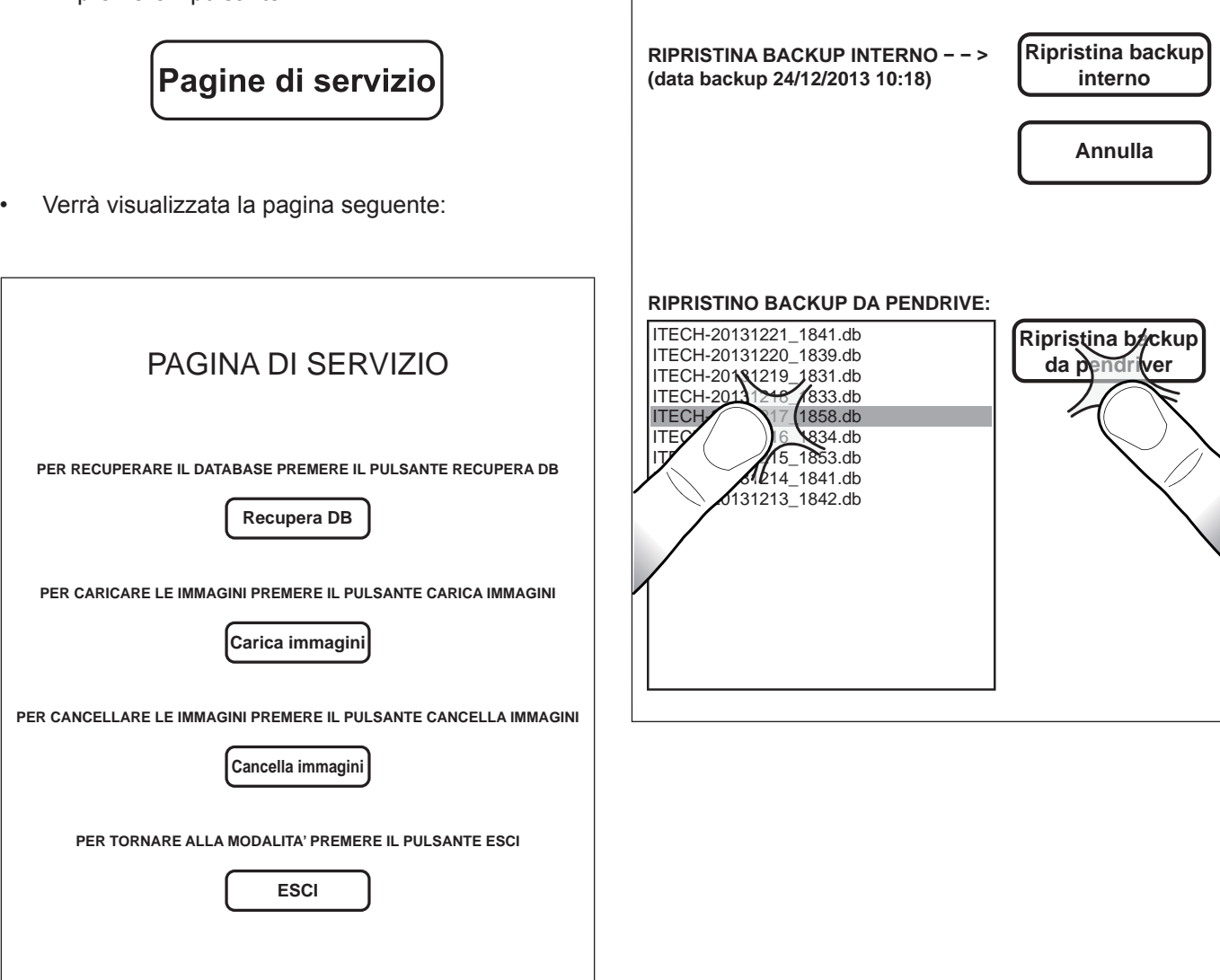

• Premere il pulsante **"Recupera DB"** per accedere alla pagina **"Ripristino dei dati**":

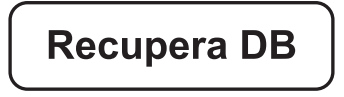

• Qui si ha la possibilità di selezionare per data e ora (in formato AAAAMMGG\_HHMM) una situazione pregressa degli archivi di lavoro, ripristinandola in automatico sul sistema. Oppure la situazione degli archivi di lavoro memorizzata nella memoria interna. Ad esempio per ripristinare il backup salvato il 21 ottobre 2013 alle 16:41, selezionare la voce dalla lista e premere il tasto **"RIPRISTINA BACKUP DA PENDRIVER"**.

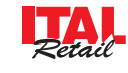

### **13.12 Pannello servizi: sostituzione giornale elettronico**

### **QUESTO PANNELLO È PROTETTO DA PASSWORD IN QUANTO DEVE ESSERE UTILIZZATO SOLO ED ESCLUSIVAMENTE DAL TECNICO AUTORIZZATO ALLA MANUTENZIONE.**

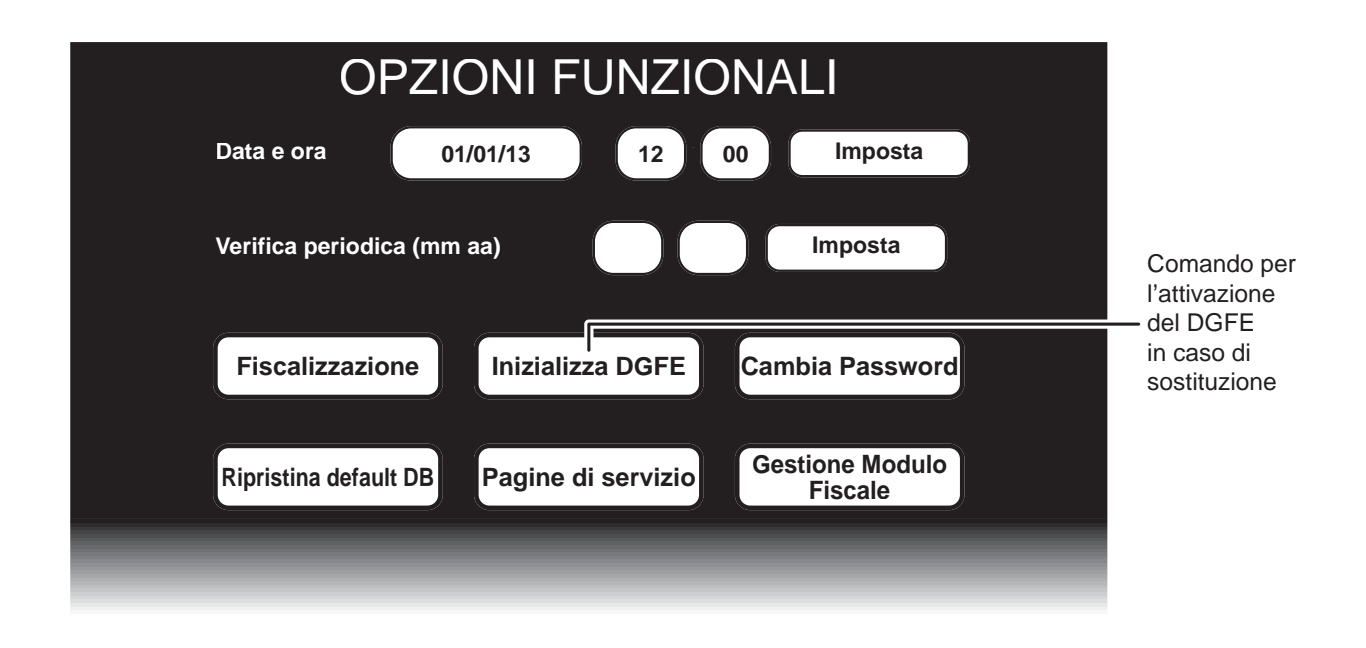

#### **Nota:**

L'esaurimento del dispositivo DGFE, viene segnalato su ogni scontrino emesso, quando rimangono meno di 10.000 righe di stampa. Dopo la stampa di ogni scontrino fiscale ne viene stampato uno NON fiscale con la scritta "DGFE IN ESAURIMENTO". Una volta esaurite le 10.000 righe di stampa, viene stampato uno scontrino NON fiscale con la scritta "DGFE ESAURITO: ULTIMA C. FISCALE". A quel punto, dopo aver eseguito la chiusura fiscale giornaliera, il DGFE è definitivamente esaurito e consultabile solo in lettura.

#### **Nota:**

La sostituzione del DGFE può essere eseguita anche se questo non è in esaurimento.

Per eseguire la sostituzione del giornale elettronico procedere come segue:

Esequire un azzeramento fiscale per chiudere il DGFE esaurito (vedi Par. 12.2 PANNELLO RAPPORTI).

**Azzeramento** 

• Estrarre la multimedia card esaurita e sostituirla con la nuova card:

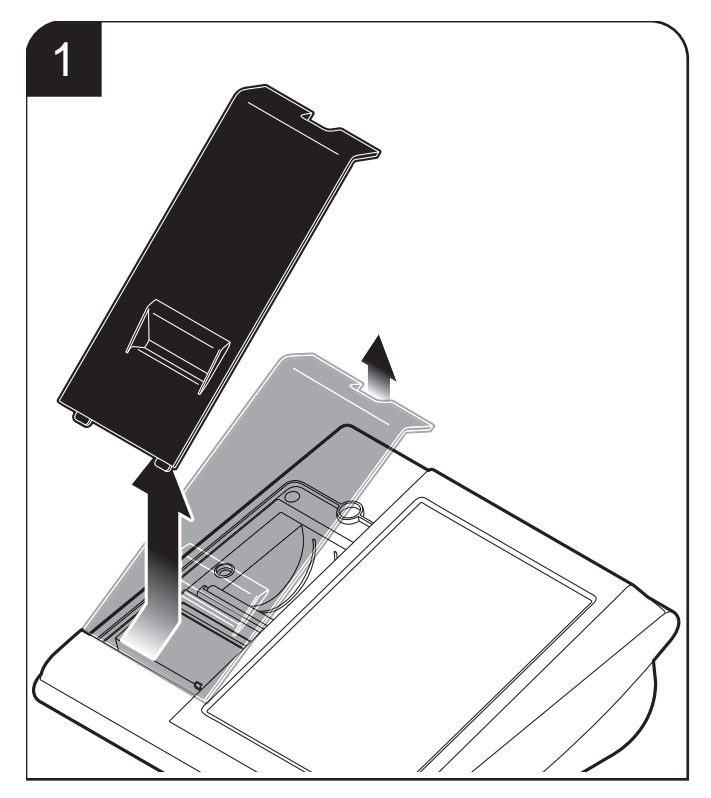

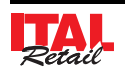

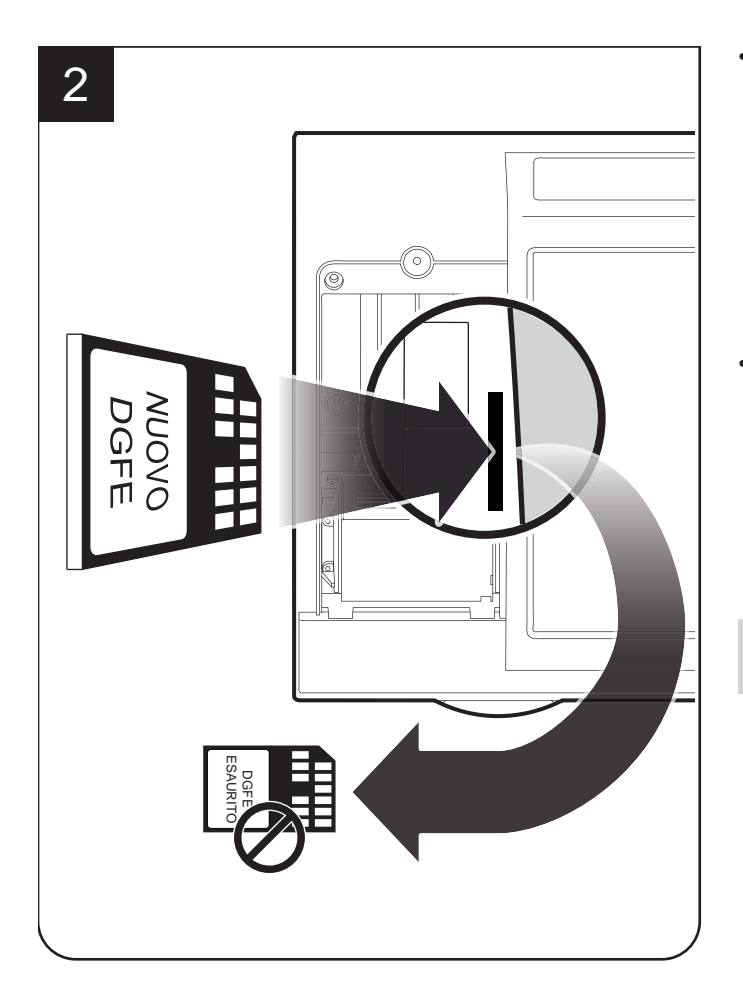

• Visualizzare la pagina "OPZIONI FUNZIONALI" (vedi figura nella pagina percedente) premendo ripetutamente il pulsante:

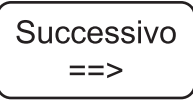

• Una volta entrati nella pagina "OPZIONI FUNZIONA-LI" premere il pulsante:

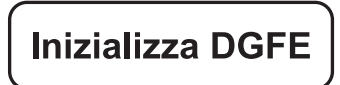

**ATTENZIONE: Per la conservazione del DGFE esaurito fare riferimento alle normative vigenti.**

• Entrare nel menù IMPOSTAZIONI:

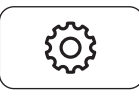

• Premere il tasto PANNELLO SERVIZI per visualizzare il PANNELLO:

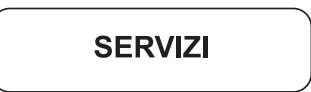

• Digitare la password di protezione:

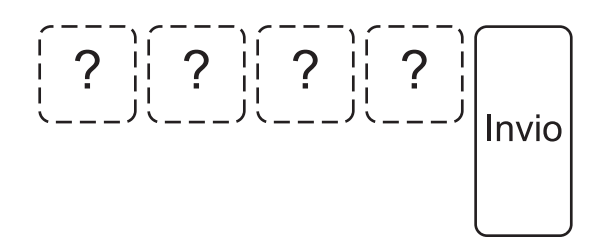

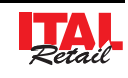

**13.13 Pannello servizi: program. messaggio scorrevole sul customer display**

**QUESTO PANNELLO È PROTETTO DA PASSWORD IN QUANTO DEVE ESSERE UTILIZZATO SOLO ED ESCLUSIVAMENTE DAL TECNICO AUTORIZZATO ALLA MANUTENZIONE.**

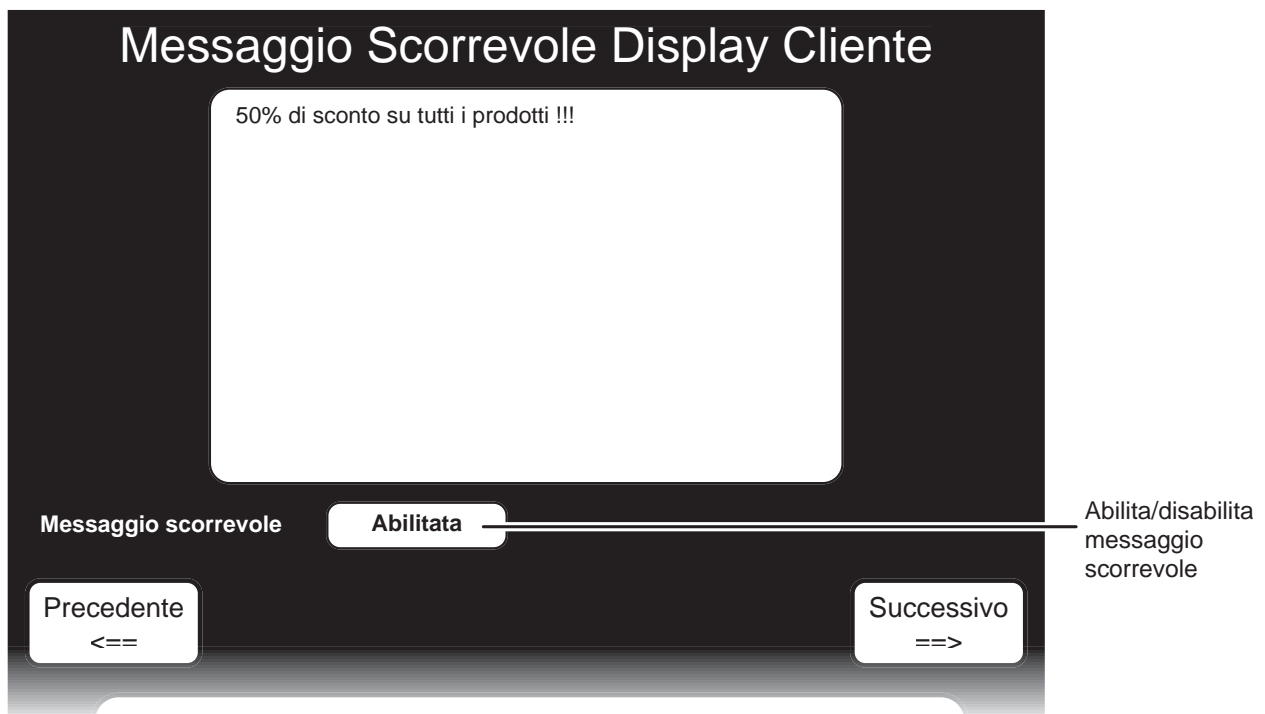

Per modificare il messaggio scorrevole sul display procedere come segue:

• Entrare nel menù IMPOSTAZIONI:

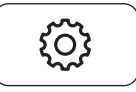

• Premere il tasto PANNELLO SERVIZI per visualizzare il PANNELLO:

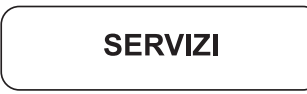

• Digitare la password di protezione:

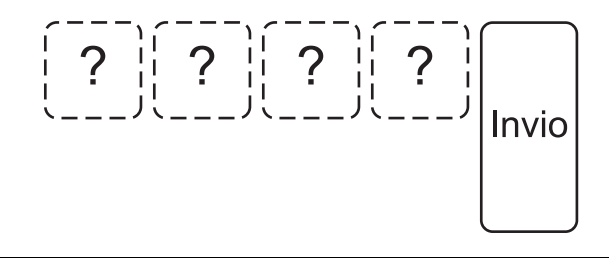

• Visualizzare la pagina "MESSAGGIO SCORREVOLE DISPLAY CLIENTE" (vedi figura) premendo ripetutamente il pulsante:

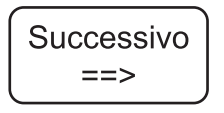

- Inserire da tastiera un messaggio da visualizzare a display e premere **"INVIO"** (es. 50% di sconto su tutti i prodotti).
- Premere il pulsante a fianco del parametro "Stampa" righe di cortesia" per abilitare la stampa delle righe di cortesia in coda allo scontrino fiscale:

Messaggio scorrevole

**Abilitato** 

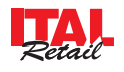

## **13.14 Pannello servizi: program. opzioni ethernet per lo scambio dati**

#### **QUESTO PANNELLO È PROTETTO DA PASSWORD IN QUANTO DEVE ESSERE UTILIZZATO SOLO ED ESCLUSIVAMENTE DAL TECNICO AUTORIZZATO ALLA MANUTENZIONE.**

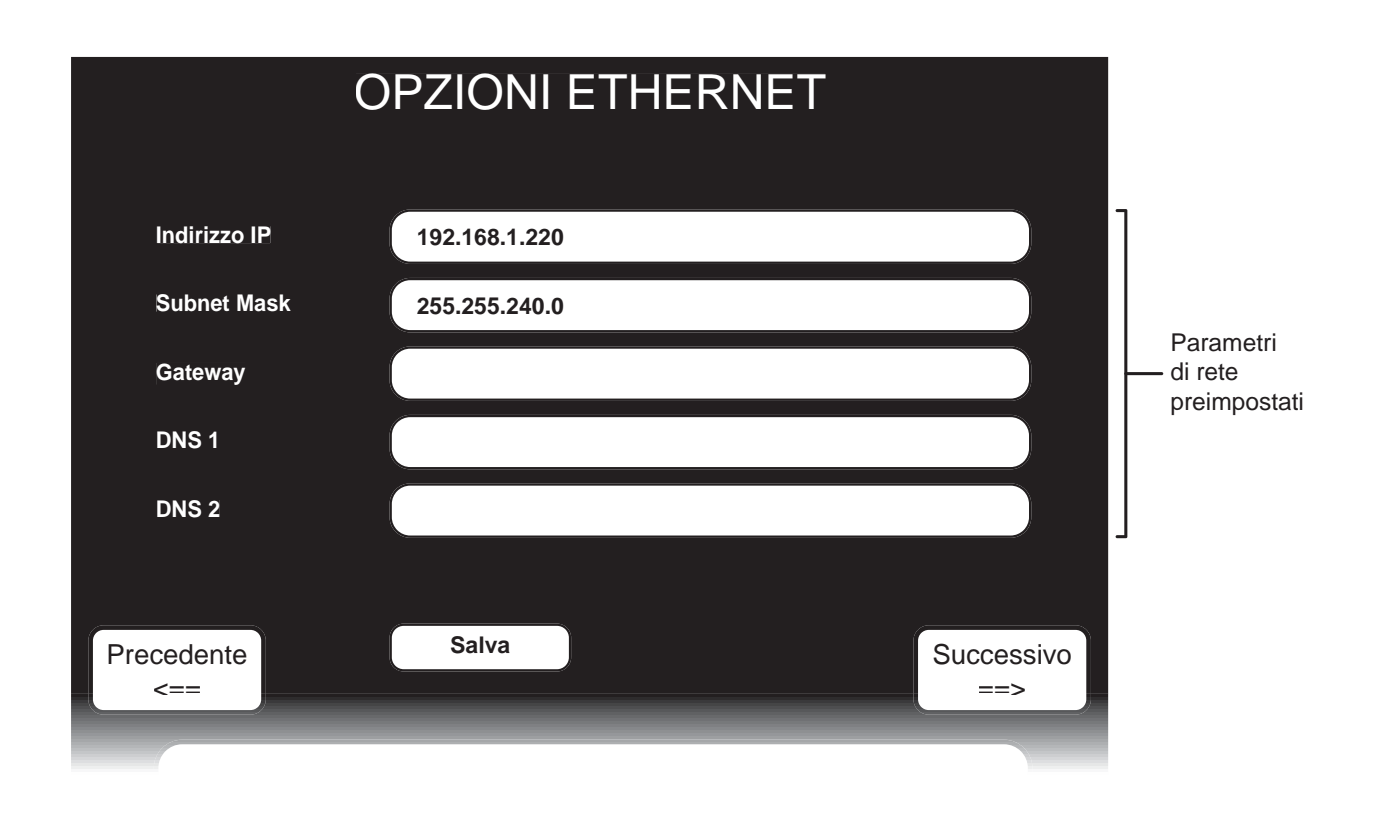

La procedura descritta di seguito permette di configurare i parametri di rete del dispositivo per interfacciarsi con applicativi gestionali di terze parti tramite scambio di file:

- Entrare nel menù IMPOSTAZIONI:
	- {ဝ}
- Premere il tasto PANNELLO SERVIZI per visualizzare il PANNELLO:

**SERVIZI** 

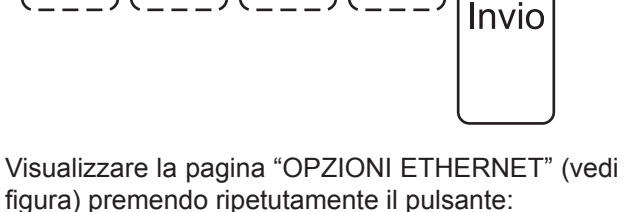

• Digitare la password di protezione:

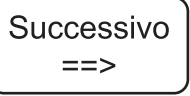

• Programmare i parametri di rete secondo le proprie esigenze e premere il tasto di salvataggio:

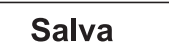

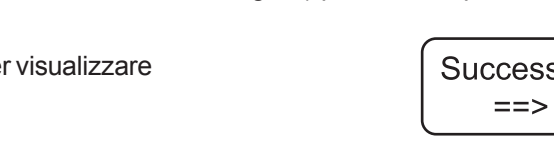

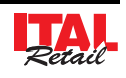

### **13.15 Pannello servizi: program. menù a prezzo fi sso**

### **QUESTO PANNELLO È PROTETTO DA PASSWORD IN QUANTO DEVE ESSERE UTILIZZATO SOLO ED ESCLUSIVAMENTE DAL TECNICO AUTORIZZATO ALLA MANUTENZIONE.**

La procedura descritta di seguito permette di programmare un elenco di ordinazioni che andranno a comporre il menù a prezzo fisso (vedi Par. 5.8 MENU A PREZZO FISSO):

• Entrare nel menù IMPOSTAZIONI:

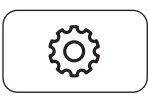

• Premere il tasto PANNELLO SERVIZI per visualizzare il PANNELLO:

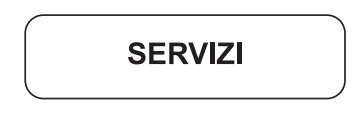

• Digitare la password di protezione:

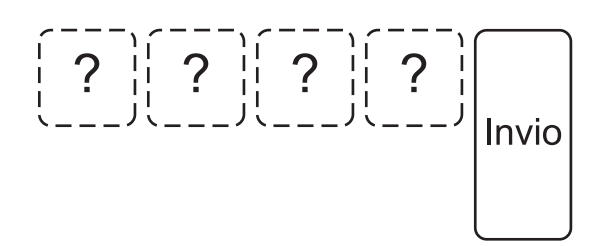

• Visualizzare la pagina "MENU' A PREZZO FISSO" premendo ripetutamente il pulsante (vedi figura nella pagina seguente):

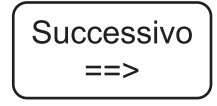

• Selezionare nel pannello MENU' A PREZZO FISSO con un tocco la voce "Riga 1" per programmare la

Prima riga di descrizione del menù a prezzo fisso. La casella diventa di colore rosso per indicare che la modalità inserimento è stata attivata:

Riga 1

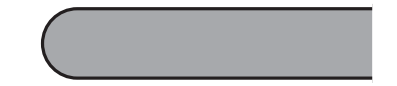

• Inserire da tastiera la descrizione desiderata e premere **"INVIO"** (es. Antipasto). L a descrizione viene inserita e il colore della casella torna grigio per indicare che la modalità inserimento è stata disattivata.

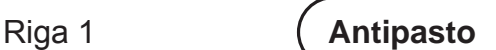

- Ripetere eventualmente le operazioni appena descritte anche per le righe successive.
- Per chiudere il pannello e salvare le programmazioni premere:

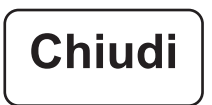

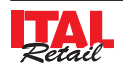

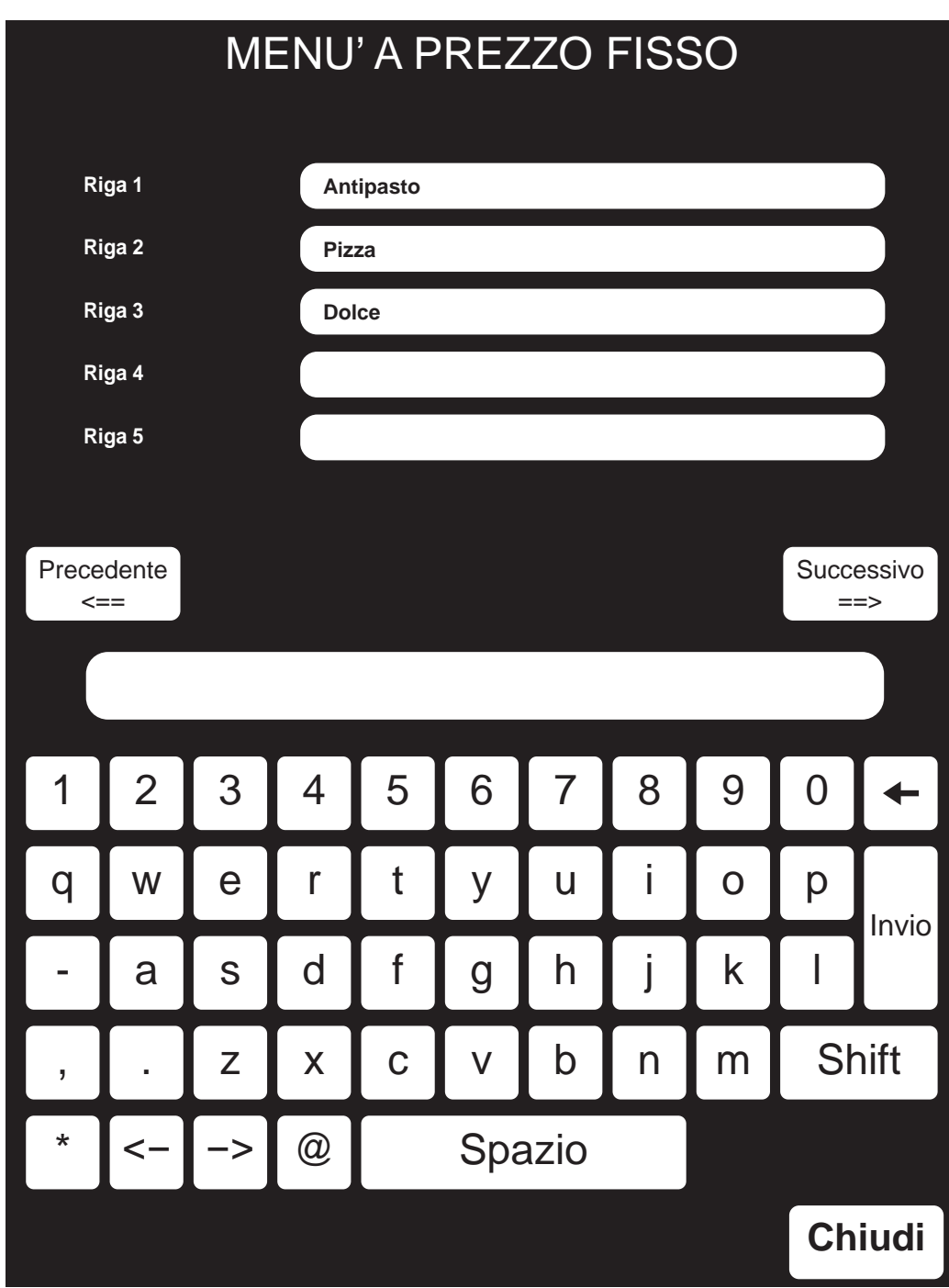

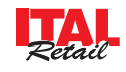

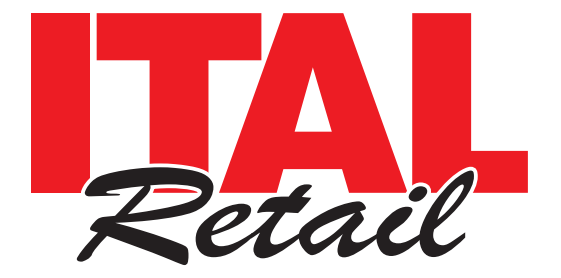

*Sede legale*

Via del Paracadutista, 11-11/A-11/B 42122 Reggio Emilia Italy

Tel. +39 0522 23.20.60 Fax +39 0522 23.25.01

**info@italretail.it www.italretail.it**